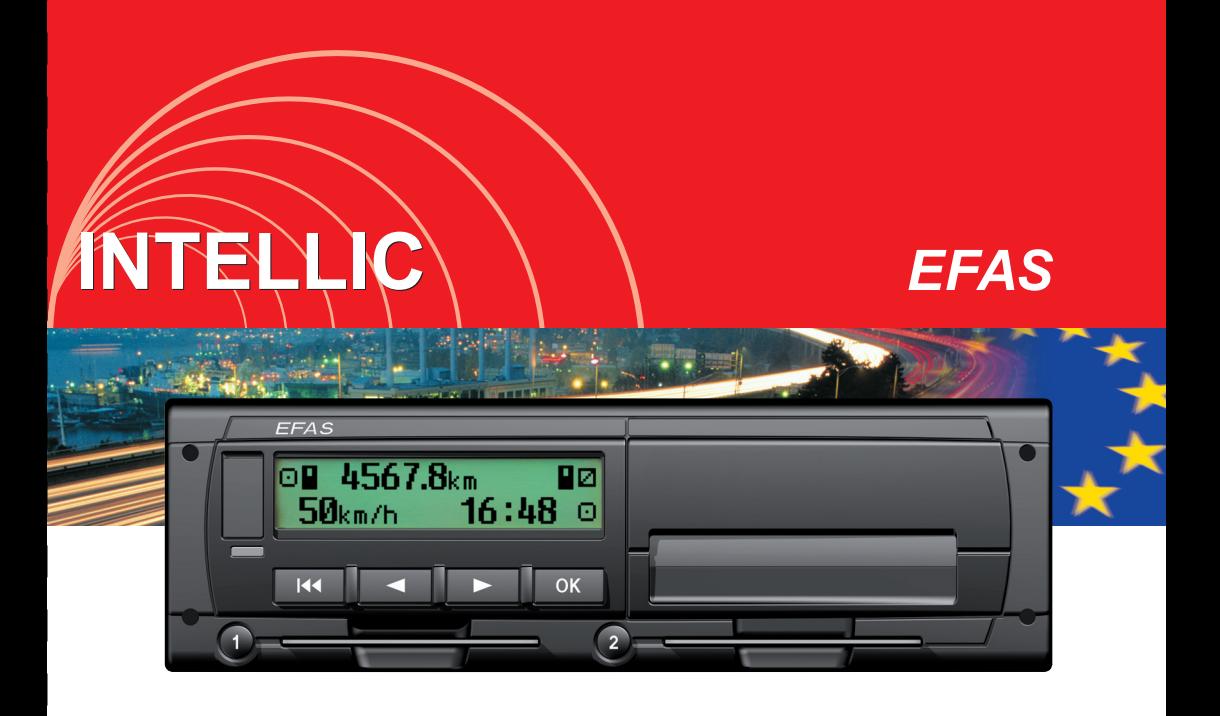

# Der digitale Tachograph EFAS *Digital Tachograph EFAS*

# **Bedienungsanleitung**

*User Guide*

English **Deutsch Nederlands** Français Español Português Italiano **Cesky** Svensk

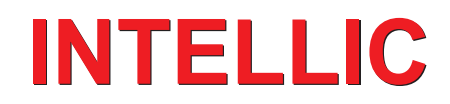

# User Guide

# Digital Tachograph EFAS

#### **Copyright**

No specifications in this user guide may be changed without the written permission of intellic GmbH.

intellic GmbH does not assume liability for this user guide.

Use and reproduction are only permitted in accordance with the contractual stipulations.

No part of this guide may be reproduced, stored in a retrieval system or translated into another language without the express written permission of intellic GmbH.

Technical details of descriptions, specifications and illustrations contained in this guide are subject to change without notice.

© Copyright 2011 intellic GmbH, Hausmannstätten, Austria

The terms and names used are registered trademarks and trade names are the property of their respective holders.

intellic document number: 1030-132-SEC-EN01

#### **Manufacturer:**

intellic GmbH Fernitzerstrasse 5 8071 Hausmannstätten Austria

#### **Important note:**

This user guide is an extended version of the certified user guide (document number: 1030-130-SEC-EN02).ҏ

The certified user quide is available in digital form on our web page: **www.intellic.com**

# English

# **Table of Contents**

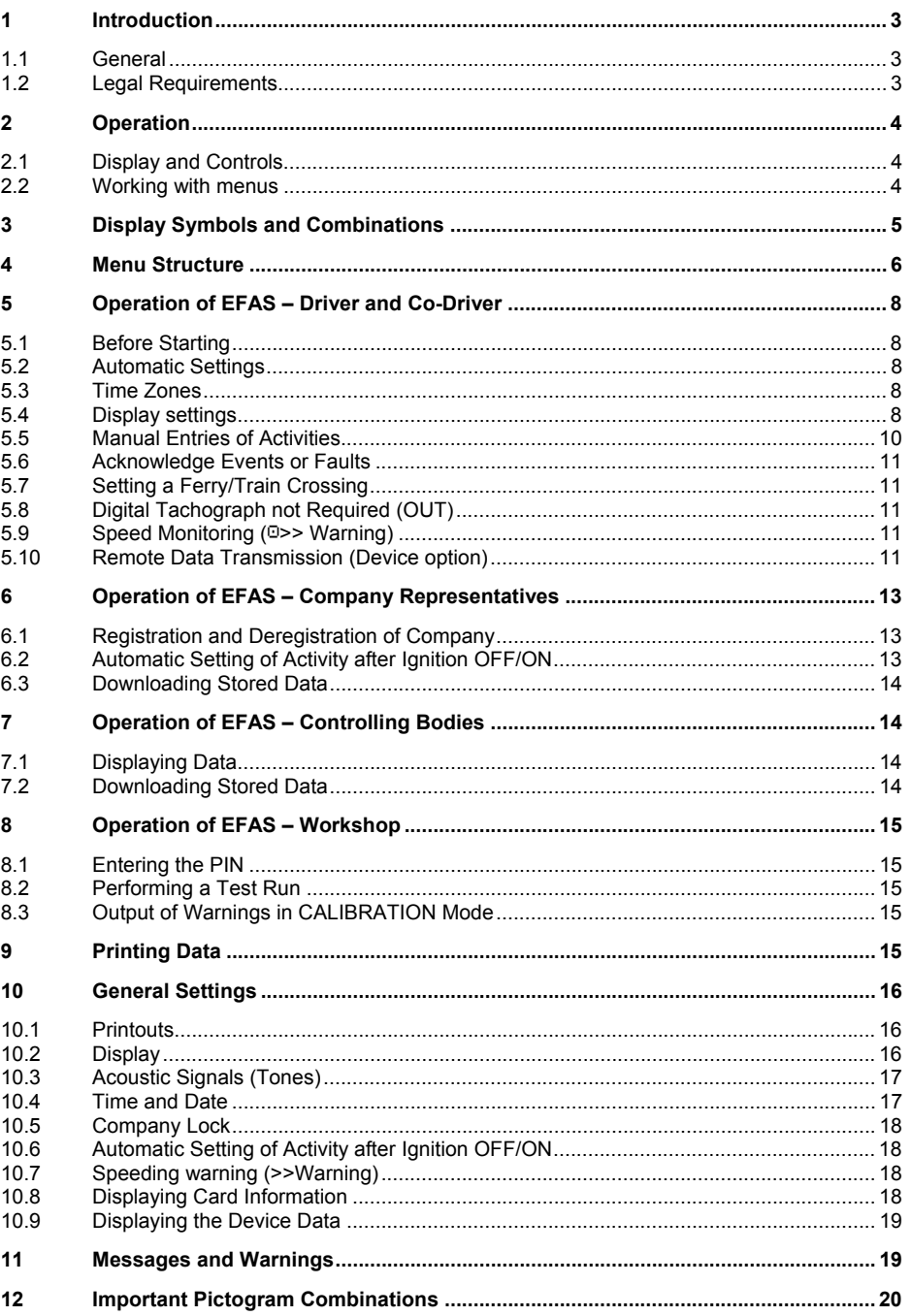

# **1 Introduction**

#### **1.1 General**

The digital tachograph EFAS-4.0 (hereinafter abbreviated as EFAS) logs the work periods, driving times, rest periods and availability periods of the driver and co-driver. Furthermore, EFAS logs automatically the speed and distance covered by the vehicle. The protocols logged by the digital tachograph serve as proof for controlling bodies (e.g. police). The digital tachograph EFAS complies with the technical specifications set out in the Commission regulation (EC) No. 1360/2002 of 13 July 2002, the 7th adaptation of Council regulation (EEC) No. 3821/85 to the technical progress of Recording Equipment in Road Transport and with Commission regulation (EC) No. 1266/2009 of 16 December 2009.

This user guide is for all EFAS users (drivers, workshop staff, company representatives, controlling staff). The user guide describes the proper use of the digital tachograph EFAS as set out in the regulation. Read the corresponding sections thoroughly and familiarise yourself with the operation of the digital tachograph EFAS.

#### **1.2 Legal Requirements**

The use of analogue tachographs or digital tachographs is governed by EC regulation 3821/85 Annex I B or 3820/85. This regulation assigns a number of obligations to the driver and the owner of the vehicle.

It is prohibited to falsify, disable or delete recordings of the digital tachographs and the tachograph cards. Also it is prohibited to falsify printouts. Modifications of the digital tachograph or its electronic signals or data links, especially if made with the intention of deceit, shall be punishable.

Any disconnection of the vehicle's battery from the vehicle electrical system without prior insertion of a workshop card will be logged as interruption by the digital tachograph. Always have your battery disconnected by an authorised workshop and make sure the workshop card is inserted.

A regular inspection of the digital tachograph EFAS must be performed at least once within a 24 month period by an authorised workshop.

The EFAS must be additionally inspected, when

- the EFAS was repaired,
- the tyre circumference has changed.
- the revolution ratio has changed,
- the registration number of the vehicle has changed,
- the UTC time of the EFAS deviates by more than 20 minutes from the correct UTC time.

Please observe the instructions for using the digital tachograph for hazardous material transportation.

As the driver, you must ensure correct use of the digital tachograph and the driver card. If the digital tachograph malfunctions, you must report the incorrectly recorded activities on a separate sheet or on the reverse side of the printout. The notes must be accompanied by your personal data (name, number of driver card, signature). If your driver card is lost or damaged, or if it malfunctions, you must create a daily report after your journey (see section 9). This report is to be accompanied by your data and signature. If your driver card is damaged or malfunctions, submit it to the responsible authorities immediately. Always notify the responsible authorities of the loss of your driver card immediately.

As company representative, monitor the digital tachograph and the tachograph card to ensure that it functions properly, ensure that the vehicle and calibration data is entered in the digital tachograph by an authorised workshop, ensure that your drivers use the digital tachograph and the drivers' cards properly, instruct your drivers to comply with the driving times and the rest periods.

# **2 Operation**

### **2.1 Display and Controls**

The digital tachograph EFAS features the following display elements and controls:<br>1 2 3

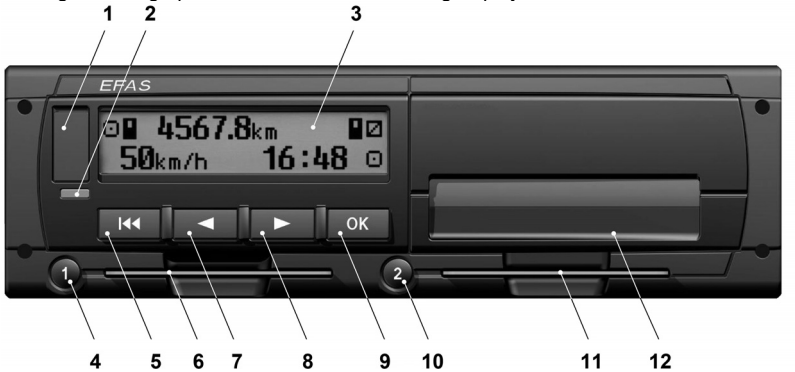

- **1** Service interface cover (cap)
- **2** Red warning light to display the operating mode

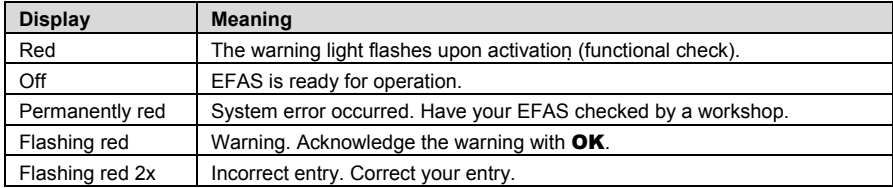

- **3** Alphanumeric display
- **4** Key **1** for the driver (driver 1) short push = adjusting of the activity, push longer = card withdrawal
- **5** Backspace **M** (backspace & clear, cancel)
- **6** Card slot for the driver's tachograph card
- **7** Control key ◀ (backward / previous entry)
- **8** Control key ► (forward / next entry)
- **9 Key OK** (invoke menu, confirm)
- **10** Key 2 for the co-driver (driver 2) short push  $=$  adjusting of the activity, push longer  $=$  card withdrawal
- **11** Card slot for the co-driver's tachograph card (vehicle operated in team mode)
- **12** Integrated printer module (for inserting a new reel of paper see "EFAS Quickstart")

#### **2.2 Working with menus**

- 1. Press OK. The main menu is displayed.
- 2. Use control keys  $\triangleleft$  and  $\triangleright$  to select the required menu.
- 3. Press OK to acknowledge your choice. The next submenu is displayed.
- 4. Repeat step 2 and 3 until you reach the required setting.
- 5. Key K is used to return to the next higher menu level.

The following instructions use an abbreviated description of menu selection with arrows  $(\rightarrow)$ . An arrow  $(e.q. \rightarrow Settings)$  indicates selection of the respective menu (i.e. Settings) using control keys and confirmation of the selection by pressing OK. Section 4 provides you with an overview of the menu structure.

# **3 Display Symbols and Combinations**

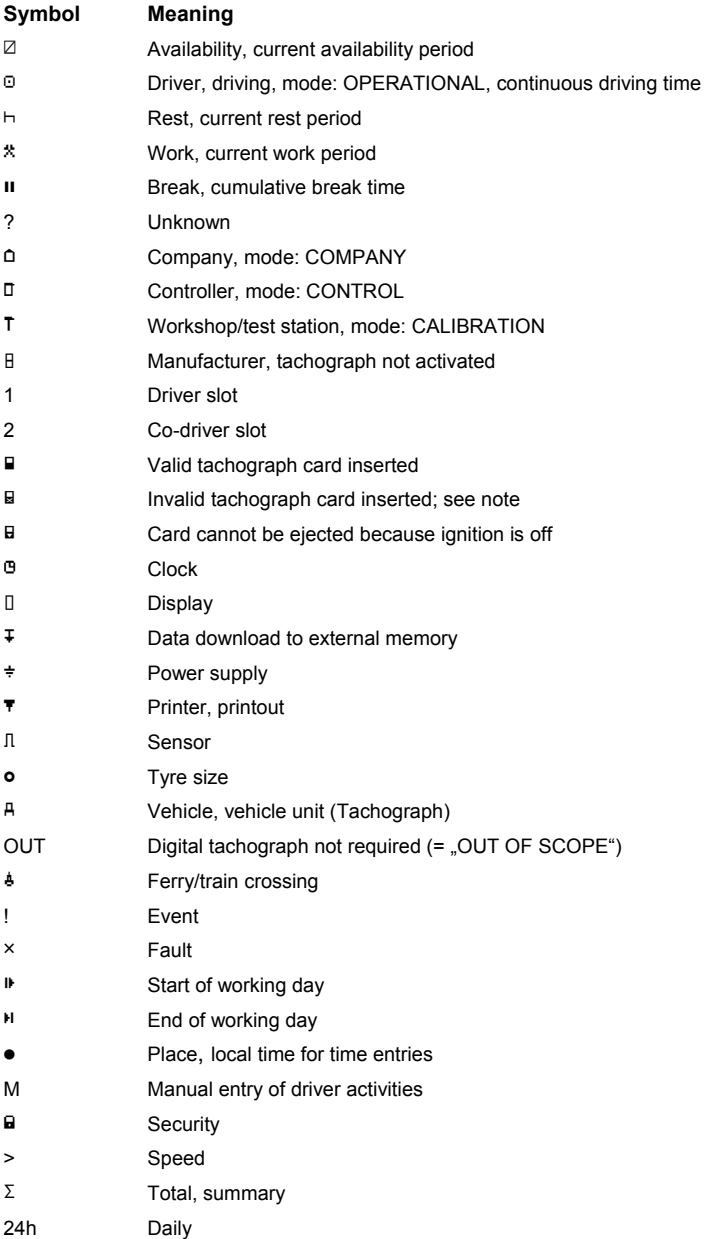

**5**

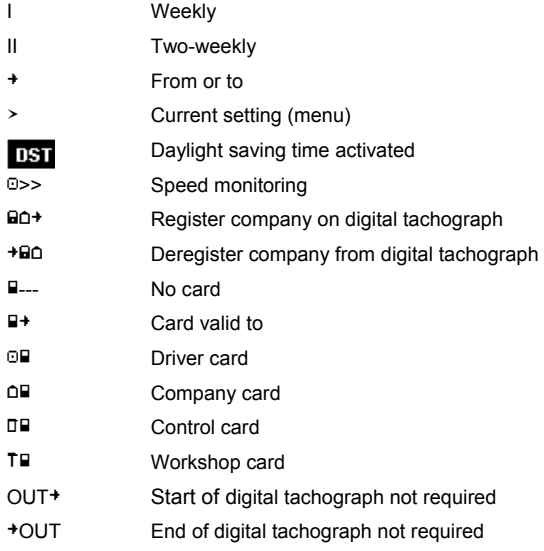

Further combinations of symbols can be found at the end of this manual.

## **4 Menu Structure**

The following figure shows the EFAS menu structure.

Which of the menu items can be accessed depends on the mode of the tachograph, which is set when certain tachograph cards are inserted.

The remarks in the following representation denote:

- \*1) Only available with inserted workshop card (mode CALIBRATION)
- \*2) Only available for the currently registered company
- \*3) Optionally available (depends on the device settings)
- \*4) Only available in the modes COMPANY or CALIBRATION
- \*5) Only with driver or workshop card inserted
- \*6) Only available, if the remote download device is connected
- \*7) Only in the mode COMPANY and only if the inserted company card belongs to the company which activated the last company lock
- \*8) Only available with inserted company or workshop or control card
- \*9) Only available with inserted workshop card

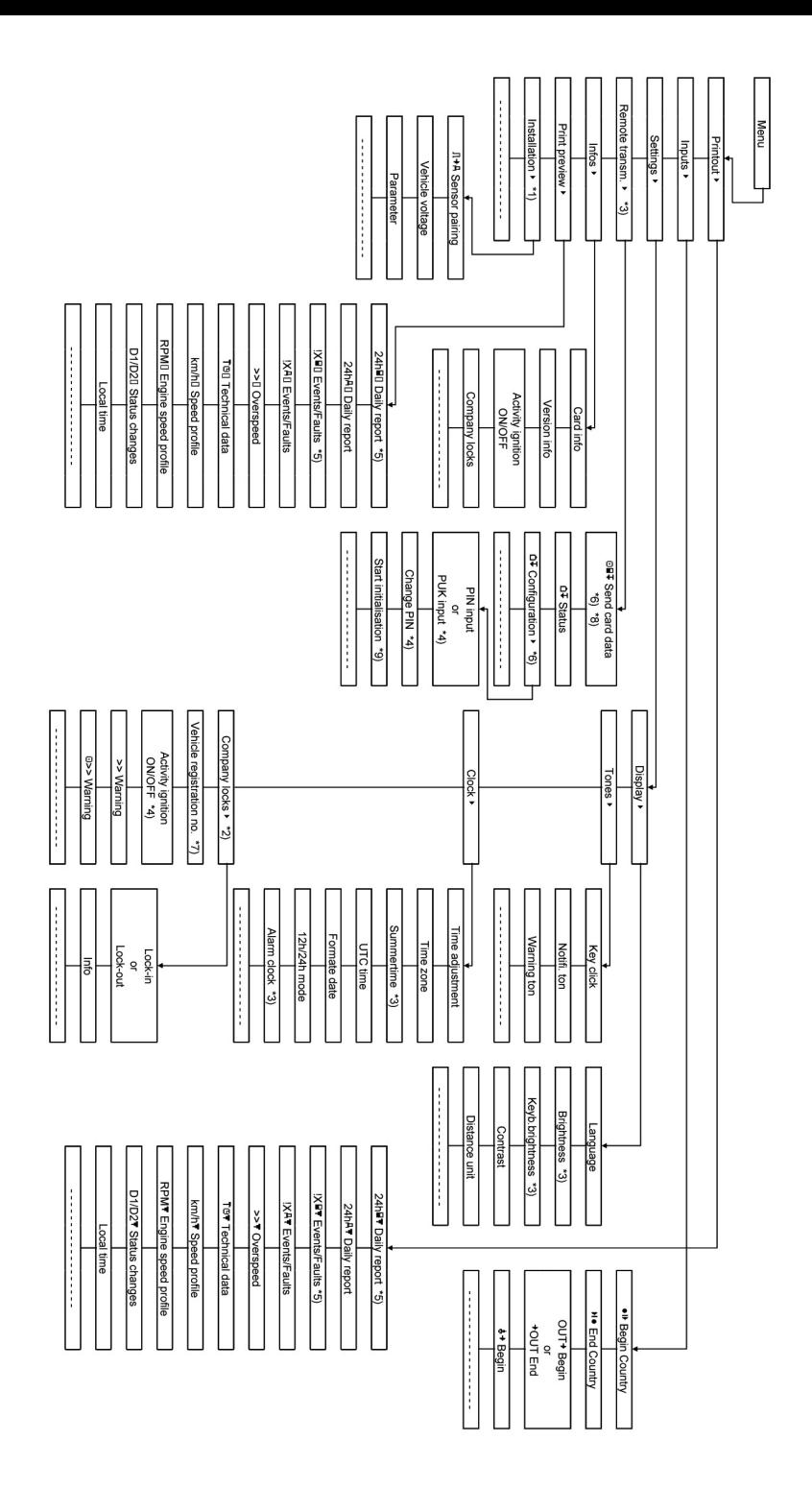

# **5 Operation of EFAS – Driver and Co-Driver**

#### **5.1 Before Starting**

Before starting your trip, you must insert your driver card into the left-hand slot (with chip side up). Your card will be read. Your name, the date and the time of your last card withdrawal will be displayed

Next, the display shows the question "Complete Activities?" If so, select YES with the control keys, press OK and follow the instructions in section 5.5.

If you do not want to complete your activities, select NO with the control keys and press OK.

Subsequently, select the country where your working day begins. Use the control keys to select the country code and press OK.

If a co-driver is present, he must insert his driver card into the right-hand slot and conduct the same procedure. When the co-driver takes over the vehicle, the cards must be exchanged so that the drivercard of the person operating the vehicle is always in the left-hand slot.

#### **5.2 Automatic Settings**

The digital tachograph EFAS makes a number of automatic settings.

- Whenever the vehicle starts, the digital tachograph automatically changes to driving time for the driver and to availability for the co-driver.
- Whenever the vehicle stops, the digital tachograph EFAS automatically changes to work period for the driver. If less than 2 minutes pass between stopping and re-starting, the digital tachograph cancels the automatic change from driving time to work period.
- Whenever the ignition is turned off, EFAS is able to change automatically to a programmed driver activity, see also section 6.

#### **5.3 Time Zones**

Since your vehicle may move within different time zones, all logs and entries are in UTC time. UTC time is a standardised world time without daylight saving time. Print-outs can be based either on UTC time or local time. However, only print-outs in UTC-time are compliant with legal requirements. For the sake of simplicity, times are often entered in local time.

If you have set the time zone correctly for EFAS, the digital tachograph displays the local time on all standard displays during the journey. This is shown by the so called "time dot" (e.g.  $17:23\bullet$ ) which is displayed after the time (contrastingly, with UTC time no such "time dot" is displayed). Whenever a time entry is required, please check whether the system requires UTC time or local time.

In most central European countries, UTC time during the winter is one hour earlier than local time. In the winter, one hour has to be deducted from local time to calculate UTC time. In the summer, two hours have to be deducted from local time to calculate UTC time.

#### **5.4 Display settings**

If there is no need to display warnings and no menu has been selected, you may use the control keys  $\blacktriangleleft$  or  $\blacktriangleright$  to display one of the following screens:

- 1. Speed and odometer (default screen)
- 2. Current work periods and activities for driver and co-driver
- 3. Driving times driver 1
- 4. Driving times driver 2
- 5. Speed and trip meter
- 6. UTC time

While the vehicle is travelling, only displays no. 1, 2 and 5 are available for selection.

#### **5.4.1 Speed and Odometer**

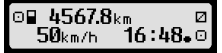

The first line displays the following information from left to right:

- Symbol for driver activity (in this case, driving).
- The card symbol indicates that there is a card in the driver slot. The card symbol is hidden when no card is inserted.
- ŀ Current reading of odometer.
- The card symbol indicates that there is a card in the co-driver slot. The card symbol is hidden when no card is inserted.
- Symbol for co-driver activity (in this case availability).

The second line displays the following information:

- ŀ Current speed in km/h (mph option available).
- ŀ Current local time (see section 5.3).
- ŀ Symbol for the current mode (in this case OPERATIONAL).

#### **5.4.2 Current Work Periods and Activities for Driver and Co-Driver**

#### โา⊙01h45 แ00h00<br>|2¤01h45 16:49  $16:49.0$

The first line displays the following information for the driver from left to right:

- Number of card slot for driver.
- Symbol for current activity of driver and current activity time (here: driving time).
- Interruption of driving time(according to regulation (EC) No. 561/2006).

The second line displays the following information for the co-driver:

- Number of card slot for co-driver.
- Symbol for current activity of co-driver and current activity time (here: availability).
- ŀ Current local time.
- ŀ Symbol for current mode (in this case OPERATIONAL).

#### **5.4.3 Driving Times Driver 1**

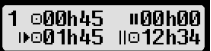

The first line displays the following information from left to right:

- ŀ Number of card slot for driver, the display refers to:
	- $1 = \text{Driver}$  2 = Co-driver
- Symbol for driving time and duration of driver's driving time.
- Total driving time interruptions (according to regulation (EC) No. 561/2006).

The second line displays the following information:

- Total driving time on current day.
- Total driving time in the last two weeks.

Information is displayed in the same way as described for driver 1 in section 5.4.3.

#### **5.4.5 Speed and Trip Meter**

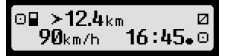

The first line displays the following information from left to right:

- Symbol for driver activity.
- The card symbol indicates that there is a card in the driver slot. The card symbol is hidden when no card is inserted.
- Trip meter reading of the digital tachograph EFAS.
- The card symbol indicates that there is a card in the co-driver slot. The card symbol is hidden when no card is inserted.
- Symbol for co-driver activity.

The second line displays the following information:

- Current speed in km/h (mph option available).
- Current local time.
- Symbol for the current mode.

#### **5.4.6 UTC – Ttime**

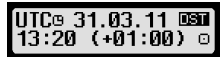

The first line displays the following information from left to right:

- Pictogram for UTC time.
- Date.
- The field **UST** indicates that the digital tachograph was set for daylight saving time. A hidden DST indicates that the current setting is standard time.

The second line displays the following information:

- ŀ Current UTC time.
- Currently set time zone (time difference to UTC).
- Symbol for the current mode.

#### **5.5 Manual Entries of Activities**

If after inserting your driver card you want to manually add your activities, use the control keys to select YES and press OK.

EFAS will then guide you through the dialog for manual entry of activities. Firstly, the date and the time (UTC) of the last card withdrawal are displayed and the question "End of prev. work time?" occurs.

**Q1:complete** man ual inputs?| YES  $\sqrt{31.03}$ . 15:40. End prev.work

If you want to enter activities which took place immediately after the last withdrawal of the driver card, select NO. If you want to enter activities which took place immediately before inserting the card, select YES.

The following dialogs allow the entry of time periods for certain activities (except DRIVING). The dialog ends with the question "Confirm activities?". Here you may confirm the entered activities (press OK) or use the control keys to select another option (confirm, discard, print).

#### **5.6 Acknowledge Events or Faults**

When certain events or faults occur, EFAS displays a warning (see section 11) in that a signal tone sound for 30 seconds and a warning lamp flashes. The warnings will be displayed until they are confirmed by OK. Use control keys  $\triangleleft$  or  $\triangleright$  to display additional information about the warning.

#### **5.7 Setting a Ferry/Train Crossing**

When using a ferry or a train with your vehicle, you have to set the condition "Ferry/Train Crossing".

- 1. Select  $OK \rightarrow$  Inputs  $\rightarrow$  4 + Begin.
- 2. Press OK.

The condition "Ferry/Train Crossing" is deactivated automatically when your vehicle starts moving again..

#### **5.8 Digital Tachograph not Required (OUT)**

For trips which are excluded from the provisions of EC Regulation or the driving staff regulations, you may activate the condition . Digital tachograph not required " (OUT).

- 1. Select  $OK \rightarrow \text{InputStream} \rightarrow \text{OUT}^+$  Begin.
- 2. Press OK.

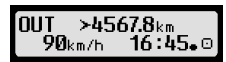

In order to switch-off the condition "Digital tachograph not required" (OUT)

- 1. Select  $OK \rightarrow \text{Inputs} \rightarrow \text{+OUT End}.$
- 2. Press OK.

#### **5.9 Speed Monitoring (>> Warning)**

Besides the legally prescribed monitoring of the maximum permissible speed of the vehicle, EFAS allows for surveillance of an individually programmable speed limit. Once the vehicle has been parameterized accordingly, this speed limit can be adjusted in two different ways.

#### **Setting via menu (when the vehicle is stationary):**

- 1. Select  $OK \rightarrow$  Setting  $\rightarrow$  >><sup>0</sup> Warning
- 2. Use control keys  $\blacktriangleleft$  or  $\blacktriangleright$  to adjust the desired speed which shall trigger your individual warning.
- 3. Select "OFF" to switch-off speed warnings

#### **Setting when the vehicle is moving:**

- 1. Use control keys to switch to a display where speed is shown.
- 2. Press OK for the speed to be monitored.

In order to switch-off speed monitoring when the vehicle is moving, press **ESC**.

#### **5.10 Remote Data Transmission (Device option)**

When a RDD<sup>®</sup> device (Remote Data Download) is connected to EFAS, the following functions are available.

#### **5.10.1 Initiate Transfer of Driver Card Data (Over the Air)**

The initiation of the transfer of driver card data via RDD® is only possible if the vehicle is stationary and the ignition is switched on.

With the driver card inserted, select  $\mathsf{OK} \to \mathbb{R}$ emote Transfer  $\to$  Send Card Data. If two driver

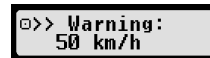

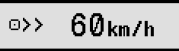

English

cards are inserted, use the control keys to select the one for data transfer

If a previous request for data transfer has not begun yet, you can cancel this request here.

Subsequently, card data are read and stored within EFAS until they are downloaded by the company

server. The download of card data stored within EFAS takes place automatically at assigned times. The driver need not make any further settings.

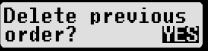

#### **5.10.2 Downloading Stored Data (vehicle data)**

Besides storing data of your driver card, you can also download data from the mass storage to your company server. The download of data stored within EFAS takes place automatically. The driver need not make any further settings.

#### **5.10.3 Remote Data Transmission Status**

If you want to determine the status of the remote data transmission, select  $\mathbf{OK} \rightarrow$  Remote Data Transfer  $\rightarrow$  Status. If two driver cards are inserted, select one of them for display of card data transmission status. One of the following is displayed:

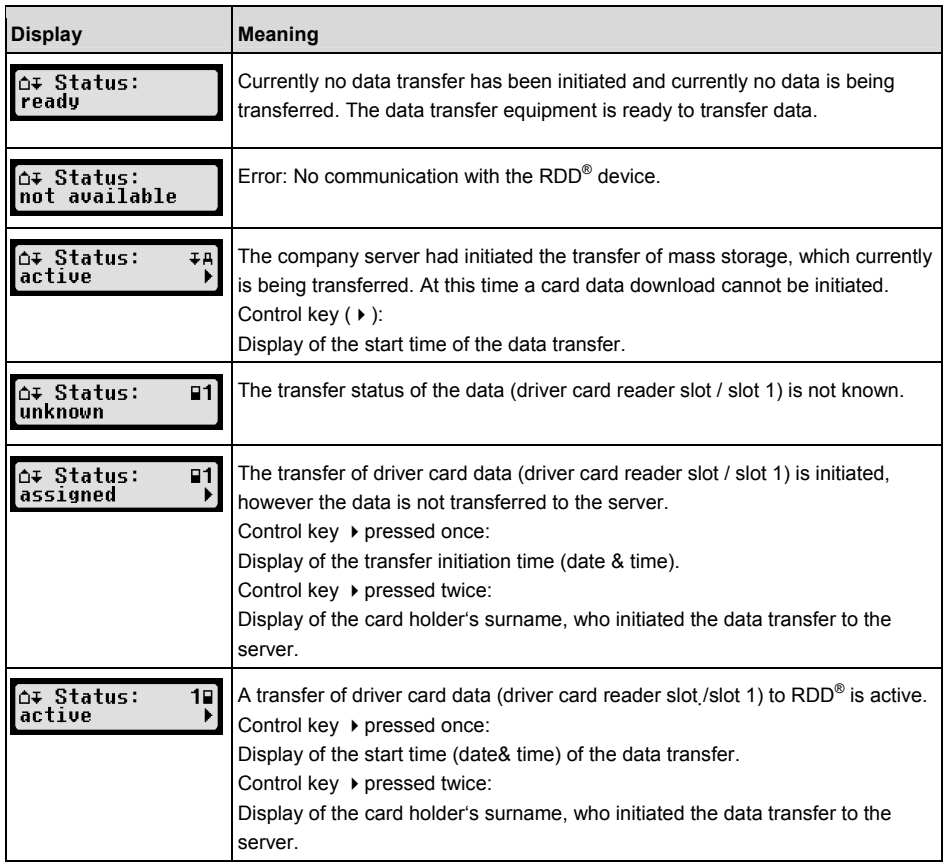

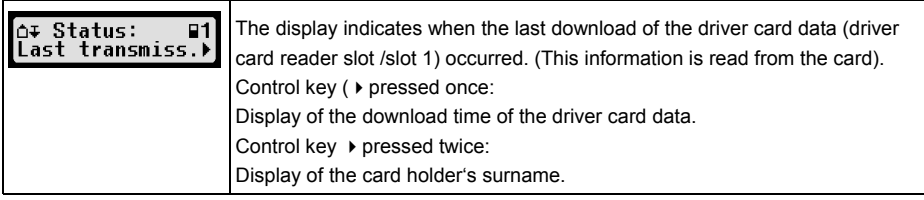

# **6 Operation of EFAS – Company Representatives**

The company card is used for downloads or printouts of the data that is stored in the digital tachograph.

Furthermore, the activity for driver and co-driver after the ignition is turned on/off can be defined to be set automatically.

It is possible to print or download the data that was stored while your company was registered on the digital tachograph. When registering your company on the digital tachograph, a company lock is activated. This company lock prevents other companies from reading out or displaying the data stored for your drivers.

#### **6.1 Registration and Deregistration of Company**

If no other company is registered on the digital tachograph, your company will be registered automatically, when you insert the company card into the digital

tachograph.

If your company was registered before, the following information is displayed.

If another company is registered, the display shows the following screen Company Locks Request?.

If you select YES, the other company is deregistered and your company is registered. If you select NO, you have access only to data that had already been allocated to your company.

If you rejected the automatic registration after insertion of the company card, you may switch on the company lock as follows:

 $OK \rightarrow$  Settings  $\rightarrow$  Company Locks  $\rightarrow$  Lock-in, confirm with OK.

In order to deactivate the company lock, select

 $OK \rightarrow$  Settings  $\rightarrow$  Company Locks  $\rightarrow$  lock-out

and confirm the lock-out with OK.

#### **6.2 Automatic Setting of Activity after Ignition OFF/ON**

In the modes COMPANY and CALIBRATION, by using the function "Activity Ignition", the activity can be selected which will be automatically set for the driver and/or co-driver after the ignition is turned on/off.

This function may be deactivated, i.e. when the ignition is turned on/off, the current setting of the activity for driver/co-driver is maintained.

Select  $OK \rightarrow$  Settings  $\rightarrow$  Activity Ignition ON/OFF

The current setting for the driver at  $I$ gnition ON is displayed. Use control keys to change into one of the following settings:

- <sup>o</sup> Maintain driver activity
- $H$ Driver in rest period
- Driver in work period
- $\boxtimes$  Driver in availability period

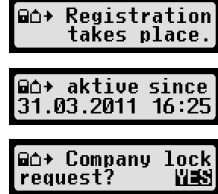

Having pressed OK, you may enter the settings for the driver at  $I$ gnition OFF, and thereafter the settings for the co-driver.

#### **6.3 Downloading Stored Data**

The data that is stored in the digital tachograph can be downloaded by using a suitable external device. You can only download the data for drivers from your company. However it is important that your company was or is registered on the digital tachograph (see section 6.1).

Proceed as follows:

- 1. Turn on the ignition.
- 2. Insert your company card into one of the card slots. The second slot must either be empty or contain a driver card.
- 3. Open the cover of the interface on the front side. To do so, stick your fingernail into the groove above the cover, pull out the flap and fold it down.
- 4. Connect the external device to the interface.
- 5. Start the download at the external device.

While data is being downloaded from the digital tachograph, a flashing twin arrow is displayed. Do not disconnect the data connection to the digital tachograph EFAS before the download is completed.

# **7 Operation of EFAS – Controlling Bodies**

Inserting your control card enables you to display, print, or download all data that is stored in EFAS and on a driver card, independently of any company locks. At this time, the other card slot should be occupied either by no other card or by one driver card only.

#### **7.1 Displaying Data**

- 1. Select  $\mathbf{OK} \rightarrow \text{Print}$  preview and confirm with  $\mathbf{OK}$ . The menu for the stored data is displayed.
- 2. Select the required data and confirm with  $\mathbf{OK}$ .
- 3. Use control keys  $\blacktriangleleft$  or  $\blacktriangleright$  to select the required date and confirm with OK. The stored data is displayed.
- 4. Press  $\blacktriangleright$  to display the next line or  $\blacktriangleleft$  to display the previous line.
- 5. Press  $\overline{1}$  to close the print preview.
	- The display shows Start Printout?.
- 6. Use control keys to select the desired answer and acknowledge with OK.

#### **7.2 Downloading Stored Data**

- 1. Turn on the ignition.
- 2. Make sure your control card is inserted into one of the card slots. The second card slot must be empty or contain a driver card.
- 3. Open the cap of the service-interface at the front of the device and connect the external device for data download to the interface.
- 4. Start the download at the external device.

While data is being downloaded from the digital tachograph, a flashing twin arrow is displayed. If you insert a tachograph card into a card reader slot during a download, the card will only be read by EFAS, after the download has completed. Do not disconnect the data connection to the digital tachograph before the download is complete.

rint preview: 4h⊟⊡ Daily repo

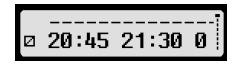

# **8 Operation of EFAS – Workshop**

By inserting a workshop card and entering the respective PIN, the digital tachograph EFAS enters the mode CALIBRATION. This section describes how to enter the PIN, and also some aspects specific to the CALIBRATION mode. Please refer to the workshop manual of the digital tachograph EFAS for further information.

#### **8.1 Entering the PIN**

After the insertion of a workshop card, EFAS requests the entry of the respective PIN. The PIN consists of 4 to 8 characters. The characters may be digits, upper-case letters, lower-case letters or special characters; EFAS therefore divides all the possible characters in 4 groups.

The selection of each of the 4 to 8 characters of a PIN consists of the following steps:

#### **1. Select a character group**

The first available group consists of the digits [1-0]. With key 2 you switch to the following character groups  $A\text{BC}^*$ ,  $A\text{BC}^*$ ,  $A\text{BC}^*$ ,  $A\text{CB}^*$ , and with key **1** you return to the previous character groups.

#### **2. Select a character**

With the control keys you may select the next or previous character from a repeating series of characters; the currently selected character is always shown in plain text in the first line.

#### **3. Assign the character by pressing** OK

The assigned character is represented by a "\*" and the input control moves to the next PIN character position.

The key  $\mu$  allows you to step back to previous character positions in the PIN; the respective character is displayed briefly. The character may then be changed as described above. If the key  $\mathsf{I}$  is pressed while positioned on the first PIN character, a question is displayed as to whether the card should be ejected.

Having assigned the last character of the PIN, confirm the whole PIN with a second OK. The card data will be read and the PIN is checked.

If PIN validation fails, the number of remaining attempts at entering the PIN is displayed. Subsequently, the PIN entry procedure starts again.

#### **8.2 Performing a Test Run**

It is also possible to perform test runs of the vehicle with your workshop card. Make sure that the workshop card is in the left-hand card slot. Before and after a test run, the same entries are required as for a driver card (see section 5).

#### **8.3 Output of Warnings in CALIBRATION Mode**

In CALIBRATION mode, storage of some EFAS warnings is suppressed. However, these warnings are displayed briefly on the EFAS display:  $\triangleright$  EF-Info

For the list of displayable faults ("SrvIDs") and for further information on causes and solutions, refer to the EFAS Service Manual.

#### SrvID:85 T

## **9 Printing Data**

The built-in printer allows you to print data stored within EFAS and on tachograph cards:

Select  $\mathbf{OK} \rightarrow \text{Printout}$  and, on the following menu level select among:

- Daily report from your driver/workshop card (stored on the inserted card)
- Daily report from the vehicle unit (stored within the digital tachograph)
- ŀ Events and faults from the card (stored on the inserted card)
- Events and faults from the vehicle unit (stored within the digital tachograph)

**16**

- ŀ Over speeding
- Technical data
- ŀ Speed profile
- **•** Engine speed profile
- ŀ D1/D2 status changes

Confirm your choice with **OK**, then use the control keys to select the desired date, and confirm with OK. The stored data is printed. Pull the paper off (transversely/upwards) in order to get a clean tear.

If two driver cards or a driver card and a workshop card are inserted, you have to specify from which card the data has to be printed.

Use key  $H$  to cancel printing at any time.

Data cannot be printed when driving. Any printout is cancelled when the vehicle starts moving. Leave the ignition on when printing. The printout is halted when the ignition is turned off. If the ignition is switched off for more than 30 seconds, the print job is cancelled.

Printing is interrupted when the printer runs out of paper, the following message appears:

The end of printing is marked. When you insert a new reel of paper, printing continues automatically and is marked as a continuation of the interrupted printout.

For inserting a new reel of paper, please see the accompanying "EFAS Quickstart".

# **10 General Settings**

#### **10.1 Printouts**

According to EU regulations, the times specified on the printout and in the print preview are output in UTC time. For easier inspection, the times can also be output in local time by using the setting "Local Time".

1. Select  $\mathbf{OK} \rightarrow \text{Printout} \rightarrow \text{Local Time}$ .

The current setting is displayed.

2. Use control keys  $\triangleleft$  and  $\triangleright$  to select the required setting. Press **OK.** 

#### **10.2 Display**

#### **10.2.1 Language**

EFAS supports a multitude of languages. The language which is used for the digital tachograph display depends on the tachograph card which is inserted in the left-hand card slot. The language is automatically set upon card insertion or withdrawal. However, you can select the language manually.

1. Select  $\mathbf{OK} \rightarrow \mathbf{Set}$ tings  $\rightarrow$  Display  $\rightarrow$  Language. The current language is displayed.

2. Use control keys  $\triangleleft$  and  $\triangleright$  to select the required language. Press OK.

The dialog for manually selecting the display language is also invoked by pressing  $\overline{M}$  for at least 5 seconds.

#### **10.2.2 Display Brightness**

If your EFAS is not connected to the central brightness control for the dashboard lighting of your vehicle, the display brightness for day and night can be set via the menu. The day mode is stored when the vehicle lights are off. The night mode is stored when the vehicle lights are on.

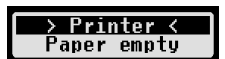

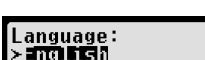

Local time: >m#

1. Select  $OK \rightarrow$  Settings  $\rightarrow$  Display  $\rightarrow$  Brightness. The current brightness setting is displayed.

2. Use control keys  $\triangleleft$  and  $\triangleright$  to select the required brightness. Press OK.

Day setting: **Review the State Setting:** Night setting:

#### **10.2.3 Display Contrast**

- 1. Select  $\mathbf{OK} \rightarrow \mathsf{Sett}$  ings  $\rightarrow$  Display  $\rightarrow$  Contrast. The current display contrast setting is displayed.
- 2. Use control keys  $\triangleleft$  and  $\triangleright$  to select the required contrast. Press OK.

#### **10.2.4 Keyboard Backlight Brightness**

- 1. Select  $OK \rightarrow$  Settings  $\rightarrow$  Display  $\rightarrow$  Keyb.brightness. The current brightness setting of the keyboard backlight is displayed.
- 2. Use control keys  $\triangleleft$  and  $\triangleright$  to select the required brightness. Press **OK.**

Day setting: Keyb.brightness: Night setting: ككنتا

#### **10.2.5 Distance and Speed Unit Display**

This function is used to determine the unit that shall be used for displaying the distance. You can select either kilometres or miles. The unit for displaying the speed (km/h or mph) changes automatically.

- 1. Select  $\mathbf{OK} \rightarrow \mathbf{Set}$ tings  $\rightarrow$  Display  $\rightarrow$  Distance unit. The current distance unit setting is displayed.
- 2. Use control keys  $\triangleleft$  and  $\triangleright$  to select the required unit. Confirm your choice with OK.

#### **10.3 Acoustic Signals (Tones)**

You can use these menu functions to change the settings for key click, notification tone, warning tone.

- 1. Select  $OK \rightarrow$  settings  $\rightarrow$  Tones  $\rightarrow$  Key click. The current key click setting is displayed.
- 2. Use control keys  $\blacktriangleleft$  and  $\blacktriangleright$  to select the required setting. Confirm your choice with OK.

Set the notification tone and warning tone accordingly.

#### **10.4 Time and Date**

**17**

Use this menu item and its respective menu sub-items to correct the time, set the time zone, activate/deactivate the automatic switch to daylight savings time, display Universal Time Coordinated UTC, change the format of the date display and time format (12h/24h).

Due to legal restrictions the time can only be changed fully in calibration mode by using a workshop card. Without a workshop card, the time can only be changed by one minute every seven days, and the date cannot be changed at all.

- 1. Select  $OK \rightarrow$  Settings  $\rightarrow$  Clock  $\rightarrow$  Time adjustment. If you have already corrected the time within the last seven days, the time cannot be changed and a message is displayed to you. Otherwise, the following display appears:
- 2. Use control keys  $\triangleleft$  and  $\triangleright$  to make the required correction. Press **OK**. The new corrected time is displayed.

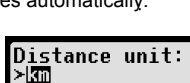

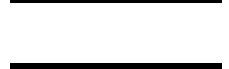

**Brightness:** 

**Brightness:** Đ.

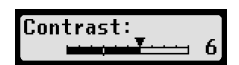

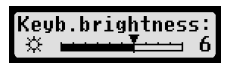

Keub.brightness

ו ש

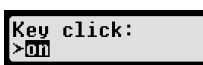

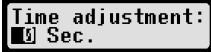

3. Press  $\mathsf{OK}$  again to store the correction or press  $\mathsf{IN}$  to cancel the correction.

For setting other menu sub-items, choose the respective sub-item and proceed accordingly.

#### **10.5 Company Lock**

This menu is used to display information on the current company lock.

- 1. Select  $\mathbf{OK} \rightarrow \mathsf{Setting} \rightarrow \mathsf{Company}\ \mathsf{Lock} \rightarrow \mathsf{Info}.$  The information about the current company lock is displayed.
- 2. Use control keys  $\triangleleft$  and  $\triangleright$  to access the required line.
- 3. Press to return to the menu.

Also, with a company card inserted, the company lock can be activated or deactivated (see section 6).

#### **10.6 Automatic Setting of Activity after Ignition ON/OFF**

In the digital tachograph mode COMPANY, the activity for the driver and co-driver can be selected which is set automatically after the ignition is turned on/off (see section 6).

#### **10.7 Speeding warning (>>Warning)**

When the maximum speed (programmed by the workshop) is exceeded for 1 minute or longer, the digital tachograph stores this event in the mass memory and on the driver card in accordance with EU regulations. If the function ">>Warning" is activated, an advance warning will be displayed when the maximum permissible speed is exceeded for a certain time.

When the advance warning is displayed, a long beep is performed and the red warning lamp flashes temporarily. The advance warning time can only be set when the vehicle is stationary.

1. Select  $OK \rightarrow$  settings  $\rightarrow$  >>Warning. The current setting is displayed.

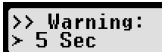

>> Warning

- 2. Use the control keys  $\triangleleft$  and  $\triangleright$  to choose a time between 5 and 55 seconds. When displaying a warning to reduce speed, this warning will remain on the display for this time, before an entry is stored in the digital tachograph and stored on the driver card. Alternatively select "OFF", if you don't want to receive advance warnings.
- 3. Press OK to adopt your entry

#### **10.8 Displaying Card Information**

This function is used to view the card type or card status or the name of the card holder of the cards that are inserted in the card slots. If the card is defective or expired, the status of the card is displayed as follows:

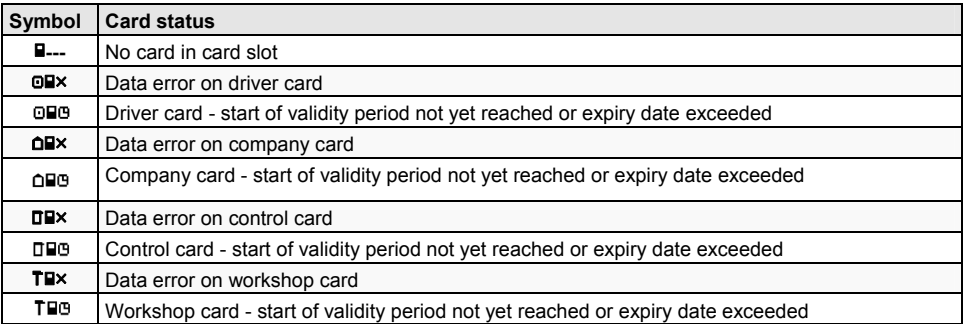

#### **10.9 Displaying the Device Data**

The software version, production date, and serial number of EFAS can be displayed via the menu.

- 1. Select  $OK \rightarrow \text{Infos} \rightarrow \text{Version} \text{Info}$
- 2. Use control keys  $\triangleleft$  and  $\triangleright$  to browse to the required information.
- 3. Press OK or  $\overline{M}$  to return to the menu.

## **11 Messages and Warnings**

The digital tachograph EFAS outputs different messages and warnings. The warnings are partially accompanied by beeps. Messages and warnings are mostly output as plain text using the current display language and are self-explanatory. This section explains the most important messages and warnings.

Pictograms of events contain always the symbol "!" at the beginning, except the special pictogram of the speeding event  $\gg$ ". Pictograms of faults contain always the symbol "**x**" at the beginning.

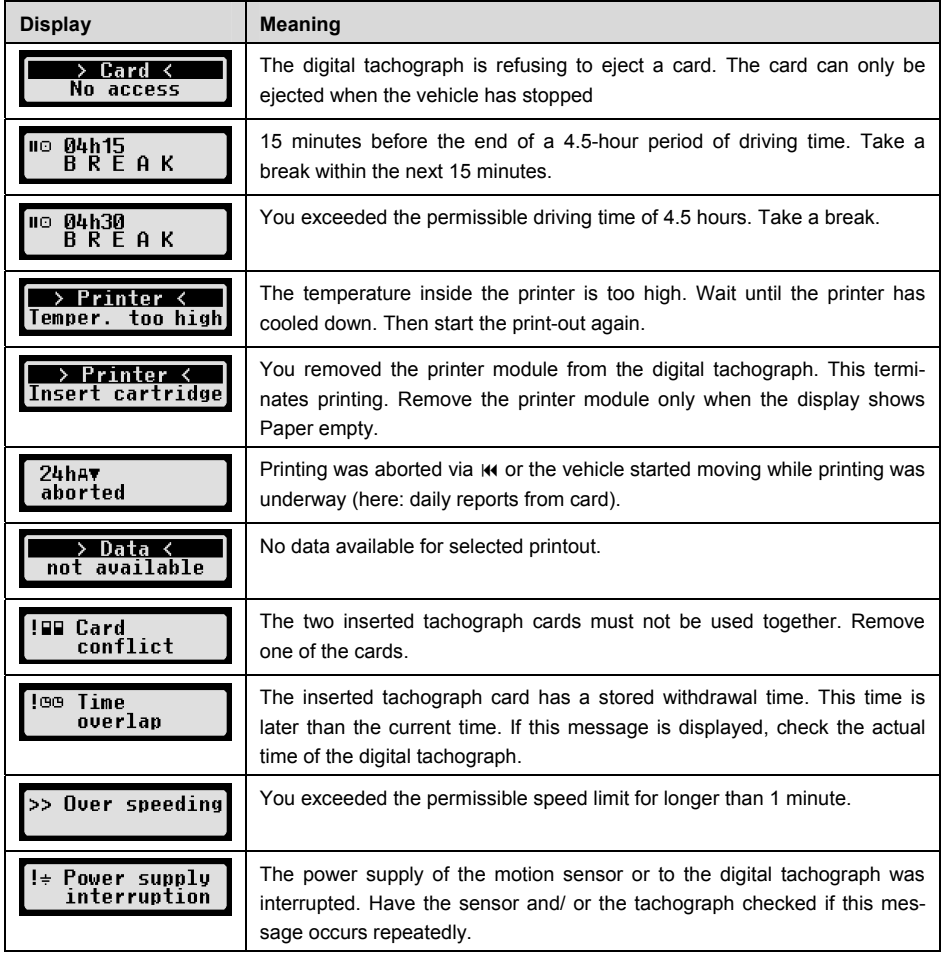

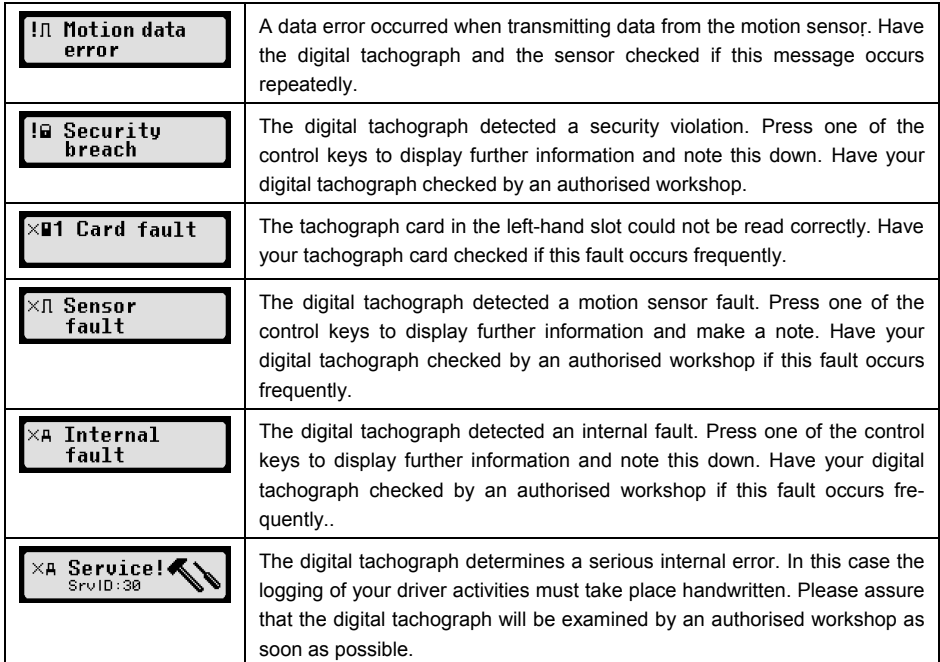

# **12 Important Pictogram Combinations**

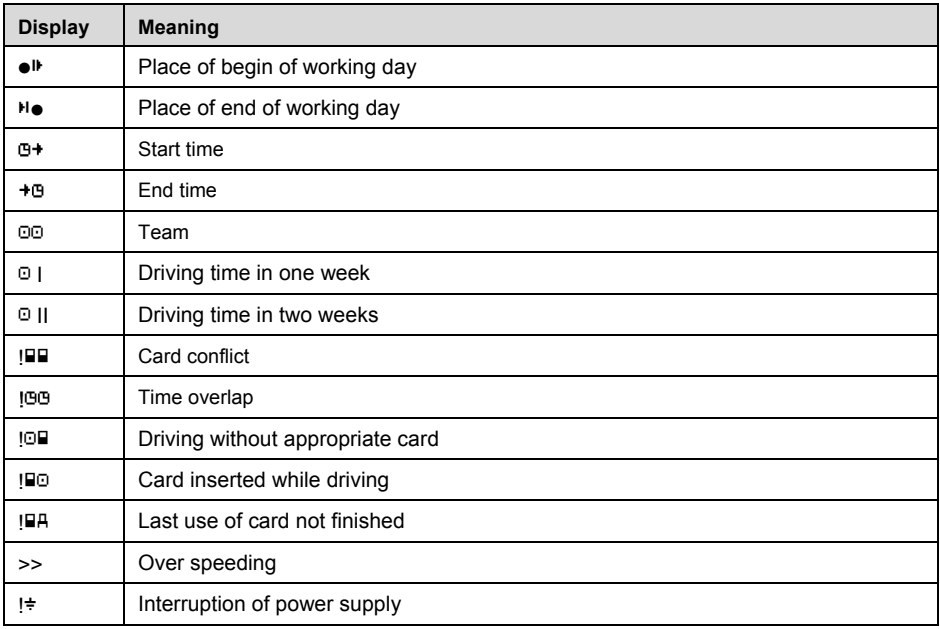

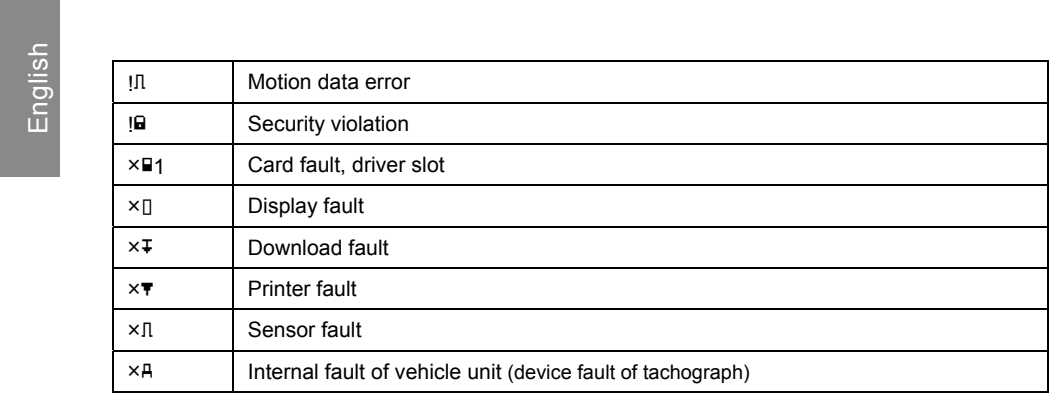

# Bedienungsanleitung

# Digitaler Tachograph EFAS

#### **Copyright**

Die Angaben in diesem Handbuch dürfen nicht ohne gesonderte Mitteilung der intellic GmbH geändert werden. Des Weiteren geht die intellic GmbH mit diesem Handbuch keine weiteren Verpflichtungen ein. Benutzung und Vervielfältigung ist nur in Übereinstimmung mit den vertraglichen Abmachungen gestattet. Unter keinen Umständen darf ein Teil dieser Veröffentlichung in irgendeiner Form ohne schriftliche Genehmigung der intellic GmbH kopiert, vervielfältigt, in einem Retrievalsystem gespeichert oder in eine andere Sprache übersetzt werden.

Änderungen von technischen Details gegenüber den Beschreibungen, Angaben und Abbildungen dieses Handbuchs sind vorbehalten.

© Copyright 2011 intellic GmbH, Hausmannstätten, Österreich

Die verwendeten Bezeichnungen und Namen sind Warenzeichen oder Handelsnamen ihrer entsprechenden Eigentümer.

intellic-Dokumentennummer: 1030-132-SEC-DE01

#### **Hersteller:**

intellic GmbH Fernitzerstrasse 5 8071 Hausmannstätten Austria

#### **Wichtiger Hinweis:**

Dieses Handbuch ist eine erweiterte Version des zertifizierten Benutzerhandbuches (Dokumentennummer 1030-130-SEC-DE02).ҏ

Die zertifizierte Variante ist in digitaler Form auf unserer Webseite verfügbar: **www.intellic.com**

# Inhaltsverzeichnis

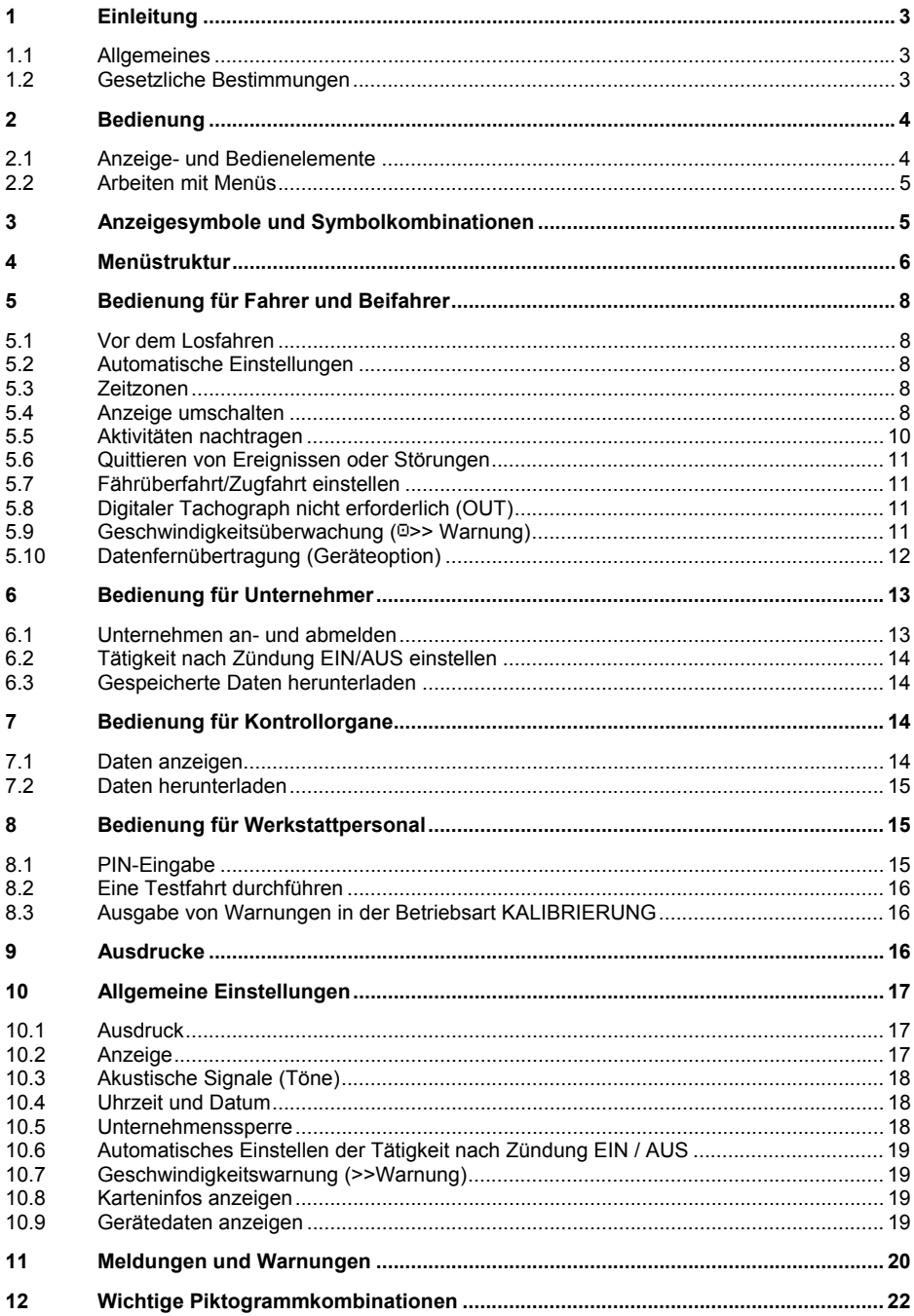

# **1 Einleitung**

#### **1.1 Allgemeines**

Der digitale Tachograph EFAS-4.0 (im folgenden kurz "EFAS") protokolliert die Lenk-, Arbeits-, Ruheund Bereitschaftszeiten des Fahrers und des Beifahrers. Außerdem zeichnet EFAS automatisch die Geschwindigkeit und die zurückgelegte Wegstrecke des Fahrzeugs auf. Die mit dem EFAS aufgezeichneten Daten dienen als Nachweis gegenüber Kontrollorganen wie beispielsweise der Polizei. Der digitale Tachograph EFAS entspricht den technischen Spezifikationen gemäß der Verordnung (EG) Nr. 1360/2002 der Kommission vom 13.Juli 2002 zur siebten Anpassung der Verordnung (EWG) Nr. 3821/85 des Rates über das Kontrollgerät im Straßenverkehr an den technischen Fortschritt sowie der Verordnung (EU) Nr. 1266/2009 vom 16. Dezember 2009.

Diese Bedienungsanleitung ist an alle Benutzer (Fahrer, Werkstattpersonal, Vertreter von Unternehmen sowie Kontrollpersonal) des EFAS gerichtet. Die Bedienungsanleitung beschreibt die fachgerechte und nach Verordnung vorgegebene Verwendung des digitalen Tachographen EFAS. Lesen Sie die für Sie relevanten Abschnitte sorgfältig durch und machen Sie sich mit der Bedienung des EFAS vertraut.

#### **1.2 Gesetzliche Bestimmungen**

Die Verwendung von analogen Fahrtschreibern oder digitalen Tachographen ist durch die EG-Verordnung 3821/85 Anhang I B bzw. 3820/85 geregelt. Diese Verordnung überträgt dem Fahrer und dem Halter des Fahrzeugs eine Reihe von Verpflichtungen.

Es ist verboten, Aufzeichnungen von digitalen Tachographen sowie der Tachographenkarten zu fälschen, zu unterdrücken oder zu löschen. Ebenso ist es verboten, Ausdrucke zu fälschen. Veränderungen an digitalen Tachographen oder an dessen Signalzuführung, insbesondere in der Absicht der Täuschung, sind strafbar.

Wird die Fahrzeugbatterie des Fahrzeugs abgeklemmt, ohne dass eine Werkstattkarte eingesteckt ist, registriert (speichert) der digitale Tachograph EFAS diese Unterbrechung. Lassen Sie daher die Fahrzeugbatterie nur von einer zugelassenen Werkstatt bei eingesteckter Werkstattkarte abklemmen.

Eine regelmäßige Nachprüfung (Kalibrierung) des digitalen Tachographen EFAS muss mindestens einmal innerhalb von 24 Monaten durch eine autorisierte Werkstatt vorgenommen werden.

Außerdem muss der EFAS kalibriert werden, wenn:

- ŀ eine Reparatur am EFAS durchgeführt wurde
- ŀ sich der Reifenumfang geändert hat
- sich die Wegimpulszahl geändert hat
- ŀ sich das amtliche Kennzeichen geändert hat
- ŀ sich die Fahrzeugidentnummer geändert hat
- ŀ die UTC-Zeit von der korrekten Zeit um mehr als 20 Minuten abweicht.

Beachten Sie die Besonderheiten bei der Benutzung in Gefahrguttransportern.

Als Fahrer müssen Sie für eine ordnungsgemäße Benutzung des digitalen Tachographen EFAS und der Fahrerkarte sorgen. Falls der digitale Tachograph EFAS nicht mehr einwandfrei funktionieren sollte, müssen Sie auf der Rückseite des Ausdrucks oder auf einem separaten Blatt die nicht einwandfrei aufgezeichneten Aktivitäten vermerken. Sie müssen diese Aufzeichnungen mit Ihren persönlichen Angaben wie Ihrem Namen, der Nummer der Fahrerkarte und Ihrer Unterschrift versehen. Bei Verlust, Fehlfunktion oder Beschädigung Ihrer Fahrerkarte müssen Sie am Ende der Fahrt einen Tagesausdruck (siehe Kapitel 9) erstellen und mit Ihren persönlichen Angaben und Ihrer Unterschrift versehen. Falls Ihre Fahrerkarte beschädigt ist oder nicht richtig funktioniert, übergeben Sie die Karte umgehend der zuständigen Behörde. Melden Sie den Verlust Ihrer Fahrerkarte umgehend der zuständigen Behörde.

Als Unternehmer müssen Sie die einwandfreie Funktion des digitalen Tachographen EFAS und der Tachographenkarten überwachen. Die Fahrzeug- und Kalibrierungsdaten müssen von einer autorisierten Werkstatt im digitalen Tachograph eingetragen werden. Stellen Sie als Unternehmer sicher, dass Ihre Fahrer den digitalen Tachographen EFAS und die Fahrerkarten ordnungsgemäß verwenden und die vorgeschriebenen Lenk- und Ruhezeiten einhalten.

## **2 Bedienung**

#### **2.1 Anzeige- und Bedienelemente**

Der digitale Tachograph EFAS besitzt folgende Anzeige- und Bedienelemente:

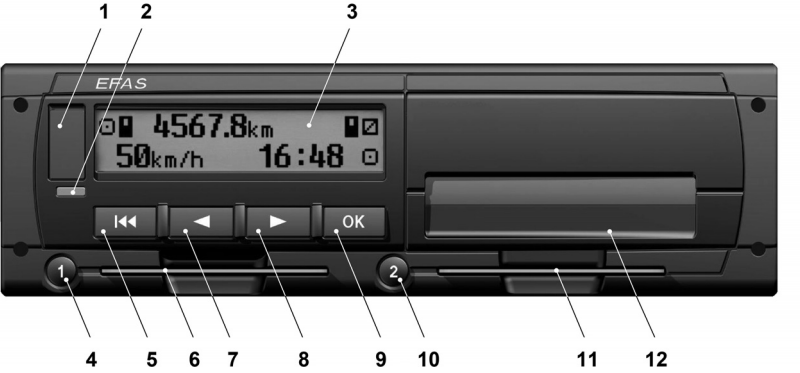

- **1** Abdeckung für die Serviceschnittstelle (Abdeckkappe)
- **2** Rote Warnlampe zur Anzeige des Betriebszustands

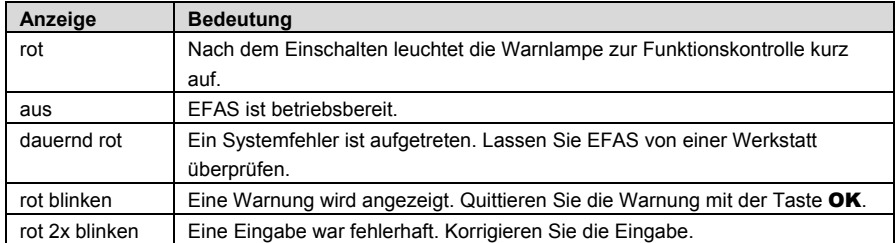

- **3** Alphanumerische Anzeige
- **4** Taste 1 für den Fahrer (Fahrer 1) Kurz drücken = Umschalten der Tätigkeit, lange drücken = Kartenauswurf
- **5** Rücktaste  $\text{Id}$  (Zurück, abbrechen)
- **6** Karteneinschub für die Karte des Fahrers
- **7** Steuertaste ◀ (Rückwärts/zum vorherigen Eintrag)
- **8** Steuertaste ► (Vorwärts/zum nächsten Eintrag)
- **9** Taste OK (Menü aufrufen, bestätigen)
- **10** Taste 2 für den Beifahrer (Fahrer 2) Kurz drücken = Umschalten der Tätigkeit, lange drücken = Kartenauswurf
- **11** Karteneinschub für die Karte des Beifahrers (bei Teambetrieb des Fahrzeugs)

12 Druckermodul (Papierwechsel siehe beiliegenden "EFAS Quickstart")

#### **2.2 Arbeiten mit Menüs**

#### 1. Drücken Sie OK. Das Hauptmenü wird angezeigt.

- 2. Mit den Steuertasten ◀ und ► wählen Sie das gewünschte Menü aus.
- 3. Drücken Sie OK um Ihre Auswahl zu bestätigen. Das nächste Untermenü wird angezeigt.
- 4. Wiederholen Sie die Schritte 2 und 3, bis Sie zur gewünschten Einstellung gelangen.
- 5. Mit der Taste kehren Sie in die nächst höhere Menüebene zurück.

Im Weiteren wird die Menüauswahl, die Sie treffen müssen, durch Pfeile (->) getrennt dargestellt. Der Pfeil bedeutet, dass die mit den Steuertasten das entsprechende Menü auswählen und die Auswahl mit der Taste OK bestätigen. Einen Überblick über die Menüstruktur finden Sie im Kapitel 4.

# **3 Anzeigesymbole und Symbolkombinationen**

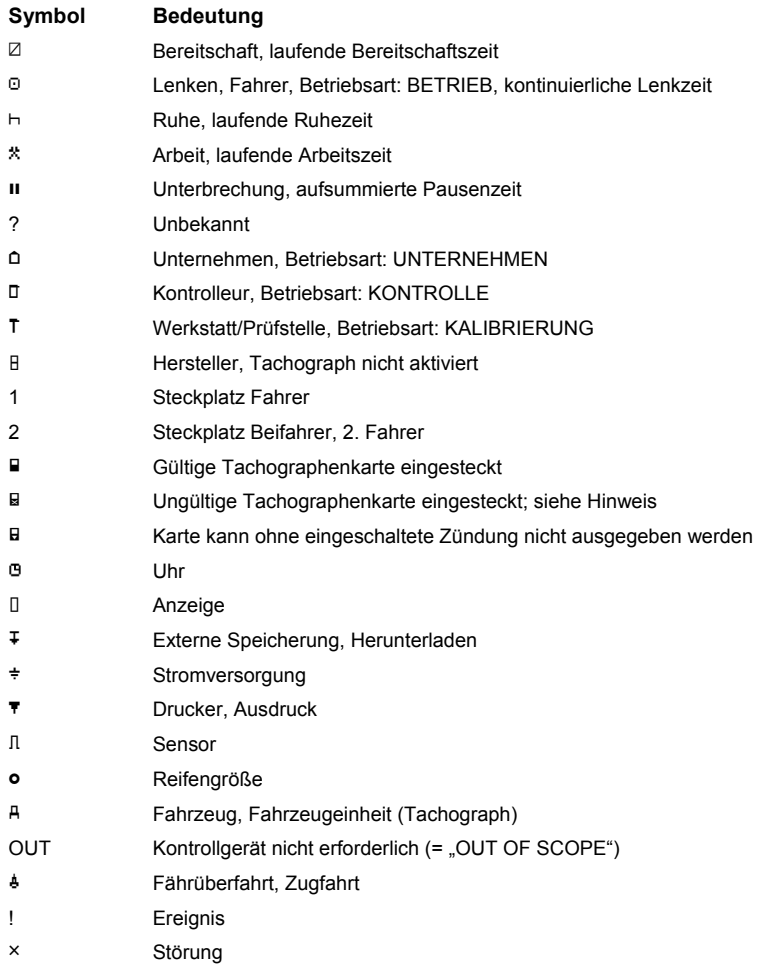

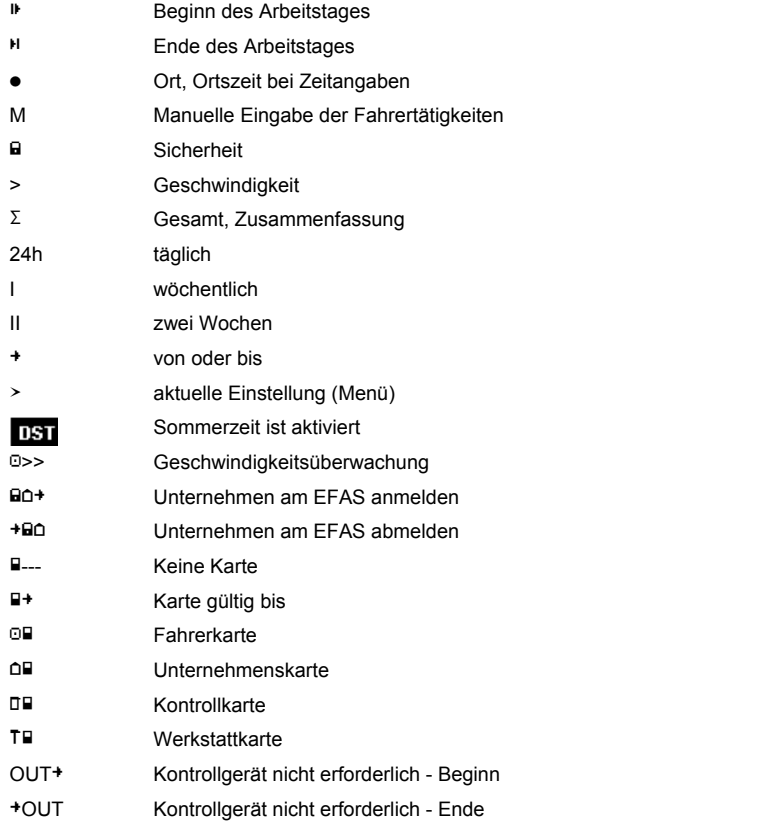

Weitere Piktogramm-Kombinationen finden Sie am Ende der Bedienungsanleitung.

## **4 Menüstruktur**

In der folgenden Abbildung ist die Menüstruktur des EFAS dargestellt. Welche der Menüpunkte erreichbar sind, hängt von der Betriebsart ab, die sich durch das Einstecken bestimmter Tachographenkarten einstellt. Die Anmerkungen in der folgenden Darstellung bedeuten:

- \*1) Nur mit eingesteckter Werkstattkarte (Betriebsart KALIBRIERUNG)
- \*2) Nur für das aktuell angemeldete Unternehmen vorhanden
- \*3) Wahlweise vorhanden (abhängig von Geräteparametereinstellungen)
- \*4) Nur in den Betriebsarten UNTERNEHMEN und KALIBRIERUNG vorhanden
- \*5) Nur mit eingesteckter Fahrer- oder Werkstattkarte
- \*6) Nur wenn eine Datenfernübertragungseinrichtung vorhanden ist
- \*7) Nur in der Betriebsart UNTERNEHMEN und wenn die eingesteckte Unternehmenskarte dem Unternehmen gehört, welches die letzte Unternehmenssperre aktiviert hat
- \*8) Nur mit eingesteckter Unternehmens-, Werkstatt- oder Kontrollkarte
- \*9) Nur mit eingesteckter Werkstattkarte

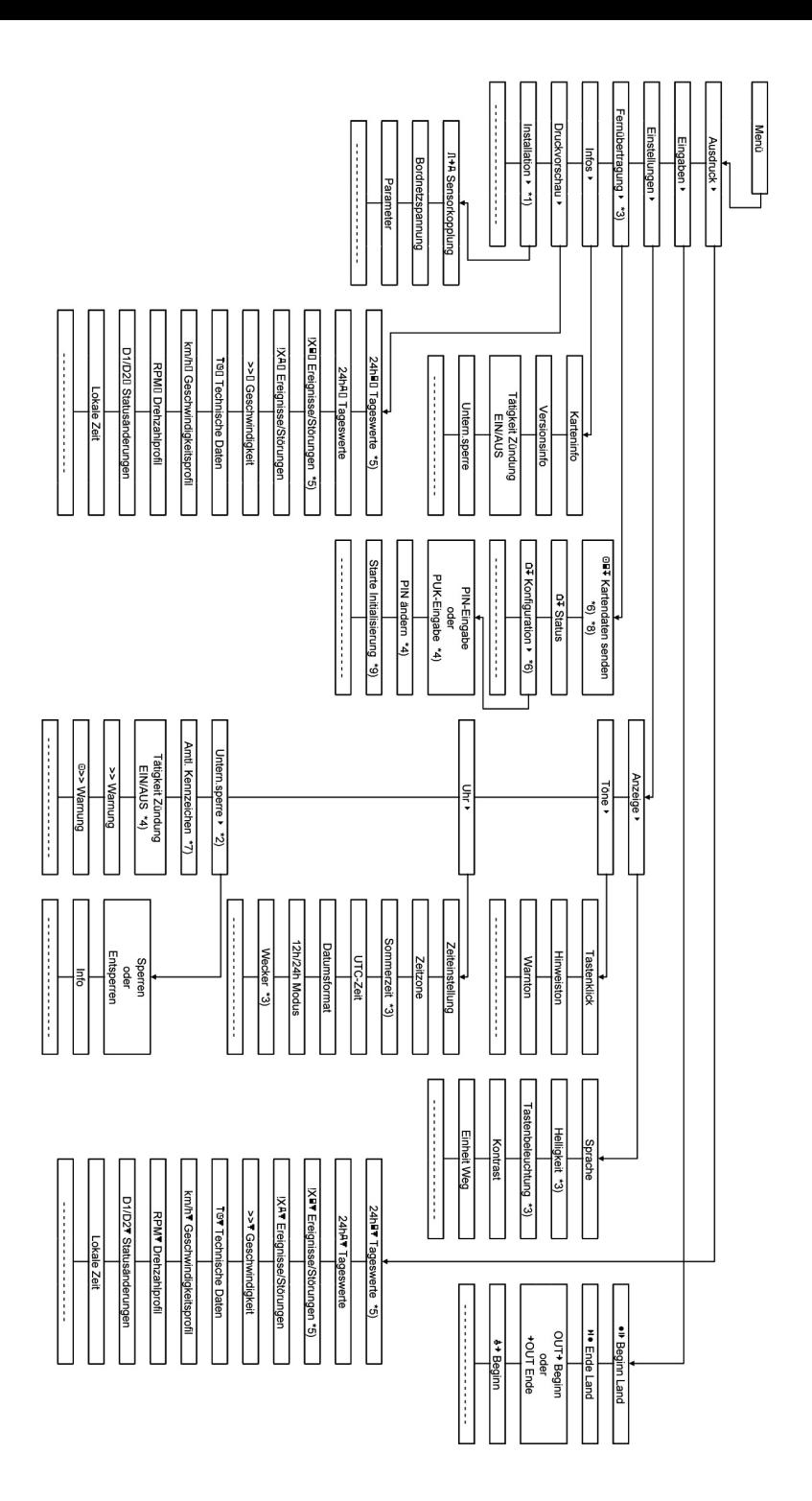

# **5 Bedienung für Fahrer und Beifahrer**

#### **5.1 Vor dem Losfahren**

Bevor Sie die Fahrt beginnen, müssen Sie Ihre Fahrerkarte in den linken Karteneinschub mit den Kontaktflächen nach oben einstecken. Die Karte wird dann gelesen, Ihr Name sowie Datum und Zeit der letzten Entnahme werden angezeigt.

Als nächstes erscheint im Display die Frage, ob Aktivitäten nachgetragen werden sollen. Falls ja, wählen Sie mit den Steuertasten JA, drücken Sie OK und folgen Sie der Beschreibung im Kapitel 5.5. Wenn Sie nicht nachtragen wollen, wählen Sie mit den Steuertasten NEIN und drücken Sie OK. Anschließend muss noch das Aufenthaltsland eingegeben werden, in dem Sie die Fahrt beginnen. Wählen Sie mit den Steuertasten das entsprechende Länderkürzel aus und drücken Sie OK.

Falls ein Beifahrer an Bord ist, muss dieser seine Fahrerkarte in den rechten Karteneinschub stecken und gleichermaßen verfahren. Wenn der Beifahrer das Fahrzeug übernimmt, müssen die Karten bezüglich der Steckplätze getauscht werden, so dass die Fahrerkarte jener Person, die das Fahrzeug lenkt, immer im linken Karteneinschub steckt.

#### **5.2 Automatische Einstellungen**

Der digitale Tachograph EFAS führt eine Reihe von Einstellungen automatisch durch.

- Sobald das Fahrzeug anfährt, schaltet der digitale Tachograph EFAS für den Fahrer automatisch auf Lenkzeit und für den Beifahrer auf Bereitschaftszeit um.
- ŀ Sobald das Fahrzeug anhält, schaltet der digitale Tachograph EFAS für den Fahrer automatisch auf Arbeitszeit um. Falls zwischen dem Anhalten und einem erneuten Anfahren weniger als zwei Minuten vergangen sind, nimmt der digitale Tachograph die automatische Umschaltung von Lenkzeit auf Arbeitszeit zurück.
- ŀ Sobald Sie die Zündung ausschalten, kann EFAS automatisch auf eine programmierte Fahrertätigkeit umschalten. Informationen hierzu können Sie dem Kapitel 6 entnehmen.

#### **5.3 Zeitzonen**

Da sich Ihr Fahrzeug in verschiedenen Zeitzonen bewegen kann, erfolgen alle Aufzeichnungen in der UTC-Zeit. Die UTC-Zeit ist eine einheitliche Weltzeit, in der es keine Sommerzeit gibt. Ausdrucke können wahlweise in UTC-Zeit oder lokaler Zeit erstellt werden, wobei nur Ausdrucke mit Zeitangaben in UTC-Zeit eine gesetzliche Gültigkeit haben. Bei Zeiteingaben und Zeitpunktangaben wird jedoch zur Vereinfachung in vielen Fällen die Ortszeit (lokale Zeit) verwendet.

Wenn Sie die Zeitzone im EFAS richtig eingestellt haben, zeigt der digitale Tachograph EFAS in den Standardanzeigen die Ortszeit an. Der sogenannte Ortspunkt hinter einer Zeitangabe (z.B. 17:23<sup>o</sup>) kennzeichnet die Darstellung einer Ortszeit (bei UTC-Zeitangaben wird dagegen kein Ortspunkt angezeigt). **Beachten Sie daher bei allen Zeiteingaben, ob jeweils die UTC-Zeit oder die Ortszeit gefordert ist!**

In den meisten mitteleuropäischen Ländern ist die UTC-Zeit während der Normalzeit im Winter eine Stunde früher als die Ortszeit (MEZ). Sie müssen also im Winter eine Stunde von der Ortszeit abziehen, um die UTC-Zeit auszurechnen. Während der Sommerzeit (MESZ) müssen Sie von der Ortszeit zwei Stunden abziehen, um die UTC-Zeit auszurechnen.

#### **5.4 Anzeige umschalten**

Solange keine Warnungen angezeigt werden und Sie keine Menüauswahl getroffen haben, können Sie mit den Steuertasten < oder ▶ eine der folgenden Bildschirmanzeigen auswählen:

1. Geschwindigkeit und Kilometerstand (Standardanzeige)

- 2. Aktuelle Arbeitszeiten und Tätigkeiten für Fahrer/Beifahrer
- 3. Lenkzeiten für den Fahrer
- 4. Lenkzeiten für den Beifahrer
- 5. Geschwindigkeit und Tageskilometerzähler
- 6. UTC-Zeit
- 7. Weitere Anzeigen (optional)

Während der Fahrt sind nur die Anzeigen Nr. 1, 2 und 5 auswählbar.

#### **5.4.1 Geschwindigkeit und Kilometerstand**

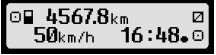

In der ersten Zeile werden, von links nach rechts, folgende Informationen angezeigt:

- ŀ Symbol für die Tätigkeit des Fahrers (hier: Fahren)
- ŀ Das Kartensymbol zeigt eine im Karteneinschub für den Fahrer vorhandene Karte. Das Kartensymbol ist ausgeblendet, wenn keine Karte eingesteckt ist.
- Aktueller Stand des Kilometerzählers
- ŀ Das Kartensymbol zeigt eine im Karteneinschub für den Beifahrer vorhandene Karte. Das Kartensymbol ist ausgeblendet, wenn keine Karte eingesteckt ist.
- ŀ Symbol für die Tätigkeit des Beifahrers (hier: Bereitschaft)

In der zweiten Zeile werden folgende Informationen angezeigt:

- ŀ Aktuelle Geschwindigkeit in km/h (wahlweise auch in mph)
- Aktuelle Ortszeit (siehe auch Kapitel 5.3)
- ŀ Symbol für die aktuelle Betriebsart (hier: Fahren)

#### **5.4.2 Aktuelle Arbeitszeiten und Tätigkeiten für den Fahrer und den Beifahrer**

#### 1001h45 000h00<br>2001h45 16:49  $16:49.0$

In der ersten Zeile werden, von links nach rechts, folgende Informationen für den Fahrer angezeigt:

- ŀ Nummer des Karteneinschubs für den Fahrer
- ŀ Symbol für die aktuelle Tätigkeit des Fahrers und die Dauer der Tätigkeit (hier Lenkzeit)
- Lenkzeitunterbrechung (nach Verordnung (EG) Nr. 561/2006)

In der zweiten Zeile werden folgende Informationen für den Beifahrer angezeigt:

- Nummer des Karteneinschubs für den Beifahrer
- ŀ Symbol für die aktuelle Tätigkeit des Beifahrers und die aktuelle Dauer der Tätigkeit (hier Bereitschaftszeit).
- ŀ Aktuelle Ortszeit
- ŀ Symbol für die aktuelle Betriebsart (hier BETRIEB)

#### **5.4.3 Lenkzeiten für den Fahrer**

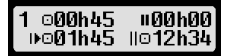

In der ersten Zeile werden von links nach rechts folgende Informationen angezeigt:

Nummer des Karteneinschubs für den Fahrer, auf die sich die Anzeige bezieht:

 $1 =$ Fahrer 2 = Beifahrer

Symbol für die Lenkzeit und Dauer der Lenkzeit

ŀ Summe der Lenkzeitunterbrechungen (nach Verordnung (EG) Nr. 561/2006)

In der zweiten Zeile werden folgende Informationen angezeigt:

- Tageslenkzeit
- Summe der Lenkzeiten der letzten zwei Kalenderwochen

#### **5.4.4 Lenkzeiten für den Beifahrer**

Die Anzeige erfolgt auf dieselbe Weise, wie für den Fahrer in Abschnitt 5.4.3 beschrieben.

#### **5.4.5 Geschwindigkeit und Tageskilometerzähler**

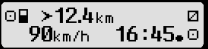

In der ersten Zeile werden, von links nach rechts, folgende Informationen angezeigt:

- ŀ Symbol für die Tätigkeit des Fahrers
- Das Kartensymbol zeigt eine im Karteneinschub für den Fahrer vorhandene Karte. Das Kartensymbol ist ausgeblendet, wenn keine Karte eingesteckt ist.
- Stand des Tageskilometerzählers des Digitalen Tachographen EFAS.
- Das Kartensymbol zeigt eine im Karteneinschub für den Beifahrer vorhandene Karte. Das Kartensymbol ist ausgeblendet, wenn keine Karte eingesteckt ist.
- Symbol für die Tätigkeit des Beifahrers

In der zweiten Zeile werden folgende Informationen angezeigt:

- Aktuelle Geschwindigkeit in km/h (wahlweise auch in mph)
- **Aktuelle Ortszeit**
- Symbol für die aktuelle Betriebsart

#### **5.4.6 UTC-Zeit**

# UTC© 31.03.11 0300<br>|13:20 (+01:00) ⊙

Es werden in der ersten Zeile, von links nach rechts, folgende Informationen angezeigt:

- Piktogramm für die UTC-Zeit
- Datum
- **DST** zeigt an, dass im digitalen Tachographen EFAS Sommerzeit eingestellt ist. Ist das Piktogramm ausgeblendet, ist die Standardzeit eingestellt

In der zweiten Zeile werden folgende Informationen angezeigt:

- ŀ Aktuelle UTC-Zeit
- Aktuell eingestellte Zeitzone (Zeitverschiebung gegenüber UTC)
- ŀ Symbol für die aktuelle Betriebsart

#### **5.5 Aktivitäten nachtragen**

Wenn Sie nach dem Einstecken der Fahrerkarte Aktivitäten nachtragen wollen, so wählen sie mit den Steuertasten JA aus und bestätigen Sie die Auswahl mit OK.

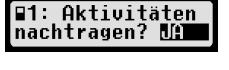

Sie werden dann von EFAS durch den Dialog zum Nachtragen von Tätigkeiten geleitet. Als erstes werden Datum und Uhrzeit der letzten Kartenentnahme angezeigt und es erscheint die Frage nach dem Schichtende:

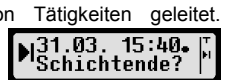

Falls Sie Aktivitäten nachtragen wollen, die unmittelbar nach dem letzten Entnehmen der Fahrerkarte stattgefunden haben, wählen Sie NEIN. Zum Nachtragen von Aktivitäten unmittelbar vor dem Einstecken

Deutsch

der Karte wählen Sie JA.

In den folgenden Dialogen können Sie nun Zeitabschnitte mit bestimmten Tätigkeiten (außer LENKEN) nachtragen. Den Abschluss dieses Dialogs bildet die Abfrage "Aktivitäten bestätigen?". Hier haben Sie die Möglichkeiten, die nachgetragenen Aktivitäten zu bestätigen (Taste OK), oder mit den Steuertasten eine der anderen Optionen (bestätigen, verwerfen, drucken) auszuwählen.

#### **5.6 Quittieren von Ereignissen oder Störungen**

Bei bestimmten Ereignissen oder Störungen zeigt das Kontrollgerät eine Warnung an (vgl. Kapitel 11). Dabei ertönt etwa 30 Sekunden lang ein Hinweiston und die rote Warnlampe blinkt. Die Warnung wird so lange angezeigt, bis Sie diese mit der Taste OK bestätigen. Mit den Steuertasten  $\triangleleft$  oder  $\triangleright$  können Sie zusätzliche Informationen zur Warnung anzeigen.

#### **5.7 Fährüberfahrt/Zugfahrt einstellen**

Falls Sie mit Ihrem Fahrzeug eine Fähre oder einen Zug benutzen, müssen Sie die Bedingung "Fährüberfahrt/Zugfahrt" einstellen.

- 1. Wählen Sie OK  $\rightarrow$  Eingaben  $\rightarrow$  <sup> $\land$  +</sup> Beginn.
- 2. Drücken Sie OK.

Die Bedingung "Fährüberfahrt/Zugfahrt" wird automatisch ausgeschaltet, sobald sich Ihr Fahrzeug wieder in Bewegung setzt.

#### **5.8 Digitaler Tachograph nicht erforderlich (OUT)**

Für Fahrten, die von den Bestimmungen nach EG-Verordnung oder der Fahrpersonalverordnung ausgenommen sind, können Sie die Bedingung "Digitaler Tachograph nicht erforderlich (OUT)" einschalten.

- 1. Wählen Sie OK  $\rightarrow$  Eingaben  $\rightarrow$  OUT<sup>+</sup> Beginn.
- 2. Drücken Sie OK.

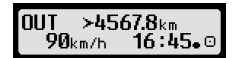

Um die Bedingung "Digitaler Tachograph nicht erforderlich (OUT)" auszuschalten,

- 1. Wählen Sie OK  $\rightarrow$  Eingaben  $\rightarrow$  <sup>+</sup>OUT Ende.
- 2. Drücken Sie OK

#### **5.9 Geschwindigkeitsüberwachung (>> Warnung)**

EFAS bietet neben der gesetzlich vorgeschriebenen Überwachung der für das Fahrzeug zulässigen Höchstgeschwindigkeit auch die Möglichkeit der Überwachung einer persönlich programmierbaren Geschwindigkeitsgrenze. Diese kann, wenn das Gerät entsprechend parametriert ist, auf zwei Arten eingestellt werden.

#### **Einstellung über das Menü (bei stehendem Fahrzeug):**

- 1. Wählen Sie OK  $\rightarrow$  Einstellungen  $\rightarrow$  >> $\Omega$  Warnung
- 2. Stellen Sie mit den Steuertasten < oder ► die gewünschte Geschwindigkeit ein, bei der Sie von EFAS gewarnt werden wollen.

⊙>> Warnung: 50 km/h

3. Zum Ausschalten der Geschwindigkeitswarnung wählen Sie "ausgeschaltet".

#### **Einstellung während der Fahrt:**

- 1. Schalten Sie mit den Steuertasten auf eine Anzeige, in der die Geschwindigkeit dargestellt wird.
- 2. Drücken Sie, bei der zu überwachenden Geschwindigkeit die Taste OK.

m>> 60տո∧ Zum Abschalten der Geschwindigkeitsüberwachung drücken Sie während der Fahrt ESC.

#### **5.10 Datenfernübertragung (Geräteoption)**

Die folgenden Funktionen stehen Ihnen nur zur Verfügung, wenn an EFAS die Datenfernübertragungseinheit RDD® (steht für: Remote Data Download) angeschlossen ist.

#### **5.10.1 Fernübertragung von Fahrerkartendaten**

Die Beauftragung zur Übertragung der Fahrerkartendaten via RDD® kann nur bei stehendem Fahrzeug und eingeschalteter Zündung erfolgen.

Wählen Sie bei eingesteckter Fahrerkarte OK  $\rightarrow$  Fernübertragung  $\rightarrow$  Sende Kartendaten. Falls zwei Fahrerkarten eingesteckt sind, müssen Sie mit Hilfe der Steuertasten auswählen, von welcher Karte

die Daten übertragen werden sollen. Wenn ein früherer Auftrag zur Datenübertragung noch nicht begonnen wurde, haben Sie die Möglichkeit, diesen vorherigen Auftrag zu löschen.

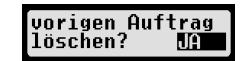

Anschließend werden die Daten von der Karte gelesen und solange im EFAS gespeichert, bis sie vom Unternehmensrechner abgeholt wurden. Der Download der im EFAS gespeicherten Fahrerkartendaten erfolgt automatisiert zu bestimmten Zeitpunkten. Der Fahrer selbst muss keine weiteren Einstellungen vornehmen.

#### **5.10.2 Fernübertragung von Massenspeicherdaten (Fahrzeugdaten)**

Neben der Sicherung der Daten der Fahrerkarte können auch die Daten aus dem Massenspeicher an den Server Ihres Unternehmens übertragen werden. Die Übertragung der Daten aus dem EFAS erfolgt automatisch. Der Fahrer muss keinerlei Einstellungen vornehmen.

#### **5.10.3 Status der Datenfernübertragung ermitteln**

Wenn Sie den aktuellen Status der Datenfernübertragung ermitteln wollen, wählen Sie OK  $\rightarrow$  Fernübertragung → Status. Falls zwei Fahrerkarten eingesteckt sind, müssen Sie auswählen, von welcher Fahrerkarte der Übertragungsstatus angezeigt werden soll. Es erscheint dann eine der folgenden Anzeigen:

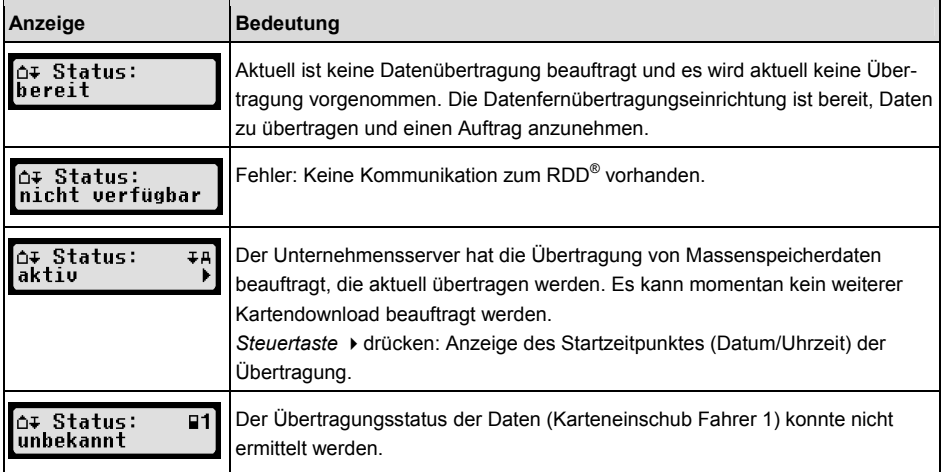

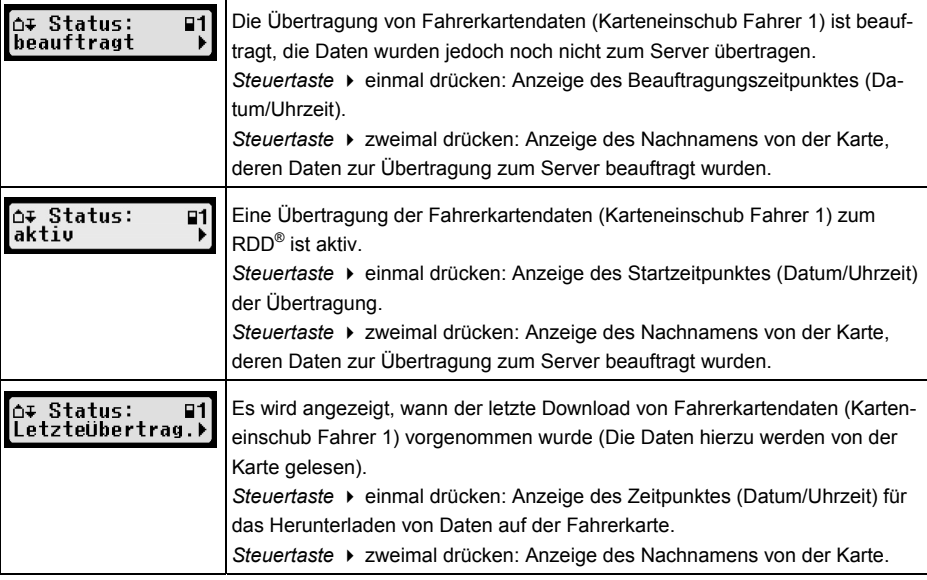

# **6 Bedienung für Unternehmer**

Mit der Unternehmenskarte können die im digitalen Tachographen EFAS gespeicherten Daten ausgedruckt oder heruntergeladen werden. Außerdem kann eingestellt werden, welche Tätigkeit für Fahrer und Beifahrer nach dem Ein- oder Ausschalten der Zündung automatisch eingestellt wird.

Es können nur diejenigen Daten ausgedruckt oder heruntergeladen werden, die in der Zeit gespeichert wurden, während Ihr Unternehmen am digitalen Tachographen angemeldet war. Mit der Anmeldung Ihres Unternehmens am digitalen Tachographen setzen Sie eine Unternehmenssperre. Die Unternehmenssperre verhindert, dass andere Unternehmen die gespeicherten Daten Ihrer Fahrer auslesen oder ansehen können.

#### **6.1 Unternehmen an- und abmelden**

Sofern kein anderes Unternehmen am digitalen Tachographen angemeldet ist, erfolgt die Anmeldung beim Einstecken einer Unternehmenskarte automatisch.

Falls Ihr Unternehmen bereits angemeldet ist, wird die folgende Information angezeigt.

Falls derzeit ein anderes Unternehmen angemeldet ist, wird die Abfrage Unternehmenssperre vornehmen? angezeigt.

Wenn Sie JA wählen, wird das andere Unternehmen ab- und Ihr Unternehmen angemeldet. Wenn Sie NEIN wählen, haben Sie nur Zugriff auf die Daten, die bereits Ihrem Unternehmen zugeordnet sind.

Wenn Sie nach dem Stecken der Unternehmenskarte die automatische Anmeldung abgelehnt haben, können Sie die Unternehmenssperre folgendermaßen einschalten:

 $OK \rightarrow$  Einstellungen  $\rightarrow$  Untern. sperre  $\rightarrow$  Sperren, mit OK bestätigen.

Um die Unternehmenssperre wieder auszuschalten, wählen Sie

 $OK \rightarrow$  Einstellungen  $\rightarrow$  Untern.sperre  $\rightarrow$  Entsperren

und bestätigen Sie das Entsperren mit OK.

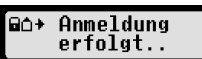

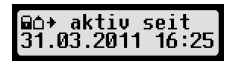

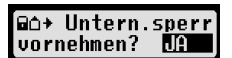

#### **6.2 Tätigkeit nach Zündung EIN/AUS einstellen**

In den Betriebsarten UNTERNEHMEN und KALIBRIERUNG kann über die Funktion "Tätigkeit Zündung EIN/AUS" die Tätigkeit gewählt werden, die für den Fahrer und Beifahrer nach dem Ein- und/oder Ausschalten der Zündung automatisch eingestellt wird. Diese Funktion kann auch abgeschaltet werden, so dass nach dem Ein- oder Ausschalten der Zündung die aktuelle Einstellung der Tätigkeit für den Fahrer/Beifahrer erhalten bleibt.

#### Wählen Sie OK  $\rightarrow$  Einstellungen  $\rightarrow$  Tätigkeit Zündung EIN/AUS

Die aktuelle Einstellung für den Fahrer bei Zündung EIN wird angezeigt und Sie können diese mit den Steuertasten ändern. Dabei bedeuten

- Fahrertätigkeit beibehalten
- $\mathsf{H}$ Fahrer erhält Ruhezeit
- Fahrer erhält Arbeitszeit
- Fahrer erhält Bereitschaftszeit

Nach Bestätigung mit OK gelangen Sie zur Einstellung der Tätigkeit für den Fahrer bei Zündung AUS, danach zu den Einstellungen für den Beifahrer.

#### **6.3 Gespeicherte Daten herunterladen**

Mit einem geeigneten Zusatzgerät können Sie die im digitalen Tachographen gespeicherten Daten für die Fahrer Ihres Unternehmens herunterladen. Voraussetzung ist, dass Ihr Unternehmen am digitalen Tachographen angemeldet war oder angemeldet ist (vgl. Abschnitt 6.1). Gehen Sie dazu folgendermaßen vor:

- 1. Schalten Sie die Zündung ein.
- 2. Stecken Sie Ihre Unternehmenskarte in einen der Karteneinschübe. Der zweite Karteneinschub muss dabei leer sein oder eine Fahrerkarte enthalten.
- 3. Öffnen Sie die Abdeckkappe der Schnittstelle auf der Gerätevorderseite, indem Sie mit dem Fingernagel in die Vertiefung oberhalb der Abdeckkappe greifen und vorsichtig nach unten klappen.
- 4. Schließen Sie das Zusatzgerät an die Serviceschnittstelle an.
- 5. Starten Sie das Herunterladen an dem von Ihnen verwendeten Zusatzgerät.

Solange die Daten aus dem digitalen Tachographen heruntergeladen werden, blinkt in der Anzeige ein Doppelpfeil. Trennen Sie die Verbindung zum digitalen Tachographen EFAS nicht, bevor das Herunterladen abgeschlossen ist.

# **7 Bedienung für Kontrollorgane**

Durch das Einstecken einer Kontrollkarte können alle im EFAS und auf einer Fahrerkarte gespeicherten Informationen angezeigt, ausgedruckt oder heruntergeladen werden, unabhängig von einer Unternehmenssperre. Im anderen Karteneinschub des EFAS darf zu dieser Zeit keine oder nur eine Fahrerkarte gesteckt sein.

#### **7.1 Daten anzeigen**

- 1. Wählen Sie  $OK \rightarrow$  Druckvorschau und bestätigen Sie mit OK. Das Menü für die gespeicherten Daten wird angezeigt.
- 2. Wählen Sie die gewünschten Daten aus und bestätigen Sie mit OK.
- 3. Wählen Sie das gewünschte Datum mit den Steuertasten < oder ▶ aus und bestätigen Sie mit OK. Die gespeicherten Daten werden angezeigt.

Druckvorschau: 24h∏⊡ Tageswerte

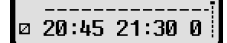

4. Drücken Sie ► um die nächste oder ◀ um die vorherige Zeile
anzuzeigen.

- 5. Zum Beenden der Druckvorschau drücken Sie 14 Die Frage Ausdruck starten? wird angezeigt.
- 6. Wählen Sie mit den Steuertasten die gewünschte Antwort und bestätigen Sie mit OK.

## **7.2 Daten herunterladen**

- 1. Schalten Sie die Zündung ein.
- 2. Stellen Sie sicher, dass Ihre Kontrollkarte in einen der Karteneinschübe gesteckt ist. Der zweite Karteneinschub kann dabei leer sein oder eine Fahrerkarte enthalten.
- 3. Öffnen Sie die Abdeckkappe der Serviceschnittstelle auf der Gerätevorderseite und schließen Sie das Zusatzgerät zum Herunterladen der Daten an die Schnittstelle an.
- 4. Starten Sie das Herunterladen an dem von Ihnen verwendeten Zusatzgerät.

Solange die Daten aus dem digitalen Tachographen heruntergeladen werden, blinkt in der Anzeige ein Doppelpfeil. Wenn Sie während eines Downloads eine Tachographenkarte in den freien Karteneinschub einstecken, wird die Karte erst von EFAS eingelesen, nachdem der Download beendet ist. Trennen Sie die Verbindung zum digitalen Tachographen nicht, bevor das Herunterladen abgeschlossen ist.

## **8 Bedienung für Werkstattpersonal**

Durch das Einstecken einer Werkstattkarte und die Eingabe der dazugehörigen PIN gelangt der digitale Tachograph EFAS in die Betriebsart KALIBRIERUNG. Dieses Kapitel beschreibt die Eingabe der PIN sowie einige Besonderheiten in der Betriebsart KALIBRIERUNG. Weitere Informationen in Verbindung mit der Werkstattkarte entnehmen Sie bitte dem Servicehandbuch für den digitalen Tachographen EFAS.

## **8.1 PIN-Eingabe**

Nach dem Einstecken einer Werkstattkarte fordert EFAS zur Eingabe der dazugehörenden PIN auf. Die PIN besteht aus 4 bis 8 Zeichen. Die Zeichen können Ziffern, Großbuchstaben, Kleinbuchstaben und Sonderzeichen sein; EFAS unterteilt daher die Gesamtheit der möglichen Zeichen in 4 Bereiche.

Die Auswahl eines jeden der 4 bis 8 Zeichen der Pin erfolgt in folgenden Schritten:

### **1. Auswahl des Zeichenbereiches**

Der zuerst angebotene Zeichenbereich besteht aus Ziffern [1-0]. Mit der Taste 2 schalten sie auf den jeweils nächsten Zeichenbereich "ABC", "abc", "@\$##" um, mit Taste 1 gelangen sie zu den jeweils vorhergehenden Zeichenbereichen.

### **2. Auswahl des Zeichens**

Mit den Steuertasten kann das nächste oder vorige Zeichen aus einer ringförmigen Anordnung ausgewählt werden, wobei das mit den Steuertasten jeweils ausgewählte Zeichen in der ersten Zeile im Klartext angezeigt wird.

### **3. Zuweisung des Zeichens durch Bestätigung mit der Taste** OK

Anstelle des zugewiesenen Zeichens wird dann "\*" angezeigt und der Eingabe-Steuer springt zur nächsten Zeichenposition der PIN.

Mit der Taste  $\mathsf{M}$  kann schrittweise zum vorhergehenden Zeichen zurückgegangen und dieses kurzzeitig sichtbar gemacht werden. Das Zeichen kann dann - wie oben beschrieben - geändert werden. Wird die Taste **M** gedrückt, wenn nur noch das erste Zeichen angezeigt wird, erfolgt eine Anzeige, in der abgefragt wird, ob die Karte ausgeworfen werden soll.

Bestätigen Sie nach der Zuweisung des letzten Zeichens der PIN die gesamte PIN mit einem zweiten OK. Daraufhin werden die Kartendaten gelesen und die PIN wird geprüft.

Wurde bei der Prüfung der PIN ein Fehler festgestellt, wird kurzzeitig angezeigt, wie viele PIN-

Eingabeversuche noch möglich sind. Danach erfolgt die PIN-Eingabe wieder von vorn.

## **8.2 Eine Testfahrt durchführen**

Sie können mit Ihrer Werkstattkarte im Rahmen der Tachographenprüfung auch Testfahrten durchführen. Stellen Sie dabei sicher, dass sich die Werkstattkarte im linken Karteneinschub befindet. Vor und nach der Testfahrt sind die im Kapitel 5 beschriebenen Eingaben wie mit der Fahrerkarte notwendig.

## **8.3 Ausgabe von Warnungen in der Betriebsart KALIBRIERUNG**

In der Betriebsart KALIBRIERUNG wird das Speichern einiger Warnungen von EFAS unterdrückt. Diese Warnungen werden jedoch kurzzeitig am Display vom EFAS  $\overline{\phantom{1}}$  FF-Infn  $SrouID:85$ wie folgt angezeigt:

Die Liste der anzeigbaren Fehler ("SrvID") und weiterführende Informationen über Ursachen und Problemlösungen entnehmen Sie dem EFAS Servicehandbuch für Werkstätten.

## **9 Ausdrucke**

Mittels des im EFAS eingebauten Druckers können Sie die im EFAS und auf den Tachographenkarten gespeicherten Daten ausdrucken:

Wählen Sie  $\mathsf{OK} \rightarrow \text{Assume}$  und in der folgenden Menüebene zwischen folgenden Optionen:

- Tageswerte von Ihrer Fahrerkarte/Werkstattkarte (gespeichert auf der Karte)
- Tageswerte von der Fahrzeugeinheit (gespeichert im digitalen Tachographen)
- Ereignisse und Störungen von der Karte (gespeichert auf der Karte)
- ŀ Ereignisse und Störungen von der Fahrzeugeinheit (gespeichert im digitalen Tachographen)
- ŀ Geschwindigkeitsüberschreitungen
- ŀ Technische Daten
- **Geschwindigkeitsprofil**
- ŀ Drehzahlprofil
- D1/D2 Statusänderungen

Bestätigen Sie Ihre Auswahl mit OK, wählen Sie anschließend das gewünschte Datum mit Hilfe der Steuertasten aus und bestätigen Sie mit OK. Die gespeicherten Daten werden dann ausgedruckt. Reißen Sie das Papier schräg nach oben ab, um einen sauberen Abriss zu erhalten.

Falls zwei Fahrerkarten oder eine Fahrerkarte und eine Werkstattkarte eingesteckt sind, werden Sie aufgefordert anzugeben, von welcher Karte die Daten ausgedruckt werden sollen.

Mit der Taste  $M$  können Sie den Ausdruck jederzeit abbrechen.

Während der Fahrt können keine Daten ausgedruckt werden. Der Ausdruck wird abgebrochen, wenn sich das Fahrzeug während des Ausdrucks in Bewegung setzt. Um drucken zu können, muss jedoch die Zündung eingeschaltet sein. Der Ausdruck wird angehalten, falls Sie die Zündung während des Druckens ausschalten und abgebrochen, falls die Zündung länger als 30 Sekunden ausgeschaltet bleibt.

Falls während des Ausdruckens das Papier zu Ende geht, wird der Ausdruck unterbrochen und es erscheint folgende Meldung:

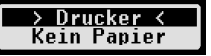

Das Ende des Ausdrucks wird gekennzeichnet. Sobald Sie eine neue Papierrolle eingelegt haben, wird der Ausdruck automatisch fortgesetzt und als Fortsetzung des unterbrochenen Ausdrucks gekennzeichnet.

Wie Sie eine neue Papierrolle einlegen, entnehmen Sie bitte dem beiliegenden "EFAS Quickstart".

## **10 Allgemeine Einstellungen**

## **10.1 Ausdruck**

Die im Ausdruck und der Druckvorschau angegebenen Zeiten, werden (laut gesetzlicher Vorgaben) in UTC ausgegeben. Über die Einstellung "Lokale Zeit" können zur einfacheren Kontrolle die Zeiten auch in lokaler Zeit ausgegeben werden.

- 1. Wählen Sie OK  $\rightarrow$  Ausdruck  $\rightarrow$  Lokale Zeit. Die aktuelle Einstellung wird angezeigt.
- 2. Wählen Sie mit den Steuertasten ◀ und ► die gewünschte Einstellung aus und bestätigen Sie die Auswahl mit OK.

## **10.2 Anzeige**

## **10.2.1 Sprache**

EFAS unterstützt eine Vielzahl von Sprachen. Anzeigetexte werden automatisch in der Sprache ausgegeben, die auf der Tachographenkarte im linken Karteneinschub vermerkt ist. Sie können die Sprache jedoch auch manuell auswählen.

- 1. Wählen Sie OK  $\rightarrow$  Einstellungen  $\rightarrow$  Anzeige  $\rightarrow$  Sprache. Die aktuelle Sprache wird angezeigt.
- 2. Wählen Sie mit den Steuertasten ◀ und ► die gewünschte Sprache aus und bestätigen Sie die Auswahl mit OK.

Der Dialog zur manuellen Auswahl der Anzeigesprache wird auch aufgerufen, wenn die Taste K mindestens 5 Sekunden lang gedrückt wird.

## **10.2.2 Helligkeit der Anzeige**

Falls Ihr EFAS nicht an die zentrale Helligkeitssteuerung der Instrumentenbeleuchtung Ihres Fahrzeugs angeschlossen ist, kann die Helligkeit der Anzeige für den Tag- und Nachtbetrieb getrennt am Gerät über das Menü eingestellt werden. Die Tageinstellung wird verwendet, wenn das Fahrzeuglicht ausgeschaltet ist. Die Nachteinstellung wird verwendet, wenn das Fahrzeuglicht eingeschaltet ist.

- 1. Wählen Sie OK  $\rightarrow$  Einstellungen  $\rightarrow$  Anzeige  $\rightarrow$  Helligkeit. Die aktuelle Einstellung der Helligkeit der Anzeige wird angezeigt.
- 2. Wählen Sie mit den Steuertasten ◀ und ► die gewünschte Helligkeit aus und bestätigen Sie die Auswahl mit OK.

Tageinstellung: Helligkeit: Nachteinstellung:

## **10.2.3 Kontrast der Anzeige**

- 1. Wählen Sie OK  $\rightarrow$  Einstellungen  $\rightarrow$  Anzeige  $\rightarrow$  Kontrast. Die aktuelle Einstellung des Kontrastes der Anzeige wird angezeigt.
- 2. Wählen Sie mit den Steuertasten ◀ und ▶ den gewünschten Kontrast aus und bestätigen Sie die Auswahl mit OK.

## **10.2.4 Helligkeit der Tastaturbeleuchtung**

- 1. Wählen Sie OK  $\rightarrow$  Einstellungen  $\rightarrow$  Anzeige  $\rightarrow$  Tastenbeleucht.. Die aktuelle Einstellung der Helligkeit der Tastaturbeleuchtung wird angezeigt.
- 2. Wählen Sie mit den Steuertasten ◀ und ► die gewünschte Helligkeit aus und bestätigen Sie die Auswahl mit OK.

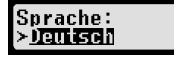

Lokale Zeit:

 $> 500$ 

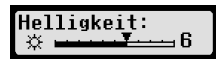

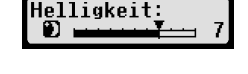

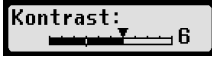

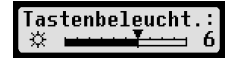

**10.2.5 Einheit für die Wegstrecke und die Geschwindigkeit** 

Sie können die Einheit der Wegstrecke zwischen Kilometer und Meilen umschalten. Die Einheit für die Anzeige der Geschwindigkeit wird dementsprechend zwischen km/h und mph automatisch umgeschaltet.

- 1. Wählen Sie OK  $\rightarrow$  Einstellungen  $\rightarrow$  Anzeige  $\rightarrow$  Einheit Weg. Die aktuelle Einstellung der Einheit für die Wegstrecke wird angezeigt.
- 2. Wählen Sie mit den Steuertasten ◀ und ► die gewünschte Einheit aus und bestätigen Sie die Auswahl mit OK.

## **10.3 Akustische Signale (Töne)**

In diesem Menüpunkt können Sie über die entsprechenden Menü-Unterpunkte die Einstellungen für Tastenklick, Hinweiston und Warnton ändern.

- 1. Wählen Sie OK  $\rightarrow$  Einstellungen  $\rightarrow$  Töne  $\rightarrow$  Tastenklick. Die aktuelle Einstellung für den Tastenklick wird angezeigt.
- 2. Wählen Sie mit den Steuertasten  $\triangleleft$  und  $\triangleright$  die gewünschte Einstellung aus und bestätigen Sie die Auswahl mit OK.

Zur Einstellung von Hinweiston und Warnton gehen Sie entsprechend vor.

## **10.4 Uhrzeit und Datum**

In diesem Menüpunkt können Sie über die entsprechenden Menü-Unterpunkte die Uhrzeit korrigieren, die Zeitzone einstellen, die automatische Umstellung auf Sommerzeit ein- oder ausschalten, die Koordinierte Weltzeit (UTC) anzeigen, das Format der Datumsanzeige ändern sowie das Zeitformat (12h/24h) einstellen.

Aufgrund gesetzlicher Vorgaben können die Uhrzeit und das Datum können nur mit einer Werkstattkarte im Kalibriermodus uneingeschränkt geändert werden. Ohne Werkstattkarte kann die Uhrzeit nur alle sieben Tage um höchstens eine Minute und das Datum gar nicht geändert werden.

1. Wählen Sie OK  $\rightarrow$  Einstellungen  $\rightarrow$  Uhr  $\rightarrow$  Zeiteinstellung. Falls Sie die Uhrzeit innerhalb der letzten sieben Tage schon einmal korrigiert haben, kann die Uhrzeit nicht geändert werden und Sie erhalten eine entsprechende Mel-围 Sek. dung. Ansonsten erscheint folgende Anzeige:

- 2. Wählen Sie mit den Steuertasten (und ) die gewünschte Korrektur aus und drücken Sie OK. Die korrigierte Uhrzeit wird angezeigt.
- 3. Drücken Sie OK um die Korrektur zu speichern oder  $M$ um die Korrektur abzubrechen.

Zum Einstellen der anderen Menü-Unterpunkte wählen Sie den entsprechenden Unterpunkt aus und verfahren Sie entsprechend.

## **10.5 Unternehmenssperre**

Im Menü Unternehmenssperre können Sie Informationen zur Unternehmenssperre anzeigen.

- 1. Wählen Sie OK  $\rightarrow$  Einstellungen  $\rightarrow$  Untern.sperre  $\rightarrow$  Info. Die Informationen zur derzeit aktuellen Unternehmenssperre werden angezeigt.
- 2. Blättern Sie mit den Steuertasten (und → zu der gewünschten Zeile.
- 3. Drücken Sie  $\mathsf{M}$  um zum Menü zurückzukehren.

Tageinstellung: Tastenbeleucht.: Nachteinstellung:

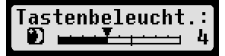

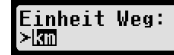

**Tastenklick:** ≻an

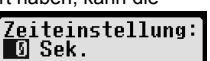

Mit einer Unternehmenskarte kann außerdem die Unternehmenssperre ein- und ausgeschaltet werden (siehe hierzu Kapitel 6).

## **10.6 Automatisches Einstellen der Tätigkeit nach Zündung EIN / AUS**

In der Betriebsart UNTERNEHMEN, also bei eingesteckter Unternehmenskarte, kann die Tätigkeit gewählt werden, die für den Fahrer und Beifahrer nach dem Ein- und/oder Ausschalten der Zündung automatisch eingestellt wird (siehe hierzu Kapitel 6).

## **10.7 Geschwindigkeitswarnung (>>Warnung)**

Wird die von der Werkstatt programmierte, zulässige Höchstgeschwindigkeit mindestens 1 Minute lang überschritten, speichert der digitale Tachograph dieses Ereignis nach EU-Verordnung im Massenspeicher und auf der Fahrerkarte. Durch Einschalten der Funktion ">>Warnung" können Sie eine Vorwar-

nung anzeigen lassen, die um die eingestellte Zeit vor Aufzeichnung der Geschwindigkeitsüberschreitung ausgegeben wird.

Mit der Anzeige der Vorwarnung ertönt auch ein langer Signalton und die rote Warnlampe blinkt kurzzeitig. Die Einstellung der Vorwarnzeit kann nur bei stehendem Fahrzeug erfolgen.

- 1. Wählen Sie OK  $\rightarrow$  Einstellungen  $\rightarrow$  >>Warnung. Die aktuelle Einstellung wird angezeigt.
- 2. Wählen Sie über die Steuertasten (und ► eine Zeit zwischen 5 und 55 Sekunden, die nach Anzeige der Vorwarnung zum Senken der Geschwindigkeit verbleibt, bevor ein Eintrag im Massenspeicher und auf der Fahrerkarte vorgenommen wird oder wählen Sie "AUS", wenn Sie keine Vorwarnung erhalten wollen.
- 3. Drücken Sie OK zur Übernahme Ihrer Eingabe.

## **10.8 Karteninfos anzeigen**

Mit dieser Funktion können Sie sich den Kartentyp bzw. den Kartenstatus sowie den Namen des Karteninhabers der in den Karteneinschüben vorhandenen Tachographenkarten anzeigen lassen. Falls die Karte fehlerhaft oder abgelaufen ist, wird der Status der Karte wie folgt angezeigt:

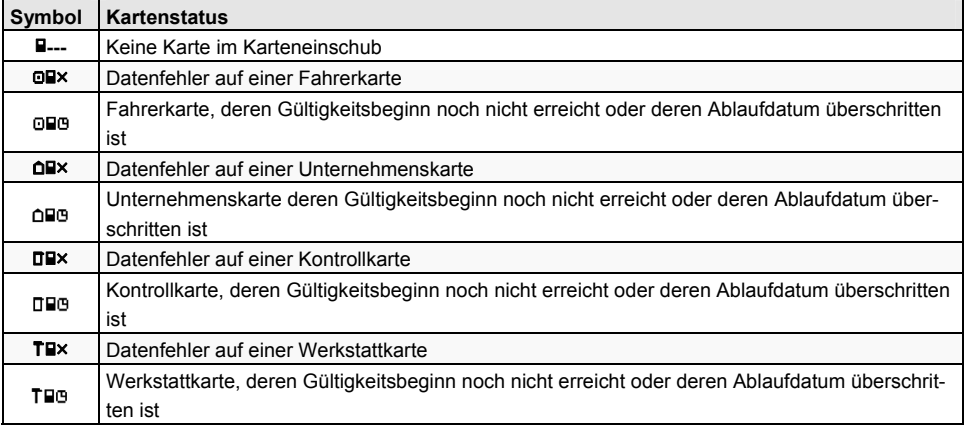

## **10.9 Gerätedaten anzeigen**

In diesem Menü können Sie sich die Softwareversion, das Produktionsdatum und die Seriennummer des EFAS anzeigen lassen.

1. Wählen Sie  $\mathbf{OK} \rightarrow \text{Infos} \rightarrow \text{Versionsinfo}$ 

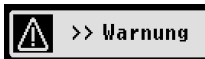

**Warnung:** 5 Sek

- 2. Blättern Sie mit den Steuertasten (und ) zu der gewünschten Information.
- 3. Drücken Sie OK oder  $\overline{u}$  um zum Menü zurückzukehren.

## **11 Meldungen und Warnungen**

Der digitale Tachograph EFAS kann verschiedene Meldungen und Warnungen ausgeben. Die Warnungen werden teilweise von einem Signalton begleitet. Die Meldungen und Warnungen werden weitgehend als Klartext in der eingestellten Menüsprache ausgegeben und sind daher meist selbsterklärend. Dieser Abschnitt erklärt die wichtigsten Meldungen und Warnungen.

Ereignisse sind innerhalb des Piktogramms immer durch ein "!" gekennzeichnet. Eine Ausnahme bildet das spezielle Piktogramm .>>" für Geschwindigkeitsüberschreitungen. Störungen sind innerhalb des Piktogramms immer durch ein "<sup>x"</sup> gekennzeichnet.

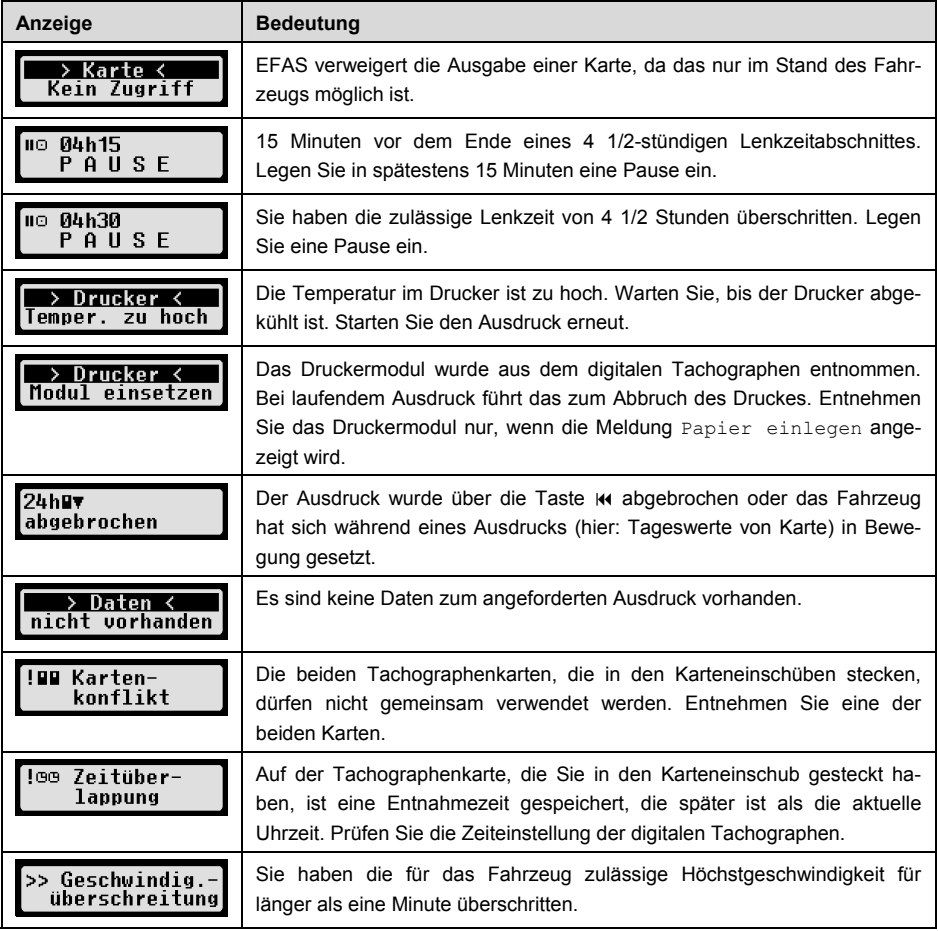

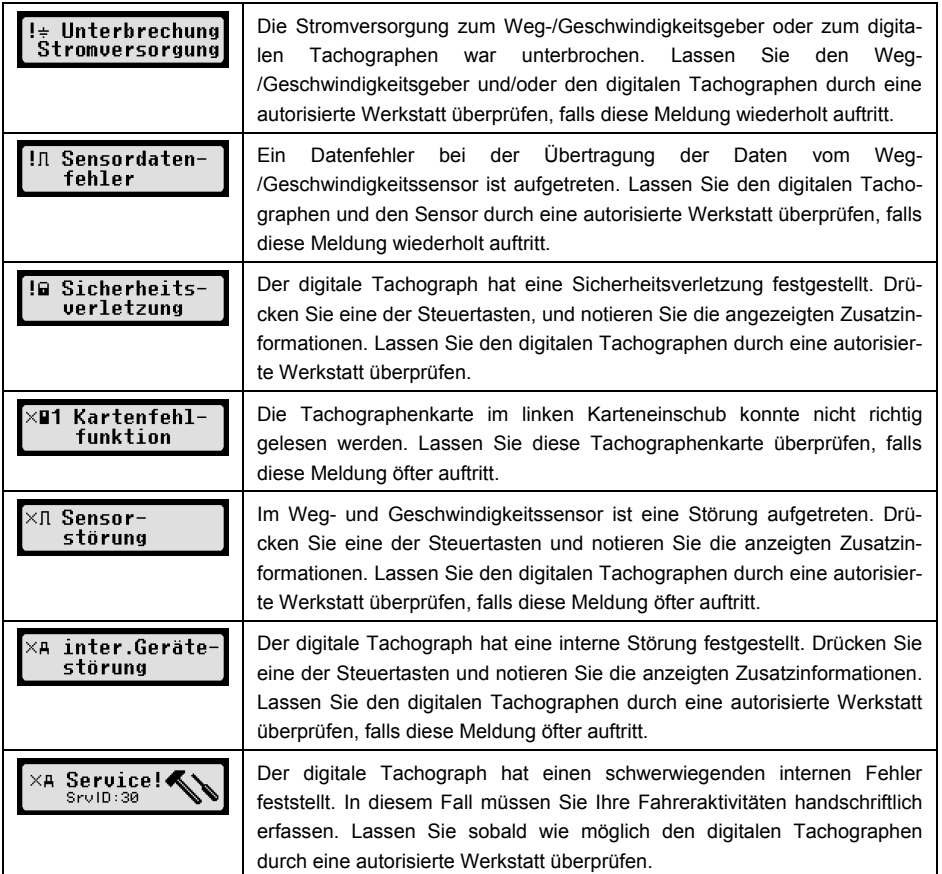

## **12 Wichtige Piktogrammkombinationen**

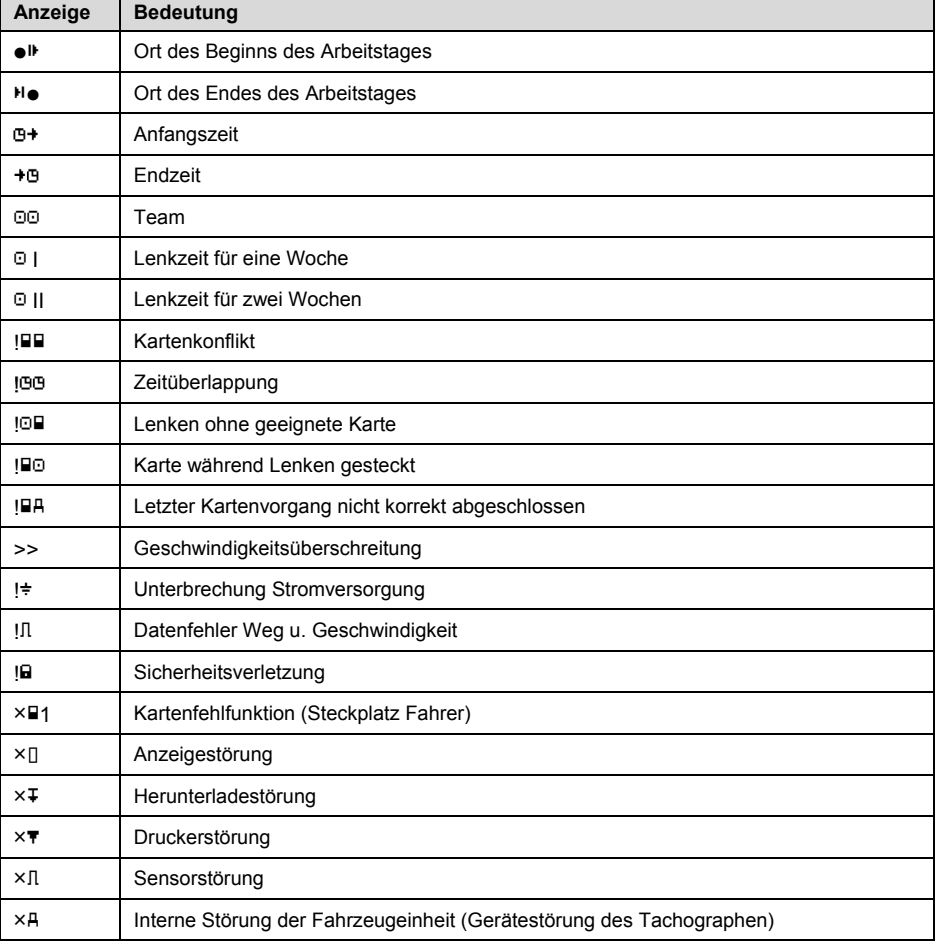

# Gebruikershandleiding

Digitale tachograaf EFAS

### **Copyright**

De informatie in deze gebruikershandleiding mag niet worden gewijzigd zonder schriftelijke toestemming van intellic GmbH.

intellic GmbH aanvaardt geen aansprakelijkheid voor deze gebruikershandleiding.

gebruik en vermenigvuldiging zijn uitsluitend toegestaan overeenkomstig de contractuele voorwaarden.

Geen enkel deel van deze handleiding mag worden gekopieerd, opgeslagen in een informatiesysteem of vertaald in een andere taal zonder de uitdrukkelijke schriftelijke toestemming van intellic GmbH.

Technische details van beschrijvingen, specificaties en illustraties in deze handleiding kunnen zonder voorafgaande kennisgeving worden gewijzigd.

© Copyright 2011 intellic GmbH, Hausmannstätten, Oostenrijk

De gebruikte termen en namen zijn geregistreerde handelsmerken en handelsnamen en zijn het eigendom van de respectievelijke eigenaren.

intellic documentnummer: 1030-132-SEC-EN01

### **Fabrikant:**

intellic GmbH Fernitzerstrasse 5 8071 Hausmannstätten Oostenrijk

## **Belangrijk:**

Deze gebruikershandleiding is een uitgebreide versie van de gecertificeerde gebruikershandleiding (documentnummer: 1030-130-SEC-EN02).ҏ

De gecertificeerde gebruikershandleiding is in digitale vorm verkrijgbaar op onze website: **www.intellic.com** 

## **Inhoud**

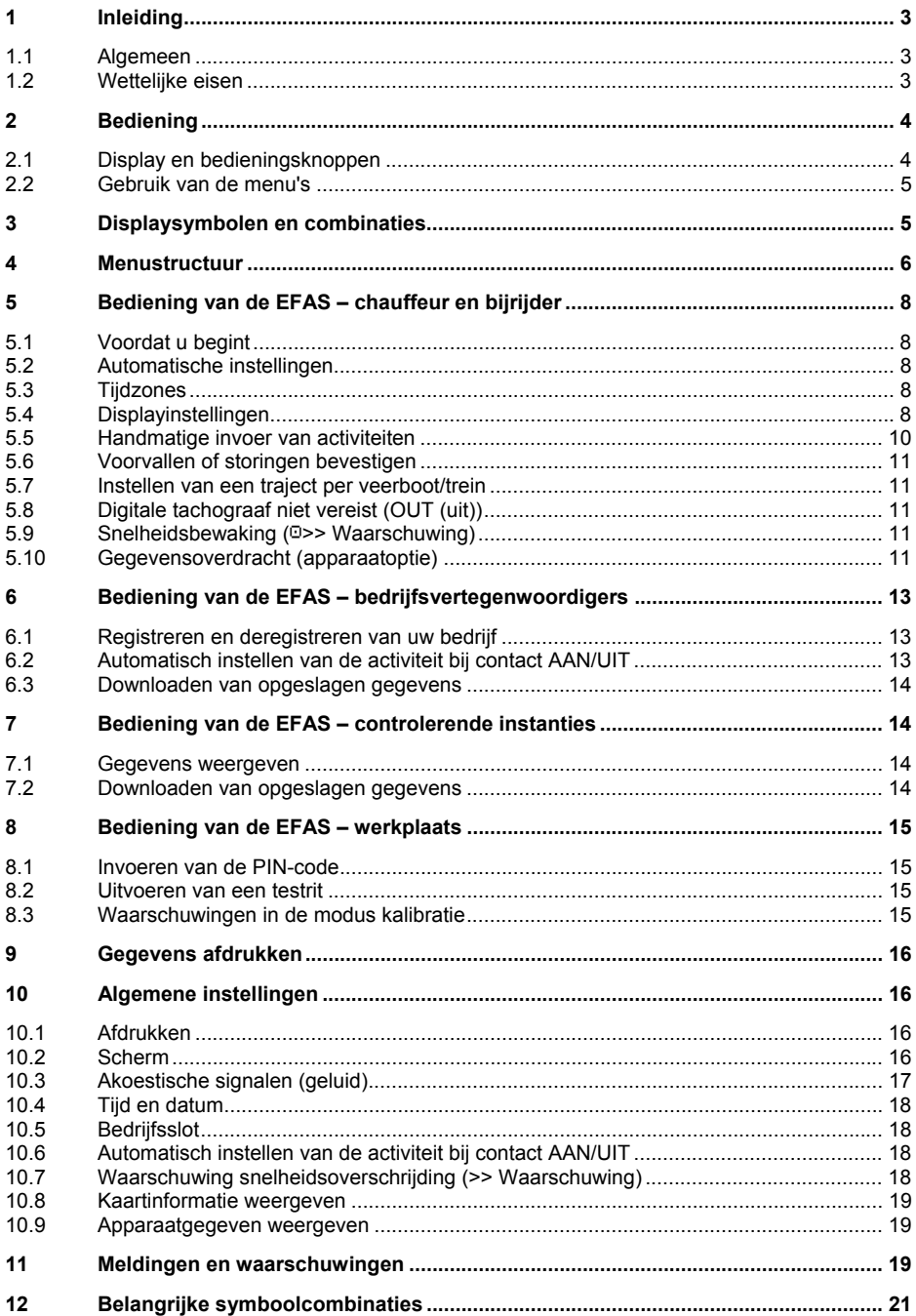

## **1 Inleiding**

## **1.1 Algemeen**

De digitale tachograaf EFAS-4.0 (in het vervolg afgekort als EFAS) legt werktijden, rijtijden, rusttijden en beschikbaarheidstijden vast van de chauffeur en de bijrijder. Daarnaast legt de EFAS automatische de snelheid en afgelegde afstand van het voertuig vast. De door de digitale tachograaf vastgelegde gegevens dienen als bewijs voor controlerende instanties (b.v. de politie). De digitale tachograaf EFAS voldoet aan de technische specificaties van de Europese Verordening (EG) nr. 1360/2002 van 13 juli 2002, de zevende aanpassing aan de technische vooruitgang van Verordening (EEG) nr. 3821/85 betreffende het controleapparaat in het wegveroer en van Verordening (EG) nr. 1266/2009 van 16 december 2009.

Deze gebruikershandleiding is bedoeld voor alle EFAS gebruikers (chauffeurs, werkplaatspersoneel, bedrijfsvertegenwoordigers en controlepersoneel). De gebruikershandleiding beschrijft het correcte gebruik van de digitale tachograaf EFAS conform de voorschriften. Lees de betreffende paragrafen zorgvuldig door en maak u vertrouwd met de bediening van de digitale tachograaf EFAS.

## **1.2 Wettelijke eisen**

Het gebruik van analoge of digitale tachografen is geregeld in EG Verordening 3821/85 Bijlage I B of 3820/85. Deze Verordeningen leggen een aantal verplichtingen op aan de chauffeur en aan de eigenaar van het voertuig.

Het is verboden opgeslagen gegevens van de digitale tachograaf of tachograafkaarten te vervalsen, onklaar te maken of te wissen. Het is tevens verboden afdrukken te vervalsen. Wijzigingen aan de digitale tachograaf of de elektronische signalen of dataverbindingen, met de kennelijke bedoeling bedrog te plegen, is strafbaar.

Ontkoppeling van de voertuigaccu van het elektrische systeem van het voertuig, zonder dat eerst een werkplaatskaart is ingestoken, zal door de digitale tachograaf worden geregistreerd als een onderbreking. Laat uw accu uitsluitend ontkoppelen door een geautoriseerde werkplaats en zorg dat de werkplaatskaart is ingestoken.

De digitale tachograaf EFAS moet ten minste eenmaal per 24 maanden een reguliere inspectie ondergaan door een geautoriseerde werkplaats.

Daarnaast moet de EFAS worden geïnspecteerd

- ŀ nadat de EFAS een reparatie heeft ondergaan,
- wanneer de bandomtrek is gewijzigd.
- ŀ wanneer de toerentalverhouding is gewijzigd,
- ŀ wanneer het registratienummer van het voertuig is gewijzigd,
- ŀ wanneer de UTC-tijd van de EFAS meer dan 20 minuten afwijkt van de juiste UTC-tijd.

Neem de instructies in acht voor gebruik van de digitale tachograaf bij het transport van gevaarlijke stoffen.

Als chauffeur moet u zorgen voor een correct gebruik van de digitale tachograaf en de chauffeurskaart. Wanneer de digitale tachograaf storingen vertoont, moet u de onjuist geregistreerde activiteiten op een apart formulier of op de achterzijde van de afdruk vermelden. Deze aantekeningen moeten vergezeld gaan van uw persoonlijke gegevens (naam, nummer van de chauffeurskaart, handtekening). Wanneer uw chauffeurskaart kwijt is of beschadigd of niet goed werkt, moet u na uw rit een dagrapport opstellen (zie hoofdstuk 9). Dit rapport moet vergezeld gaan van uw persoonlijke gegevens en handtekening. Wanneer uw chauffeurskaart beschadigd is of niet goed werkt, moet u deze onmiddellijk bij de verantwoordelijke instantie inleveren. Breng bij verlies van uw chauffeurskaart de verantwoordelijke

instantie hiervan onmiddellijk op de hoogte.

Als bedrijfsvertegenwoordiger moet u controleren dat de digitale tachograaf en de tachograafkaart goed werken, dat de voertuig- en kalibratiegegevens in de digitale tachograaf worden ingevoerd door een geautoriseerde werkplaats, dat uw chauffeurs de digitale tachograaf en de chauffeurskaart correct gebruiken en moet u uw chauffeurs instrueren om zich te houden aan rij- en rusttijden.

## **2 Bediening**

## **2.1 Display en bedieningsknoppen**

De digitale tachograaf EFAS heeft de volgende display-elementen en bedieningsknoppen:

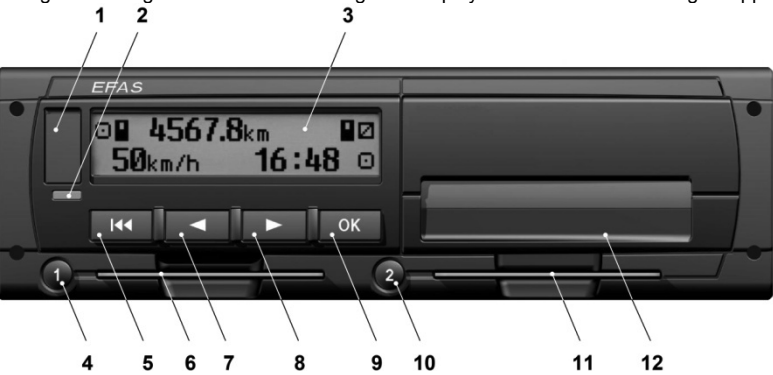

### **1** Klep service-interface

**2** Rood lampje voor weergave van de bedrijfsstand

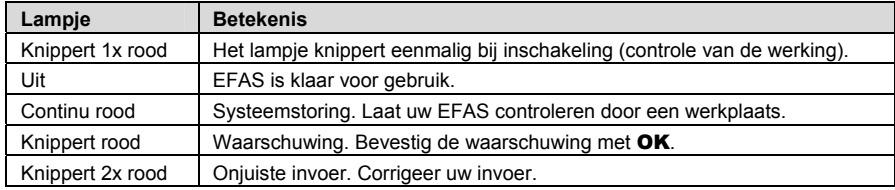

### **3** Alfanumeriek display

**4** Toets **1** voor de chauffeur (chauffeur 1)

kort indrukken = wijzigen van de activiteit, lang indrukken = kaart uitnemen

- **5 Terug K** (terug & wissen, annuleren)
- **6** Kaartsleuf voor de tachograafkaart van de chauffeur
- **7 Besturingstoets ◀ (achteruit / vorig item)**
- **8 Besturingstoets ▶ (vooruit / volgend item)**
- **9** Toets **OK** (menu openen, bevestigen)
- **10** Toets 2 voor de bijrijder (chauffeur 2)

kort indrukken = wijzigen van de activiteit, lang indrukken = kaart uitnemen

- **11** Kaartsleuf voor de tachograafkaart van de bijrijder (teamgebruik van het voertuig)
- **12** Geïntegreerde printermodule (zie voor het plaatsen van een nieuwe papierrol "Aan de slag met de EFAS")

## **2.2 Gebruik van de menu's**

1. Druk op OK.

Het hoofdmenu wordt weergegeven.

- 2. Gebruik de besturingstoetsen ◀ en ▶ om het gewenste menu te selecteren.
- 3. Druk op OK om uw keuze te bevestigen. Het volgende submenu wordt weergegeven.
- 4. Herhaal stappen 2 en 3 tot u bij de gewenste instelling bent.
- 5. Gebruik toets  $\overline{R}$  om terug te keren naar het hogerliggende menuniveau.

In de instructies wordt de menuselectie verkort aangeduid met pijlen  $(\rightarrow)$ . Een pijl (b.v.  $\rightarrow$  instellingen) betekent selectie van het betreffende menu (in dit geval instellingen) met de besturingstoetsen en bevestiging van de selectie met OK. Hoofdstuk 4 bevat een overzicht van de menustructuur.

## **3 Displaysymbolen en combinaties**

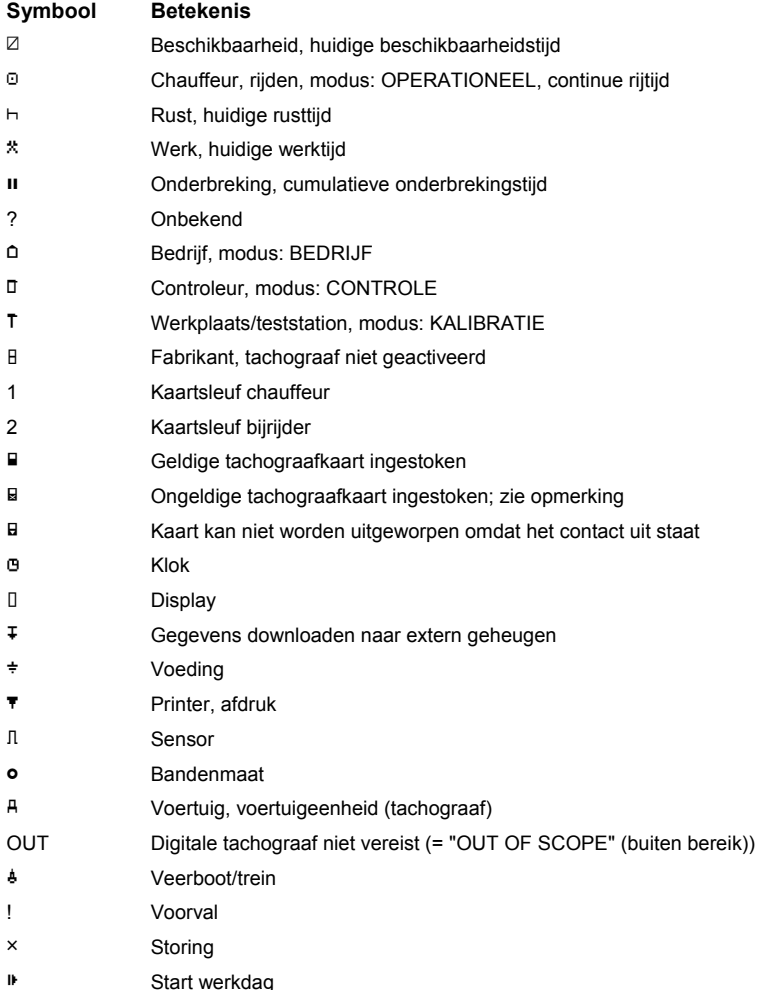

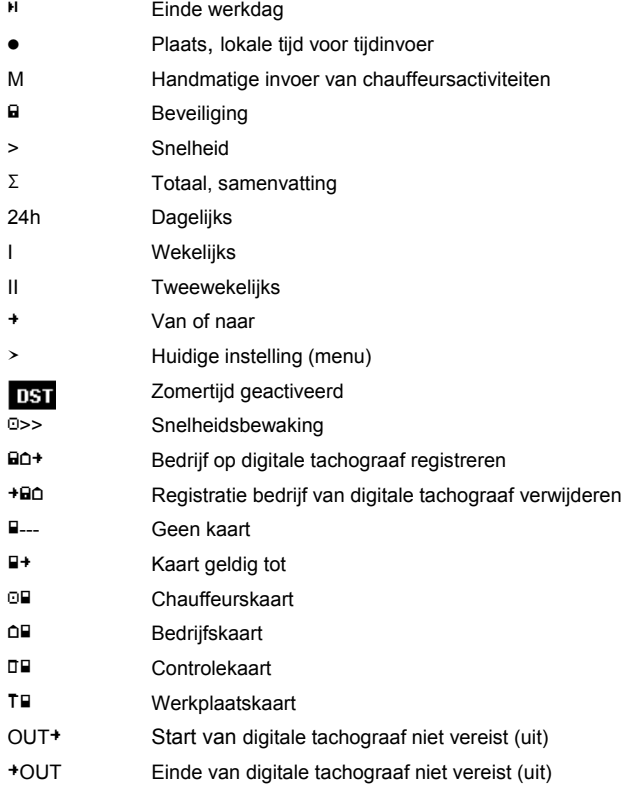

Overige combinaties van symbolen staat achterin deze handleiding.

## **4 Menustructuur**

Onderstaande afbeelding toont de menustructuur van de EFAS.

ŀ Welke menuonderdelen toegankelijk zijn is afhankelijk van de bedrijfsmodus van de tachograaf, die wordt ingesteld bij het insteken van een bepaalde tachograafkaart.

De aanduidingen in de afbeelding betekenen het volgende:

- \*1) Uitsluitend beschikbaar met ingestoken werkplaatskaart (modus KALIBRATIE)
- \*2) Uitsluitend beschikbaar voor het huidige geregistreerde bedrijf
- \*3) Optioneel beschikbaar (afhankelijk van de instellingen van het apparaat)
- \*4) Uitsluitend beschikbaar in de modus BEDRIJF of KALIBRATIE
- \*5) Uitsluitend beschikbaar met ingestoken chauffeurs- of werkplaatskaart
- \*6) Uitsluitend beschikbaar met aangesloten downloadapparaat
- \*7) Uitsluitend beschikbaar in de modus BEDRIJF en uitsluitend wanneer de ingestoken bedrijfskaart toebehoort aan het bedrijf dat het meest recente bedrijfsslot heeft geactiveerd
- \*8) Uitsluitend beschikbaar met ingestoken bedrijfs- of werkplaats- of controlekaart
- \*9) Uitsluitend beschikbaar met ingestoken werkplaatskaart

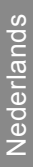

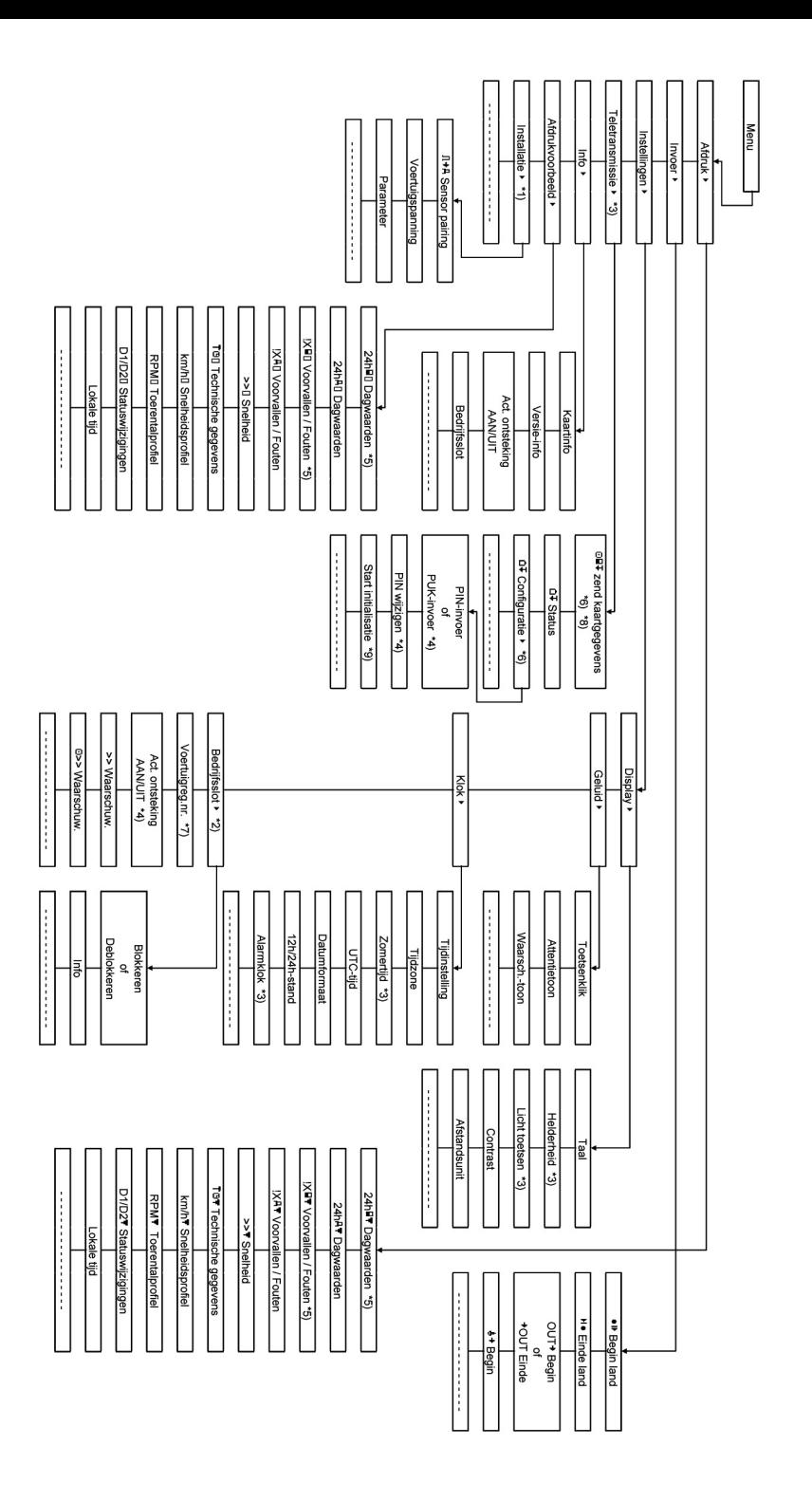

## **5 Bediening van de EFAS – chauffeur en bijrijder**

## **5.1 Voordat u begint**

Voordat u uw rit begint, moet u uw chauffeurskaart in de linker kaartsleuf steken (met de chip naar boven). Uw kaart wordt gelezen. Uw naam en de datum en tijd waarop u uw kaart het laatst hebt uitgenomen worden weergegeven

Daarna toont het scherm de vraag "Activiteiten aanvullen?" Zo ja, selecteer dan JA met de besturingstoetsen, druk op OK en volg de instructies in paragraaf 5.5.

Wilt u uw activiteiten niet aanvullen, selecteer dan NEE met de besturingstoetsen en druk op OK.

Selecteer vervolgens het land waarin uw werkdag begint. Gebruik de besturingstoetsen om om de landcode te selecteren en druk op OK.

Een eventuele bijrijder moet zijn chauffeurskaart in de rechter kaartsleuf steken en dezelfde procedure volgen. Wanneer de bijrijder het voertuig overneemt, moeten de kaarten worden omgewisseld zodat de chauffeurskaart van degene die het voertuig bestuurt altijd in de linker kaartsleuf zit.

## **5.2 Automatische instellingen**

De digitale tachograaf EFAS voert een aantal automatische instellingen uit.

- ŀ Zodra het voertuig start, schakelt de digitale tachograaf automatische over naar rijtijd voor de chauffeur en beschikbaarheidstijd voor de bijrijder.
- ŀ Zodra het voertuig stopt, schakelt de digitale tachograaf EFAS automatisch over naar werktijd voor de chauffeur. Wanneer er minder dan 2 minuten zijn verstreken tussen stoppen en opnieuw starten, annuleert de digitale tachograaf de automatische omschakeling van rijtijd naar werktijd.
- ŀ Wanneer het contact wordt uitgeschakeld, kan de EFAS automatisch overschakelen naar een geprogrammeerde chauffeursactiviteit, zie ook paragraaf 6.

## **5.3 Tijdzones**

Omdat uw voertuig zich in verschillende tijdzones kan bevinden, worden alle gegevens vastgelegd en ingevoerd in UTC-tijd. UTC-tijd is een gestandaardiseerde wereldtijd zonder zomertijd. Afdrukken kunnen worden gebaseerd op UTC-tijd of lokale tijd. Alleen afdrukken in UTC-tijd voldoen echter aan de wettelijke eisen. Voor het gemak worden tijden vaak ingevoerd in lokale tijd.

Wanneer u de tijdzone voor de EFAS correct hebt ingesteld, geeft de digitale tachograaf de lokale tijd weer op alle standaardschermen tijdens de rit. Dit wordt aangeduid door de zogenaamde "tijdpunt" (b.v. 17:23n) achter de weergegeven tijd (bij UTC-tijd wordt deze tijdpunt niet weergegeven). Controleer elke keer bij het invoeren van tijden of het systeem UTC-tijd of lokale tijd vereist.

In de meeste centraal-Europese landen is UTC-tijd in de winter één uur later dan lokale tijd. In de winter moet er één uur van de lokale tijd worden afgetrokken om de UTC-tijd te berekenen. In de zomer moeten er twee uren van de lokale tijd worden afgetrokken om de UTC-tijd te berekenen.

## **5.4 Displayinstellingen**

Wanneer er geen waarschuwingen zijn om weer te geven en er geen menu is geselecteerd, kunt u met de besturingstoetsen ◀ en ▶ de volgende schermen weergeven:

- 1. Snelheid en kilometerteller (standaardscherm)
- 2. Huidige werktijden en activiteiten voor chauffeur en bijrijder
- 3. Rijtijden chauffeur 1
- 4. Rijtijden chauffeur 2
- 5. Snelheid en dagteller
- 6. UTC-tijd

### 7. Overige schermen (optioneel)

Wanneer het voertuig rijdt, kunnen uitsluitend schermen 1, 2 en 5 worden geselecteerd.

## **5.4.1 Snelheid en kilometerteller**

#### OB 4567.8km ຳ6∶48- ອັ 50km/h

De eerste regel bevat de volgende informatie, van links naar rechts:

- Symbool voor chauffeursactiviteit (in dit geval rijden).
- Het kaartsymbool geeft aan dat er een kaart in de chauffeurskaartsleuf is ingestoken. Wanneer geen kaart is ingestoken wordt het kaartsymbool niet weergegeven.
- ŀ Huidige kilometerstand
- ŀ Het kaartsymbool geeft aan dat er een kaart in de bijrijderskaartsleuf is ingestoken. Wanneer geen kaart is ingestoken wordt het kaartsymbool niet weergegeven.
- Symbool voor bijrijdersactiviteit (in dit geval beschikbaarheid).

De tweede regel bevat de volgende informatie:

- **•** Huidige snelheid in km/h (optioneel mph).
- ŀ Huidige lokale tijd (zie paragraaf 5.3)
- Symbool voor de huidige modus (in dit geval OPERATIONAL (operationeel)).

### **5.4.2 Huidige werktijden en activiteiten voor chauffeur en bijrijder**

### โา⊙01h45 แ00h00<br>|2¤01h45 16:49  $16:49.0$

De eerste regel bevat de volgende informatie voor de chauffeur, van links naar rechts:

- Nummer van de chauffeurskaartsleuf
- Symbool voor de huidige activiteit van de chauffeur en de huidige tijd daarvan (hier: rijtijd)
- ŀ Onderbreking van de rijtijd (conform Verordening (EG) nr. 561/2006)

De tweede regel bevat de volgende informatie voor de bijrijder:

- ŀ Nummer van de bijrijderskaartsleuf
- Symbool voor de huidige activiteit van de bijrijder en de huidige tijd daarvan (hier: beschikbaarheid)
- ŀ Huidige lokale tijd
- Symbool voor de huidige modus (in dit geval OPERATIONAL (operationeel)).

### **5.4.3 Rijtijden chauffeur 1**

#### 1 000h45 пиинии DO01h45 1012h34

De eerste regel bevat de volgende informatie, van links naar rechts:

- Nummer van de chauffeurskaartsleuf. Het scherm heeft betrekking op:  $1 =$  chauffeur  $2 =$  bijrijder
- Symbool voor de rijtijd en de totale rijtijd van de chauffeur
- ŀ Totale onderbrekingstijd van de rijtijd (conform Verordening (EG) nr. 561/2006)

De tweede regel bevat de volgende informatie:

- ŀ Totale rijtijd van de huidige dag
- Totale rijtijd van de afgelopen twee weken

## **5.4.4 Rijtijden chauffeur 2**

De informatie wordt op dezelfde manier weergegeven als voor chauffeur 1 in paragraaf 5.4.3.

## **5.4.5 Snelheid en dagteller**

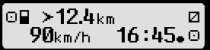

De eerste regel bevat de volgende informatie, van links naar rechts:

- Symbool voor de chauffeursactiviteit
- Het kaartsymbool geeft aan dat er een kaart in de chauffeurskaartsleuf is ingestoken. Wanneer geen kaart is ingestoken wordt het kaartsymbool niet weergegeven.
- Dagtellerstand van de digitale tachograaf EFAS.
- Het kaartsymbool geeft aan dat er een kaart in de bijrijderskaartsleuf is ingestoken. Wanneer geen kaart is ingestoken wordt het kaartsymbool niet weergegeven.
- Symbool voor de bijrijdersactiviteit

De tweede regel bevat de volgende informatie:

- Huidige snelheid in km/h (optioneel mph)
- Huidige lokale tijd
- Symbool voor de huidige modus

## **5.4.6 UTC-tijd**

## UTC® 31.03.11 030  $13:20$  (+01:00)  $\circ$

De eerste regel bevat de volgende informatie, van links naar rechts:

- Symbool voor UTC-tijd
- **Datum**
- Het veld **UST** geeft aan dat de digitale tachograaf is ingesteld op zomertijd. Wanneer de standaardtijd is ingesteld wordt DST niet weergegeven.

De tweede regel bevat de volgende informatie:

- **•** Huidige UTC-tiid
- ŀ Huidige ingestelde tijdzone (tijdverschil met UTC)
- Symbool voor de huidige modus

## **5.5 Handmatige invoer van activiteiten**

Wanneer u na het insteken van uw chauffeurskaart uw activiteiten handmatig wilt aanvullen, selecteer dan JA met de besturingstoetsen en druk op OK.

**Q1: Activiteiten** aanvullen?? JA

EFAS begeleidt u vervolgens door de dialoogschermen om handmatig activiteiten in te voeren. Eerst worden de datum en tijd (UTC) weergegeven waarop de kaart het laatst is uitgenomen met de vraag "Einde van vorige werktijd?".

131.03.  $15:40.$ Werkeinde?

Wanneer u activiteiten wilt invoeren, die hebben plaatsgevonden direct na de laatste keer dat de chauffeurskaart is uitgenomen, selecteer dan NEE. Wilt u activiteiten invoeren die hebben plaatsgevonden direct voordat u de kaart hebt ingestoken, selecteer dan JA.

Op de volgende dialoogschermen kunnen tijden worden ingevoerd voor bepaalde activiteiten (met uitzondering van RIJDEN). Het laatste dialoogscherm bevat de vraag "Activiteiten bevestigen?". Hier kunt u de ingevoerde activiteiten bevestigen (druk op OK) of met de besturingstoetsen een andere optie selecteren (bevestigen, Annuleren, afdrukken).

## **5.6 Voorvallen of storingen bevestigen**

Wanneer zich bepaalde voorvallen of storingen voordoen, geeft de EFAS een waarschuwing weer (zie paragraaf 11) waarbij gedurende 30 seconden een signaaltoon klinkt en het lampje knippert. Waarschuwingen worden weergegeven tot ze zijn bevestigd met OK. Gebruik de besturingstoetsen < en  $\blacktriangleright$  om aanvullende informatie over de waarschuwing weer te geven.

## **5.7 Instellen van een traject per veerboot/trein**

Wanneer u met uw voertuig gebruik maakt van een veerboot of trein, moet u de toestand "Veerboot/trein" instellen.

- 1. Selecteer  $\mathbf{OK} \rightarrow \text{Invoer} \rightarrow \mathbf{A} + \text{Begin}$ .
- 2. Druk op OK.

De toestand "Veerboot/trein" wordt automatische gedeactiveerd wanneer uw voertuig weer gaat rijden.

## **5.8 Digitale tachograaf niet vereist (OUT (uit))**

Tijdens ritten die niet vallen onder de voorschriften van de EG-Verordening of voor chaufeurspersoneel vallen, mag u de toestand "Digitale tachograaf niet vereist" (OUT (uit)) activeren.

- 1. Selecteer  $OK \rightarrow \text{Invoer} \rightarrow \text{OUT}^*$  Begin.
- 2. Druk op OK.

#### OUT 4567.8km 90km/h  $16:45$   $\circ$

Om de toestand "Digitale tachograaf niet vereist" (OUT (uit)) uit te schakelen:

- 1. Selecteer  $OK \rightarrow \text{Invoer} \rightarrow \text{+OUT}$  Einde.
- 2. Druk op OK.

## **5.9 Snelheidsbewaking (>> Waarschuwing)**

Naast de wettelijk voorgeschreven bewaking van de toegestane maximale voertuigsnelheid, kan de EFAS een individueel programmeerbare snelheidsgrens bewaken. Nadat het voertuig daarvoor is geparamatriseerd, kan de snelheidsgrens op twee manieren worden aangepast.

### **Instelling via het menu (wanneer het voertuig stilstaat):**

- 1. Selecteer  $\mathbf{OK} \rightarrow \text{Insteading} \rightarrow \gg \mathbb{Q}$  Waarschuwing
- Stel met de besturingstoetsen  $\blacktriangleleft$  en  $\blacktriangleright$  de gewenste snelheid in waarop uw individuele waarschuwing wordt geactiveerd.
- 3. Selecteer "OFF" (uit) om snelheidswaarschuwingen uit te schakelen

### **Instelling wanneer het voertuig rijdt:**

- 1. Ga met de besturingstoetsen naar een scherm waarop de snelheid wordt weergegeven.
- 2. Druk op OK om de snelheid te bewaken.

Om de snelheidsbewaking uit te schakelen terwijl het voertuig rijdt, drukt u op ESC.

### **5.10 Gegevensoverdracht (apparaatoptie)**

Wanneer een RDD®-apparaat (Remote Data Download (gegevensoverdracht)) op de EFAS is aangesloten, zijn de volgende functies beschikbaar.

### **5.10.1 Gegevensoverdracht van chauffeurskaart starten (draadloos)**

Gegevensoverdracht van de chauffeurskaart via RDD® kan uitsluitend wanneer het voertuig stilstaat en het contact aan staat.

⊙>>Waarschuw.: 50 km/h

60<sub>km/h</sub>

O>>

**11**

Selecteer met ingestoken chauffeurskaart  $\mathbf{OK} \rightarrow \mathbf{G}$ egevensoverdracht  $\rightarrow$  Stuur kaartgegevens. Zijn twee chauffeurskaarten ingestoken, selecteer dan met de besturingstoetsen de kaart voor de gegevensoverdracht

Wanneer een opdracht voor gegevensoverdracht nog niet wordt uitgevoerd, kunt u deze hier annuleren.

Vervolgens worden de kaartgegevens gelezen en opgeslagen op de EFAS tot ze door de beedrijfsserver worden gedownload. Het downloaden van kaartgegevens die zijn opgeslagen op de EFAS vindt uorige\_opdracht<br>wissen? MM automatisch plaats op vastgestelde tijdstippen. De chauffeur hoeft hiervoor UA T verder niets in te stellen.

## **5.10.2 Downloaden van opgeslagen gegevens (voertuiggegevens)**

Naast de opgeslagen gegevens van uw chauffeurskaart, kunt u ook gegevens uit het geheugen van de EFAS naar uw bedrijfsserver downloaden. Het downloaden van gegevens die zijn opgeslagen op de EFAS vindt automatisch plaats. De chauffeur hoeft hiervoor verder niets in te stellen.

### **5.10.3 Status gegevensoverdracht**

Wanneer u de status van de gegevensoverdracht wilt controleren, selecteer dan  $\mathbf{OK} \rightarrow$ Gegevensoverdracht → Status. Zijn twee chauffeurskaarten ingestoken, selecteer dan een van beide voor weergave van de status van de kaartgegevensoverdracht Een van de volgende schermen wordt weergegeven:

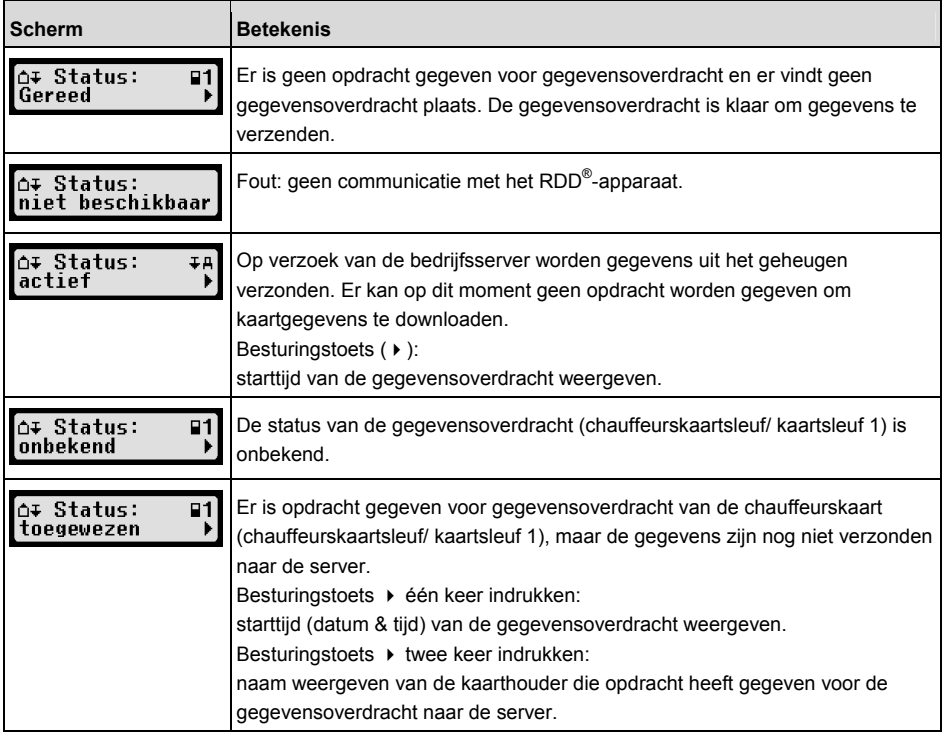

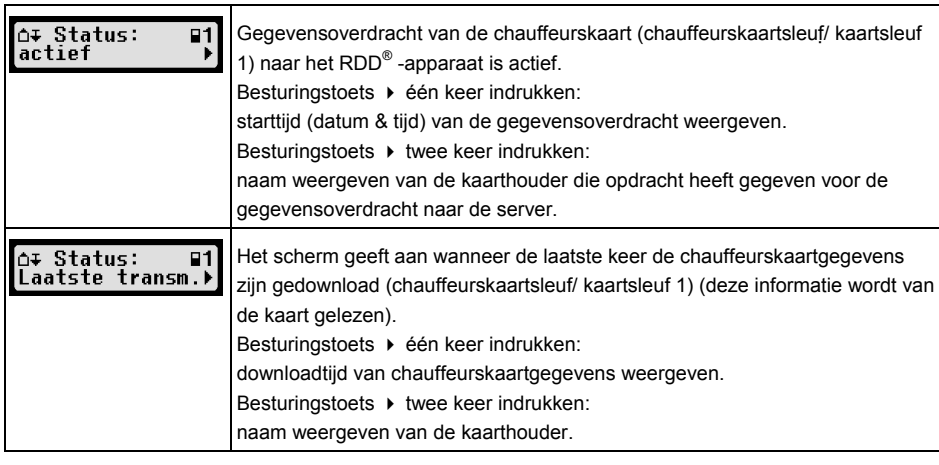

## **6 Bediening van de EFAS – bedrijfsvertegenwoordigers**

De bedrijfskaart wordt gebruikt voor het downloaden en afdrukken van de in de digitale tachograaf opgeslagen gegevens. Daarnaast kunnen automatisch de activiteiten van chauffeur en bijrijder worden ingesteld zodra het contact wordt uitgeschakeld.

Gegevens, die zijn opgeslagen terwijl uw bedrijf was geregistreerd op de digitale tachograaf, kunnen worden afgedrukt of gedownload. Wanneer uw bedrijf wordt geregistreerd op de digitale tachograaf. wordt een bedrijfsslot geactiveerd. Door dit bedrijfsslot kunnen andere bedrijven geen opgeslagen gegevens uitlezen of weergeven van uw chauffeurs.

## **6.1 Registreren en deregistreren van uw bedrijf**

Wanneer geen ander bedrijf op de digitale tachograaf is geregistreerd, wordt automatisch uw bedrijf geregistreerd zodra u uw bedrijfskaart in de digitale

tachograaf steekt.

Wanneer uw bedrijf al eerder was geregistreerd, wordt de volgende informatie weergegeven.

Wanneer een ander bedrijf is geregistreerd, wordt de volgende vraag op het scherm weergegeven: Bedrijfsslot toepassen?.

Als u JA selecteert, wordt het andere bedrijf gederegistreerd en wordt uw bedrijf geregistreerd. Als u NEE selecteert, hebt u uitsluitend toegang tot gegevens die al aan uw bedrijf waren toegewezen.

Wanneer u de automatische registratie na het insteken van uw bedrijfskaart hebt geannuleerd, kunt u het bedrijfsslot als volgt activeren:

 $OK \rightarrow$  Instellingen  $\rightarrow$  Bedrijfssloten  $\rightarrow$  Activeren, en bevestig met OK.

Om het bedrijfsslot te deactiveren, selecteert u

 $OK \rightarrow$  Instellingen  $\rightarrow$  Bedrijfssloten  $\rightarrow$  Deactiveren)

eb bevestigt u het deactiveren met OK.

## **6.2 Automatisch instellen van de activiteit bij contact AAN/UIT**

In de modi BEDRIJF en KALIBRATIE kunt u met de functie "Activiteit contact" de activiteit selecteren die automatisch wordt ingesteld voor de chauffeur en/of bijrijder wanneer het contact wordt in- resp. uitgeschakeld.

Deze functie kan worden gedeactiveerd, d.w.z. dat bij in- resp. uitschakelen van het contact de huidige

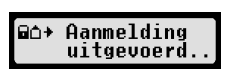

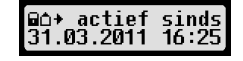

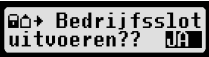

instelling van de activiteit van chauffeur/bijrijder niet wordt gewijzigd.

Selecteer  $\mathbf{OK} \rightarrow$  Instellingen  $\rightarrow$  Aactiviteit contact AAN/UIT

De huidige instelling voor de chauffeur bij Contact AAN wordt weergegeven. Gebruik de besturingstoetsen om dit te wijzigen in een van de volgende instellingen:

- Chauffeursactiviteit niet wijzigen
- $H$ Chauffeur in rusttijd
- Chauffeur in werktijd
- Chauffeur in beschikbaarheidstijd

Nadat u op OK hebt gedrukt, kunt u de instelling voor de chauffeur bij Contact UIT wijzigen en vervolgens de instellingen voor de bijrijder.

## **6.3 Downloaden van opgeslagen gegevens**

De op de digitale tachograaf opgeslagen gegevens kunnen worden gedownload op een geschikt extern apparaat. U kunt uitsluitend de gegevens downloaden van chauffeurs van uw bedrijf. Voorwaarde is dat uw bedrijf was of is geregistreerd op de digitale tachograaf (zie paragraaf 6.1).

Handel als volgt:

- 1. Schakel het contact in.
- 2. Steek uw bedrijfskaart in een van de kaartsleuven. In de andere kaartsleuf mag een chauffeurskaart zitten, anders moet deze leeg zijn.
- 3. Open de klep van de interface aan de voorzijde. Trek de klep met uw vingernagel in de groef boven de klep naar buiten en draai deze omlaag.
- 4. Sluit het externe apparaat aan op de interface.
- 5. Start het downloaden op het externe apparaat.

Terwijl de gegevens van de digitale tachograaf worden gedownload, wordt een knipperende dubbele pijl weergegeven. Verbreek de verbinding met de digitale tachograaf EFAS niet voordat het downloaden is voltooid.

## **7 Bediening van de EFAS – controlerende instanties**

Wanneer uw controlekaart is ingestoken, kunt u alle gegevens opgeslagen op de EFAS of een chauffeurskaart weergeven, afdrukken of downloaden, onafhankelijk van evt. bedrijfssloten. In de andere kaartsleuf mag een chauffeurskaart zitten, anders moet deze leeg zijn.

## **7.1 Gegevens weergeven**

- 1. Selecteer  $\mathbf{OK} \rightarrow \text{Afdrukvoorbeeld}$  en bevestig met  $\mathbf{OK}$ . Het menu voor opgeslagen gegevens wordt weergegeven.
- 2. Selecteer de gewenste gegevens en bevestig met OK.
- 3. Gebruik de besturingstoetsen  $\blacktriangleleft$  en  $\blacktriangleright$  om de gewenste datum te selecteren en bevestig met OK. De opgeslagen gegevens worden weergegeven.
- 4. Druk op  $\blacktriangleright$  om de volgende regel of  $\blacktriangleleft$  om de vorige regel weer te geven.
- 5. Druk op  $\overline{M}$  om het afdrukvoorbeeld te sluiten. Het scherm toont de vraag Afdruk starten?.
- 6. Gebruik de besturingstoetsen om het gewenste antwoord te selecteren en bevestig met OK.

## **7.2 Downloaden van opgeslagen gegevens**

1. Schakel het contact in.

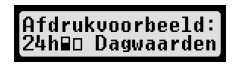

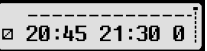

- 2. Steek uw controlekaart in een van de kaartsleuven. In de andere kaartsleuf mag een chauffeurskaart zitten, anders moet deze leeg zijn.
- 3. Open de klep van de service-interface aan de voorzijde van het apparaat en sluit het externe downloadapparaat aan op de interface.
- 4. Start het downloaden op het externe apparaat.

Terwijl de gegevens van de digitale tachograaf worden gedownload, wordt een knipperende dubbele pijl weergegeven. Wanneer u een tachograafkaart in de andere kaartsleuf steekt tijdens het downloaden, wordt de kaart pas door de EFAS gelezen nadat het downloaden is voltooid. Verbreek de verbinding met de digitale tachograaf EFAS niet voordat het downloaden is voltooid.

## **8 Bediening van de EFAS – werkplaats**

Wanneer een werkplaatskaart wordt ingestoken en de betreffende PIN-code wordt ingevoerd, gaat de digitale tachograaf over naar de modus KALIBRATIE. Deze paragraaf beschrijft hoe u de PIN-code invoert en enkele aspecten die specifiek gelden voor de modus kalibratie. Zie de werkplaatshandleiding van de digitale tachograaf EFAS voor meer informatie.

## **8.1 Invoeren van de PIN-code**

Nadat een werkplaatskaart is ingestoken, vraagt de EFAS om invoer van de betreffende PIN-code. De PIN-code bestaat uit 4 tot 8 tekens. De tekens mogen bestaan uit cijfers, hoofdletters, kleine letters of speciale tekens. De EFAS heeft alle mogelijk tekens verdeeld in 4 groepen.

Selecteer de 4 tot 8 tekens van de PIN-code op de volgende manier:

### **1. Selecteer een tekengroep**

De eerste groep bestaat uit de cijfers [1-0]. Met toets 2 gaat u over naar de volgende tekengroepen ("ABC", "abc", "@\$#") en met toets 1 gaat u terug naar de vorige tekengroep.

### **2. Selecteer een teken**

Met de bedieningstoetsen kunt u het volgende of vorige teken selecteren uit de zich herhalende serie; het huidige geselecteerde teken wordt telkens weergegeven op de eerste regel.

### **3. Wijs het teken toe door op** OK **te drukken**

Het toegewezen teken wordt weergegeven door een \* en de cursor verplaatst naar de volgend positie van de PIN-code.

Met de toets **k**unt u teruggaan naar vorige tekenposities van de PIN-code; het betreffende teken wordt kort weergegeven. Het teken kan vervolgens worden gewijzigd zoals hierboven beschreven. Wanneer op toets ke wordt gedrukt terwijl de cursor op de eerste positie van de PIN-code staat, verschijnt een vraag of de kaart moet worden uitgeworpen.

Bevestig de PIN-code nadat het laatste teken is toegewezen door nogmaals op OK te drukken. De kaartgegevens worden gelezen en de PIN-code wordt geverifieerd.

Wanneer de PIN-code onjuist is, wordt het resterende aantal pogingen om de PIN-code in te voeren weergegeven. Vervolgens start de procedure om de PIN-code in te voeren opnieuw.

## **8.2 Uitvoeren van een testrit**

Met uw werkplaatskaart kunnen ook testritten met het voertuig worden gemaakt. Controleer dat de werkplaatskaart in de linker kaartsleuf zit. Voor en na een testrit moeten dezelfde gegevens worden ingevoerd als voor een chauffeurskaart (zie paragraaf 5).

## **8.3 Waarschuwingen in de modus kalibratie**

In de modus kalibratie worden niet alle waarschuwingen van de EFAS opgeslagen. Deze waarschuwingen worden wel kort weergegeven op het scherm van de EFAS: ⊺≻ EE SrvID:85

Zie voor de lijst met mogelijk waarschuwingen ("SrvIDs") op het scherm en

## **9 Gegevens afdrukken**

Met de ingebouwde printer kunt u de gegevens die zijn opgeslagen op de EFAS en op tachograafkaarten afdrukken:

Selecteer  $\mathbf{OK} \rightarrow \text{After the } \mathbf{K}$  is a kies op het volgende menuniveau uit:

- Dagrapport van uw chauffeurs-/werkplaatskaart (opgeslagen op de ingestoken kaart)
- Dagrapport van de voertuigeenheid (opgeslagen op de digitale tachograaf)
- ŀ Voorvallen en storingen van de kaart (opgeslagen op de ingestoken kaart)
- ŀ Voorvallen en storingen van de voertuigeenheid (opgeslagen op de digitale tachograaf)
- Snelheidsoverschrijding
- Technische gegevens
- Snelheidsprofiel
- **Motortoerentalprofiel**
- ŀ Ch1/Ch2 statuswijzigingen

Bevestig uw keuze met OK, kies de gewenste datum met de besturingstoetsen en bevestig met OK. De opgeslagen gegevens worden afgedrukt. Scheur het papier af (opzij en omhoog voor een nette rand).

Wanneer twee chauffeurskaarten of een chauffeurskaart en een werkplaatskaart zijn ingestoken, moet u kiezen van welke kaart de gegevens moeten worden afgedrukt.

Gebruik toets ke om het afdrukken direct te annuleren.

Gegevens kunnen niet worden afgedrukt tjdens het rijden. Wanneer het voertuig gaat rijden wordt een afdruk direct geannuleerd. Schakel het contact niet uit tijdens het afdrukken. Het afdrukken wordt gepauzeerd wanneer het contact wordt uitgeschakeld. Wanneer het contact langer dan 30 seconden blijft uitgeschakeld, wordt het afdrukken geannuleerd.

Het afdrukken wordt onderbroken wanneer het papier in de printer op is. De volgende mededeling verschijnt:

### $\overline{\phantom{a}}$  Printer  $\overline{\phantom{a}}$ Geen papier

Lokale tijd: mu

Het einde van de afdruk wordt gemarkeerd. Wanneer u een nieuwe papierrol plaatst, gaat het afdrukken automatisch door en wordt het begin gemarkeerd als vervolg van de onderbroken afdruk.

Zie voor het plaatsen van een nieuwe papierrol "Aan de slag met de EFAS".

## **10 Algemene instellingen**

## **10.1 Afdrukken**

Conform de Europese voorschriften worden de tijden op de afdruk en in het afdrukvoorbeeld weergegeven in UTC-tijd. Om de inspectie te vergemakkelijken kunnen de tijden ook in lokale tijd worden weergegeven met de instelling "Lokale tijd".

- 1. Selecteer  $OK \rightarrow$  Afdruk  $\rightarrow$  Lokale tijd. De huidige instelling wordt weergegeven.
- 2. Gebruik de besturingstoetsen  $\blacktriangleleft$  en  $\blacktriangleright$  om de gewenste instelling te selecteren. Druk op **OK**.

## **10.2 Scherm**

### **10.2.1 Taal**

De EFAS ondersteunt meerdere talen. De taal die wordt gebruik op het scherm van de digitale tachograaf is afhankelijk van de tachograafkaart in de linker kaartsleuf. De taal wordt automatisch ingesteld bij het insteken en uitnemen van de kaart. U kunt de taal ook handmatig instellen.

- 1. Selecteer  $OK \rightarrow$  Instellingen  $\rightarrow$  Scherm  $\rightarrow$  Taal. De huidige taal wordt weergegeven.
- 2. Gebruik de besturingstoetsen  $\blacktriangleleft$  en  $\blacktriangleright$  om de gewenste taal te selecteren. Druk op **OK**.

Het dialoogscherm voor handmatige instelling van de schermtaal wordt ook geopend wanneer gedurende ten minste 5 seconden op wordt gedrukt.

## **10.2.2 Schermhelderheid**

Wanneer uw EFAS niet is aangesloten op de centrale helderheidsregeling van de dashboardverlichting van uw voertuig, kan de schermhelderheid voor overdag en 's nachts via het menu worden ingesteld. De dagstand wordt opgeslagen wanneer de voertuiglampen zijn uitgeschakeld. De nachtstand wordt opgeslagen wanneer de voertuiglampen zijn ingeschakeld.

1. Selecteer  $OK \rightarrow$  Instellingen  $\rightarrow$  Scherm  $\rightarrow$  Helderheid. De huidige helderheidsinstelling wordt weergegeven.

مستحد

2. Gebruik de besturingstoetsen  $\blacktriangleleft$  en  $\blacktriangleright$  om de gewenste helderheid te selecteren. Druk op OK.

## **10.2.3 Schermcontrast**

- 1. Selecteer  $OK \rightarrow$  Instellingen  $\rightarrow$  Scherm  $\rightarrow$  Contrast. De huidige instelling wordt weergegeven.
- 2. Gebruik de besturingstoetsen  $\blacktriangleleft$  en  $\blacktriangleright$  om het gewenste contrast te selecteren. Druk op **OK**.

## **10.2.4 Toetsenbordverlichting**

- 1. Selecteer  $\mathsf{OK} \to \mathsf{Instead} \to \mathsf{Scherm} \to \mathsf{Licht}$  toetsen. De huidige helderheidsinstelling van de toetsenbordverlichting wordt weergegeven.
- 2. Gebruik de besturingstoetsen  $\blacktriangleleft$  en  $\blacktriangleright$  om de gewenste helderheid te selecteren. Druk op **OK**.

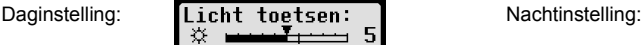

## **10.2.5 Schermeenheid afstand en snelheid**

Deze functie wordt gebruikt om de eenheid te bepalen waarin de afstand wordt weergegeven. U kunt kilometers of mijlen selecteren. De eenheid waarin de snelheid wordt weergegeven (km/h of mph) wijzigt automatisch mee.

- 1. Selecteer  $\mathbf{OK} \rightarrow \text{Insteadingen } \rightarrow \text{Scherm } \rightarrow \text{Afstandsunit.}$  De huidige instelling wordt weergegeven.
- 2. Gebruik de besturingstoetsen  $\blacktriangleleft$  en  $\blacktriangleright$  om de gewenste eenheid te selecteren. Bevestig uw keuze met OK.

## **10.3 Akoestische signalen (geluid)**

U kunt met deze menufuncties de instellingen wijzigen voor toetsklik, attentietoon en waarschuwingstoon.

- 1. Selecteer  $\mathbf{OK} \to \text{Insteadingen} \to \text{Geluid} \to \text{Toetsklik}.$ De huidige instelling wordt weergegeven.
- 2. Gebruik de besturingstoetsen  $\triangleleft$  en  $\triangleright$  om de gewenste instelling te selecteren. Bevestig uw keuze met OK.

Stel de attentietoon en de waarschuwingstoon op dezelfde manier in.

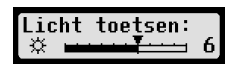

Licht toetsen:

. ה

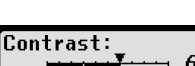

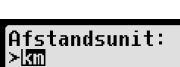

Toetsenklik: ≻aan

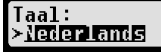

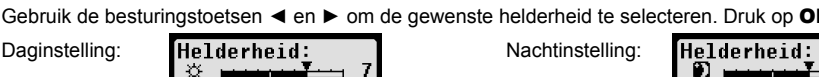

Helderheid:

## **10.4 Tijd en datum**

Gebruik dit menuonderdeel en de betreffende submenuonderdelen om de tijd te corrigeren, de tijdzone in te stellen, het automatisch omschakelen naar zomertijd te (de)activeren, de Universal Time Coordinated (UTC) weer te geven en het weergaveformaat te wijzigen van datum en tijd (12h/24h).

Vanwege wettelijke beperkingen kan de tijd uitsluitend in de modus kalibratie met een werkplaatskaart volledig worden gewijzigd. Zonder werkplaatskaart kan de tijd maximaal één minuut per zeven dagen worden gewijzigd en de datum helemaal niet.

- 1. Selecteer  $OK \rightarrow$  Instellingen  $\rightarrow$  Klok  $\rightarrow$  Tijdaanpassing. Wanneer u de afgelopen zeven dagen de tijd al hebt gecorrigeerd, kan de tijd niet worden gewijzigd en verschijnt er een melding. Anders wordt het volgende scherm Tiidinstelling: weergegeven:  $\blacksquare$  Sec.
- 2. Gebruik de besturingstoetsen  $\triangleleft$  en  $\triangleright$  om de gewenste correctie uit te voeren. Druk op **OK**. De nieuwe, gecorrigeerde tijd wordt weergegeven.
- 3. Druk nogmaals op OK om de correctie op te slaan of druk op  $\mathsf{M}$  om de correctie te annuleren.

Selecteer het betreffende submenu om andere onderdelen op dezelfde manier in te stellen.

## **10.5 Bedrijfsslot**

Met dit menu kan informatie worden weergegeven over het huidige bedrijfsslot.

- 1. Selecteer  $\mathbf{OK} \to \text{Insteadingen} \to \text{Bedrijfsslot} \to \text{Info}$ . De informatie over het huidige bedrijfsslot wordt weergegeven.
- 2. Gebruik de besturingstoetsen  $\triangleleft$  en  $\triangleright$  om naar de gewenste regel te gaan.
- 3. Druk op  $\mathsf{M}$  om terug te keren naar het menu.

Wanneer een bedrijfskaart is ingestoken kan tevens het bedrijfsslot worden geactiveerd of gedeactiveerd (zie paragraaf 6).

## **10.6 Automatisch instellen van de activiteit bij contact AAN/UIT**

In de modus BEDRIJF van de digitale tachograaf kan de activiteit worden geselecteerd die automatisch voor de chauffeur en de bijrijder wordt ingesteld wanneer het contact wordt in- resp. uitgeschakeld (zie paragraaf 6).

## **10.7 Waarschuwing snelheidsoverschrijding (>> Waarschuwing)**

Wanneer de maximale snelheid (geprogrammeerd door de werkplaats) gedurende 1 minuut of langer wordt overschreden, slaat de digitale tachograaf dit voorval op in het geheugen en op de chauffeurskaart conform de Europese voorschriften. Wanneer de functie ">>Waarschuwing" is geactiveerd, wordt een voorwaarschuwing weergegeven wanneer de toegestane maximale snelheid

gedurende een bepaalde tijd wordt overschreden.

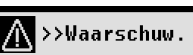

>>Waarschuw.: 5 Sec

Wanneer de voorwaarschuwing wordt weergegeven, klinkt een lange pieptoon en knippert het rode lampje tijdelijk. De voorwaarschuwing kan uitsluitend worden ingesteld wanneer het voertuig stilstaat.

- 1. Selecteer  $\mathbf{OK} \rightarrow \text{Instead} in \infty \rightarrow \text{Waa}$ rschuwing. De huidige instelling wordt weergegeven.
- 2. Gebruik de besturingstoetsen  $\triangleleft$  en  $\triangleright$  om een tiid tussen 5 en 55 seconden te selecteren. Wanneer een waarschuwing wordt weergegeven om snelheid te verminderen, blijft deze waarschuwing gedurende deze tijd op het scherm staan voordat een gebeurtenis op de digitale tachograaf en op de chauffeurskaart wordt opgeslagen. Selecteer "OFF" (uit) wanneer u geen voorwaarschuwingen wilt krijgen.
- 3. Druk op OK om uw keuze toe te passen.

## **10.8 Kaartinformatie weergeven**

Deze functie wordt gebruikt om kaarttype of kaartstatus of de naam van de kaarthouder te bekijken van de kaarten in de kaartsleuven. Wanneer de kaart defect is of verlopen, wordt de status van de kaart als volgt weergegeven:

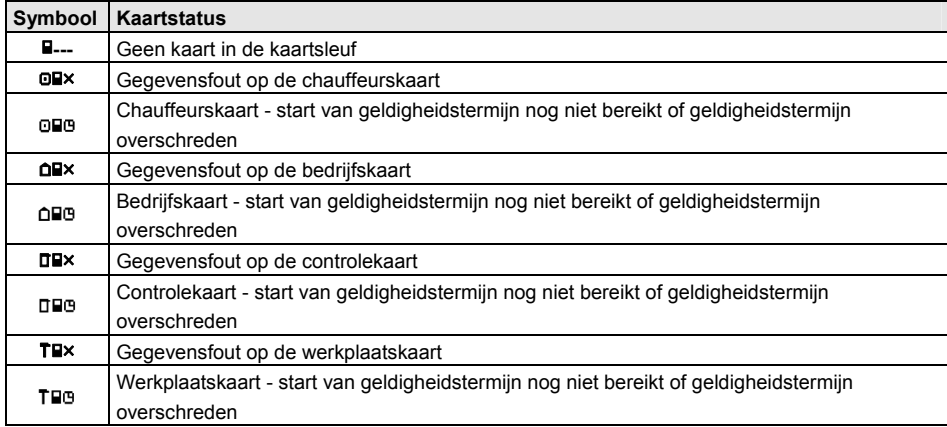

## **10.9 Apparaatgegeven weergeven**

De softwareversie, de fabricagedatum en het serienummer van de EFAS kunnen via het menu worden weergegeven.

- 1. Selecteer  $OK \rightarrow \text{Info} \rightarrow \text{Versie}$  Info
- 2. Gebruik de besturingstoetsen  $\triangleleft$  en  $\triangleright$  om naar de gewenste informatie te bladeren.
- 3. Druk op OK of  $H$  om terug te keren naar het menu.

## **11 Meldingen en waarschuwingen**

De digitale tachograaf EFAS geeft diverse meldingen en waarschuwingen. De waarschuwingen gaan deels vergezeld van een pieptoon. Meldingen en waarschuwingen worden meestal gegeven in normale tekst in de huidige schermtaal en wijzen zichzelf. Deze paragraaf licht de belangrijkste meldingen en waarschuwingen toe.

Meldingen van voorvallen beginnen altijd met het een "!", met uitzondering van de speciale melding van een snelheidsoverschrijding ">>". Meldingen van storingen beginnen altijd met een "×".

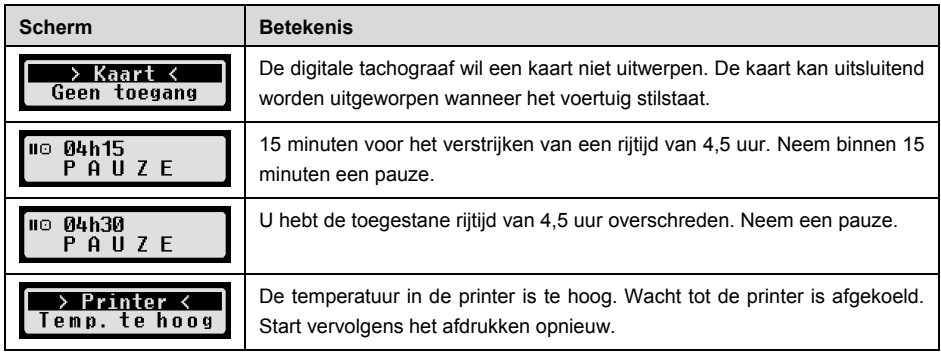

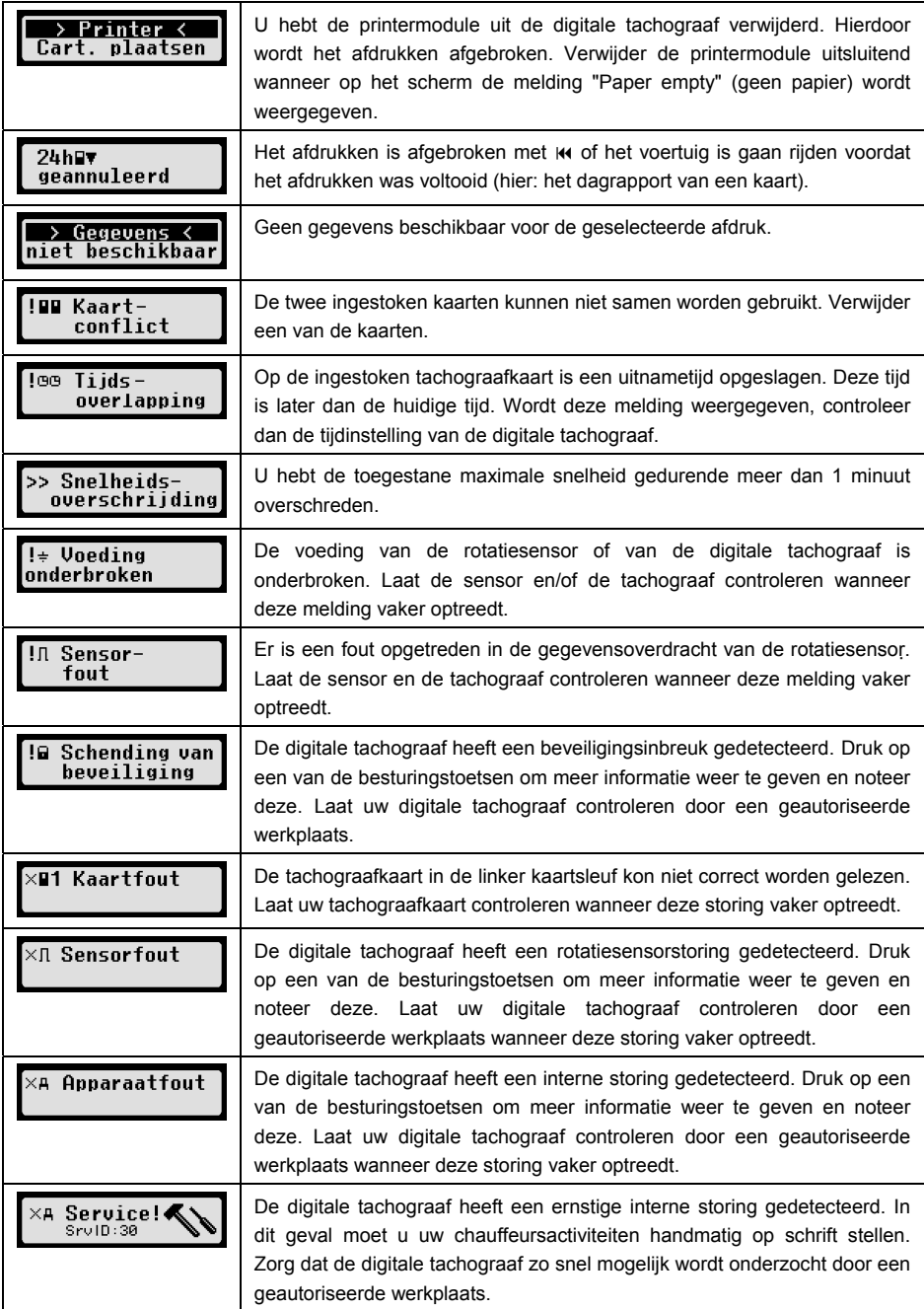

## **12 Belangrijke symboolcombinaties**

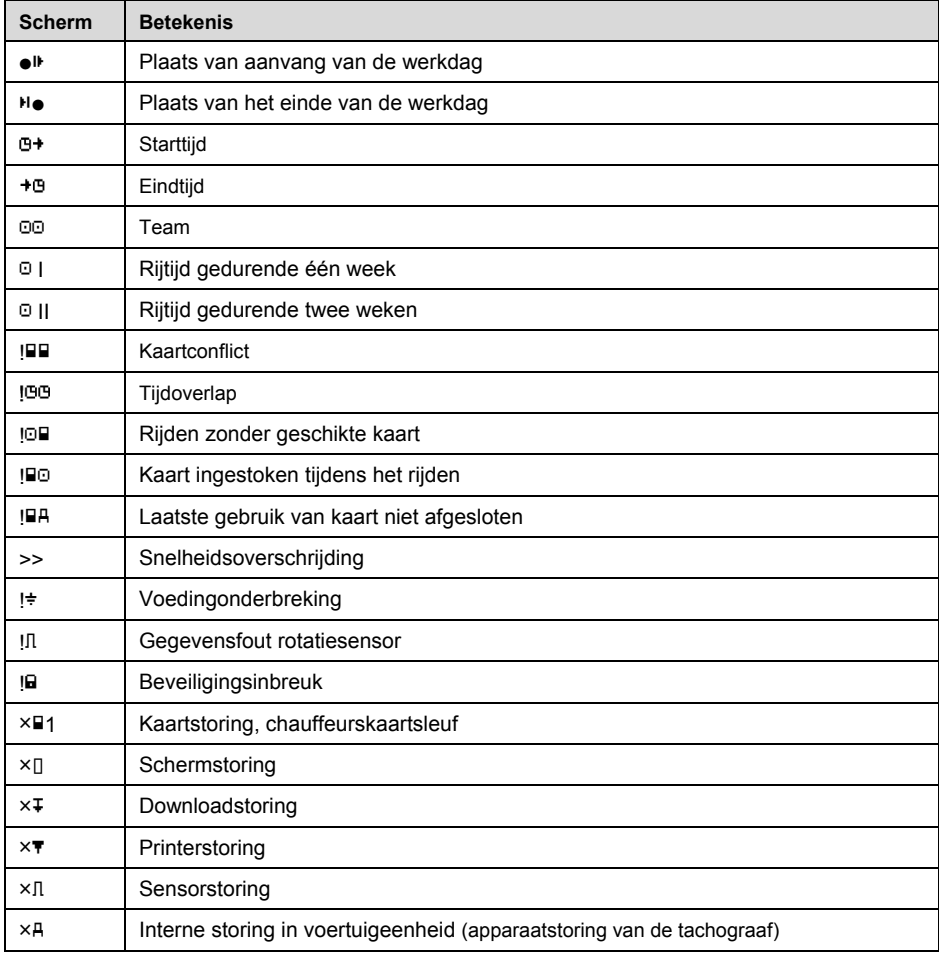

# Guide d'utilisation

# Tachygraphe numérique EFAS

### **Copyright**

Nulle caractéristique technique de ce guide d'utilisation ne pourra être modifiée sans l'autorisation écrite d'intellic GmbH.

intellic GmbH n'assume pas de responsabilité quant à ce guide d'utilisation.

Son emploi et sa reproduction ne sont permis que conformément aux stipulations contractuelles.

Aucune partie de ce guide ne pourra être reproduite, stockée dans un système d'extraction ou traduite dans une autre langue sans l'autorisation écrite expresse d'intellic GmbH.

Les détails techniques des descriptions, caractéristiques techniques et illustrations contenues dans ce guide sont sujets à modification sans préavis.

© Copyright 2011 intellic GmbH, HAUSMANNSTÄTTEN, Autriche

Les termes et noms utilisés sont des marques déposées et les appellations commerciales sont la propriété de leurs détenteurs respectifs.

Numéro de document intellic : 1030-132-SEC-EN01

### **Fabricant :**

intellic GmbH Fernitzerstrasse 5 8071 HAUSMANNSTÄTTEN Autriche

### **Note importante :**

Ce guide d'utilisation est une version étendue du guide d'utilisation certifié (numéro de document : 1030-130-SEC-EN02).ҏ

Le guide d'utilisation certifié est disponible sous forme numérique sur notre site Web: **www.intellic.com** 

## Table des matières

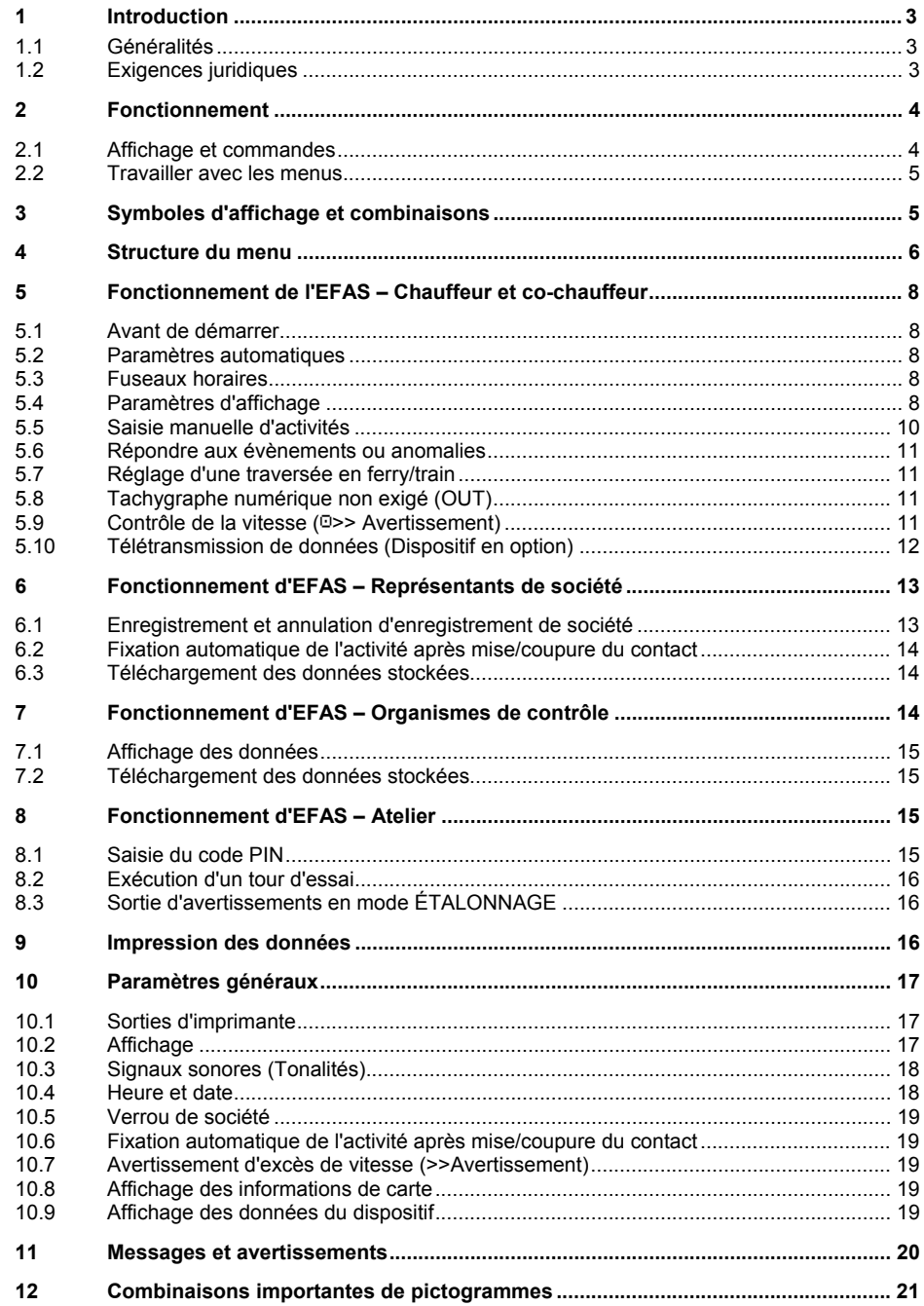

## **1. Introduction**

## **1.1 Généralités**

Le tachygraphe numérique EFAS-4.0 (ci-après abrégé en EFAS) enregistre les périodes de travail, les temps de conduite, les périodes de repos et les périodes de disponibilité du chauffeur et du co-chauffeur. En outre, EFAS enregistre automatiquement la vitesse et la distance parcourue par le véhicule. Les protocoles enregistrés par le tachygraphe numérique servent de preuve pour les organismes de contrôle (par ex. la police). Le tachygraphe numérique EFAS satisfait au cahier des charges présenté dans le règlement communautaire (CE) N° 1360/2002 du 13 Juillet 2002, avec la 7<sup>ème</sup> adaptation du règlement du Conseil (CEE) N° 3821/85 sur les progrès techniques des Équipements d'enregistrement dans le Transport routier et avec le règlement communautaire (CE) N° 1266/2009 du 16 Décembre 2009.

Ce guide d'utilisation est destiné à tous les utilisateurs d'EFAS (chauffeurs, personnel d'atelier, représentants de société, personnel de contrôle). Le guide d'utilisation décrit l'utilisation correcte du tachygraphe numérique EFAS tel qu'exposé dans le règlement. Lisez très attentivement les sections correspondantes et familiarisez-vous avec le fonctionnement du tachygraphe numérique EFAS.

## **1.2 Exigences juridiques**

L'utilisation des tachygraphes analogiques ou numériques est régie par le règlement CE 3821/85, Annexe I B ou 3820/85. Ce règlement impose un certain nombre d'obligations au chauffeur et au propriétaire du véhicule.

Il est interdit de falsifier, désactiver ou effacer les enregistrements des tachygraphes numériques et les cartes des tachygraphes. Il est également interdit de falsifier les documents imprimés. Les modifications apportées au tachygraphe numérique, à ses signaux électroniques ou à ses liaisons de données, en particulier si elles sont effectuées avec l'intention de frauder, constituent un délit.

Tout débranchement de la batterie du véhicule du système électrique du véhicule sans insertion préalable d'une carte d'atelier sera enregistré comme interruption par le tachygraphe numérique. Faites toujours débrancher votre batterie par un atelier autorisé et assurez-vous que la carte d'atelier est insérée.

Un contrôle régulier du tachygraphe numérique EFAS doit être effectué au moins une fois tous les 24 mois par un atelier autorisé.

Il faut en plus contrôler l'EFAS quand

- ŀ l'EFAS a été réparé,
- ŀ la circonférence des pneus a changé,
- ŀ le rapport de transmission a changé,
- ŀ le numéro d'immatriculation du véhicule a changé,
- ŀ l'heure UTC de l'EFAS s'écarte de plus de 20 minutes de l'heure UTC correcte.

Veuillez suivre les instructions pour l'emploi du tachygraphe numérique lors de transports de matières dangereuses.

En tant que chauffeur, vous devez assurer une utilisation correcte du tachygraphe numérique et de la carte de conducteur. Si le tachygraphe numérique fonctionne mal, vous devez rendre compte des activités incorrectement enregistrées sur une feuille séparée ou au dos de la sortie d'imprimante. Les notes doivent être accompagnées de vos données personnelles (nom, numéro de carte de conducteur, signature). Si votre carte de conducteur est perdue ou endommagée ou si elle fonctionne mal, vous devez créer un rapport journalier après votre trajet (Voir Section 9). Ce rapport doit être accompagné de vos données personnelles et signé. Si votre carte de conducteur est endommagée ou fonctionne mal, remettez-la immédiatement aux autorités responsables. Avisez toujours immédiatement les autorités responsables de la perte de votre carte de conducteur.

En tant que représentant de la société, surveillez le tachygraphe numérique et la carte de tachygraphe pour garantir qu'il fonctionne correctement, que les données du véhicule et d'étalonnage sont saisis dans le tachygraphe numérique par un atelier autorisé, veillez à ce que vos chauffeurs utilisent correctement le tachygraphe numérique et leur carte de conducteur, donnez des instructions à vos chauffeurs pour qu'ils se conforment aux temps de conduite et aux périodes de repos.

## **2 Fonctionnement**

## **2.1 Affichage et commandes**

Le tachygraphe numérique EFAS est doté des éléments d'affichage et commandes ci-après :

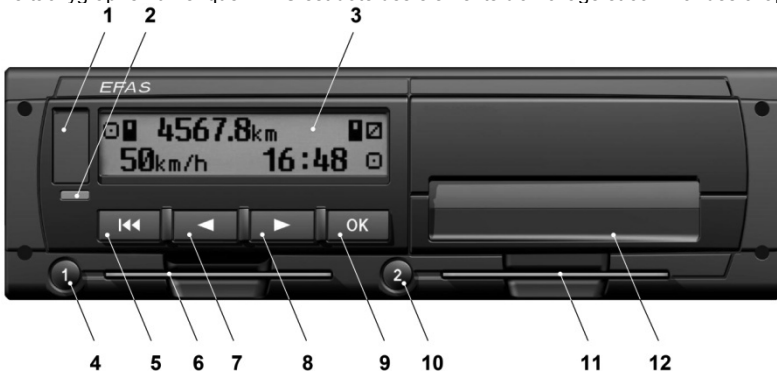

**1** Couvercle d'interface de service (cache)

**2** Lampe témoin rouge pour afficher le mode de fonctionnement

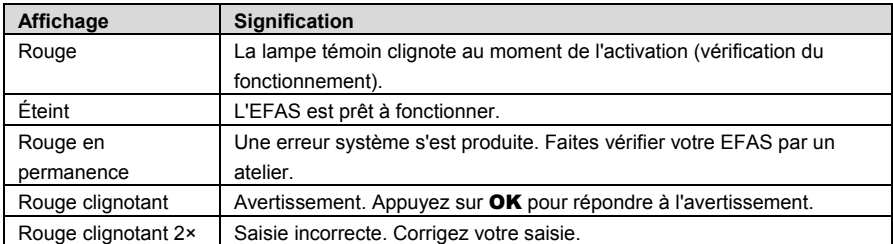

- **3** Affichage alphanumérique
- **4** Touche **1** pour le chauffeur (conducteur 1) appui court = réglage de l'activité, appui prolongé = retrait de la carte
- **5 Effacement arrière**  $\textsf{M}$  **(espace arrière et effacement, annulation)**
- **6** Fente de carte pour la carte tachygraphe du conducteur
- **7** Bouton de commande ◀ (retour arrière/entrée précédente)
- **8 Bouton de commande ▶ (marche avant/prochaine entrée)**
- **9** Touche **OK** (appel du menu, confirmation)
- **10** Touche 2 pour le co-chauffeur (conducteur 2) appui court = réglage de l'activité, appui prolongé = retrait de la carte
- **11** Fente de carte pour la carte tachygraphe du co-chauffeur (véhicule conduit en mode équipe)
- **12** Module d'imprimante intégré (pour introduire un nouveau rouleau de papier, voir « Guide de démarrage EFAS »)

## **2.2 Travailler avec les menus**

1. Appuyer sur OK.

Le menu principal s'affiche.

- 2. Utilisez les boutons de commande  $\blacktriangleleft$  et  $\blacktriangleright$  pour choisir le menu requis.
- 3. Appuyer sur OK pour confirmer votre choix. Le sous-menu suivant s'affiche.
- 4. Répétez les étapes 2 et 3 jusqu'à ce que vous atteigniez le paramètre requis.
- 5. Le bouton  $\sf M$  sert à retourner au prochain niveau supérieur de menu.

Les instructions ci-après utilisent des flèches  $(\rightarrow)$  pour une description abrégée du choix de menu. Une flèche (par ex. →Paramètres) indique le choix du menu correspondant (c.-à-d. Paramètres) au moyen des boutons de commande et la confirmation du choix en appuyant sur OK. La Section 4 vous fournit une vue d'ensemble de la structure du menu.

## **3 Symboles d'affichage et combinaisons**

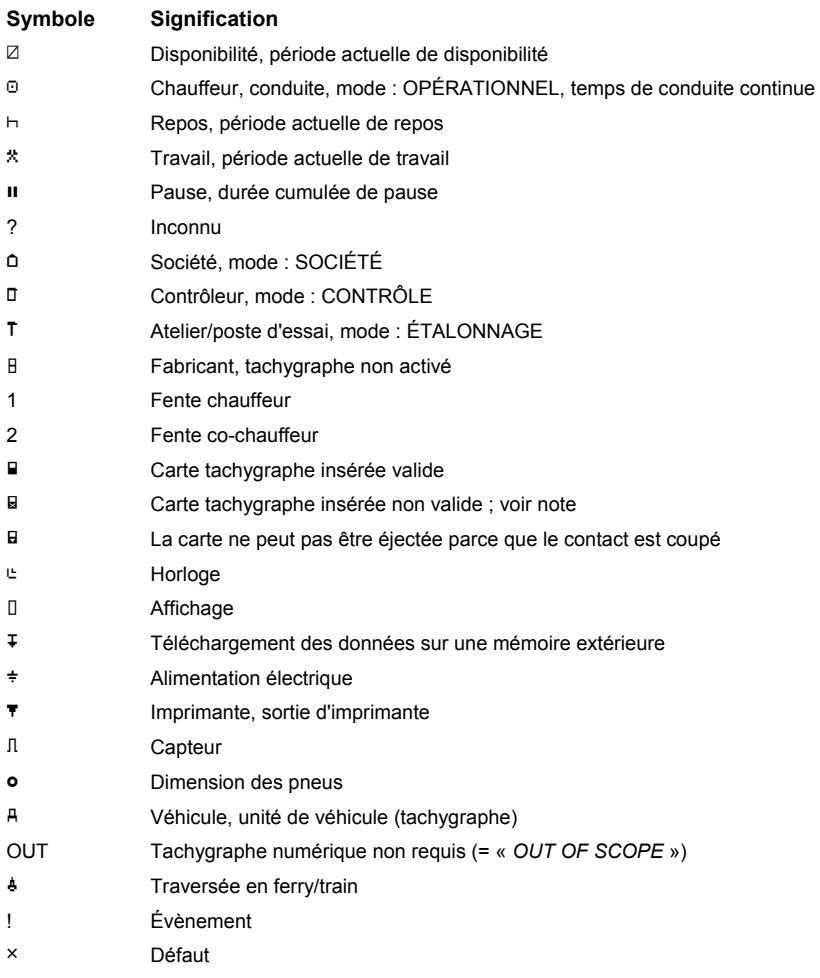

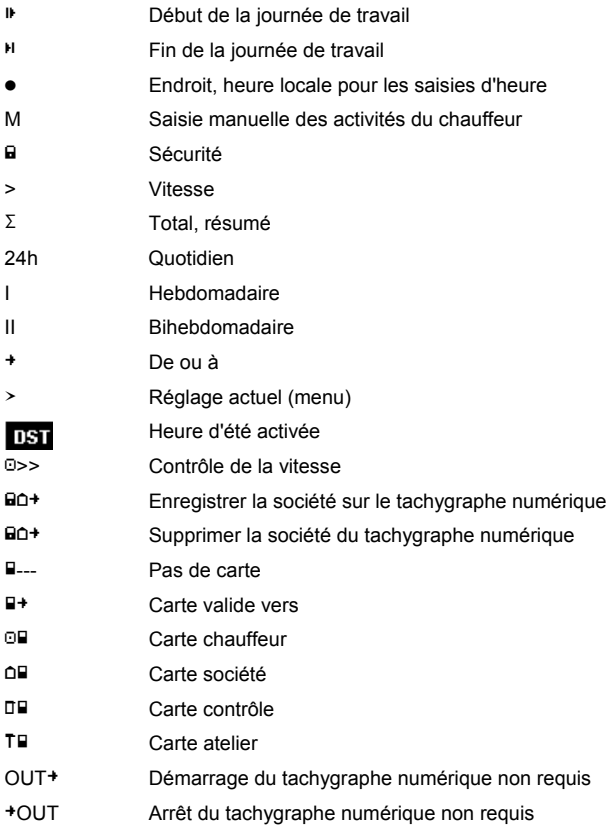

Français

D'autres combinaisons de symboles figurent à la fin de ce manuel.

## **4 Structure du menu**

La figure ci-après montre la structure du menu de l'EFAS.

La liste des éléments de menu disponibles dépend du mode du tachygraphe, qui est fixé quand on insère certaines cartes de tachygraphe.

Les remarques dans l'organigramme ci-après signifient :

- \*1) Disponible seulement avec carte atelier insérée (mode ÉTALONNAGE)
- \*2) Disponible seulement pour la société actuellement enregistrée
- \*3) Disponible facultativement (en fonction du paramétrage du dispositif)
- \*4) Disponible seulement dans les modes SOCIÉTÉ et ÉTALONNAGE
- \*5) Disponible seulement avec une carte chauffeur ou atelier insérée
- \*6) Disponible seulement si le dispositif de dispositif de téléchargement est connecté
- \*7) Seulement dans le mode SOCIÉTÉ et seulement si la carte de société insérée appartient à la société qui a activé le dernier verrouillage société
- \*8) Disponible seulement avec une carte société, atelier ou contrôle insérée
- \*9) Disponible seulement avec carte atelier insérée

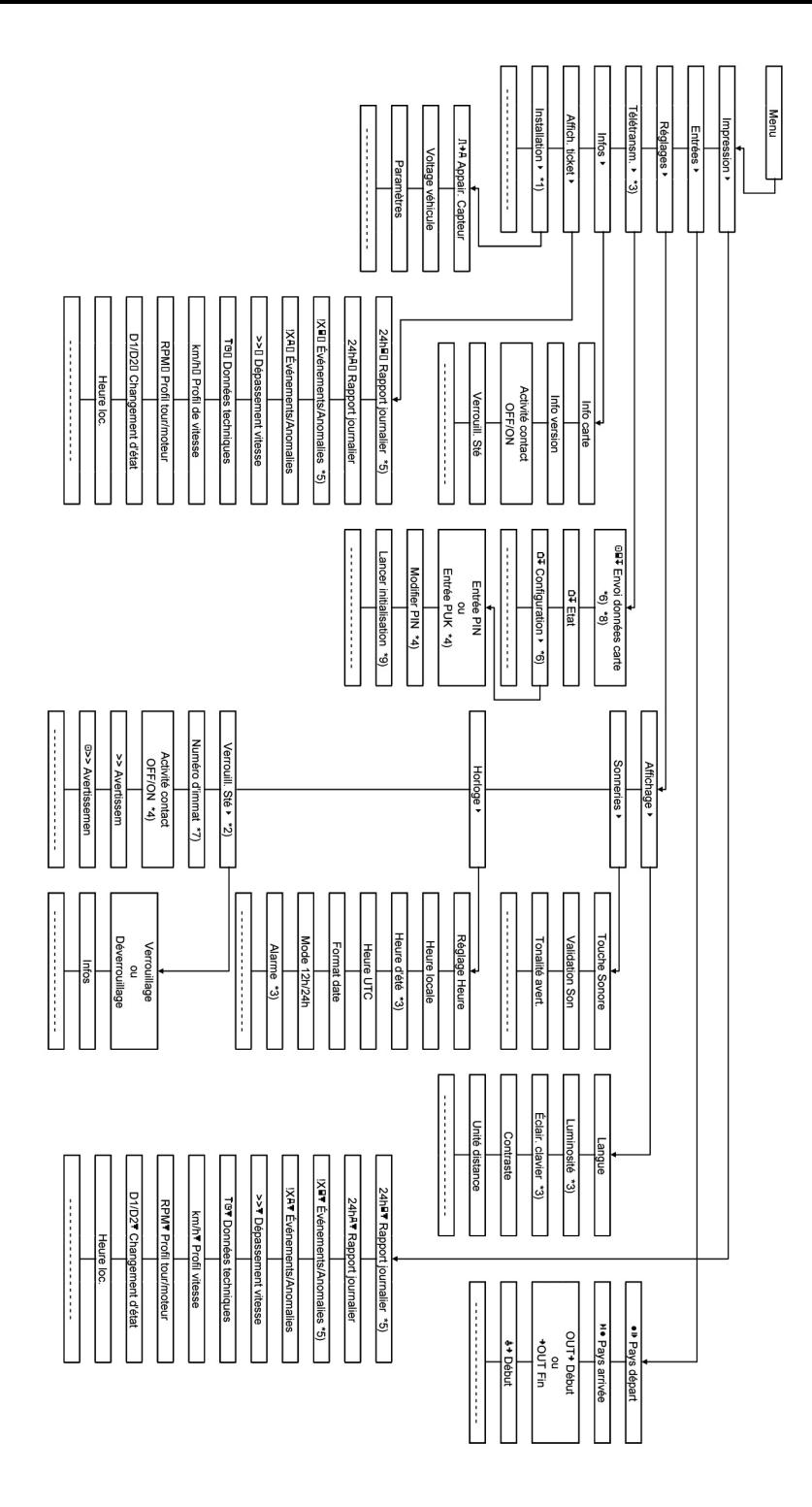
# **5 Fonctionnement de l'EFAS – Chauffeur et co-chauffeur**

#### **5.1 Avant de démarrer**

Avant d'entamer votre voyage, vous devez insérer votre carte de conducteur dans la fente de gauche (avec le côté puce vers le haut). Votre carte sera lue. Votre nom, la date et l'heure de votre dernier retrait de carte s'afficheront.

Ensuite, l'affichage pose la question « Terminer les activités ? ». Si c'est le cas, sélectionnez OUI avec les boutons de commande, appuyez sur OK et suivez les instructions de la section 5.5.

Si vous ne voulez pas terminer vos activités, sélectionnez NON avec les boutons de commande et appuyez sur OK.

Par la suite, sélectionnez le pays où commence votre journée de travail. Servez-vous des boutons de commande pour choisir le code pays et appuyer sur OK.

Si un co-chauffeur est présent, il doit insérer sa carte de conducteur dans la fente de droite et suivre la même procédure. Quand le co-chauffeur prend la relève dans le véhicule, il convient d'échanger les cartes afin que la carte de conducteur conduisant le véhicule soit toujours dans la fente de gauche.

#### **5.2 Paramètres automatiques**

Le tachygraphe numérique EFAS fait un certain nombre de réglages automatiques.

- ŀ Chaque fois que le véhicule démarre, le tachygraphe numérique passe automatiquement à temps de conduite pour le chauffeur et disponibilité pour le co-chauffeur.
- ŀ Chaque fois que le véhicule s'arrête, le tachygraphe numérique EFAS passe automatiquement à période de travail pour le chauffeur. S'il s'écoule moins de deux minutes entre l'arrêt et le redémarrage, le tachygraphe numérique annule le passage automatique de temps de conduite à période de travail.
- Chaque fois que le contact est coupé, EFAS peut passer automatiquement à une activité conducteur programmée ; voyez aussi la section 6.

#### **5.3 Fuseaux horaires**

Étant donné que votre véhicule peut se déplacer dans différents fuseaux horaires, tous les enregistrements et toutes les saisies se font en temps universel coordonné. Le temps universel coordonné est une heure mondiale normalisée sans heure d'été. Les éditions imprimées peuvent reposer soit sur le temps universel coordonné, soit sur l'heure locale. Toutefois, seules les éditions imprimées en temps universel coordonné sont conformes aux exigences légales. Pour des raisons de simplicité, les heures sont souvent saisies en heure locale.

Si vous avez réglé correctement le fuseau horaire dans EFAS, le tachygraphe numérique affichera l'heure locale dans tous les affichages standards pendant le voyage. On le reconnaît grâce à ce qu'on appelle la « puce d'heure » (par ex. 17:23•) qui s'affiche après l'heure (par opposition, le temps universel coordonné s'affiche sans cette « puce d'heure »). Chaque fois que vous aurez besoin de saisir une heure, veuillez vérifier si le système demande le temps universel coordonné ou l'heure locale.

Dans la plupart des pays d'Europe centrale, le temps universel coordonné est en hiver une heure plus tôt que l'heure locale. En hiver, il faut déduire une heure de l'heure locale pour calculer le temps universel coordonné. En été, il faut déduire deux heures de l'heure locale pour calculer le temps universel coordonné.

#### **5.4 Paramètres d'affichage**

S'il n'y a pas besoin d'afficher des avertissements et si aucun menu n'a été choisi, vous pouvez utiliser les boutons de commande  $\blacktriangleleft$  ou  $\blacktriangleright$  pour afficher un des masques suivants:

- 1. Vitesse et compteur kilométrique (masque par défaut)
- 2. Périodes de travail actuelles et activités du chauffeur et du co-chauffeur
- 3. Temps de conduite du chauffeur 1
- 4. Temps de conduite du chauffeur 2
- 5. Vitesse et compteur journalier
- 6. Temps UTC
- 7. Autres affichages (optionnel)

Pendant que le véhicule roule, seuls les affichages n° 1, 2 et 5 sont disponibles pour une sélection.

# **5.4.1 Vitesse et compteur kilométrique**

La première ligne affiche les informations suivantes, de gauche à droite:

- ŀ Symbole pour l'activité du chauffeur (dans le cas présent, conduite).
- ŀ Le symbole de carte indique qu'il y a une carte dans la fente chauffeur. Le symbole de carte est masqué quand aucune carte n'est insérée.
- Lecture actuelle du compteur kilométrique
- Le symbole de carte indique qu'il y a une carte dans la fente co-chauffeur. Le symbole de carte est masqué quand aucune carte n'est insérée.
- Symbole pour l'activité du co-chauffeur (dans le cas présent, disponibilité).

La seconde ligne affiche les informations suivantes:

- ŀ Vitesse actuelle en km/h (option mph disponible).
- Heure locale actuelle (voir section 5.3)
- ŀ Symbole pour le mode actuel (dans le cas présent, OPÉRATIONNEL)

#### **5.4.2 Périodes de travail actuelles et activités du chauffeur et du co-chauffeur**

#### 1001h45 #00h00 2¤01h45  $16:49.0$

La première ligne affiche les informations suivantes concernant le chauffeur, de gauche à droite:

- Numéro de la fente de carte pour le chauffeur
- ŀ Symbole de l'activité actuelle du chauffeur et durée actuelle d'activité (ici: temps de conduite)
- Interruption du temps de conduite (selon le règlement communautaire N° 561/2006)
- La seconde ligne affiche les informations suivantes concernant le co-chauffeur:
- ŀ Numéro de la fente de carte pour le co-chauffeur
- ŀ Symbole de l'activité actuelle du co-chauffeur et durée actuelle d'activité (ici: disponibilité)
- ŀ Heure locale actuelle
- Symbole pour le mode actuel (dans le cas présent, OPÉRATIONNEL)

#### **5.4.3 Temps de conduite du chauffeur 1**

#### 1 000h45  $\overline{\mathbf{u}}$ aabaa D©01h45 H©12h34

La première ligne affiche les informations suivantes, de gauche à droite:

- ŀ Numéro de la fente de carte du conducteur: l'affichage concerne:  $1 =$ Chauffeur  $2 =$ Co-chauffeur
- Symbole pour le temps de conduite et durée du temps du conducteur

ŀ Total des interruptions du temps de conduite (selon le règlement communautaire N° 561/2006)

La seconde ligne affiche les informations suivantes:

- Temps de conduite total pour le jour en cours
- ŀ Temps de conduite total durant les deux dernières semaines

#### **5.4.4 Temps de conduite du chauffeur 2**

Les informations s'affichent de la même façon que dans la description faite pour le chauffeur 1 dans la section 5.4.3.

#### **5.4.5 Vitesse et compteur journalier**

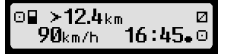

La première ligne affiche les informations suivantes, de gauche à droite:

- Symbole pour l'activité du chauffeur
- Le symbole de carte indique qu'il y a une carte dans la fente chauffeur. Le symbole de carte est masqué quand aucune carte n'est insérée.
- Lecture du compteur journalier du tachygraphe numérique EFAS
- Le symbole de carte indique qu'il y a une carte dans la fente co-chauffeur. Le symbole de carte est masqué quand aucune carte n'est insérée.
- ŀ Symbole pour l'activité du co-chauffeur

La seconde ligne affiche les informations suivantes:

- Vitesse actuelle en km/h (option mph disponible)
- Heure locale actuelle
- Symbole pour le mode actuel

#### **5.4.6 Temps UTC**

# UTC® 31.03.11 0300<br>|13:20 (+01:00) ⊙

La première ligne affiche les informations suivantes, de gauche à droite:

- ŀ Pictogramme pour le temps UTC
- **Date**
- Le champ **IST** indique que le tachygraphe numérique a été réglé sur l'heure d'été. Quand DST n'apparaît pas, cela indique que le réglage actuel est heure d'hiver.

La seconde ligne affiche les informations suivantes:

- ŀ Heure universelle actuelle
- ŀ Fuseau horaire actuellement réglé (décalage horaire par rapport à l'heure universelle)
- ŀ Symbole pour le mode actuel

#### **5.5 Saisie manuelle d'activités**

Si après avoir inséré votre carte de conducteur vous voulez ajouter manuellement vos activités, utilisez les boutons de commande pour sélectionner OUI et appuyer sur OK.

EFAS vous guidera ensuite dans le dialogue pour la saisie manuelle d'activités. Premièrement, la date et l'heure (UTC) du dernier retrait de carte s'affichent et la question « Fin du  $\sqrt{31.03}$ préc. temps de travail ? » apparaît. **Fin période j** 

Si vous voulez saisir des activités qui ont eu lieu immédiatement après le dernier retrait de la carte

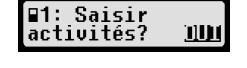

15:40.

conducteur, sélectionnez NON. Si vous voulez saisir des activités qui ont eu lieu immédiatement avant l'insertion de la carte, sélectionnez OUI.

Les dialogues suivants permettent la saisie de périodes pour certaines activités (sauf CONDUITE) Le dialogue se termine par la question « Confirmer les activités ? ». Ici vous pouvez confirmer les activités saisies (appuyer sur OK) ou utiliser les boutons de commande pour sélectionner une autre option (confirmer, abandonner, imprimer).

#### **5.6 Répondre aux évènements ou anomalies**

Quand certains évènements ou anomalies se produisent, l'EFAS affiche un avertissement (voir section 11), à savoir qu'un signal sonore sonne pendant 30 secondes et un voyant clignote. Les avertissements resteront affichés tant qu'ils n'auront pas été entérinés par OK. Utilisez les boutons de commande  $\triangleleft$  ou pour afficher un supplément d'information au sujet de l'avertissement.

#### **5.7 Réglage d'une traversée en ferry/train**

Quand vous prenez un ferry ou un train avec votre véhicule, vous devez saisir la situation « Traversée en ferry/train ».

- 1. Sélectionnez  $\mathbf{OK} \rightarrow$  Entrées  $\rightarrow$  4 + Commencer.
- 2. Appuyer sur  $\mathbf{OK}$

La situation « Traversée en ferry/train » est désactivée automatiquement quand votre véhicule recommence à rouler.

#### **5.8 Tachygraphe numérique non exigé (OUT)**

Pour les voyages qui ne sont pas soumis aux dispositions de la Réglementation communautaire ou aux règlements sur le personnel de conduite, vous pouvez activer la situation « Tachygraphe numérique non exigé » (OUT).

- 1. Sélectionnez  $OK \rightarrow$  Entrées  $\rightarrow$  OUT<sup>+</sup> Commencer.
- 2. Appuyer sur OK.

$$
\begin{array}{c} \text{OUT} \rightarrow\text{4567.8}\,\text{km} \\ \text{90}\,\text{km/h} \quad \text{16:45.0} \\ \end{array}
$$

Afin d'arrêter la situation « Tachygraphe numérique non exigé » (OUT):

- 1. Sélectionnez  $OK \rightarrow$  Entrées  $\rightarrow$  +OUT Finir.
- 2. Appuyer sur OK.

#### **5.9 Contrôle de la vitesse (>> Avertissement)**

Outre la surveillance prescrite par la loi de la vitesse maximale autorisée du véhicule, l'EFAS permet de surveiller une limite de vitesse programmable à titre individuel. Une fois que l'on a paramétré le véhicule en conséquence, on peut régler cette limite de vitesse de deux façons différentes.

#### **Réglage par le menu (quand le véhicule est à l'arrêt) :**

- 1. Sélectionnez  $OK \rightarrow$  Réglage  $\rightarrow$  >><sup>0</sup> Avertissement
- 2. Utilisez les boutons de commande ◀ ou ▶ pour régler la vitesse souhaitée qui déclenchera votre avertissement individuel.
- 3. Sélectionnez « OFF » pour éteindre les avertissements de vitesse.

#### **Réglage quand le véhicule roule :**

- 1. Utilisez les boutons de commande pour basculer vers un affichage où apparaît la vitesse.
- 2. Appuyez sur OK pour que la vitesse soit surveillée. Afin d'éteindre la surveillance de vitesse quand le véhicule roule, appuyez sur **ESC**.

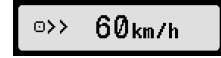

©>>Avertissemen: 50 km/h

#### **5.10 Télétransmission de données (dispositif en option)**

Quand un dispositif RDD® (*Remote Data Download*) est raccordé à l'EFAS, les fonctions ci-après sont disponibles.

#### **5.10.1 Entamer le transfert des données de la carte conducteur (par radio)**

Le démarrage du transfert des données de la carte conducteur via le RDD<sup>®</sup> n'est possible que si le véhicule est à l'arrêt et le contact mis.

Avec la carte conducteur insérée, sélectionnez  $OK \rightarrow$  Télétransmission  $\rightarrow$  Envoyer données carte. Si deux cartes conducteur sont insérées, utilisez les boutons de commande pour sélectionner celle dont les données seront transférées.

Si une précédente demande de transfert de données n'a pas encore commencé, vous pouvez annuler cette demande ici.

Par la suite, les données de carte sont lues et stockées à l'intérieur d'EFAS jusqu'à ce qu'elles soient téléchargées par le serveur de la société. Le téléchargement des données de carte stockées à l'intérieur d'EFAS a lieu

Effacer ordre ШN précédent?

automatiquement à des moments fixés. Le chauffeur n'a pas besoin de faire d'autres réglages.

#### **5.10.2 Téléchargement des données stockées (données véhicule)**

En plus de stocker les données de votre carte conducteur, vous pouvez aussi télécharger de la mémoire de grande capacité vers le serveur de votre société. Le téléchargement de données stockées à l'intérieur d'EFAS a lieu automatiquement. Le chauffeur n'a pas besoin de faire d'autres réglages.

#### **5.10.3 État de la télétransmission de données**

Si vous voulez déterminer l'état de la télétransmission de données, sélectionnez  $\mathbf{OK} \rightarrow$ Télétransmission de données → État. Si deux cartes conducteur sont insérées, sélectionnez-en une pour afficher l'état de la transmission des données de la carte. Vous verrez apparaître l'un des affichages suivants:

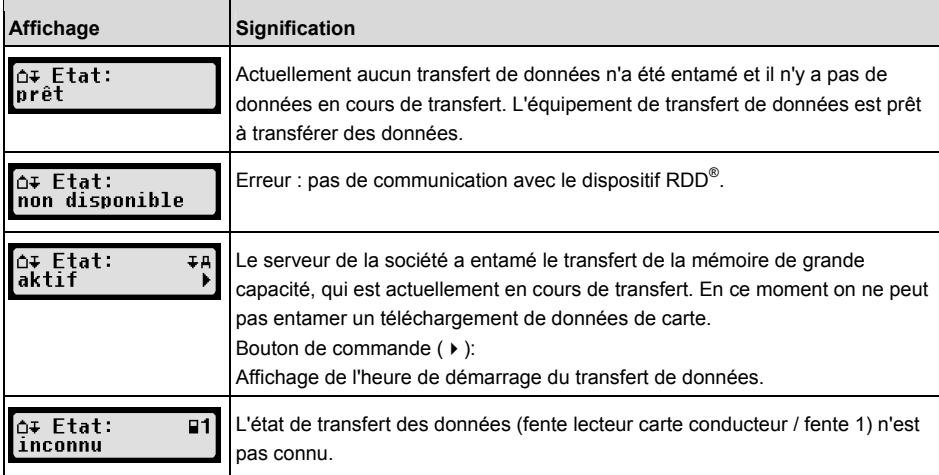

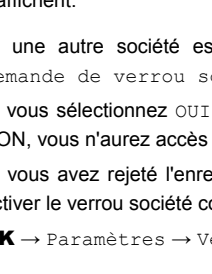

#### Le transfert de données de carte conducteur (fente lecteur carte conducteur / **∆∓ Etat:**  $F1$ commandé fente 1) est entamé, toutefois les données ne sont pas transmises au serveur. En appuyant une fois sur le bouton de commande  $\rightarrow$ : Affichage du moment (date et heure) du démarrage du transfert. En appuyant deux fois sur le bouton de commande  $\rightarrow$ : Affichage du nom du titulaire de la carte, à l'origine du transfert de données au serveur.  $\overline{\mathsf{O}^+}$  Etat: Un transfert de données de carte conducteur (fente lecteur carte conducteur /  $\mathbf{F}$ aktif fente 1) au RDD® est actif. En appuyant une fois sur le bouton de commande  $\rightarrow$ : Affichage du moment (date et heure) du démarrage du transfert de données. En appuyant deux fois sur le bouton de commande  $\rightarrow$ : Affichage du nom du titulaire de la carte, à l'origine du transfert de données au serveur. o∓ Etat: L'affichage indique quand s'est produit le dernier téléchargement de données  $P1$ Dern. transm. de carte conducteur (fente lecteur carte conducteur / fente 1) (cette information est lue sur la carte). En appuyant une fois sur le bouton de commande  $\rightarrow$ : Affichage de l'heure du téléchargement des données de la carte conducteur. En appuyant deux fois sur le bouton de commande  $\rightarrow$ : Affichage du nom du titulaire de la carte.

# **6 Fonctionnement d'EFAS – Représentants de société**

La carte de société sert pour les téléchargements ou les éditions imprimées des données qui sont stockées dans le tachygraphe numérique.

En outre, on peut définir que l'activité du chauffeur et du co-chauffeur après que le contact est mis/coupé soit fixée automatiquement.

Il est possible d'imprimer ou de télécharger les données qui ont été stockées alors que votre société était enregistrée dans le tachygraphe numérique. Quand vous enregistrez votre société dans le tachygraphe numérique, cela active un verrou société. Ce verrou société empêche d'autres sociétés d'extraire ou d'afficher les données stockées pour vos chauffeurs.

# **6.1 Enregistrement et annulation d'enregistrement de société**

Si aucune autre société n'est enregistrée sur le tachygraphe numérique, votre société sera automatiquement enregistrée quand vous insèrerez la carte de société dans le tachygraphe numérique.

Si votre société a été enregistrée auparavant, les informations ci-contre s'affichent.

Si une autre société est enregistrée, l'affichage montre l'écran suivant : Demande de verrou société.

Si vous sélectionnez OUI, l'autre société sera radiée et votre société enregistrée. Si vous sélectionnez NON, vous n'aurez accès qu'aux données qui ont déjà été attribuées à votre société.

Si vous avez rejeté l'enregistrement automatique après l'insertion de la carte de société, vous pouvez activer le verrou société comme suit:

OK  $\rightarrow$  Paramètres  $\rightarrow$  Verrou société  $\rightarrow$  Création verrou, confirmez par OK.

⊟∆+ Enregistr. en cours..

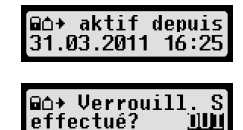

 $OK \rightarrow$  Paramètres  $\rightarrow$  Verrou société  $\rightarrow$  suppression verrou

et confirmez la suppression par OK.

#### **6.2 Fixation automatique de l'activité après mise/coupure du contact**

Dans les modes SOCIÉTÉ et ÉTALONNAGE, on peut, au moyen de la fonction « Activité contact », choisir l'activité qui sera automatiquement fixée pour le chauffeur et/ou le co-chauffeur après que l'on ait mis ou coupé le contact.

Cette fonction peut être désactivée : dans ce cas, quand on met ou quand on coupe le contact, le réglage en cours de l'activité du chauffeur/co-chauffeur est conservé.

 $Sélectionnez$   $\bullet$  Paramètres  $\rightarrow$  Activité contact ON/OFF

Le réglage en cours pour le chauffeur à Contact ON s'affiche. Utilisez les boutons de commande pour passer à l'un des réglages suivants:

- Conserver l'activité du chauffeur
- $\mathsf{H}$ Chauffeur en période de repos
- Chauffeur en période de travail
- Chauffeur en période de disponibilité

Après avoir appuyé sur OK, vous pouvez saisir les réglages pour le chauffeur à Contact OFF, et ensuite répéter les réglages pour le co-chauffeur.

#### **6.3 Téléchargement des données stockées**

On peut télécharger les données qui sont stockées dans le tachygraphe numérique au moyen d'un périphérique adapté. Vous ne pouvez télécharger que les données concernant les chauffeurs de votre société. Toutefois il est important que votre société ait été ou soit enregistrée dans le tachygraphe numérique (voir section 6.1).

Procédez comme suit:

- 1. Mettez le contact.
- 2. Insérez votre carte de société dans l'une des fentes pour cartes. L'autre fente doit soit être vide, soit contenir une carte de conducteur.
- 3. Ouvrez le couvercle de l'interface sur la façade. Pour ce faire, glissez votre ongle dans la rainure au dessus du couvercle, tirez le volet et repliez-le vers le bas.
- 4. Branchez le périphérique à l'interface.
- 5. Commencez le téléchargement sur le périphérique.

Pendant que les données sont en cours de téléchargement depuis le tachygraphe numérique, une double flèche clignotante s'affiche. Ne débranchez pas la connexion de données du tachygraphe numérique EFAS avant que le téléchargement ne soit achevé.

# **7 Fonctionnement d'EFAS – Organismes de contrôle**

L'insertion de votre carte de contrôle vous permet d'afficher, d'imprimer ou de télécharger toutes les données stockées dans l'EFAS ou sur une carte de conducteur, indépendamment de tout verrou société. À ce moment, l'autre fente pour cartes doit être soit vide, soit occupée par une carte de conducteur et rien d'autre.

#### **7.1 Affichage des données**

- 1. Sélectionnez  $OK \rightarrow$  Apercu avant impression et confirmez par OK. Le menu pour les données stockées s'affiche.
- 2. Sélectionnez les données requises et confirmez par OK.
- 3. Utilisez les boutons de commande ◀ ou ▶ pour sélectionner les données requises et confirmez par OK. Les données stockées s'affichent.
- 4. Appuyez sur  $\blacktriangleright$  pour afficher la ligne suivante ou  $\blacktriangleleft$  pour afficher la ligne précédente.
- 5. Appuyez sur  $\blacksquare$  pour fermer l'apercu avant impression. L'affichage montre Commencer l'impression?
- 6. Utilisez les boutons de commande pour choisir la réponse souhaitée et confirmez par OK.

#### **7.2 Téléchargement des données stockées**

- 1. Mettez le contact.
- 2. Insérez votre carte de contrôle dans l'une des fentes pour cartes. L'autre fente pour cartes doit être vide ou contenir une carte de conducteur.
- 3. Ouvrez le cache de l'interface de service sur la façade du dispositif et branchez le périphérique de téléchargement de données à l'interface.
- 4. Commencez le téléchargement sur le périphérique.

Pendant que les données sont en cours de téléchargement depuis le tachygraphe numérique, une double flèche clignotante s'affiche. Si vous insérez une carte du tachygraphe dans une fente de lecture de cartes pendant un téléchargement, elle ne sera lue par l'EFAS qu'après l'achèvement du téléchargement. Ne débranchez pas la connexion de données du tachygraphe numérique avant que le téléchargement ne soit achevé.

# **8 Fonctionnement d'EFAS – Atelier**

Quand vous insérez une carte d'atelier et que vous saisissez le code PIN correspondant, le tachygraphe numérique EFAS entre en mode ÉTALONNAGE. Cette section décrit la façon de saisir le code PIN et aussi quelques aspects propres au mode ÉTALONNAGE. Veuillez vous reporter au manuel atelier du tachygraphe numérique EFAS pour de plus amples informations.

#### **8.1 Saisie du code PIN**

Après l'insertion d'une carte d'atelier, l'EFAS demande la saisie du code PIN correspondant. Le code PIN se compose de 4 à 8 caractères. Ces caractères peuvent être des chiffres, des lettres majuscules, des lettres minuscules ou des caractères spéciaux; par conséquent l'EFAS répartit tous les caractères possibles en quatre groupes.

La sélection de chacun des 4 à 8 caractères d'un code PIN comprend les étapes suivantes.

#### **1. Sélectionnez un groupe de caractères**

Le premier groupe disponible se compose des chiffres [1-0]. Avec le bouton 2 vous passez aux groupes suivants de caractères, « ABC », « abc », « @\$# » et avec le bouton 1 vous retournez aux groupes précédents de caractères.

#### **2. Sélectionnez un caractère**

Avec les boutons de commande vous pouvez sélectionner le caractère suivant ou précédent dans une série répétitive de caractères; le caractère en cours de sélection s'affiche toujours en clair sur la première ligne.

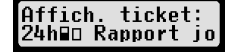

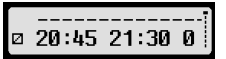

#### **3. Désignez le caractère en appuyant sur** OK

Le caractère désigné est représenté par un « \* » et le curseur se déplace à l'emplacement de caractère PIN suivant.

Le bouton M vous permet de revenir aux emplacements précédents dans le code PIN; le caractère correspondant s'affiche brièvement. On peut modifier ce caractère comme décrit ci-dessus. Si vous appuyez sur le bouton  $\sf M$  pendant que vous êtes à l'emplacement du premier caractère PIN, il s'affiche une question vous demandant s'il faut éjecter la carte.

Quand vous avez désigné le dernier caractère du code PIN, confirmez l'ensemble du code PIN par un second OK. Les données de la carte seront lues et le code PIN vérifié.

Si la validation du code PIN échoue, le nombre de tentatives restantes pour saisir le code PIN s'affiche. Ensuite, la procédure de saisie du code PIN recommence.

#### **8.2 Exécution d'une marche d'essai**

Il est aussi possible d'effectuer une marche d'essai avec le véhicule en utilisant votre carte d'atelier. Veillez à ce que la carte d'atelier soit dans la fente pour cartes à gauche. Avant et après la marche d'essai, il faut faire les mêmes saisies qu'avec une carte de conducteur (voir section 5).

#### **8.3 Sortie d'avertissements en mode ÉTALONNAGE**

En mode ÉTALONNAGE, le stockage de certains avertissements de l'EFAS est supprimé. Toutefois, ces avertissements s'affichent brièvement sur l'écran de l'EFAS.  $\sqrt{F-Fmfn}$ 

Pour consulter la liste des défauts affichables (« SrvIDs ») et pour de plus

 $SrouID:85$ 

amples informations sur leurs causes et leurs solutions, reportez-vous au Manuel d'entretien de l'EFAS.

# **9 Impression des données**

L'imprimante intégrée vous permet d'imprimer les données stockées dans l'EFAS et sur les cartes du tachygraphe:

Sélectionnez  $OK \rightarrow$  Impression et, dans le menu ci-après, choisissez entre:

- Rapport journalier à partir de votre carte conducteur/atelier (stocké sur la carte insérée)
- ŀ Rapport journalier à partir de l'unité de véhicule (stocké dans le tachygraphe numérique)
- ŀ Évènements et anomalies à partir de la carte (stocké sur la carte insérée)
- ŀ Évènements et anomalies à partir de l'unité de véhicule (stocké dans le tachygraphe numérique)
- Excès de vitesse
- Caractéristiques techniques
- ŀ Profil de vitesse
- ŀ Profil du régime moteur
- ŀ Changement de situation C1/C2

Confirmez votre choix avec OK, puis utilisez les boutons de commande pour sélectionner la date souhaitée et confirmez par OK. Les données stockées s'impriment. Retirez le papier transversalement/vers le haut afin d'obtenir une découpe nette.

Si deux cartes de conducteur ou une carte de conducteur et une carte d'atelier sont insérées, vous devez préciser la carte dont les données doivent être imprimées.

Utilisez la touche  $\sf M$  pour annuler l'impression à n'importe quel moment.

On ne peut pas imprimer des données pendant la conduite. Toute édition imprimée est annulée quand le véhicule commence à rouler. Laissez le contact mis pendant l'impression. L'édition imprimée est suspendue quand on coupe le contact. Si on coupe le contact pendant plus de 30 secondes, la tâche d'impression est annulée.

L'impression est interrompue quand l'imprimante manque de papier et le message ci-contre apparaît:

La fin de l'impression est signalée. Quand vous introduisez un nouveau rouleau de papier, l'impression reprend automatiquement et est signalée comme la poursuite de l'impression interrompue.

Pour introduire un nouveau rouleau de papier, veuillez consulter le dépliant « Guide de démarrage EFAS » ci-joint.

# **10 Paramètres généraux**

# **10.1 Sorties d'imprimante**

Selon les dispositions communautaires, les heures spécifiées sur le document imprimé et sur l'aperçu avant impression sont éditées en temps universel. Pour une inspection plus commode, on peut aussi éditer les heures en heures locales au moyen du réglage « Heure locale ».

- 1. Sélectionnez  $OK \rightarrow$  Impression  $\rightarrow$  Heure locale. Le réglage actuel s'affiche.
- 2. Utilisez les boutons de commande  $\blacktriangleleft$  et  $\blacktriangleright$  pour choisir le réglage requis. Appuyez sur OK.

# **10.2 Affichage**

#### **10.2.1 Langue**

L'EFAS fonctionne sous un grand nombre de langues. La langue qui est utilisée pour l'affichage du tachygraphe numérique est fonction de la carte de tachygraphe qui est insérée dans la fente pour cartes de gauche. La langue se règle automatiquement au moment où vous insérez ou retirez la carte. Cependant, vous pouvez choisir la langue manuellement.

- 1. Sélectionnez  $OK \rightarrow$  Paramètres  $\rightarrow$  Affichage  $\rightarrow$  Langue. La langue actuelle s'affiche.
- 2. Utilisez les boutons de commande  $\blacktriangleleft$  et  $\blacktriangleright$  pour choisir la langue requise. Appuyez sur **OK**.

On peut aussi ouvrir le dialoque pour choisir manuellement la langue de l'affichage en appuyant sur  $\mathsf{M}$ pendant au moins 5 secondes.

# **10.2.2 Luminosité de l'affichage**

Si votre EFAS n'est pas raccordé à la commande centrale de luminosité pour l'éclairage du tableau de bord de votre véhicule, vous pouvez régler la luminosité d'affichage pour le jour et la nuit par l'intermédiaire du menu. Le mode jour est mémorisé quand l'éclairage du véhicule est éteint. Le mode nuit est mémorisé quand l'éclairage du véhicule est allumé.

- 1. Sélectionnez  $OK \rightarrow$  Paramètres  $\rightarrow$  Affichage  $\rightarrow$  Luminosité. Le réglage actuel de la luminosité s'affiche.
- 2. Utilisez les boutons de commande  $\blacktriangleleft$  et  $\blacktriangleright$  pour choisir la luminosité requise. Appuyez sur **OK**.

Réglage diurne : \_\_\_\_\_\_\_\_\_\_\_\_\_\_\_\_\_\_\_\_\_\_\_\_\_\_\_ Réglage nocturne: Luminosité:

#### **10.2.3 Contraste de l'affichage**

- 1. Sélectionnez  $OK \rightarrow$  Paramètres  $\rightarrow$  Affichage  $\rightarrow$  Contraste. Le réglage actuel du contraste de l'affichage s'affiche.
- 2. Utilisez les boutons de commande  $\blacktriangleleft$  et  $\blacktriangleright$  pour choisir le contraste requis. Appuyez sur OK.

**Contraste:** 6

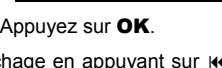

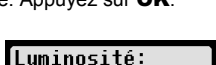

6

Luminosité:

☆

 $\mathbf{D}$  .

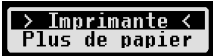

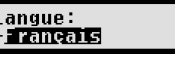

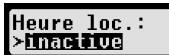

**18**

# **10.2.4 Luminosité du rétro-éclairage du clavier**

- 1. Sélectionnez  $OK \rightarrow$  Paramètres  $\rightarrow$  Affichage  $\rightarrow$  Luminosité clavier. Le réglage actuel de luminosité du rétro-éclairage du clavier s'affiche.
- 2. Utilisez les boutons de commande  $\blacktriangleleft$  et  $\blacktriangleright$  pour choisir la luminosité requise. Appuyez sur **OK.**

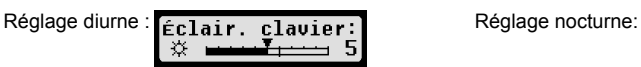

#### **10.2.5 Affichage des unités de distance et de vitesse**

On utilise cette fonction pour définir l'unité qu'on utilisera pour l'affichage des distances. Vous pouvez choisir soit les kilomètres, soit les miles. L'unité pour l'affichage des vitesses (km/h ou mph) est automatiquement modifiée.

- 1. Sélectionnez  $OK \rightarrow$  Paramètres  $\rightarrow$  Affichage  $\rightarrow$  Unité de distance. Le réglage actuel de l'unité de distance s'affiche.
- 2. Utilisez les boutons de commande ◀ et ▶ pour choisir l'unité requise. Confirmez votre choix par OK.

# **10.3 Signaux sonores (Tonalités)**

Vous pouvez utiliser ces fonctions du menu pour modifier les réglages pour les clics de touches, tonalité de notification et tonalité d'avertissement.

1. Sélectionnez  $OK \rightarrow$  Paramètres  $\rightarrow$  Tonalités  $\rightarrow$  Déclic de touche.

Le réglage actuel du clic de touches s'affiche.

2. Utilisez les boutons de commande ◀ et ▶ pour choisir le réglage requis. Confirmez votre choix par OK.

Réglez la tonalité de notification et la tonalité d'avertissement suivant la même procédure.

# **10.4 Heure et date**

Utilisez cette rubrique du menu et ses sous-rubriques de menu correspondantes pour corriger l'heure, régler le fuseau horaire, activer/désactiver le passage automatique à l'heure d'été, afficher le temps universel coordonné (UTC), modifier le format de l'affichage de la date et le format de l'heure (12h/24h).

En raison de contraintes légales, on ne peut modifier complètement l'heure qu'en mode étalonnage, au moyen d'une carte d'atelier. Sans carte d'atelier, on ne peut modifier l'heure que d'une minute tous les sept jours et la date ne peut absolument pas être modifiée.

- 1. Sélectionnez  $OK \rightarrow$  Paramètres  $\rightarrow$  Horloge  $\rightarrow$  Réglage de l'heure. Si vous avez déjà corrigé l'heure au cours des sept derniers jours, vous ne pouvez pas la modifier et un message s'affiche pour vous le notifier. Autrement, l'affichage ci-**|Réglage Heure: M** sec. contre apparaît:
- 2. Utilisez les boutons de commande ◀ et ▶ pour effectuer la correction nécessaire. Appuyez sur OK. La nouvelle heure corrigée s'affiche.
- 3. Appuyez à nouveau sur OK pour mémoriser la correction ou appuyez sur  $\mathsf{\mathsf{M}}$  pour annuler la correction.

Pour régler d'autres sous-rubriques du menu, choisissez la sous-rubrique correspondante et suivez la même procédure.

# **10.5 Verrou de société**

On utilise ce menu pour afficher les informations sur le verrou actuel de société.

Éclair. clavier 岑

Éclair. clavier:

п.

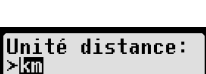

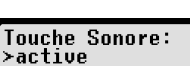

- 1. Sélectionnez OK  $\rightarrow$  Paramètres  $\rightarrow$  Verrou de société  $\rightarrow$  Info. Les informations sur le verrou actuel de société s'affichent.
- 2. Utilisez les boutons de commande  $\blacktriangleleft$  et  $\blacktriangleright$  pour accéder à la ligne recherchée.
- 3. Appuyez sur K pour revenir au menu.

Avec une carte de société insérée, on peut également activer ou désactiver le verrou de société (voir section 6).

#### **10.6 Fixation automatique de l'activité après mise/coupure du contact**

Dans le mode SOCIÉTÉ du tachygraphe numérique, on peut choisir l'activité du chauffeur et du cochauffeur qui sera fixée automatiquement après que l'on ait mis le contact ou qu'on l'ait coupé (voir section 6).

#### **10.7 Avertissement d'excès de vitesse (>>Avertissement)**

Quand la vitesse maximale (programmée par l'atelier) est dépassée pendant une minute ou plus, le tachygraphe numérique stocke cet évènement dans la mémoire de grande capacité et sur la carte de conducteur conformément aux dispositions communautaires. Si la fonction « >>Avertissement » est

activée, un avertissement préalable s'affichera quand la vitesse maximale autorisée aura été dépassée pendant un certain temps.

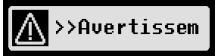

>Avertissem: 5 sec

Quand l'avertissement préalable s'affiche, un signal sonore long se déclenche

et le voyant rouge clignote temporairement. On ne peut régler le temps d'avertissement préalable que lorsque le véhicule est à l'arrêt.

- 1. Sélectionnez  $OK \rightarrow$  Paramètres  $\rightarrow$  >> Avertissement Le réglage actuel s'affiche.
- 2. Utilisez les boutons de commande ◀ et ▶ pour choisir une durée entre 5 et 55 secondes. Quand s'affiche un avertissement à réduire la vitesse, cet avertissement restera sur l'écran pendant ce temps, avant qu'une entrée ne soit mémorisée dans le tachygraphe numérique et sur la carte de conducteur. Sinon, sélectionnez « OFF » si vous ne voulez pas recevoir d'avertissement préalable.
- 3. Appuyez sur OK pour entériner votre saisie.

## **10.8 Affichage des informations de carte**

On utilise cette fonction pour voir le type de carte ou l'état de la carte ou le nom du titulaire des cartes qui sont insérées dans les fentes pour cartes. Si une carte est défectueuse ou expirée, l'état de la carte s'affiche comme suit :

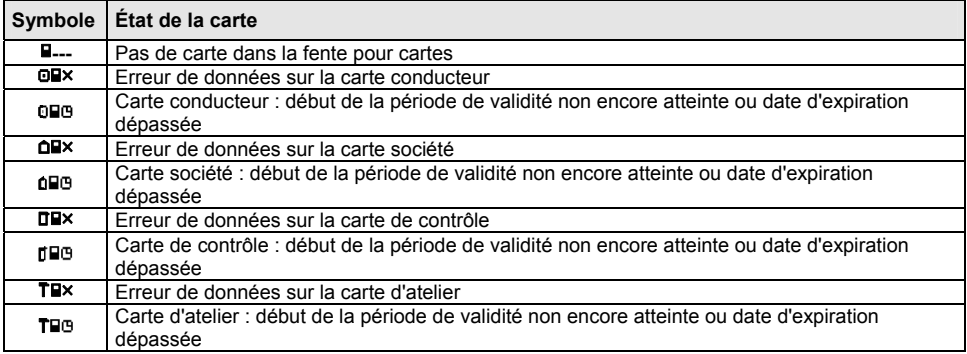

## **10.9 Affichage des données du dispositif**

On peut afficher la version du logiciel, la date de production et le numéro de série de l'EFAS en passant

par le menu.

- 1. Sélectionnez  $OK \rightarrow$  Infos  $\rightarrow$  Info version
- 2. Utilisez les boutons de commande ◀ et ▶ pour naviguer jusqu'à l'information recherchée.
- 3. Appuyez sur  $OK$  ou  $M$  pour revenir au menu.

# **11 Messages et avertissements**

Le tachygraphe numérique EFAS émet différents messages et avertissements. Les avertissements sont pour certains accompagnés de signaux sonores. Les messages et les avertissements sont pour la plupart émis en clair dans la langue actuelle de l'affichage et se passent d'explications. Cette section explique néanmoins les messages et avertissements les plus importants.

Les pictogrammes des évènements contiennent toujours le symbole « ! » au début, sauf le pictogramme spécial de l'évènement excès de vitesse « >> ». Les pictogrammes d'anomalies contiennent toujours le symbole « **x** » au début.

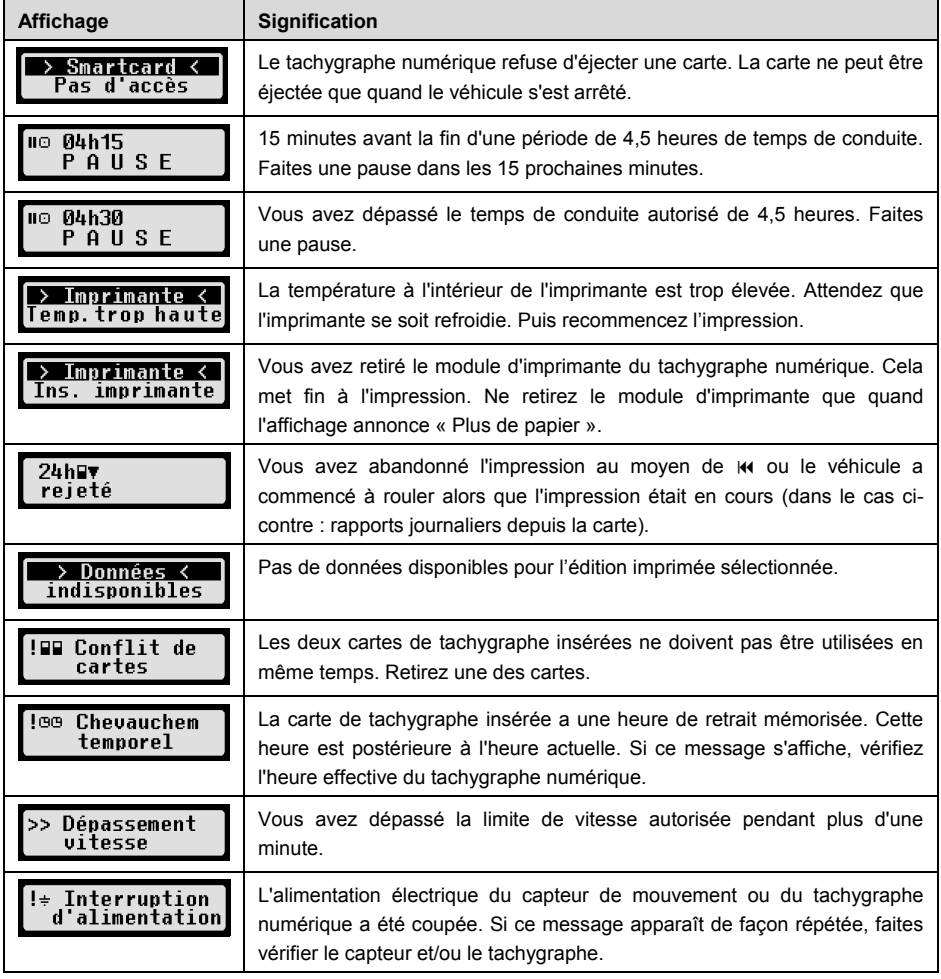

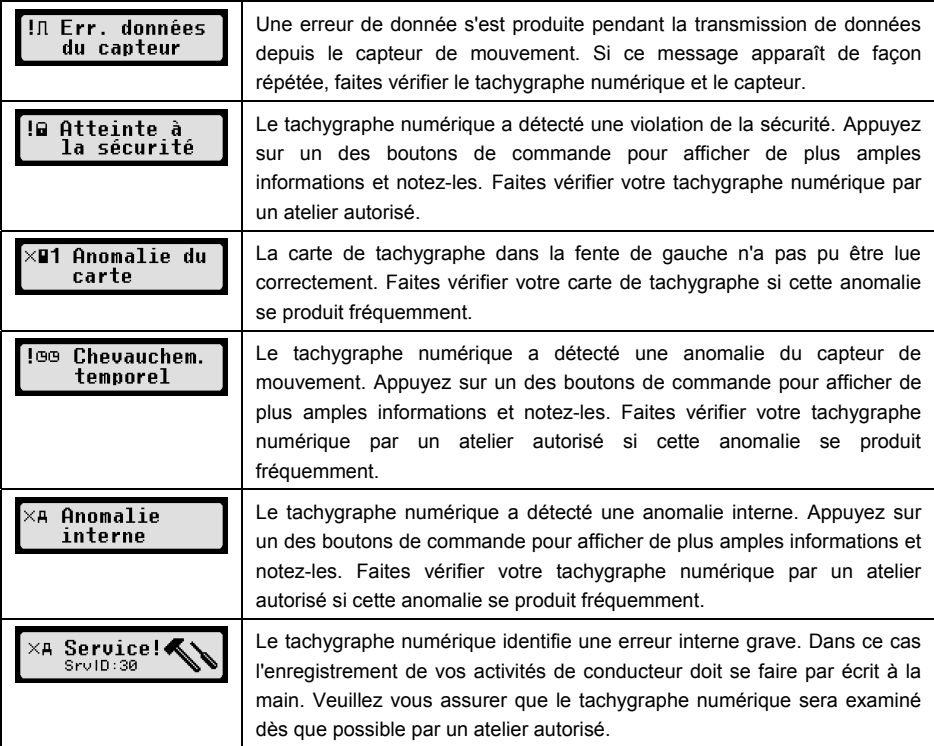

# **12 Combinaisons importantes de pictogrammes**

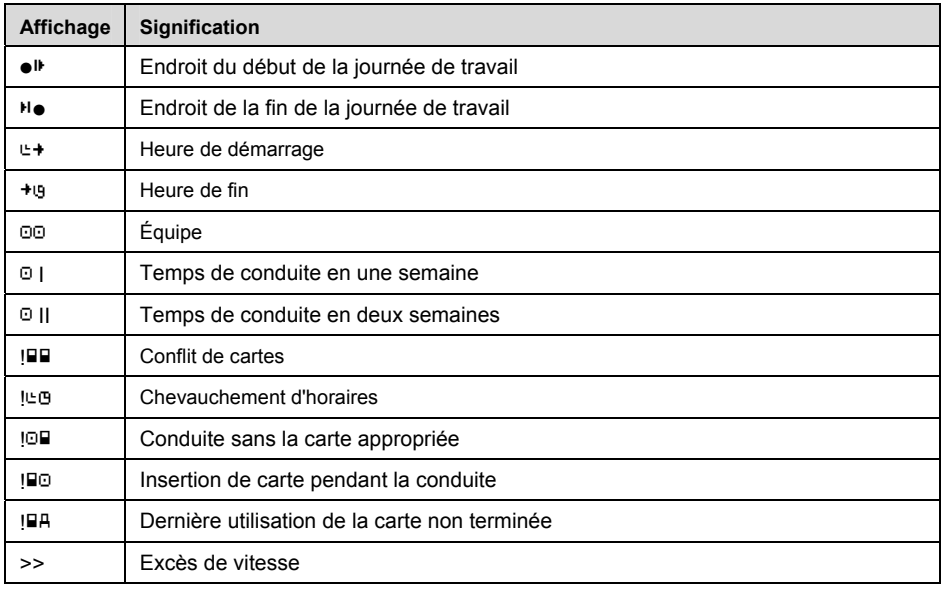

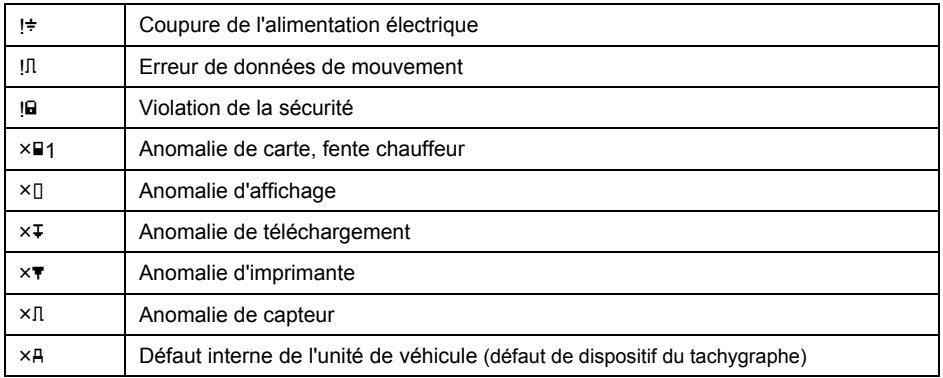

# Manual Tacógrafo Digital EFAS

#### **Derechos de autor**

La información contenida en esta guía no puede ser cambiada sin previo consentimiento de Intellic GmbH. Intellic GmbH no entra con esta guía en ninguna obligación. El uso y la duplicación sólo se permite de acuerdo con las disposiciones contractuales. En ningún caso se podrá copiar, reproducir, almacenar en un sistema de recuperación o traducir a otro idioma cualquier parte de esta publicación sin el permiso escrito de Intellic GmbH.

Se podrán realizar cambios en los detalles técnicos de las descripciones, especificaciones e ilustraciones de este manual sin previo aviso.

© Copyright 2011 intellic GmbH, Hausmannstätten, Österreich

Las denominaciones empleadas y nombres son marcas comerciales o nombres comerciales de sus respectivos dueños.

Número de documento intellic : 1030-132-SEC-DE01

#### **Fabricante:**

intellic GmbH Fernitzerstrasse 5 8071 Hausmannstätten Austria

#### **Nota importante:**

Este manual es una versión ampliada del manual de usuario certificado (el número 1.030-130- SEC-DE02).

La versión autorizada está disponible en formato digital en nuestro sitio web: **www.intellic.com**

# Contenido

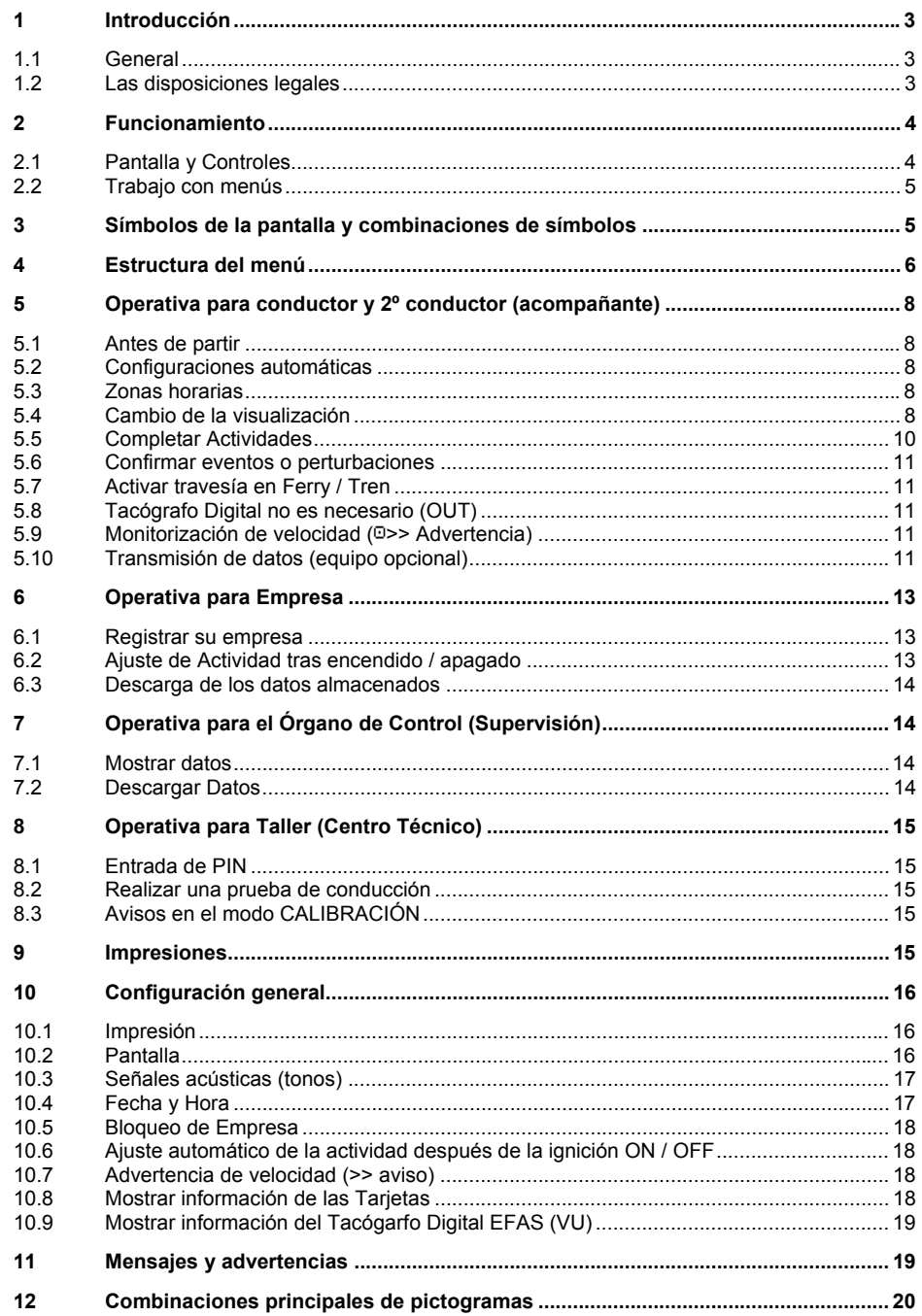

# **1 Introducción**

#### **1.1 General**

El Tacógrafo Digital EFAS-4.0 (en adelante denominado como "EFAS") registra los tiempos de la conducción, trabajo, descanso y de espera del conductor y 2º conductor (acompañante). EFAS también registra automáticamente la velocidad y la distancia recorrida con el vehículo. Los datos registrados con el EFAS se utilizan como evidencia por parte de los organismos reguladores, como la policía. El Tacógrafo Digital EFAS cumple con las especificaciones técnicas de conformidad con el Reglamento (CE) n º 1360/2002 de 13 de julio 2002 que se adapta por séptima vez al Reglamento (CEE) n º 3821/85 relativo al aparato de transporte por carretera al progreso técnico y el Reglamento (CE) No. 1266/2009 de 16 de Diciembre de 2009.

Este manual está dirigido a todos los usuarios (conductores, personal de taller, representantes de empresas y personal de supervisión) de los EFAS. El manual describe el adecuado y establecido uso del tacógrafo digital EFAS. Lea atentamente las secciones relevantes para usted y asegúrese de que está familiarizado con el funcionamiento de los EFAS.

#### **1.2 Las disposiciones legales**

El uso de los tacógrafos analógicos o digitales, se rige por el Reglamento CE 3821/85, anexo IB y en 3820/85. Este reglamento establece para el conductor y el propietario del vehículo una serie de obligaciones.

Es ilegal falsificar, suprimir y/o borrar los registros de los tacógrafos digitales y de las tarjetas de tacógrafo. También está prohibido falsificar las impresiones. Modificaciones en los tacógrafos digitales o en su sistema de señal, sobre todo con la intención de engañar, son punibles.

Si la batería del vehículo es desconectada sin ninguna tarjeta de taller insertada, la interrupción de alimentación queda registrada (almacenada). Por ello tan sólo deje desconectar la batería a un Centro Técnico con Tarjeta autorizada.

Una verificación periódica (calibración) del EFAS se debe realizar, al menos una vez, cada 24 meses.

Además de ello, el EFAS debe ser calibrado cuando:

- ŀ una reparación se llevó a cabo sobre el Tacógrafo Digital
- el tamaño de los neumáticos ha cambiado
- ŀ el número de impulsos ha cambiado
- ŀ la matrícula ha cambiado
- ŀ el número de identificación del vehículo ha cambiado
- la hora UTC varía de la hora correcta en más de 20 minutos.

Tenga en cuenta el uso especial en el transporte de mercancías peligrosas.

Como Conductor, Usted es responsable de garantizar el correcto uso del tacógrafo digital y de las tarjetas. Si el tacógrafo digital, ya no funciona correctamente, debe reportar en la parte posterior de la impresión o en una hoja de papel aparte las actividades no debidamente registradas. Usted debe rubricar estos documentos con su información personal tal como su nombre, número de tarjeta de conductor y su firma. En caso de pérdida, daño o mal funcionamiento de su tarjeta de conductor, usted debe imprimir un listado de actividad diario (ver capítulo 9) y rubricarlo siempre con sus datos personales y su firma. Si su tarjeta de conductor está dañada o no funciona correctamente, devuelva la tarjeta a la autoridad competente. Comunique la pérdida de su tarjeta inmediatamente a la autoridad competente.

Como Empresario, debe supervisar el correcto funcionamiento de los tacógrafos digitales y las tarjetas

de tacógrafo. Los datos del vehículo y la calibración deben ser introducidos por un taller autorizado en el tacógrafo digital. Asegúrese de que sus conductores están utilizando los tacógrafos digitales y tarjetas de conductor EFAS correctamente y que respetan los tiempos de conducción y de descanso designadas.

# **2 Funcionamiento**

#### **2.1 Pantalla y controles**

El tacógrafo digital EFAS tiene la pantalla y los controles siguientes:

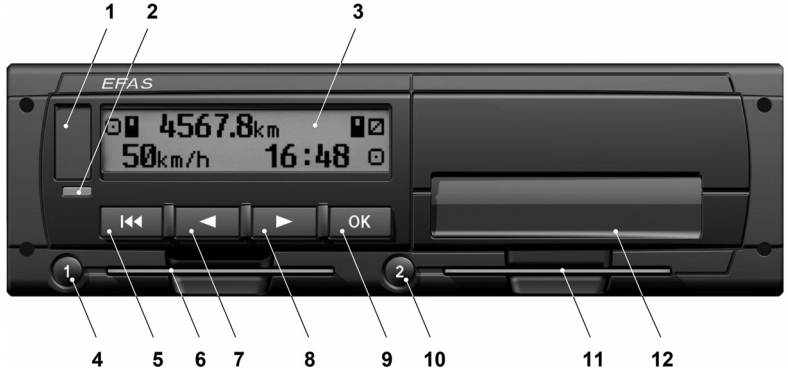

- **1** Cubierta para la interfaz de servicio (Tapa de goma)
- **2** Luz roja de advertencia para indicar el estado de funcionamiento

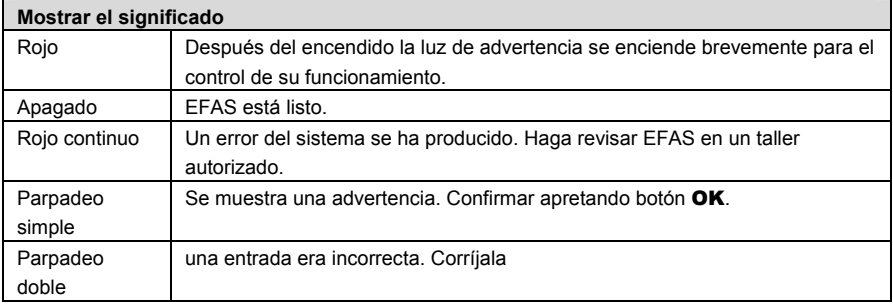

- **3** Display alfanumérico
- **4** Botón 1 para el conductor (conductor 1) Pulsación corta para cambio de actividad; pulsación larga para expulsión de la tarjeta
- **5** Retroceso  $\textsf{M}$  (cancelar, volver atrás)
- **6** Ranura para tarjeta de conductor
- **7** Control ◀ (entrada hacia atrás / paso anterior)
- **8 Control ►** (entrada hacia adelante / paso siguiente)
- **9** Botón **OK** (iniciar Menú, confirmar)
- **10** Botón 2 para el acompañante (conductor 2) Pulsación corta para cambio de actividad; pulsación larga para expulsión de la tarjeta
- **11** Ranura para tarjeta de 2º conductor (cuando se conduce en equipo)

**12** Módulo de impresora (para cambio de papel véase "EFAS Quickstart")

#### **2.2 Trabajar con menús**

#### 1. Pulse OK.

Se muestra el menú principal.

- 2. Use los botones de control  $\blacktriangleleft y \blacktriangleright$  para seleccionar el menú deseado.
- 3. Pulse OK para confirmar su selección. El siguiente submenú se muestra.
- 4. Repita los pasos 2 y 3 hasta llegar a la configuración deseada.
- 5. Con el botón  $\overline{\mathsf{M}}$  regrese al menú superior.

La selección del menú que usted necesita realizar se muestra separado por flechas  $(\rightarrow)$ . La flecha indica que use los botones de control para seleccionar el menú y confirme su elección pulsando el botón OK. Véase el Capítulo 4 para una visión general de la estructura de los menús.

# **3 Símbolos de la pantalla y combinaciones de símbolos**

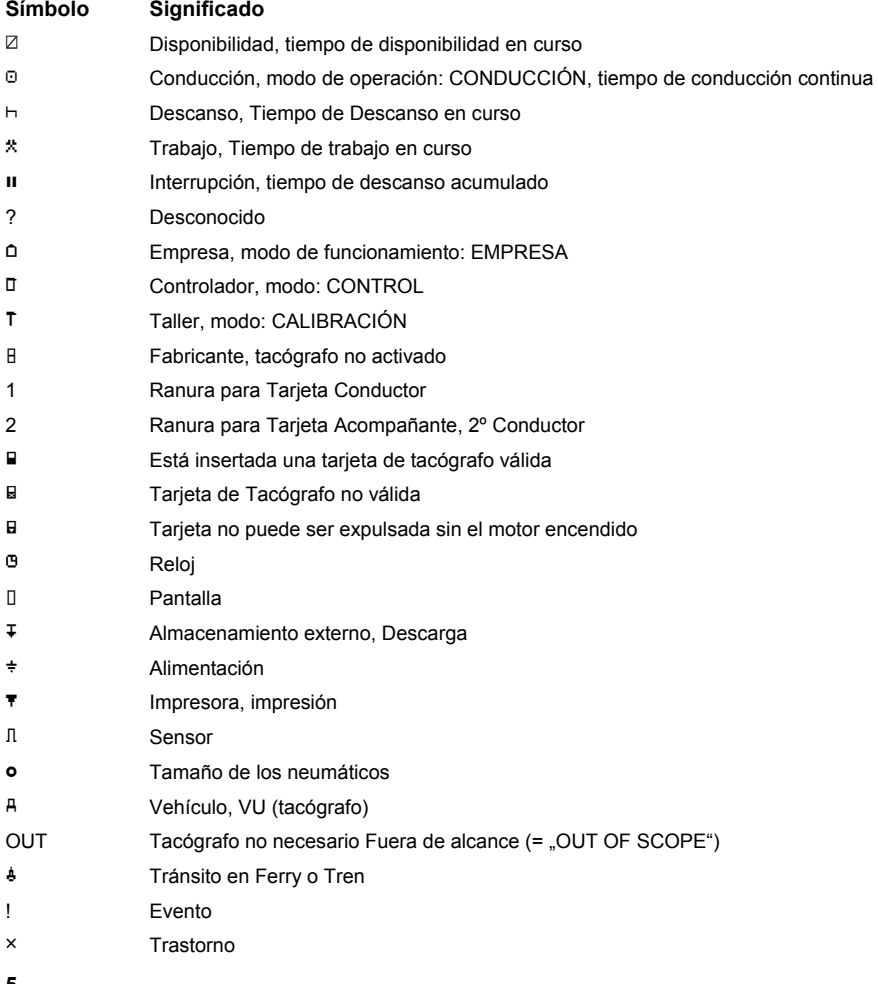

**5**

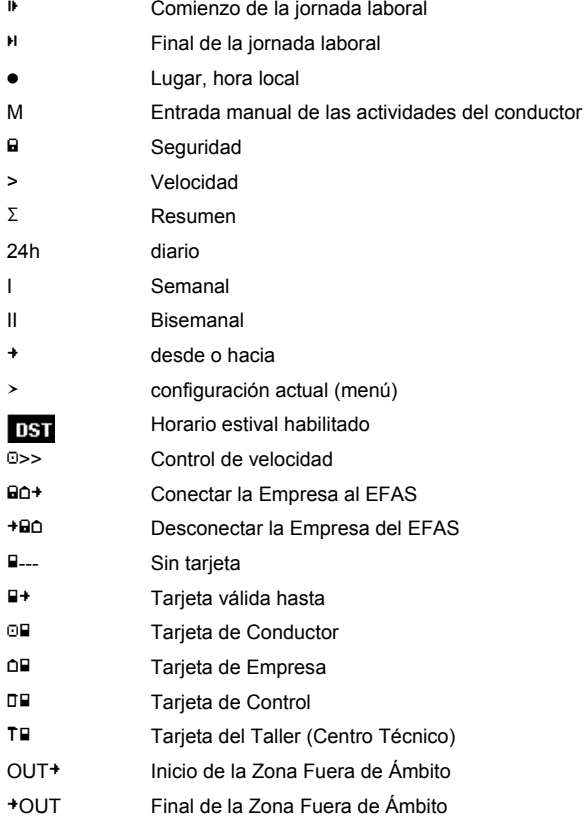

Otras combinaciones de pictogramas se muestran al final de este manual.

# **4 Estructura del menú**

La siguiente ilustración muestra la estructura del menú de los EFAS. Los elementos del menú disponibles dependen de la modalidad establecida mediante la inserción de uno u otro tipo de tarjeta de tacógrafo. Los comentarios en la siguiente presentación significan:

- \*1) tan sólo con una tarjeta de taller insertada (modo CALIBRACIÓN)
- \*2) sólo disponible para la empresa actualmente registrada
- \*3) opcional (según la configuración de los parámetros del dispositivo)
- \*4) sólo en los modos EMPRESA y CALIBRACIÓN
- \*5) tan sólo con Tarjeta de Conductor o de Taller insertada
- \*6) sólo con la presencia de un sistema de transmisión remota de datos
- \*7) sólo en el modo EMPRESA y si la tarjeta de empresa insertada es propiedad de la compañía, que ha activado el último bloqueo de empresa
- \*8) sólo con tarjeta de taller, de la empresa o de control insertada
- \*9) sólo con una Tarjeta de Taller insertada

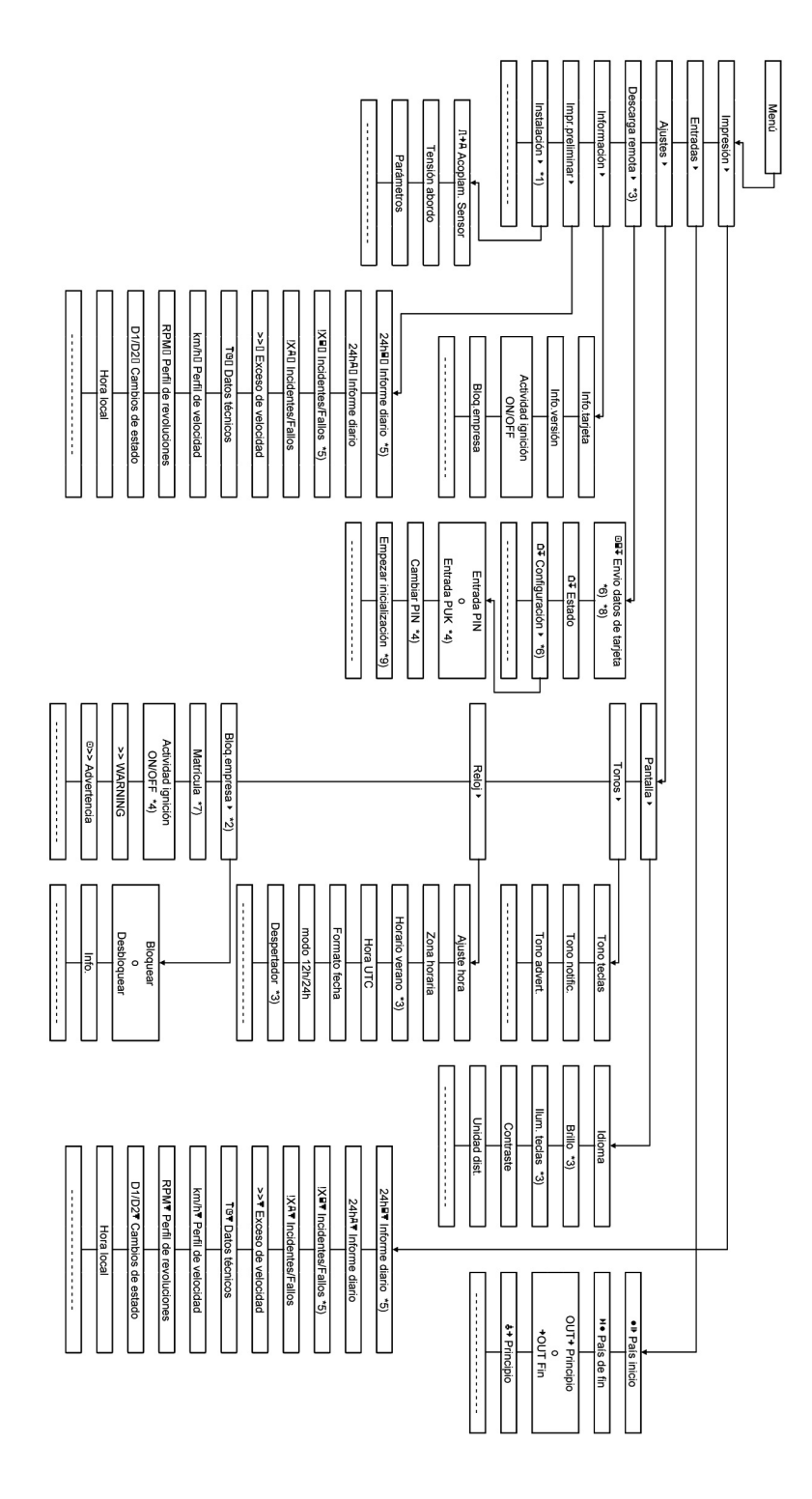

# **5 Operativa para Conductor y 2º Conductor (Acompañante)**

#### **5.1 Antes de Partir**

Antes de empezar a conducir, deberá insertar su tarieta de conductor en la ranura izquierda con los contactos del chip en la parte superior. Se leerá su tarjeta y su nombre, la fecha y hora de la última expulsión se mostrará en el display.

A continuación, la pantalla muestra la cuestión, si las actividades pasadas se deben de completar. Si es así, seleccione Sí con los botones de control, pulse OK y siga la descripción en el capítulo 5.5. Si usted no desea completar, seleccione con las teclas de control NO y pulse **OK**. A continuación, introduzca el país, dónde inicia del viaje. Use los botones de control para encontrar el código de país (y, en su caso, comunidad autónoma española) correspondiente y pulse OK.

Si hay un 2º Conductor, debe poner su tarjeta de conductor en la ranura derecha y proceder por igual. Si se produce un cambio de conductor y el acompañante pasase a conducir el vehículo, se debe de cambiar las tarjetas de ranura, para asegurar que la tarjeta personal del conductor siempre esté en la ranura izquierda.

#### **5.2 Configuraciones automáticas**

El tacógrafo digital EFAS realiza una serie de ajustes de forma automática.

- ŀ En el momento que el vehículo comienza a andar el estado del conductor pasa automáticamente a tiempo de conducción y el del 2º Conductor a tiempo de disponibilidad.
- ŀ Una vez que el vehículo se detiene, el tacógrafo digital EFAS pasa al conductor a Tiempo de Trabajo. Si entre la parada y reanudación de la marcha han transcurrido menos de dos minutos, el tacógrafo digital cambiará automáticamente el tiempo de trabajo a tiempo de conducción.
- ŀ En el momento de apagar el motor, EFAS puede cambiar automáticamente a una actividad del conductor parametrizada con anterioridad (consulte el capítulo 6).

#### **5.3 Zonas Horarias**

Debido a que el vehículo se puede mover en zonas horarias diferentes, todos los registros se efectúan en hora UTC. La hora UTC es una hora universal, sin horario de verano. Las impresiones pueden ser realizadas en UTC (son las únicas que tienen una validez legal) o en hora local. Sin embargo, para simplificar, en muchos casos, se utiliza la hora local.

Wenn Si ha establecido la zona horaria correcta en el EFAS, el tacógrafo digital muestra en las pantallas estándar la hora local. La marca detrás de una hora (por ejemplo 17:23 ·) indica la representación de un tiempo local (en hora UTC no se muestra ningún punto de local). **¡Preste atención, si está obligado o no en realizar las entradas de tiempos en UTC o en hora local!**

En la mayoría de los países de Europa central la hora UTC en invierno es una hora antes de la hora (CET). Por lo que tienen que restar una hora a la hora local para obtener la hora UTC. Durante el verano (CEST) hay que deducir de la hora local dos horas para obtener la hora UTC.

#### **5.4 Cambio de la visualización**

Siempre y cuando no se muestran alertas y no se ha hecho una selección de menú, puede seleccionar con los botones de control  $\triangleleft$  o  $\triangleright$  una de las siguientes pantallas:

- 1. La velocidad y el kilometraje (visualización predeterminada)
- 2. Las horas actuales de trabajo y actividades para el conductor y acompañante
- 3. Tiempo de Conducción para el Conductor
- 4. Tiempo de Conducción para el 2º Conductor (acompañante)
- 5. Velocidad y odómetro de viaje
- 6. Hora UTC
- 7. Otras informaciones (opcional)

Durante el viaje, sólo se pueden seleccionar las indicaciones 1, 2 y 5.

**5.4.1 Velocidad y Kilometraje** 

En la primera fila del Display y de izquierda a derecha se muestran las siguientes informaciones:

- ŀ Icono de la actividad del conductor (en este caso: conducción)
- El símbolo de tarieta muestra la existencia de una tarieta en la ranura para tarietas de conductor (vacío, cuando no hay tarjeta insertada).
- lectura del odómetro actual
- ŀ El símbolo de tarjeta muestra la existencia de una tarjeta en la ranura para tarjetas de 2º conductor (vacío, cuando no hay tarjeta insertada).
- ŀ Icono de la actividad del acompañante (en este caso: disponibilidad)

La segunda línea muestra la siguiente información:

- La velocidad actual en km / h (disponible también en mph).
- ŀ Hora local (véase también la sección 5.3)
- ŀ Icono para el modo de operación actual (en este caso la conducción)

#### **5.4.2 Tiempos actuales y las actividades para el conductor y 2º conductor**

#### 1001h45 **000h00** |2¤01h45  $16:49.0$

La primera fila, de izquierda a derecha, muestra la siguiente información para el conductor:

- ŀ El número de la ranura de la tarjeta para el conductor
- ŀ Icono de la actividad actual del conductor y la duración de la actividad (aquí: tiempo de disponibilidad)
- ŀ Interrupción del tiempo de conducción (en virtud del Reglamento (CE) n º 561/2006)

La segunda línea muestra la siguiente información para el 2º Conductor:

- ŀ El número de la ranura de la tarjeta para el acompañante
- ŀ Icono de la actividad actual del acompañante y la duración actual de la actividad (aquí: tiempo de espera)
- ŀ Tiempo local actual
- ŀ Icono para el modo de operación actual (aquí: Conducción)

#### **5.4.3 Tempo de conducción para el conductor**

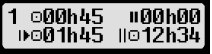

La primera línea muestra de izquierda a derecha, la siguiente información:

- ŀ El número de la ranura de la tarjeta para el conductor, refiriéndose a la pantalla:  $1 =$  conductor  $2 = 2^{\circ}$  conductor
- ŀ Símbolo de la duración del tiempo de conducción y el tiempo de conducción en sí
- ŀ Tiempo total de interrupciones de conducción (por el Reglamento (CE) n º 561/2006)

La segunda línea muestra la siguiente información:

ŀ Tiempo diario de conducción

ŀ El tiempo de conducción total de las últimas 2 semanas de calendario

#### **5.4.4 Tiempo de conducción para el 2º Conductor**

Se procede de la misma manera que lo descrito para el conductor 1 en Sección 5.4.3.

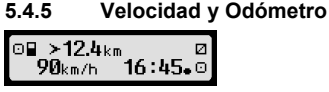

En la primera fila, de izquierda a derecha, se muestra la siguiente información:

- El símbolo de la actividad del conductor
- ŀ El símbolo de tarjeta muestra la existencia de una tarjeta en la ranura para tarjetas de conductor (vacío, cuando no hay tarjeta insertada).
- Contador parcial de EFAS Tacógrafo Digital.
- El símbolo de tarieta muestra la existencia de una tarieta en la ranura para tarietas de conductor (vacío, cuando no hay tarjeta insertada).
- El símbolo de la actividad del acompañante.

La segunda línea muestra la siguiente información:

- La velocidad actual en km / h (disponible también en mph)
- La hora actual
- El símbolo del modo actual (aquí: conducción)

#### **5.4.6 Hora UTC**

#### UTC® 31.03.11 080  $13:20$  (+01:00)  $\epsilon$

En la primera fila, de izquierda a derecha, se muestra la siguiente información:

- pictograma para la hora UTC
- ŀ Fecha
- **1151** indica que se ha establecido horario de verano en el tacógrafo digital EFAS. Si no aparece, significa que el tiempo indicado es el predeterminado

La segunda línea muestra la siguiente información:

- actual hora UTC
- Zona horaria (diferencia horaria respecto a la hora UTC)
- El símbolo del modo actual (aquí: conducción).

#### **5.5 Completar Actividades**

pregunta por el fin de turno:

Si desea reportar actividades pasadas tras insertar la tarjeta, seleccione Sí con los botones de control, pulse OK. A continuación, será guiado por el correspondiente menú.

**⊟1:Complete manu** actividad? - 11

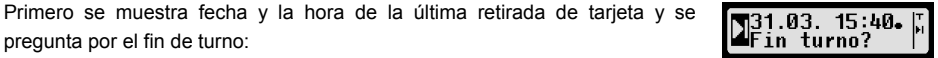

Si desea agregar actividades que han tenido lugar inmediatamente después de la expulsión de la tarjeta de conductor, seleccione NO. Para reportar actividades que han tenido lugar inmediatamente antes de la inserción de la tarjeta, seleccione SÍ.

En las siguientes pantallas podrá asignarle ciertas actividades (con excepción de la conducción) a periodos de tiempo. Esta reiteración finaliza respondiendo a "confirmar las actividades?". Aquí tiene la posibilidad de confirmar las actividades detalladas (con OK), o con los botones de control elegir las opciones (confirmar, anular, imprimir).

#### **5.6 Confirmar eventos o perturbaciones**

Para ciertos eventos o perturbaciones la unidad de control muestra una advertencia (ver capítulo 11). Suena durante unos 30 segundos un pitido y se enciende el LED de luz roja de advertencia. La advertencia se mostrará hasta que se confirme con OK. Con los botones de control  $\triangleleft$  o  $\triangleright$  Usted puede ver información adicional acerca de la advertencia.

#### **5.7 Activar Travesía en Ferry / Tren**

Si usted sube su vehículo a un transbordador o un tren, debe establecer la condición de "Ferry / Tren".

- 1. Seleccione  $\mathbf{OK} \rightarrow$  Entradas  $\rightarrow$   $\mathbf{\&}$  + inicio.
- 2. Pulse OK.

La condición de "Ferry / Tren" se apagará automáticamente cuando el vehículo comience a rodar de nuevo.

#### **5.8 Tacógrafo digital no es necesario (OUT)**

Para los viajes que están exentos de las disposiciones del Reglamento de la CE o el estatuto del personal de conducción, Usted puede activar la condición " tacógrafo digital no es necesario (OUT)".

- 1. Seleccione  $\mathbf{OK} \rightarrow$  Entradas  $\rightarrow$  OUT<sup>+</sup> inicio.
- 2. Pulse OK.

$$
\left[\begin{matrix} 0 \\ 0 \\ \end{matrix}\right] \left[\begin{matrix} 0 \\ 0 \\ \end{matrix}\right] \times 4567.8_{km} \\ \times 161.45_{\bullet} \odot
$$

Para desactivar la condición "tacógrafo digital no es necesario (OUT)",

- 1. Seleccione  $OK \rightarrow Entradas \rightarrow +OUT final$ .
- 2. Pulse OK

#### **5.9 Monitorización de la velocidad (**55 **Advertencia)**

EFAS ofrece, además de la supervisión del máximo legal en velocidad del vehículo, la posibilidad de controlar un límite de velocidad personal programable. Esto puede ocurrir si el dispositivo está configurado según una de las dos maneras posibles.

#### **Configuración en el menú (con el vehículo parado):**

- 1. Seleccione  $OK \rightarrow$  Configuración  $\rightarrow$  >>0 Advertencia
- 2. Use los botones de control  $\triangleleft$  o  $\triangleright$  para la velocidad en la que desea ser advertido por EFAS.
- 3. Para desactivar la advertencia de velocidad, seleccione "desactivado".

#### **Configuración durante la conducción:**

- 1. Con los botones de control avance a una pantalla en la que se muestra la velocidad.
- 2. Apriete el botón **OK**, en la velocidad de aviso deseada.

Para desactivar la monitorización de velocidad, presione la tecla ESC mientras se conduce.

#### **5.10 Transmisión de datos (equipo opcional)**

Las siguientes funciones sólo están disponibles, si al EFAS está conectado la unidad de transmisión de datos RDD® (siglas para Remote Data Download).

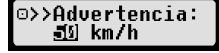

 $60$ <sub>km/h</sub>

⊙≻≻

#### **5.10.1 Transmisión de datos de los conductores**

La instrucción para transferir los datos de la tarjeta de conductor a través de RDD® sólo puede hacerse con el vehículo parado y el encendido puesto.

Seleccione con la tarieta de conductor insertada  $\mathbf{OK} \rightarrow$  Transmisión de Datos  $\rightarrow$  Datos de Tarjeta. Si hay dos tarjetas de conductor insertadas, debe usar los botones de control para seleccionar la tarjeta de la cual se van a transferir los datos. Borrar orden Usted tiene la opción de cancelar ordenes de transmisión anteriores no anterior? 361 iniciadas. Los datos se leen de la tarjeta y serán almacenados en el EFAS

hasta que no han sido recogidos por la máquina corporativa. La descarga de los datos de tarjeta almacenados en el EFAS se hace automáticamente en momentos determinados. El conductor no debe hacer ninguna configuración adicional.

#### **5.10.2 Transmisión de datos del tacógrafo (datos del vehículo)**

Además de los datos de la tarjeta de conductor también los datos de la memoria masiva se pueden transferir al servidor de su empresa. La transferencia de datos de la EFAS es automático. El conductor no tiene que hacer ningún ajuste.

#### **5.10.3 Determinar el estado de la transmisión de datos**

Si desea conocer el estado actual de transferencia de datos remota, seleccione  $\mathbf{OK} \rightarrow \text{Transmission}$ de Datos → estado de la transmisión. Si hay dos tarjetas de conductor insertadas, debe optar por mostrar estado de la transmisión de una u otra tarjeta. Aparecerá una de las siguientes indicaciones:

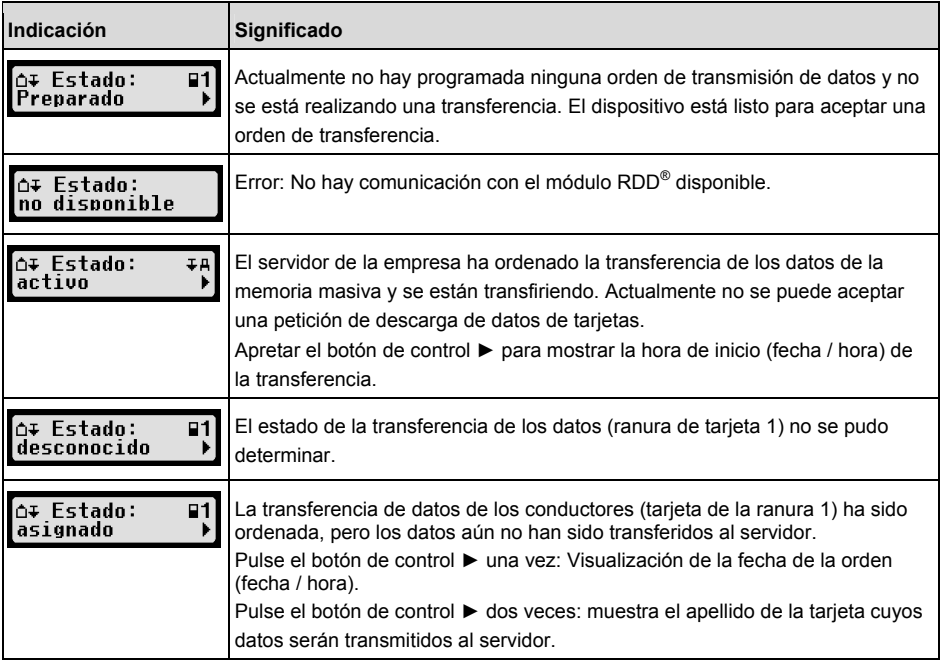

Español

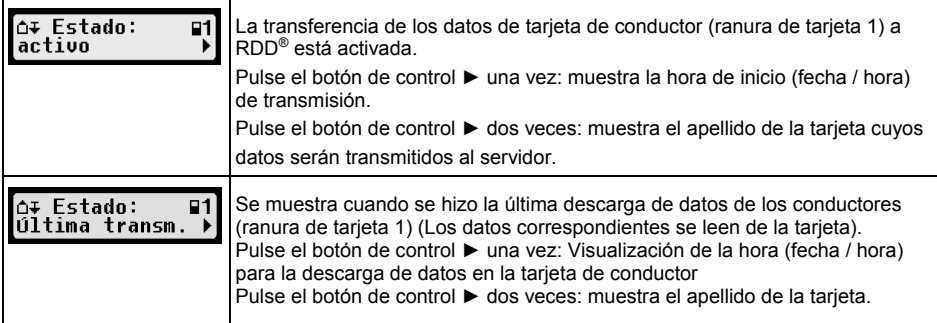

# **6 Operativa para Empresa**

Con una Tarjeta de Empresa se pueden imprimir o descargar los datos almacenados en el tacógrafo digital EFAS. Además, se puede establecer a qué tipo de trabajo pasa automáticamente el conductor y el 2º conductor tras el encendido o apagado del motor.

Sólo aquellos datos pueden ser impresos o descargados, que fueron guardados durante el tiempo que su compañía estaba registrada en el tacógrafo digital. Al registrar su empresa en los tacógrafos digitales, se pone un bloqueo de empresa. El bloqueo de la empresa impide que los datos almacenados de sus conductores puedan ser visualizados o descargados por otras empresas.

#### **6.1 Registrar su Empresa**

Siempre y cuando ninguna otra compañía esté registrada en el tacógrafo digital, el registro se produce de forma automática cuando se inserta una tarjeta de empresa.

Si su empresa ya está registrada, aparece la siguiente información.

Si otra compañía esta registrada, se muestra la consulta Realizar bloqueo de empresa?

Si selecciona Sí, la sesión de la otra empresa se cierra y el registro de su empresa se inicia. Si selecciona NO, sólo se puede acceder a los datos que ya están asignados a su empresa.

Si Usted rechazó, después de insertar su tarjeta de empresa iniciar automáticamente su registro, puede activar el bloqueo de empresa de la siguiente manera:

 $OK \rightarrow$  Configuración  $\rightarrow$  Bloqueo de Empresa $\rightarrow$  Bloquear y confirme con OK. Para desactivar el bloqueo de empresa, seleccione

 $OK \rightarrow$  Configuración  $\rightarrow$  Bloqueo de Empresa $\rightarrow$  Desbloquear y confirme con OK.

#### **6.2 Ajuste de Actividad tras encendido / apagado**

En modo EMPRESA o CALIBRACIÓN mediante la función "Actividad Encendido ON / OFF" se debe seleccionar la actividad a la que pasa el conductor y 2º conductor cuando se enciende o se apaga el contacto. Esta característica se puede desactivar para mantener la configuración actual de la actividad del conductor / 2º conductor tras encender o apagar el motor.

Seleccione  $OK \rightarrow$  Configuración  $\rightarrow$  Actividad encendido ON/OFF

Se muestra la configuración actual para el conductor cuando el encendido está en ON y se puede cambiar esto usando los botones de control significando

- El mantenimiento de la actividad del conductor
- h conductor pasa a descanso
- conductor pasa a otros trabajos

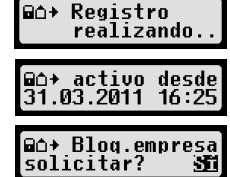

Después de pulsar OK, se llega al ajuste de la actividad para el conductor cuando el motor está apagado, y tras ello a la configuración para el 2º conductor.

#### **6.3 Descarga de los datos almacenados**

Con un dispositivo adecuado se puede descargar los datos almacenados en el tacógrafo digital para los conductores de su negocio suponiendo que su empresa se registró en el tacógrafo digital o está registrado (ver sección 6.1). Haga lo siguiente:

- 1. Apague el motor.
- 2. Inserte su tarjeta de empresa en una de las ranuras. La otra ranura debe estar vacía o contener una tarjeta de conductor.
- 3. Abra la tapa del interfaz en el panel frontal introduciendo su uña en la cavidad superior de la tapa y con cuidado déjela caer.
- 4. Conecte el equipo externo de descarga al interfaz de servicio.
- 5. Inicie la descarga según las especificaciones de su dispositivo auxiliar.

Siempre y cuando los datos se están transfiriendo, una flecha doble parpadea en la pantalla. Nunca desconecte el EFAS sin que haya finalizado la descarga.

# **7 Operativa para el Órgano de Control (Supervisión)**

Al conectar una tarjeta de control, todos los datos almacenados en el EFAS y en una tarjeta de conductor se pueden mostrar en pantalla, imprimir o descargar, aun habiendo bloqueos de empresa. En la otra ranura de tarjeta puede haber una tarjeta de conductor o ninguna en este momento.

#### **7.1 Mostrar datos**

- 1. Seleccione  $\mathbf{OK} \rightarrow \mathsf{V}$ ista previa de impresión y pulse  $\mathbf{OK}$ . El menú de datos almacenados se muestra en la pantalla.
- 2. Seleccione los datos deseados y haga clic en  $OK$ .
- 3. Seleccione la fecha deseada usando los botones de control  $\blacktriangleleft$  o  $\blacktriangleright$ y pulse OK. Los datos almacenados aparecen en la pantalla.
- 4. Pulse  $\blacktriangleright$  para seleccionar la siguiente línea o  $\blacktriangleleft$  para la anterior.
- 5. Para salir de la vista previa de impresión, pulse  $\mathsf{M}$ . Aparece la cuestión comenzar impresión?.
- 6. Use los botones de control para la respuesta deseada y confirme con OK.

#### **7.2 Descargar datos**

- 1. Apague el motor.
- 2. Asegúrese de que su tarjeta de control está insertada en una de las ranuras, preferentemente en la ranura 2. En la otra ranura de tarjeta puede haber una tarjeta de conductor o ninguna en este momento.
- 3. Abra la tapa del interfaz con cuidado y conecte su equipo externo de descarga.
- 4. Iniciar la descarga según las especificaciones de su dispositivo auxiliar.

Siempre y cuando los datos se están transfiriendo, una flecha doble parpadea en la pantalla. Nunca desconecte el EFAS sin que haya finalizado la descarga. Si se insertáse una tarjeta en una ranura libre, ésta última se leerá después de finalizada la descarga.

Impr.preliminar 24h9□ Informe di Español

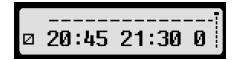

# **8 Operativa para el Taller (Centro Técnico)**

Al insertar una tarjeta de taller e introducir su PIN asociado, el tacógrafo digital EFAS entra en el modo CALIBRACIÓN. En este capítulo se describe cómo introducir el PIN y las peculiaridades de este modo. Para más información, consulte el Manual de Servicios para el EFAS.

#### **8.1 Entrada del PIN**

Después de insertar una tarieta de taller le pedirá que introduzca el PIN asociado. El PIN se compone de 4 a 8 caracteres. Los caracteres numéricos pueden ser mayúsculas, minúsculas y especiales; EFAS divide todos los posibles caracteres en cuatro áreas.

La selección de cada uno de los 4 a 8 dígitos del PIN se efectúa como sigue:

#### **1. Selección del área de caracteres**

La primera gama de caracteres se compone de dígitos [1-0]. Con la tecla 2 se pasa a la siguiente gama "ABC", siguiente "abc", siguiente "@\$#". Con la tecla 1 se pasa a la anterior gama.

**2. Selección de los caracteres**

Con los botones de control seleccione un carácter.

#### **3. Confirme el carácter con la tecla** OK

En lugar del carácter escogido aparecerá "\*" y el cursor salta automáticamente a la siguiente posición del PIN.

Con  $\mathsf{N}$  se puede retroceder gradualmente haciendo brevemente visible el carácter escogido y podrá ser modificado. Si se pulsa  $\sf{M}$  cuando sólo se muestra el primer carácter, entonces aparece la consulta, si la tarieta debe ser expulsada.

Confirme la asignación después del último carácter de su PIN con un segundo OK. A continuación, los datos de la tarjeta se leerán y se verificará su PIN.

Si se determina un error de introducción de su PIN, aparecerá brevemente el número de intentos restantes. A partir de entonces, el PIN se introduce de nuevo desde el principio.

#### **8.2 Realizar una prueba de conducción**

Usted puede utilizar su tarjeta de Taller para realizar pruebas de conducción en relación con las pruebas de tacógrafo. Asegúrese de que la tarjeta del centro está en la ranura de la izquierda. Antes y después de la prueba de manejo se requieren las entradas como se describen en el capítulo 5 para la tarjeta de conductor.

#### **8.3 Avisos en el modo CALIBRACIÓN**

 En el modo de calibración se suprime el almacenamiento de algunas advertencias. Estas advertencias se muestran brevemente en la pantalla  $\triangleright$  EF-Info de EFAS: | SrvID:85 т

La lista de los errores que se pueden mostrar ("srvid") y más información acerca de las causas y las soluciones se pueden encontrar en el Manual de servicio EFAS.

# **9 Impresiones**

Utilizando la impresora incorporada pueden imprimir los datos almacenados en el EFAS y en las tarjetas de tacógrafo:

Seleccione  $\mathsf{OK} \to \mathsf{Impresión}$  y en el siguiente nivel alguna de las opciones disponibles:

- ŀ los valores diarios de su tarjeta de conductor / de taller (almacenados en la tarjeta)
- los valores diarios de la unidad vehicular (almacenada en el tacógrafo digital)
- eventos y fallos de la tarieta (almacenados en la tarieta)
- Excesos de velocidad
- Datos técnicos
- ŀ Perfil de velocidad
- ŀ Perfil de revoluciones
- ŀ D1/D2 cambios de estado

Confirme la selección con OK, a continuación, seleccione la fecha deseada usando los botones de control y confirme con OK. Los datos almacenados se imprimirán. Romper el papel en diagonal hacia la parte superior para obtener un corte limpio.

Si hay dos tarjetas de conductor o una de conductor y otra de taller insertadas, se le pedirá que especifique de cual se deben de imprimir los datos.

Con el botón  $\bowtie$  se puede cancelar la impresión en cualquier momento.

ŀ eventos y fallos de VU (almacenada en el tacógrafo digital)

Durante la conducción los datos no se pueden imprimir. La impresión se termina cuando el vehículo comienza a moverse. Para poder imprimir el motor debe estar encendido. La impresión se para, si se apaga el motor durante el proceso de impresión y se cancela, si el motor está apagado durante más de 30 segundos.

 Si durante la impresión el papel llega a su fin, la impresión se interrumpe y aparece el siguiente mensaje:

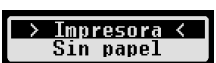

El final de la impresión es señalizado. Una vez que se ha insertado un nuevo rollo de papel, la impresión se reanuda de forma automática y es etiquetada como una continuación de la impresión interrumpida.

Cómo cargar un nuevo rollo, lo puede consultar en la información "Inicio rápido EFAS".

# **10 Configuración general**

#### **10.1 Impresión**

Los tiempos en la impresión y en la vista preliminar se imprimen (según los requisitos legales) en hora UTC. Mediante la "Hora local" resulta más fácil el controlar los tiempos al mostrarse en la hora local.

- 1. Seleccione OK  $\rightarrow$  Impresión  $\rightarrow$  hora local. La configuración actual se muestra.
- 2. Use los botones de control  $\blacktriangleleft v \blacktriangleright$  para el ajuste deseado y confirme con **OK**.

#### **10.2 Pantalla**

#### **10.2.1 Idioma**

 EFAS soporta una variedad de idiomas. Los textos de la pantalla se muestran automáticamente en el idioma especificado en la tarjeta insertada en la ranura izquierda. También puede seleccionar manualmente el idioma.

- 1. Seleccione  $OK \rightarrow$  Configuración  $\rightarrow$  Pantalla  $\rightarrow$  Idioma. Se muestra el lenguaje actual.
- 2. Use los botones de control  $\blacktriangleleft y \blacktriangleright$  para el idioma deseado y confirme con **OK**.

El cuadro de diálogo para seleccionar manualmente el idioma de la pantalla también se muestra, cuando se presiona el botón  $\bowtie$  por lo menos durante 5 segundos.

#### **10.2.2 Brillo de la pantalla**

Si su EFAS no está conectado al control central de la luminosidad de los instrumentos de su vehículo, el brillo de la pantalla para el funcionamiento diurno y nocturno se puede establecer por separado a través

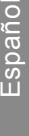

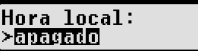

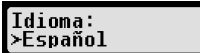

del menú. La configuración diurna se utiliza cuando la luz del vehículo está apagada. El ajuste de noche se utiliza cuando la luz del vehículo está encendida.

- 1. Seleccione  $OK \rightarrow$  Configuración  $\rightarrow$  Pantalla  $\rightarrow$  Brillo. La configuración actual de la luminosidad de la pantalla se muestra.
- 2. Use los botones de control  $\blacktriangleleft y \blacktriangleright$  para el brillo deseado y confirme con **OK.**

Ajuste diurno: **[Brilln:** [**Allecturno: A** 

#### **10.2.3 Contraste de la pantalla**

- 1. Seleccione  $OK \rightarrow$  Configuración  $\rightarrow$  Pantalla  $\rightarrow$  Contraste. El ajuste actual del contraste de la pantalla se muestra.
- 2. Use los botones de control  $\blacktriangleleft y \blacktriangleright$  para ajustar el contraste y confirme con **OK**.

#### **10.2.4 Brillo de la iluminación del teclado**

姿

- 1. Seleccione  $\mathbf{OK} \rightarrow$  Configuración  $\rightarrow$  Pantalla  $\rightarrow$  Iluminación del teclado.La configuración actual de la luminosidad del teclado se muestra .
- 2. Use los botones de control  $\blacktriangleleft$  y  $\blacktriangleright$  para el brillo deseado y confirme con **OK**.

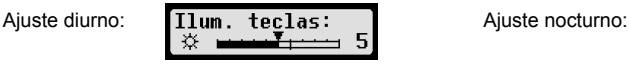

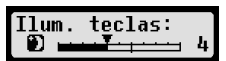

Ilum. teclas:

# **10.2.5 Unidad de distancia y velocidad**

Puede cambiar la unidad de la distancia entre kilómetros y millas. La unidad de visualización de la velocidad se cambia automáticamente en consecuencia entre km/h y mph.

- 1. Seleccione  $OK \rightarrow$  Configuración  $\rightarrow$  Pantalla  $\rightarrow$  Unidad distancia. El valor actual de la unidad de distancia se muestra .
- 2. Use los botones de control  $\blacktriangleleft y \blacktriangleright$  para ajustar la unidad deseada y confirme con OK.

# **10.3 Señales acústicas (tonos)**

En este menú se puede cambiar con las opciones del menú correspondiente la configuración acústica de las teclas, tono de aviso y sonido de la alarma.

- 1. Seleccione  $\mathbf{OK} \to \mathsf{Confiquraci\'on} \to \mathsf{Trons} \to \mathsf{Tecl\,ad}$ . Se muestra la configuración actual de la pulsación de teclas en la pantalla.
- 2. Use los botones de control  $\blacktriangleleft y \blacktriangleright$  para el ajuste deseado y confirme con **OK**.

Para ajustar el Tono de Aviso y el de Alarma configurar análogamente.

## **10.4 Fecha y hora**

En este menú puede corregir la hora, establecer la zona horaria, habilitar y deshabilitar el cambio automático entre horario de verano e invierno, mostrar el Tiempo Universal Coordinado (UTC), cambiar el formato de la fecha y el formato de hora (12h / 24h).

Debido a requisitos legales, la fecha y hora se puede cambiar sin restricciones sólo con una tarjeta de taller en modo calibración. Sin tarjeta de taller tan sólo se puede modificar una única vez cada siete días un máximo de un minuto, la fecha no se puede cambiar.

1. Seleccione OK  $\rightarrow$  Configuración  $\rightarrow$  Tiempo  $\rightarrow$  Ajuste del reloj. Si usted corrigió la hora en los últimos siete días, el tiempo no se puede cambiar y Usted **Aiuste hora:** recibe el correspondiente mensaje. De lo contrario, verá: Ū Seg.

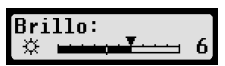

 $Rri11a$ :

**Contraste:** 

Ð .

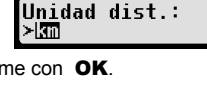

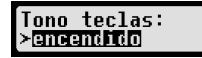

- 2. Use los botones de control  $\blacktriangleleft y \blacktriangleright$  para la corrección deseada, y pulse **OK**. El tiempo compensado se muestra.
- 3. Pulse OK para quardar la corrección o el botón  $\mathsf{N}$  para cancelar la rectificación.

Para configurar las demás opciones del menú, seleccione el directorio apropiado y configura análogamente.

#### **10.5 Bloqueo de Empresa**

En el menú Bloqueo de la empresa se puede ver información sobre el bloqueo de empresa.

- 1. Seleccione  $\mathbf{OK} \rightarrow \text{A}$ justes  $\rightarrow \text{Information} \rightarrow \text{B}$ loqueo de Empresa. La información acerca del bloqueo de empresa vigente se mostrará.
- 2. Desplácese con los botones de control  $\blacktriangleleft$  y  $\blacktriangleright$  a la línea deseada.
- 3. Apriete el botón  $\mathsf{M}$  para volver al menú.

La tarieta de empresa permitirá activar y desactivar el bloqueo de empresa (véase el capítulo 6).

#### **10.6 Ajuste automático de la actividad después de la ignición ON / OFF**

En el modo de EMPRESA, es decir con la tarjeta de empresa insertada, se puede definir las actividades a que pasa el conductor y 2º conductor tras el encendido y/o apagado del motor (ver Capítulo 6).

#### **10.7 Advertencia de velocidad (**55 **Warning)**

Si se excede en, al menos, 1 minuto el límite de velocidad máxima programado por el taller el tacógrafo digital almacena este evento de acuerdo a la reglamentación europea en la memoria masiva y la tarjeta de conductor. Al activar la función ">> Warning" se puede preavisar según un tiempo programable antes de grabar el exceso de velocidad. >>WARNING

El aviso de la advertencia conlleva un pitido largo y breve destello del LED. El ajuste del tiempo de preaviso tan sólo se puede realizar con el vehículo parado.

- 1. Seleccione  $OK \rightarrow$  Configuración  $\rightarrow$  >> Warning. Se muestra la configuración actual.
- >>WARNING: 5 Seg
- 2. Seleccione con las teclas de control  $\triangleleft$  o  $\triangleright$  un tiempo de entre 5 y 55 segundos como preaviso para poder reducir la velocidad antes de su grabación en memoria, o seleccione "NO", si Usted no desea recibir ningún tipo de advertencia.
- 3. Pulse OK para confirmar su decisión.

#### **10.8 Mostrar Información de las Tarjetas**

Con esta función se puede mostrar el tipo de tarjeta o estado de la tarjeta y el nombre del titular de la tarjetas insertadas en las ranuras del tacógrafo. Si la tarjeta está defectuosa o con su validez vencida, el estado de la tarjeta aparece como sigue:

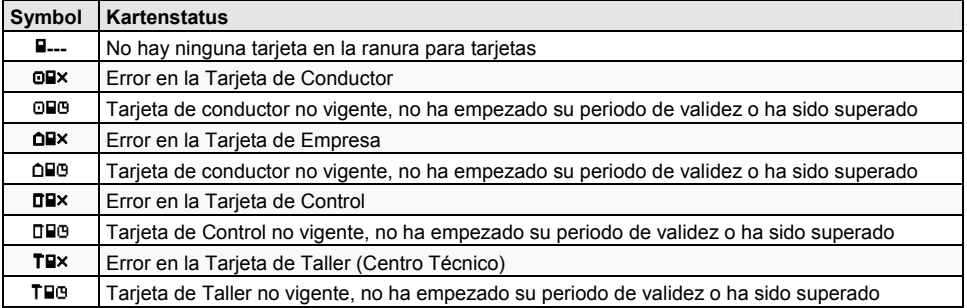

## **10.9 Mostrar Información del Tacógrafo Digital EFAS (VU)**

En este menú puede ver la versión del software, fecha de producción y número de serie.

- 1. Seleccione  $\mathbf{OK} \rightarrow \text{Information} \rightarrow \text{Information}$
- 2. Desplácese con los botones de control  $\leftrightarrow$   $\rightarrow$  a la información deseada.
- 3. Pulse  $OK$  para visualizar o  $M$  volver al menú.

# **11 Mensajes y advertencias**

El tacógrafo digital EFAS puede emitir diferentes mensajes y advertencias. Las advertencias, a veces, están acompañadas de un pitido. Los mensajes y las advertencias se muestran, en gran medida, sin abreviaturas en el idioma del menú seleccionado, por lo tanto bastante autoexplicativas. Esta sección explica los mensajes más importantes y las advertencias.

Los eventos siempre están marcados con una exclamación "!". Una excepción es el icono especial ">>" por exceso de velocidad. Las perturbaciones (los errores/ fallos) siempre están marcados por un "".

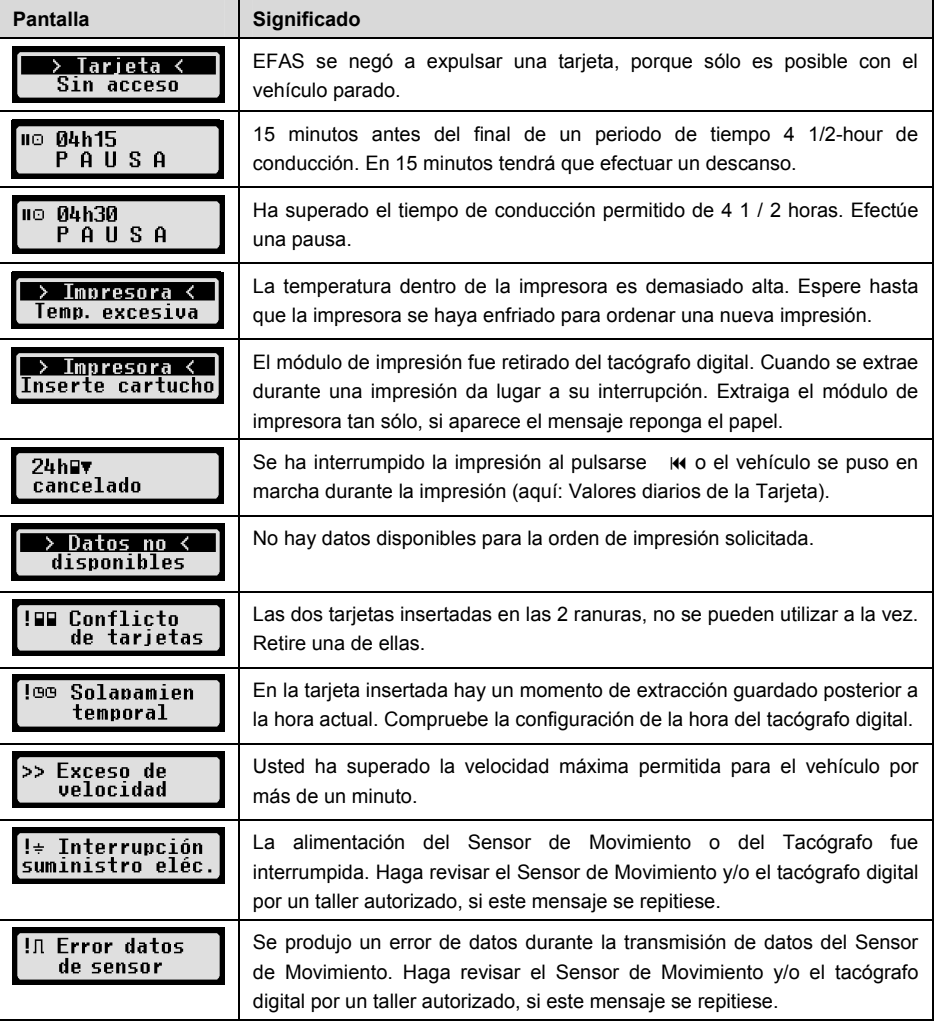

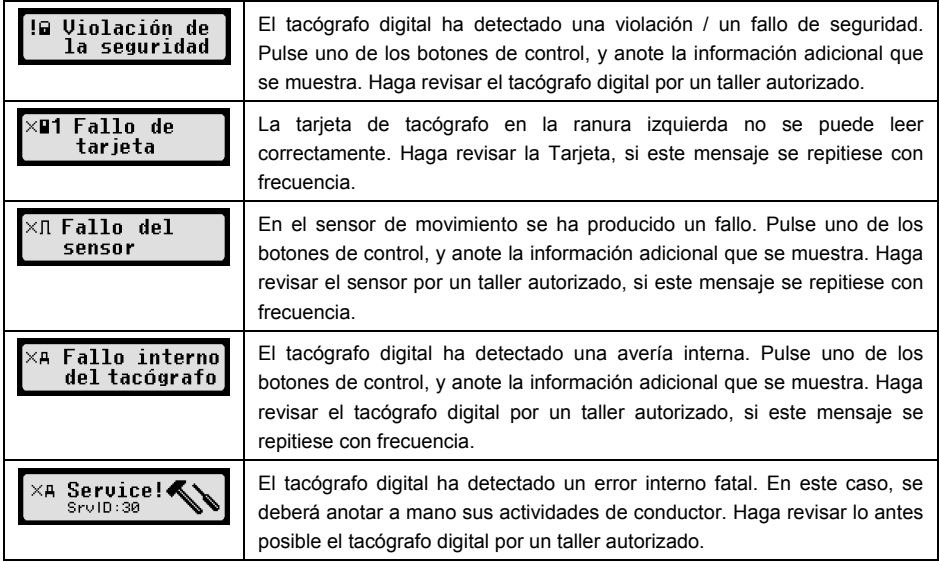

# **12 Combinaciones principales de pictogramas**

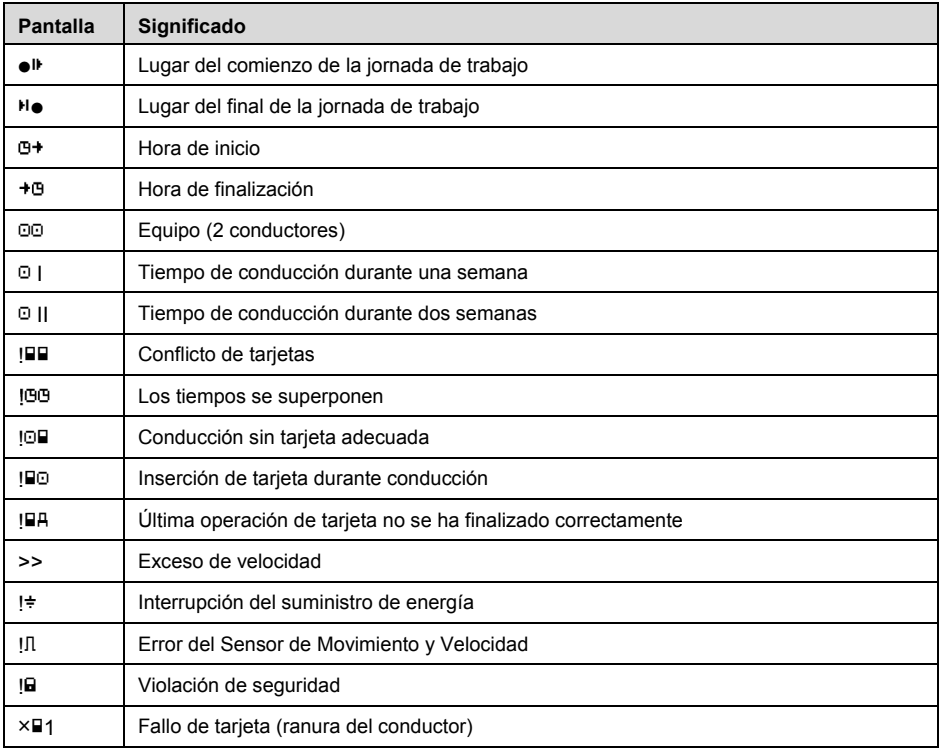

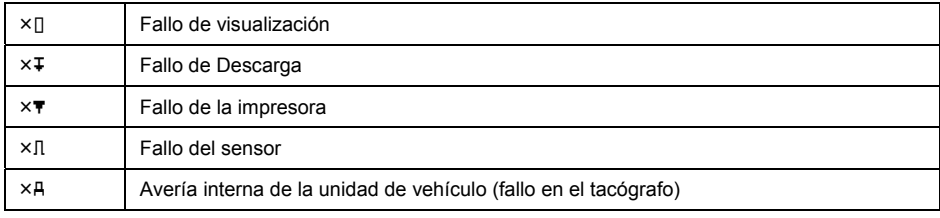
# Manual Usuário

## Tacógrafo Digital EFAS

### **Copyright**

As especificações deste manual de utilizador não podem ser alteradas sem a permissão por escrito da EFKON AG. A EFKON AG não assume qualquer responsabilidade por este manual. A utilização e a reprodução deste manual só são permitidas em conformidade com os acordos contratuais.

Este documento não pode ser copiado, reproduzido, arquivado num sistema de recuperação de dados ou traduzido para outra língua, em qualquer formato, em parte ou na sua totalidade, sem o consentimento escrito da EFKON AG.

Os detalhes técnicos das descrições, especificações e ilustrações contidos neste manual estão sujeitos a alteração sem aviso prévio.

© Copyright 2011 intellic GmbH, Hausmannstätten, Áustria

Os termos e nomes usados são marcas registadas e nomes comerciais e são propriedade dos seus respectivos proprietários.

intellic GmbH documento numero: 1030-1320-SEC-EN03EN01

### **Fabricante:**

intellic GmbH Fernitzerstrasse 5 8071 Hausmannstätten Austria

### **Nota importante:**

Este manual é uma versão extendida do manual certificado (documentonumero: 1030-130-SEC-EN02).ҏ

Este manual está disponível em formato digital na nossa página: **www.intellic.com** 

### **Table of Contents**

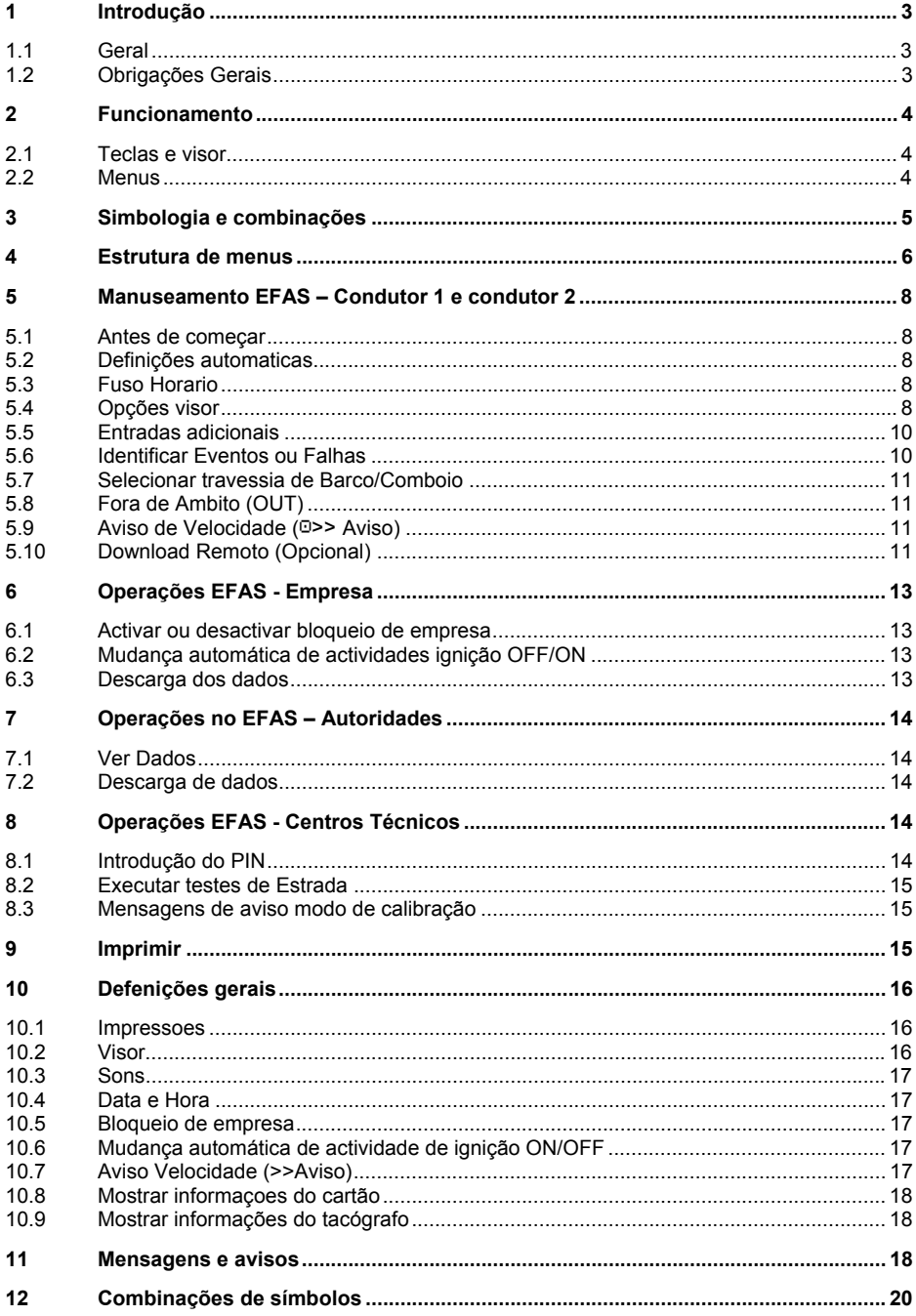

### **1 Introdução**

### **1.1 Geral**

O tacógrafo digital EFAS-4.0 (abreviado como EFAS) regista os períodos de trabalho, tempos de condução, períodos de descanso e períodos de disponibilidade do Condutor 1 e condutor 2 Além disso, EFAS regista automaticamente a velocidade e a distância percorrida pelo veículo. Os protocolos registados pelo tacógrafo digital servem como prova para organismos de controlo (polícias, por exemplo). O tacógrafo digital EFAS está em conformidade com as especificações técnicas estabelecidas no regulamento da Comissão (CE) n. º 1360/2002 de 13 de Julho de 2002, a adaptação 7 º do Regulamento (CEE) n. º 3821/85 para o progresso técnico do aparelho de controlo no Transporte Rodoviário e com o Regulamento (CE) n. º 1266/2009 de 16 de Dezembro de 2009.

Este manual do utilizador é para todos os utilizadores EFAS (motoristas, Técnicos, representantes da empresa, entidades de controlo). O manual do utilizador descreve o uso adequado do tacógrafo digital EFAS, tal como estabelecido no regulamento. Leia as secções correspondentes completamente e se familiarizar com o funcionamento do tacógrafo digital EFAS.

### **1.2 Obrigações Gerais**

O uso do tacógrafo analógico ou tacógrafo digital é regido pela regulamentação comunitária 3821/85 anexo IB ou 3820/85. Este regulamento atribui uma série de obrigações para o condutor e ao proprietário do veículo.

É proibido falsificar, desactivar ou apagar gravações dos tacógrafos digitais e cartões de condutor. Também é proibido falsificar impressões. Modificações do tacógrafo digital ou seus sinais electrónicos ou hiperligações de dados, especialmente se feita com a intenção de fraude, é punido. Qualquer desconexão de bateria do veículo a partir do sistema eléctrico do veículo sem antes inserção de um cartão de centro técnico será registada como interrupção de alimentação no tacógrafo digital. Sempre que necessita de desligar a bateria dirija-se a uma oficina autorizada e certifique-se o cartão do técnico é inserido.

Uma inspecção regular dos EFAS tacógrafo digital deve ser realizada pelo menos uma vez dentro de um período de 24 meses por uma oficina autorizada.

O EFAS deve ser inspeccionados, além disso, quando EFAS é reparado:

- ŀ O EFAS foi reparado,
- ŀ O Perimetro alterou,
- ŀ O racio da caixa alterou,
- ŀ O Numero de registo alterou
- **Sempre que a hora UTC esteja desviada mais ou menos de 20 minutos da hora UTC correcta.**

Por favor observe as instruções para o uso do tacógrafo digital para o transporte de matérias perigosas.

Como motorista, você deve assegurar a correcta utilização do tacógrafo digital e cartão de condutor. Se detectar o mau funcionamento do tacógrafo digital, você deve registar as actividades separada ou no verso da impressão. As notas devem ser acompanhadas de seus dados pessoais (nome, número do cartão de condutor, assinatura). Se o seu cartão de condutor for perdido ou danificado, ou em caso de defeito, você deve criar um relatório diário, após sua viagem (ver secção 9). Este relatório deve ser acompanhado por seus dados e assinatura. Se o seu cartão de condutor estiver danificado ou mau funcionamento, submetê-lo às autoridades responsáveis imediatamente. Sempre notificar as autoridades responsáveis a perda do seu cartão de condutor imediatamente.

Como representante da empresa, monitorar o tacógrafo digital e o cartão de alimentação no tacógrafo

para assegurar que ele funcione correctamente, certifique-se que o veículo e os dados de calibração é inserido no tacógrafo digital dirija-se a uma oficina autorizada, workshop, garantir que os drivers uso do tacógrafo digital e os drivers 'cartões correctamente, instruir seus motoristas para cumprir com os tempos de condução e os períodos de descanso.

### **2 Funcionamento**

### **2.1 Teclas e visor**

O tacógrafo digital EFAS possui as seguintes funções e teclas:

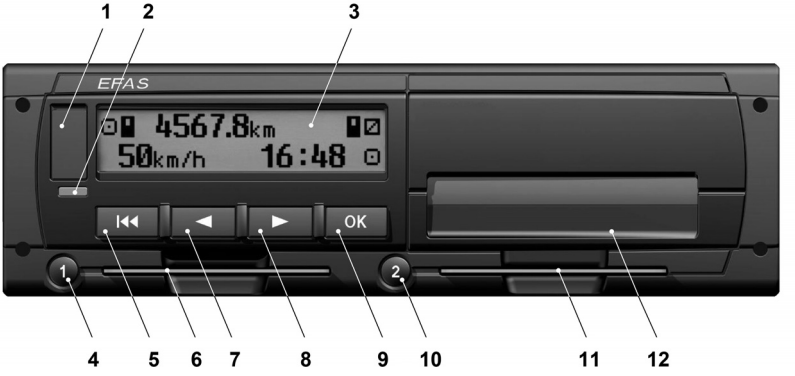

- **1** Interface assistência (borracha)
- **2** Led vermelho de aviso sobre o modo de operação

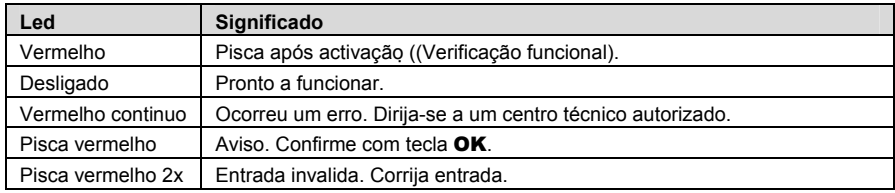

- **3** Visor alfanumérico
- **4** Tecla para o condutor 1 pressione rápido Altera actividade, mantenha pressionado = Remover cartão
- **5** Retrocede **III** (Voltar & Limpar, cancelar)
- **6** Leitor de cartoes condutor 1
- **7** Tecla ◀ (Voltar / Entrada anterior)
- **8** Tecla ▶ (Próxima /Próxima entrada)
- **9 Tecla OK Entrar menu, confirmar)**
- **10** Tecla para o condutor 2 pressione rápido Altera actividade, mantenha pressionado = Remover cartão
- **11** Leitor de cartões condutor 2 (quando viajam dois motoristas)
- **12** Módulo de impressora (para trocar papel veja, guia rápido EFAS)

### **2.2 Menus**

1. Pressione OK.

O menu principal aparece.

- 2. Use as teclas  $\blacktriangleleft e \blacktriangleright$  para seleccionar o menu pretendido.
- 3. Pressione OK para confirmar. O próximo menu e mostrado.
- 4. Repita passos 2 e 3 ate chegar ao pretendido.
- 5. Tecla **k** é usada para voltar.

As instruções a seguir usam uma descrição abreviada da selecção de menu com  $(\rightarrow)$ . Uma seta (e.g.  $\rightarrow$ Ajustes) indica a selecção do menu respectivo (i.e. Ajustes) utilizando as teclas < e  $\blacktriangleright$  confirme selecção pressionando OK. Secção 4 mostra a estrutura de menus.

### **3 Simbologia e combinações**

### **Simbolo Significado**  Disponibilidade, período de disponibilidade actual Modo Condução: Tempo de condução acumulada  $\mathsf{H}$  Descanso, descanso actual Trabalho, tempo de trabalho actual Pausa, tempo de pausa acumulada ? Desconhecido Modo empresa: EMPRESA Modo controlo: CONTROLO Centro técnico/Modo de testes: CALIBRAÇÃO Fabricante, Tacógrafo ainda não activado 1 Leitor cartões 1 2 Leitor cartões 2 ■ Cartão valido inserido ■ Cartão invalido inserido; Ver nota : Cartão não pode ser ejectado porque ignição esta desligada <sup>B</sup> Relógio Visor Download dados para aparelho externo Alimentação Impressora, Impressões Sensor **o** Perímetro Veiculo, unidade VU (Tacógrafo) OUT Tacógrafo digital não obrigatório (= "OUT OF SCOPE"(= fora de Âmbito)) 4 Barco/Comboio ! Eventos Falhas **1** Inicio do dia 4 Fim do dia n Local, hora local de entradas M Entradas manuais do condutor

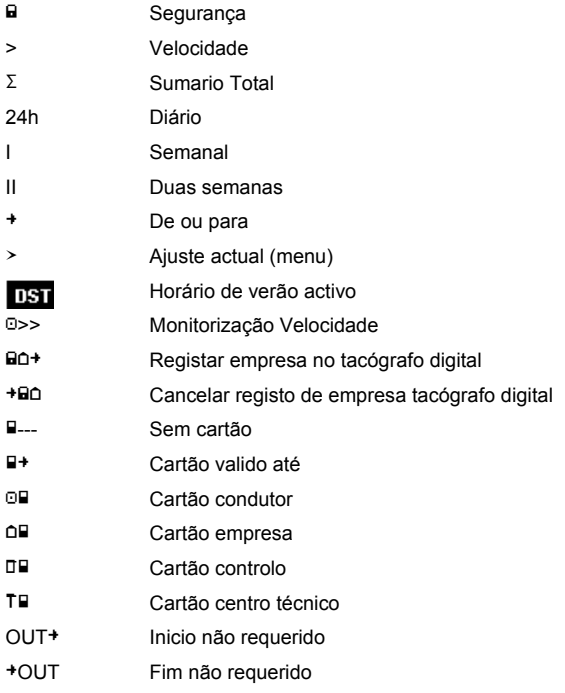

Mais combinações de símbolos podem ser encontradas no final do manual.

### **4 Estrutura de menus**

As próximas figuras mostram as estruturas de menus. Os seguintes menus podem ser acessíveis dependendo do cartão inserido no tacógrafo. São eles:

- \*1) Só disponível com o cartão de centro técnico inserido (CALIBRAÇÃO)
- \*2) Só disponível para a empresa registada
- \*3) Opcional (depende das definições do tacógrafo)
- \*4) Só disponível no modo de empresa ou de calibração
- \*5) Só com o cartão de motorista ou de centro técnico inserido
- \*6) Só disponível se RDD estiver instalado
- \*7) Só em modo de empresa e se o cartão da empresa for o ultimo registado no tacógrafo
- \*8) Só disponível quando inseridos cartão de empresa, autoridades ou de centro técnico
- \*9) Só disponível com cartão de centro técnico

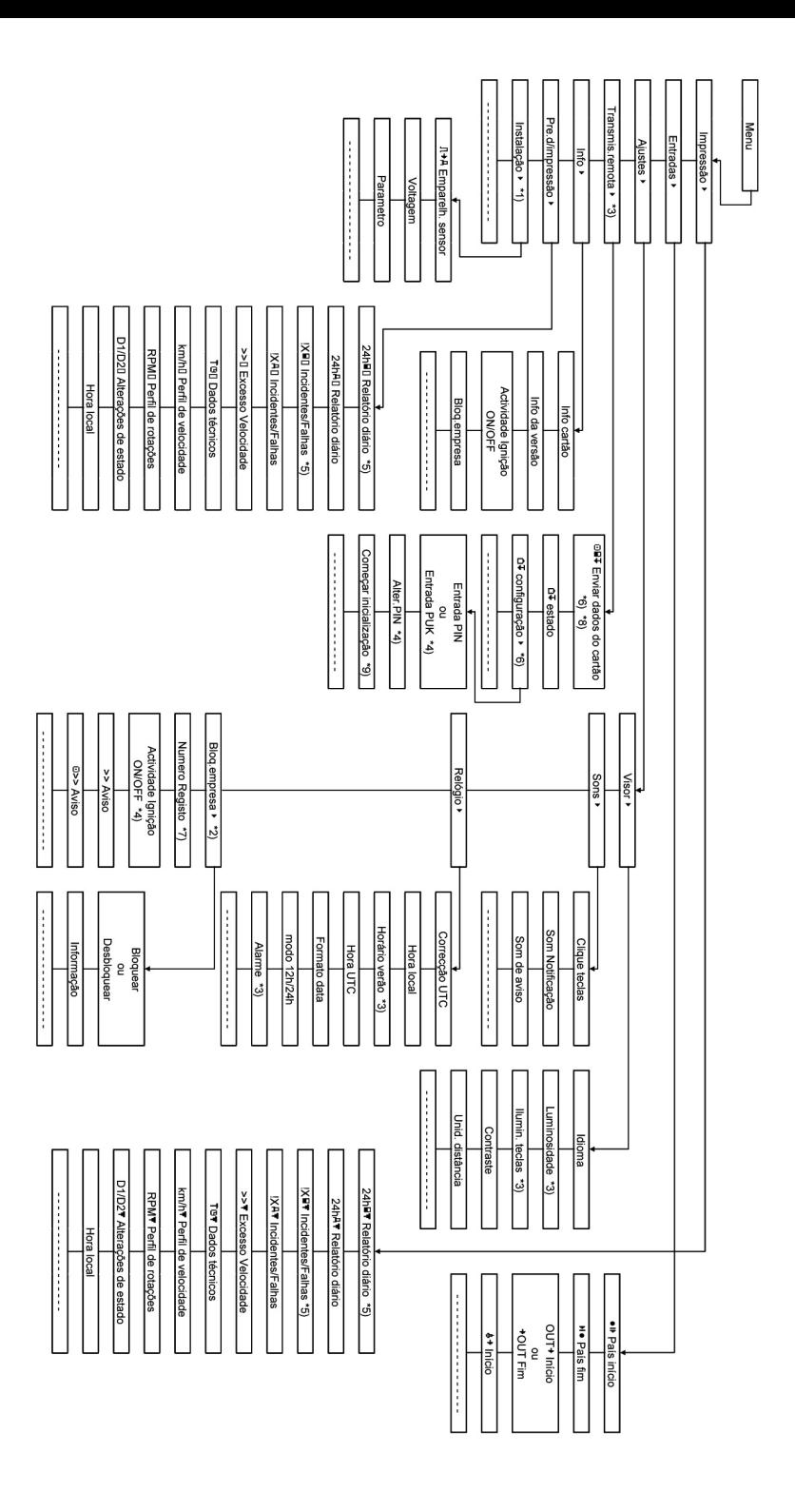

### **5 Manuseamento EFAS – Condutor 1 e condutor 2**

### **5.1 Antes de começar**

Antes de iniciar a viagem, tem de inserir o cartão na ranhura da esquerda (com o chip virado para cima). O seu cartão vai ser lido. O seu nome, a data e a hora da última remoção do cartão vai ser mostrada no visor.

A seguir no visor aparece Efectuar entradas manuais?". Se pretender, seleccione SIM com as teclas ◀ e  $\blacktriangleright$ , pressione OK e siga as instruções na secção 5.5. Se você não deseja concluir suas actividades, seleccione NO com as teclas  $\blacktriangleleft e \blacktriangleright e$  pressione **OK**. Posteriormente, seleccione o país onde o seu dia de trabalho começa. Use as teclas  $\blacktriangleleft e \blacktriangleright$  para seleccionar o código do país e pressionar **OK**.

Se um 2º condutor está presente, ele deve inserir seu cartão de condutor na ranhura da direita e agir fazer o mesmo procedimento. Quando o 2º Condutor assume o comando do veículo, os cartões devem ser trocadas no que diz respeito às ranhuras, para que o condutor que estiver a conduzir estar na ranhura da esquerda.

### **5.2 Definições automaticas**

O tacógrafo digital faz algumas funções automaticamente.

- Sempre que o veiculo se desloca o EFAS automaticamente passa para condução e o 2 º condutor para disponível.
- **•** Sempre que a viatura para o tacógrafo digital EFAS automaticamente muda para Outros trabalhos no 1º condutor. Se a pausa for inferior a 2 minutos entre o parar e o arrancar o tacógrafo cancela automaticamente a mudança de condução para outros tempos de trabalho.
- Sempre que a ignição e desligada o EFAS pode mudar automaticamente a actividade programada ver secção 6.

### **5.3 Fuso Horario**

Dado que o seu veículo pode se mover em zonas de horários diferentes, todos os registos e as entradas estão em horário UTC. Hora UTC é a hora universal mundial, sem horário de verão. Impressões são em hora UTC ou hora local. No entanto, apenas impressões em UTC estão em conformidade com os requisitos legais. Por uma questão de simplicidade, quando os tempos são inseridos, em muitos casos em entradas de hora local são usados por serem mais simples.

Se você tiver definido o fuso horário correctamente para o EFAS, o tacógrafo digital exibe a hora local em todas as telas padrão durante a viagem. Esta aparece dentro de parênteses, depois da hora local. Sempre que o acerto seja necessário, por favor, verifique se o a hora UTC esta correcta.

Na maioria dos países da Europa Central, hora UTC durante o inverno é uma hora mais cedo do que o hora local. No verão, duas horas têm de ser reduzidas do horário local para calcular a hora UTC.

### **5.4 Opções visor**

Se não necessitar de ver os avisos no visor ou se não tiver nenhum menu seleccionado, pode utilizar as teclas  $\blacktriangleleft$  e  $\blacktriangleright$  para mostrar as seguintes informações:

- 1. Velocidade e odómetro (Predefinido)
- 2. Tempos de trabalhos actuais do condutor 1 e condutor 2
- 3. Tempos de trabalho condutor 1
- 4. Tempos de trabalho condutor 2
- 5. Velocidade e parcial
- 6. Hora UTC
- 7. Mais Opções (opcional)

Quando a viatura esta em movimentos apenas o menu 1,2,5 estão disponíveis para selecção.

# **5.4.1 Velocidade e Odometro**

A primeira linha mostra a seguinte informação da esquerda para a direita:

- ŀ Símbolo de actividade (Neste caso condução).
- ŀ O símbolo do cartão indica que está um cartão inserido. O símbolo do cartão não aparece se este não estiver inserido.
- **Odómetro**
- ŀ O símbolo do cartão indica que está um cartão inserido no 2º condutor. O símbolo do cartão não aparece se este não estiver inserido.
- ŀ Símbolo de actividade 2º condutor (Neste caso disponibilidade)

A segunda linha mostra a seguinte informação:

- ŀ Velocidade actual em km/h (disponível como opcional em mph).
- ŀ Hora local (Ver secção **Fehler! Verweisquelle konnte nicht gefunden werden.**)
- ŀ Símbolo do modo do tacógrafo (Neste caso esta activado)

### **5.4.2 Tempo de trabalho acuais do condutor 1 e 2**

### 1001h45 H00h00 2¤01h45  $16:49.0$

A primeira linha mostra a seguinte informação da esquerda para a direita:

- Número da ranhura do cartão (neste caso condutor 1)
- ŀ Símbolo da actividade actual (neste caso condução)
- ŀ Pausa na condução (de acordo com a lei (EC) No. 561/2006)

A segunda linha mostra a seguinte informação em relação ao 2º condutor:

- ŀ Número da ranhura do cartão (neste caso 2º Condutor)
- ŀ Símbolo da actividade actual (neste caso disponibilidade)
- ŀ Hora local
- Símbolo do modo do tacógrafo (neste caso activado)

### **5.4.3 Tempos de condução conductor 1**

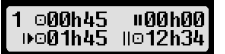

A primeira linha mostra a seguinte informação da esquerda para a direita:

- Numero do ranhura onde esta inserido o cartão:
	- $1 = 1^\circ$  Condutor  $2 = 2^\circ$  Condutor
- Símbolo de condução e duração do tempo de condução
- ŀ Total de pausas durante a condução (de acordo com a lei (EC) No. 561/2006)

A segunda linha mostra a seguinte informação:

- Total de condução no dia actual
- ŀ Total de condução nas ultimas duas semanas

### **5.4.4 Tempos de condução 2º condutor**

A informação e apresentada da mesma maneira que esta descrito na secção 5.4.3 para o condutor 1.

### **5.4.5 Velocidade e parcial**

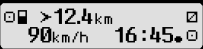

A primeira linha mostra a seguinte informação da esquerda para a direita:

- Símbolo da actividade do condutor.
- Símbolo do cartão mostra que esta um cartão inserido no tacógrafo caso não esteja lá nenhum cartão o símbolo não aparece.
- Mostra o parcial do tacógrafo digital EFAS.
- Símbolo da actividade do 2º condutor

A segunda linha mostra a seguinte informação

- Velocidade actual em km/h (opcional em mph)
- **Hora local**
- Símbolo do modo do tacógrafo

### **5.4.6 Hora UTC**

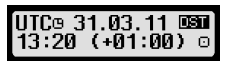

A primeira linha mostra a seguinte informação da esquerda para a direita:

- Pictograma da hora UTC
- **Data**
- A imagem **USI** indica que o tacógrafo esta configurado para horário de verão. Quando não aparece a imagem no visor indica que esta na hora normal.

A segunda linha mostra a seguinte informação:

- **Hora UTC actual**
- ŀ Hora desfasada (Diferença entre a hora local e a hora UTC)
- Símbolo do modo do tacógrafo

### **5.5 Entradas adicionais**

 Se após inserir o seu cartão de condutor queira fazer as entradas manuais para completar as actividades use as teclas  $\blacktriangleleft$  e  $\blacktriangleright$  e seleccione Sim e pressione OK.

 O EFAS irá guia-lo através dos vários passos. Primeiro a data e a hora (UTC) da ultima remoção do cartão e mostrada e depois e mostrada a seguinte pergunta: 31.03  $15:40.$ 

Se desejar introduzir actividades que esteve a executar logo após a remoção

do cartão seleccione NÃO. Se quiser introduzir actividades que aconteceram imediatamente antes de inserir o cartão seleccione SIM.

A seguir pode introduzir os tempos de trabalho que deseja (excepto condução) Termina as entradas com a pergunta Confirmar entradas manuais? Aqui pode confirmar as entradas pressionando OK ou utilizar as teclas  $\blacktriangleleft$  e  $\blacktriangleright$  para outra opção (Confirmar, cancelar, Imprimir).

### **5.6 Identificar Eventos ou Falhas**

Quando certos eventos ou falhas acontecem o EFAS mostra o no visor a mensagem de aviso (ver secção 11) e acompanhadas por avisos sonoros de 30segundos e o led de aviso pisca. Os avisos vão aparecer até serem confirmados com a tecla OK. Utilize as teclas  $\blacktriangleleft$  e  $\blacktriangleright$  para ver mais informações adicionais acerca do evento ou falha.

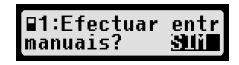

turno?

Fim d/

### **5.7 Selecionar travessia de Barco/Comboio**

Quando utiliza o comboio ou um barco para fazer travessias tem de escolher essa opção no tacógrafo.

- 1. Seleccione  $\mathbf{OK} \rightarrow$  Entradas  $\rightarrow$   $\mathbf{\&}$  + inicio.
- 2 Pressione OK

A travessia barco/comboio e automaticamente desactivada quando o veiculo inicia a condução novamente.

### **5.8 Fora de Ambito (OUT)**

Para viagens que estão excluídas do regulamento EC ou das normas a que os condutores devem cumprir foce pode activar a função OUT (FORA DE AMBITO).

- 1. Seleccione  $\mathbf{OK} \rightarrow$  Entradas  $\rightarrow$  OUT<sup>+</sup> inicio.
- 2. Pressione OK

>4567.8km íou t  $16:45.0$ 90km/h

Para desligar esta condição Fora de âmbito (OUT).

- 1. Seleccione  $\mathbf{OK} \rightarrow$  Entradas  $\rightarrow$  <sup>+</sup>OUT fim.
- 2. Pressione OK

### **5.9 Aviso de Velocidade (**55 **Aviso)**

Para além da velocidade máxima da viatura estar escrita na lei o EFAS permite uma fazer uma supervisão de uma velocidade programada. Uma vez o veiculo programado a velocidade pode ser ajustada de duas maneiras diferentes.

### **Ajustando via menu (Quando o veiculo esta parado):**

- 1. Seleccione  $OK \rightarrow$  Ajustes  $\rightarrow$  >> $\Box$  Aviso
- 2. Use as teclas  $\triangleleft$  ou  $\triangleright$  para ajustar a velocidade pretendida que o EFAS active o Aviso.
- 3. Seleccione "OFF" para desligar o aviso.

### **Ajustando quando a viatura está em movimento:**

- 1. Use as teclas  $\triangleleft$  ou  $\triangleright$  para mudar para o visor onde aparece a velocidade
- 2. Pressione OK para memorizar.

Para desligar quando o veiculo esta em movimento pressione a tecla **ESC**.

### **5.10 Download Remoto (Opcional)**

Quando um dispositivo RDD® (Remote Data Download) esta conectado ao EFAS as seguintes funções estão disponíveis.

### **5.10.1 Iniciar transferência dos dados cartão de condutor**

O inicio da transferência dos dados do cartão de condutor via RDD® só é possível se a viatura estiver parada e a ignição ligada.

Com o cartão de condutor inserido seleccione  $\mathbf{OK} \to \text{Transmis}$ . Remota  $\to$  Enviar dados. Se tiver dois cartões inseridos use as teclas ◀ ou ▶ para seleccionar um deles para transferência. Se o pedido de transferência ainda não foi iniciado pode cancelar o pedido aqui. Elimin.a tarefa

As informações são guardadas no EFAS até seres descarregados pelo

servidor da empresa. O download dos dados do cartão do motorista guardados no EFAS ocorre auto-

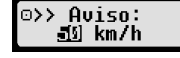

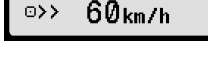

anterior? **SUIT**  maticamente as horas pretendidas, o condutor não tem de fazer mais nada

### **5.10.2 Descarga do veículo (Dados do veiculo)**

Para além de guardar os dados do cartão do motorista também pode fazer a descarga dos dados do tacógrafo para o servidor da empresa. Os dados guardados dentro do EFAS ocorre automáticas as horas pretendidas, condutor não tem de fazer mais nada.

### **5.10.3 Estado de transmissão remota**

Se deseja saber o estado da transferência remota seleccione  $\mathbf{OK} \to \text{Transmis}$ . Remota  $\to$  Estado. Se estiverem mais que um cartão inserido, seleccione o que deseja para saber o estado da transmissão. Aparecem as seguintes mensages no visor:

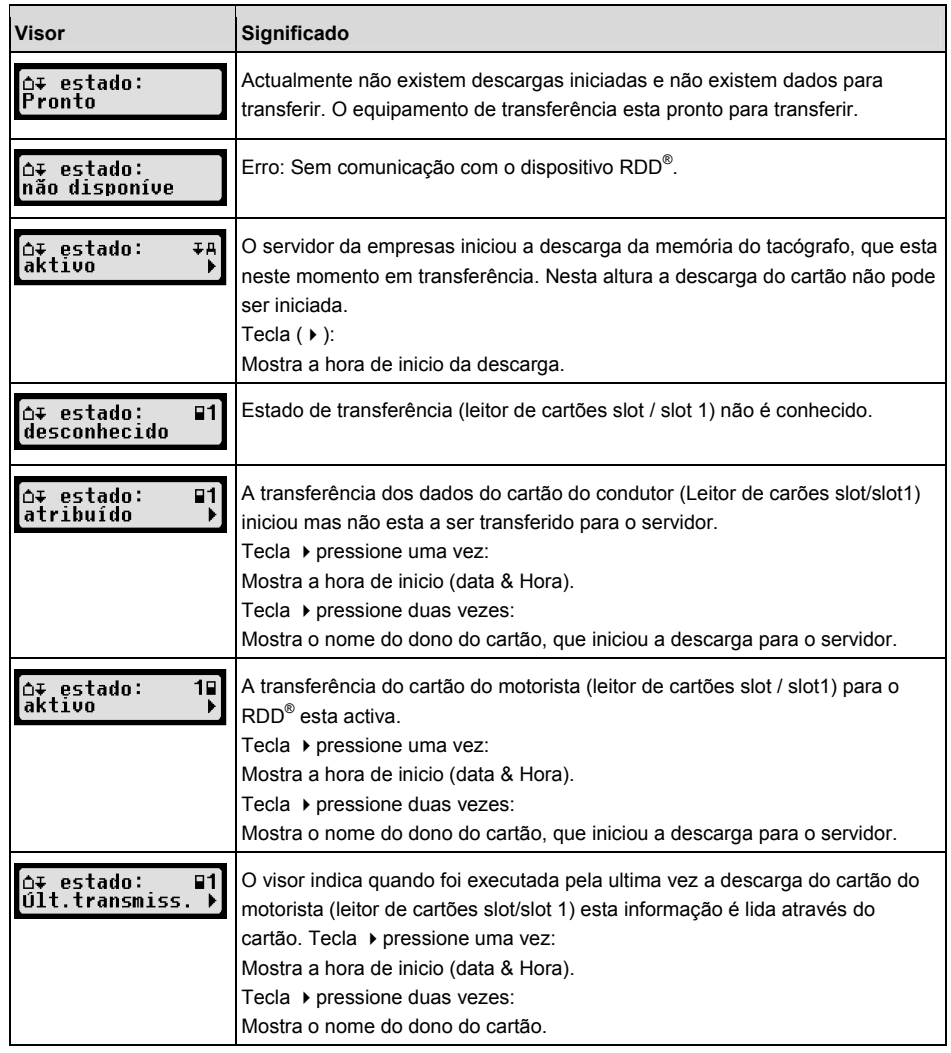

### **6 Operações EFAS - Empresa**

O cartão de empresa é usado para fazer as descargas e impressões de dados guardados no tacógrafo digital. Possibilita também a alteração de estado do tempo de trabalho dos condutores quando se ligo ou desliga a ignição.

È possível imprimir ou descarregar os dados guardados no tacógrafo digital para a empresa que esta registada no tacógrafo. Quando a empresa se regista no tacógrafo o bloqueio fica activado. Isto impede outras empresas de descarregar as informações do tacógrafo.

### **6.1 Activar ou desactivar bloqueio de empresa**

 Se não houver nenhuma empresa registada no tacógrafo, a sua empresa será registada automaticamente, quando insere o cartão de empresa no tacógrafo digital.

Se a empresa foi registada anteriormente a seguinte informação é mostrada. Se outra empresa estiver registada aparece a seguinte informação no visor Bloquear empresa.

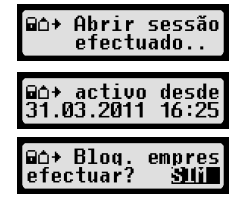

Se seleccionar SIM a outra empresa é removida a sua empresa é registada.

Se seleccionar NÃO apenas tem acesso a informação que esta associada a sua empresa.

Se rejeitar o registo automático após a inserção do cartão de empresa pode faze-lo da seguinte forma: Bloq. empresa  $\rightarrow$  Bloquear, confirme com OK.

Para desactivar o bloqueio seleccione

```
OK \rightarrow Ajustes \rightarrow bola. Empresa \rightarrow Desbloquear
```
E confirme desbloqueio com tecla OK.

### **6.2 Mudança automática de actividades ignição OFF/ON**

No modo de empresa e de calibração ao utilizar a função Actividade de ignição, a actividade pode ser seleccionada automaticamente para o condutor 1 e 2 quando se liga ou desliga a ignição. Esta função pode ser desactivada quando a ignição e ligada ou desligada a actividade dos condutores ficam as mesmas.

Seleccione  $OK \rightarrow A$ justes  $\rightarrow$  Actividade Ignição ON/OFF

 $\dot{\mathsf{E}}$  apresentada a definição actual utilize as teclas  $\blacktriangleleft$  ou  $\blacktriangleright$  para alterar para uma das sequintes opções:

- Manter definição actual
- $\vdash$ Descanso
- Outros trabalhos
- Disponibilidade

Pressionando OK, pode introduzir o tempo desejado para mudar a actividade quando a ignição é desligada, faça o mesmo paço para o condutor 2.

### **6.3 Descarga dos dados**

Os dados do tacógrafo digital podem ser descarregados utilizando um dispositivo externo. Você só pode fazer as descargas de motoristas da sua empresa. Contudo é importante que tenha o bloqueio de empresa activo no tacógrafo digital (ver secção 6.1). Proceda da seguinte maneira:

- 1. Ligue a ignição.
- 2. Insira o cartão de empresa num das ranhuras. O segundo ranhura deve de estar vazio ou conter um cartão de condutor.
- 3. Abra a tampa de acesso ao interface na frente do tacógrafo. Open the cover of the interface on the front side. Ponha a unha na ranhura por cima da tampa puxe a aba e dobre-a para baixo.
- 4. Conecte o aparelho externo ao interface.
- 5. Inicie o download no aparelho externo.

Enquanto os dados estão a ser descarregados do tacógrafo digital ira aparecer duas setas a piscar. Não desligue a conexão do EFAS antes da descarga estar completa.

### **7 Operações no EFAS – Autoridades**

Inserindo um cartão de polícia no tacógrafo permite ver, imprimir ou descarregar toda a informação guardada no EFAS e no cartão do condutor independentemente do bloqueio de empresa estar activo.

### **7.1 Ver Dados**

- 1. Selecione  $\mathbf{OK} \rightarrow \text{Pr\'{e}-visualizar. Impressão confirme com } \mathbf{OK}$ . É mostrado no visor as várias opções.
- 2. Selecione a pretendida e confirme com OK.
- 3. Use as teclas  $\triangleleft$  ou  $\triangleright$  para selecionar a data pretendida e confirme com OK. A informação pedida é mostrada no visor.
- 4. Pressione  $\triangleright$  para mostrar a próxima linha ou  $\blacktriangleleft$  para mostrar a anterior.
- 5. Pressione M para fechar a pre visualização. No visor aparece Iniciar impressão?.
- 6. Use as teclas  $\triangleleft$  ou  $\triangleright$  para escolher a resposta pretendida e confirme com OK.

### **7.2 Descarga de dados**

- 1. Ligue a ignição.
- 2. Certifique-se que o seu cartão está inserido numa das ranhuras, a segunda ranhura deve de estar sem cartão ou ter o cartão de motorista.
- 3. Abra a tampa de acesso ao interface de service na frente do tacógrafo, e ligue o aparelho externo de descarga.
- 4. Inicie a descarga no dispositivo de descarga.

Enquanto os dados estão a ser descarregados do tacógrafo digital ira aparecer duas setas a piscar. Se inserir um cartão durante a descarga, o cartão só será lido após a finalização da descarga. Não desligue o dispositivo externo de descarga do EFAS enquanto a descarga não estiver concluída.

### **8 Operações EFAS - Centros Técnicos**

Após a inserção do cartão de centro técnico e o respectivo PIN o tacógrafo digital EFAS entra no modo de calibração. Esta secção descreve como inserir o PIN, e tambem aspectos particulares do modo de calibração. Por favor use o manual Técnico do tacógrafo digital EFAS para mais informações.

### **8.1 Introdução do PIN**

Após a inserção do cartão de centro técnico o EFAS pede-lhe o respectivo PIN. O PIN tem entre 4 a 8 caracteres. Os caracteres podem se dígitos, letras grandes letras pequenas ou caracteres especiais, por isso o EFAS divide Todos os caracteres possíveis em 4 grupos.

A selecção de 4 até 8 caracteres no PIN consiste nos seguintes passos:

### **1. Seleccionar caracteres**

O primeiro grupo disponível consiste em dígitos [1-0]. Com a tecla 2 pode mudar para os próximos grupos de caracteres "ABC", "abc", "@\$#", e com a tecla 1 pode voltar ao grupo anterior respectivamente.

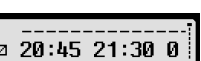

Pre.d⁄impressão:<br>24hΩ⊡ Relatório

Português

Português

### **2. Selecionar um caracter**

Com as teclas  $\blacktriangleleft e \blacktriangleright$  selecione proximo character Whit the cursorcontrol keys you may select the next or previous character from an annular repeating series arrangement of characters; the currently selected character is always shown in plain text in the first line.

### **3. Confirme com** OK

O carácter é apresentado por "\*" e o cursor passa para o próximo carácter do PIN.

Com a tecla M permite voltar atrás, pode alterar a posição do cursor para corrigir o PIN. O respectivo carácter passa a ser visível em vez de ser apresentado por "\*".Os caracteres podem ser modificados como descrito acima. Se a tecla  $\mathsf{M}$  e'pressionada quando esta no inicio do primeiro numero do PIN o cartão e ejectado.

Após ter inserido todos os números do PIN confirme com OK .O cartão vais ser lido e o PIN confirmado.

Se o PIN estiver errado o tacógrafo vai dizer quantas tentativas restantes tem, e a introdução do PIN inicia novamente.

### **8.2 Executar testes de Estrada**

Também e possível utilizar o cartão de centro técnico para executar testes de Estrada. Certifique-se que o cartão esta inserido na ranhura de esquerda. Antes de iniciar as mesmas entradas manuais que são pedidas ao condutor são pedidas (ver secção 5).

### **8.3 Mensagens de aviso modo de calibração**

 Em modo de calibração, o armazenamento de alguns erros é suprimido, mas são mostrados no visor durante alguns segundos:  $\rightarrow$  EF-Info

Para a lista de todos os erros mostrados no visor ("SrvIDs") falhas e soluções consulte o manual técnico.

### **9 Imprimir**

A impressora permite imprimir os dados guardados no tacógrafo e dos cartões:

Seleccione  $\mathbf{OK} \to \text{Imprimir}$  e no menu seleccione entre:

- ŀ Relatório diário do cartão motorista ou centro técnico (guardado no cartão inserido)
- Relatório diário do veículo (quardado no tacógrafo digital)
- Eventos e falhas do cartão (guardado no cartão inserido)
- ŀ Eventos e falhas do veiculo (guardado no tacógrafo digital)
- Excesso de velocidade
- ŀ Dados técnicos
- Perfil de velocidade
- Perfil de rotações
- ŀ D1/D2 Alterações de estado

Confirme a sua escolha com OK, utilize as teclas  $\blacktriangleleft e \blacktriangleright$  para seleccionar a data e confirme com OK. Puxe o papel para cima para ter um melhor corte de papel. Se tiver dois cartões de motorista inseridos terá de escolher de qual deles quer imprimir.

se a tecla  $\mathsf{M}$  para cancelar a impressão a qualquer momento.

Os dados não podem ser impressos com a viatura em movimento. As impressões são canceladas se a viatura iniciar a marcha. Deixe a ignição ligada enquanto imprime A impressão é pausada se desligar a ignição. Se a ignição é desligada por mais de 30 segundos a impressão é cancelada.

 $SrouID:85$ 

Ť

### A impressão e cancelada se a impressora ficar sem papel, e a seguinte mensagem aparece:

O final da impressão é salva. Quando inserir outro rolo de papel a impressão continua automaticamente e é marcada a continuação da impressão anteriormente interrompida.

Para inserir um novo rolo veja o manual de inicio rápido EFAS.

### **10 Defenições gerais**

### **10.1 Impressoes**

De acordo com a lei, a hora especificada na impressão e no pré visualização são em hora UTC. Para uma visualização ou impressão mais fácil de perceber pode imprimir em Hora local basta activar no tacógrafo.

- 1. Seleccione  $OK \rightarrow$  Impressões  $\rightarrow$  Hora local. A definição actual e mostrada.
- 2. Use as teclas  $\blacktriangleleft e \blacktriangleright$  seleccione a definição pretendida. Pressione **OK**.

### **10.2 Visor**

### **10.2.1 Lingua**

O EFAS Suporta muitos idiomas. O idioma que é mostrada no tacógrafo depende do idioma do cartão que esta inserido na ranhura da esquerda. O idioma muda automaticamente a quando da remoção ou introdução de um cartão, contudo pode seleccionar o idioma manualmente.

- 1. Seleccione  $OK \rightarrow A$ justes  $\rightarrow Visor \rightarrow Idioma$ . O idioma actual e apresentado.
- 2. Use as teclas  $\blacktriangleleft e \blacktriangleright$  para seleccionar o idioma pretendido. Confirme com **OK**.

Ao pressionar a tecla  $\blacksquare$  por mais de 5 segundos, o tacógrafo volta a linguagem por defeito.

### **10.2.2 Luminosidade**

Se o EFAS não estiver conectado directamente ao controlo de luzes do painel de instrumentos do carro, a luminosidade pode ser corrigida manualmente através do menu. O modo de dia é salvo com as luzes da viatura desligadas. O modo de noite e salvo quando as luzes estão ligadas.

- 1. Seleccione  $OK \rightarrow$  Ajustes  $\rightarrow$  Visor  $\rightarrow$  Luminosidade. A definição actual é mostrada.
- 2. Use as teclas  $\blacktriangleleft e \blacktriangleright$  para seleccionar a luminosidade pretendida e pressione OK.

$$
\begin{array}{r}\n\hline\n\end{array}
$$
  $\mathbf{2.3}$  **Kontract der Anzeige**

1. Seleccione  $OK \rightarrow$  Ajustes  $\rightarrow$  Visor  $\rightarrow$  Contraste A definição actual é mostrada.

Dia: [Luminosidade: Noite:

2. Use as telas  $\blacktriangleleft e \blacktriangleright$  para selecionar o contraste pretendido e pressione **OK**.

### **10.2.4 Iluminação das teclas**

1. Seleccione  $OK \rightarrow A$ justes  $\rightarrow$  Visor  $\rightarrow$  Iluminação teclas. O valor actual é apresentado.

5

2. Use as teclas  $\blacktriangleleft e \blacktriangleright$  para seleccionar pressione **OK**.

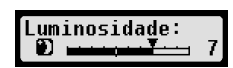

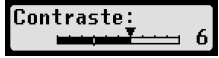

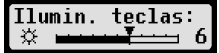

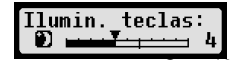

Luminosidade:

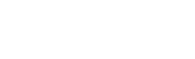

Hora local:<br>><mark>NGS tean</mark>o

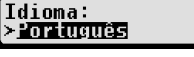

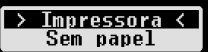

Esta função e utilizada para determinar em que unidade de distancia o EFAS mostra a velocidade e os kms. Pode alternar entre Quilómetros e milhas. A unidade para exibir a velocidade (km / h ou mph) muda automaticamente.

- 1. Seleccione  $OK \rightarrow A$ justes  $\rightarrow Visor \rightarrow Undade$  de distância. A unidade actual é mostrada.
- 2. Use as teclas  $\blacktriangleleft$  e  $\blacktriangleright$  para seleccionar a pretendida e confirme com **OK**.

### **10.3 Sons**

Use esta função para alterar definições de som, Clique de teclas, som de aviso som de notificação.

- 1. Seleccione  $OK \rightarrow A$ justes  $\rightarrow$  Sons  $\rightarrow$  Clique de teclas. A definição actual e mostrada .
- 2. Use as teclas  $\blacktriangleleft$  e  $\blacktriangleright$  para seleccionar a opção que deseja. Confirme com **OK**.

Ajustes também os sons de aviso e de notificação respectivamente.

### **10.4 Data e Hora**

Use esta função e as suas sub-funções para corrigir a hora activar ou desactivar Horário de verão, a hora UTC alterar o formato da hora (12/24 h).

Devido a restrições legais a hora UTC só pode ser certa totalmente no modo de calibração utilizando um cartão de centro técnico. Sem o cartão de centro técnico a hora só pode ser ajustada em um minute a cada sete dias a data não pode ser mudada.

1. Seleccione  $OK \rightarrow A$ justes  $\rightarrow$  Relógio  $\rightarrow$  Correcção UTC.

Se já executou a correcção nos últimos sete dias, a hora não pode ser mudada e é apresentada uma mensagem de erro. Caso contrário aparece a seguinte imagem: Correcção UTC:

- 2. Use as teclas  $\leftrightarrow$  para fazer a correcção pretendida e pressione OK. A nova hora e mostrada.
- 3. Pressione OK novamente para guardar ou pressione  $\mathsf{N}$  para cancelar a correcção.

Para alterar outros menus e submenus escolha o desejado e faça as alterações.

### **10.5 Bloqueio de empresa**

Este menu serve para mostrar o bloqueio de empresa actual.

- 1. Seleccione  $\mathbf{OK} \to \mathrm{A}$ justes  $\to \mathrm{Blog}$ . Empresa  $\to \mathrm{Informa}$ ção. A informação sobre o bloqueio de empresa é mostrada.
- 2. Use as teclas  $\leftrightarrow$  para ir para a linha pretendida.
- 3. Pressione I<sup>4</sup> para voltar ao menu.

Só com o cartão de empresa proprietária do tacógrafo é que a bloqueio pode ser activado ou desactivado (ver secção **Fehler! Verweisquelle konnte nicht gefunden werden.**).

### **10.6 Mudança automática de actividade de ignição ON/OFF**

desliga a ignição (ver secção **Fehler! Verweisquelle konnte nicht gefunden werden.**). O tacógrafo no modo de empresa, a actividade para os condutores pode ser alterado quando se liga ou

### **10.7 Aviso Velocidade (>>Aviso)**

Quando a velocidade máxima é atingida por 1 minuto ou mais o tacógrafo digital regista o evento na

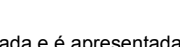

∐§⊟Sea.

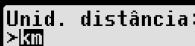

Clique teclas:  $>1$  ) cado

memória e no cartão do condutor conforme a lei. Se a função Aviso estiver active, uma mensagem aparece no visor quando a velocidade máxima e atingida por um certo período de tempo.

>> Aviso

Aviso: 5 Sea

Quando a mensagem e mostrada o tacógrafo emite um sinal sonoro longo e a luz de aviso vermelha acende. O pré-aviso de excesso de velocidade só pode ser ajustado com a viatura parada.

- 1. Seleccione  $OK \rightarrow$  Ajustes  $\rightarrow$  >>Aviso. A definição actual e mostrada.
- 2. Use as teclas (e ▶ para escolher o tempo de pré-aviso entre 5 e 55 segundos. Quando a mensagem e mostrada para reduzir a velocidade o aviso fica no visor, antes de ser memorizada no tacógrafo digital e no cartão. Seleccione desligado se não quiser receber avisos.
- 3. Pressione OK para guardar.

### **10.8 Mostrar informaçoes do cartão**

Esta função é usada para ver o tipo de cartão inserido ou o estado do cartão, ou o nome e apelido do dono do cartão na ranhura do cartão. Se o cartão tiver defeito ou tiver expirado o estado do cartão e mostrado assim:

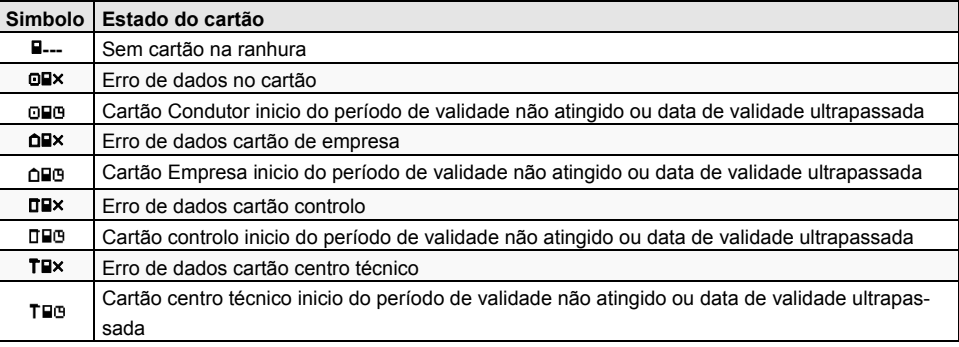

### **10.9 Mostrar informações do tacógrafo**

A versão do software, data de produção e numero de serie do tacógrafo podem ser mostrados via menu.

- 1. Seleccione  $\mathbf{OK} \rightarrow \text{Info } \rightarrow \text{Info } \text{Versão}$
- 2. Use as teclas  $\triangleleft$  e  $\triangleright$  para pesquizar.
- 3. Pressione  $OK$  ou  $H$  para voltar ao menu.

### **11 Mensagens e avisos**

O tacógrafo digital EFAS Mostra diferentes mensagens e avisos. Os avisos são quase sempre seguidos de um aviso sonoro. As mensagens e os avisos são quase sempre mostrados em texto utilizando o idioma seleccionado. Esta secção explica as mensagens e avisos mais importantes.

Os eventos contem sempre o símbolo "!" no inicio com a excepção de símbolos especiais assim como o de velocidade "55" Os símbolos de falhas contem sempre o símbolo "**x**" no inicio.

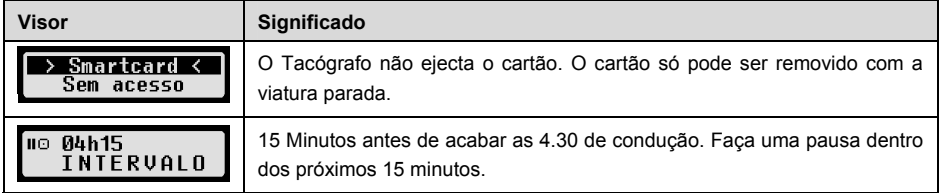

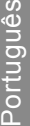

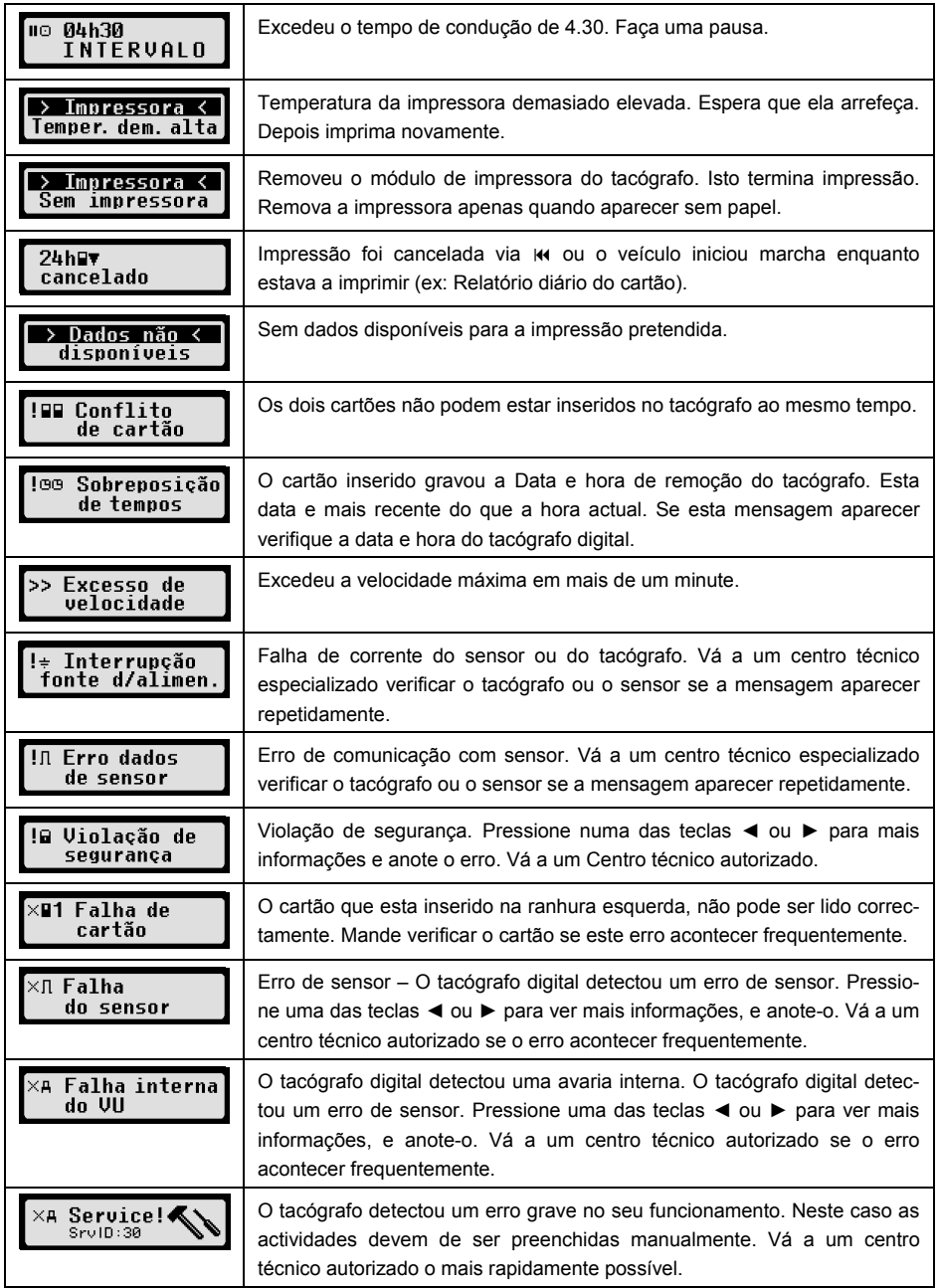

## **12 Combinações de símbolos**

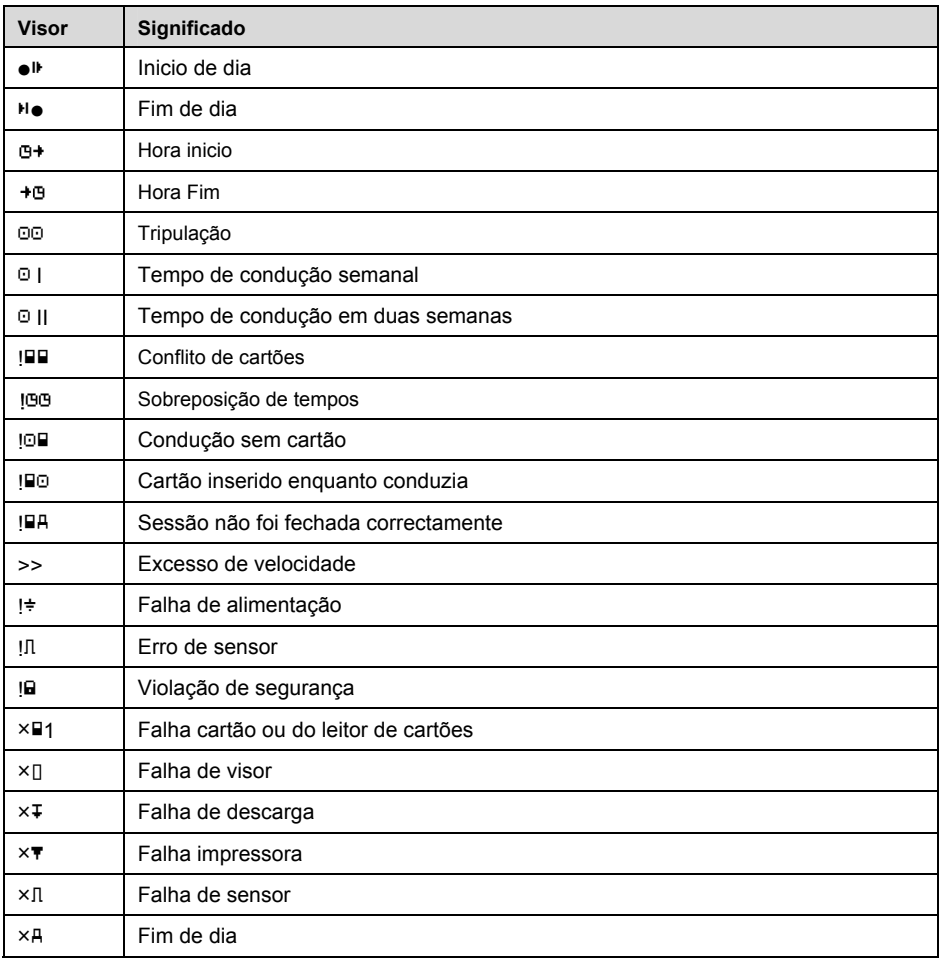

## Manuale utente

## Tachigrafo digitale EFAS

### **Copyright**

Nessuna specifica del presente manuale potrà essere modificata senza preventivo consenso iscritto di intellic GmbH.

intellic GmbH non si assume alcuna responsabilità per il presente manuale.

L'utilizzo e la riproduzione sono consentiti solo in conformità alle stipulazioni contrattuali.

Nessuna parte del presente manuale potrà essere riprodotta, memorizzata in un sistema di ricerca o tradotta in un'altra lingua senza il preventivo consenso scritto espresso di intellic GmbH.

I dettagli tecnici delle descrizioni, specifiche ed illustrazioni contenute nella presente guida sono soggetti a modifiche senza preavviso.

© Copyright 2011 intellic GmbH, Hausmannstätten, Austria

I termini e i nomi utilizzati sono marchi registrati e le denominazioni commerciali sono proprietà dei rispettivi proprietari.

Numero documento intellic: 1030-132-SEC-EN01

### **Produttore:**

intellic GmbH Fernitzerstrasse 5 8071 Hausmannstätten Austria

### **Nota importante:**

Il presente manuale utente è una versione estesa della guida utente certificata (numero documento: 1030-130-SEC-EN02).ҏ

La guida utente certificata è disponibile in formato digitale sulla nostra pagina Web: **www.intellic.com**

### **Sommario**

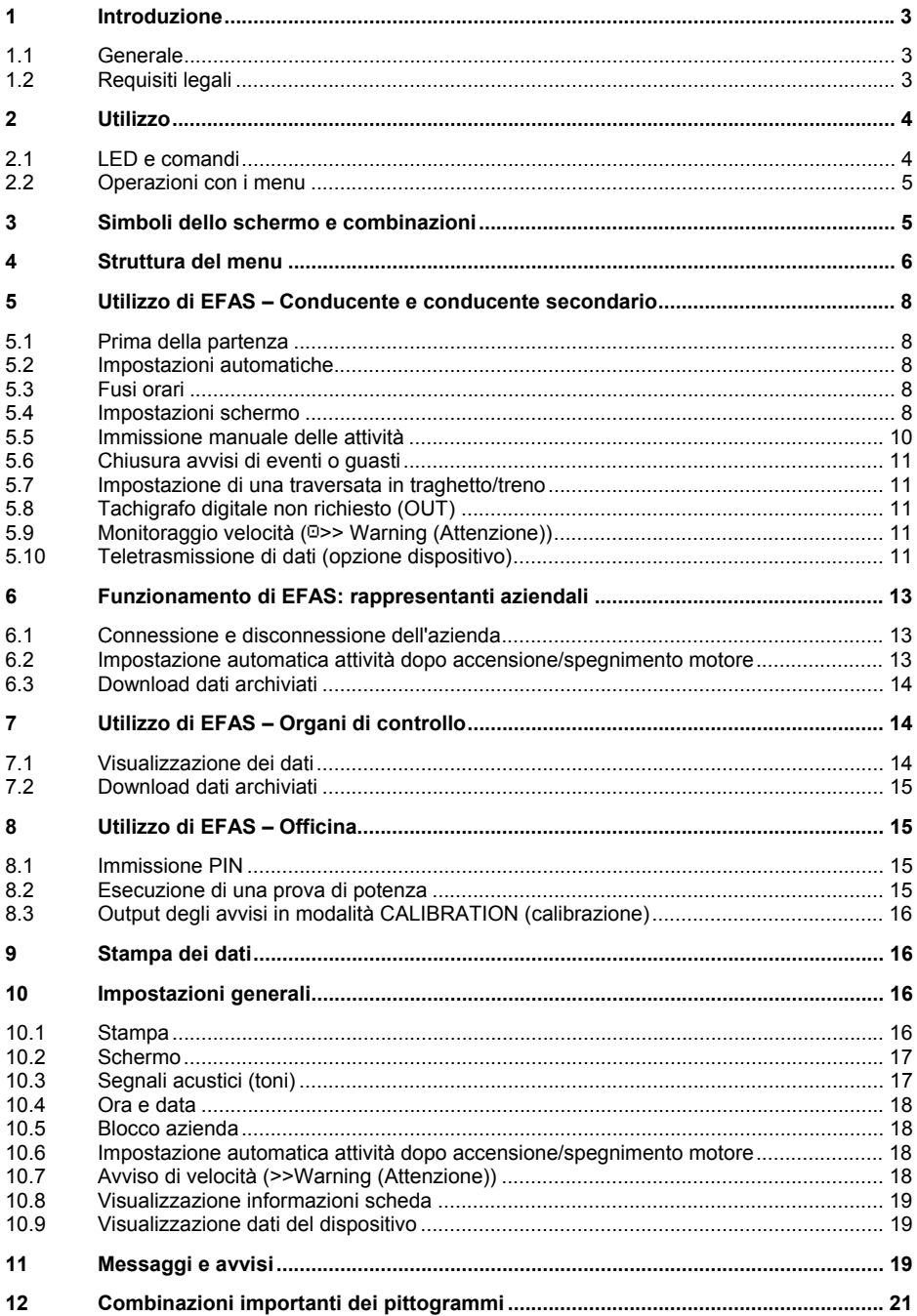

### **1 Introduzione**

### **1.1 Generale**

Il tachigrafo digitale EFAS-4.0 (d'ora in poi abbreviato in EFAS) registra i turni, i tempi di guida, i periodi di riposo e di disponibilità del guidatore e del conducente secondario. Inoltre, EFAS registra automaticamente la velocità e la distanza percorse dal veicolo. I protocolli registrati dal tachigrafo digitale fungono da prova per gli organi di controllo (ad es. la polizia). Il tachigrafo digitale EFAS è conforme alle specifiche tecniche esposte nel regolamento della commissione (CE) n. 1360/2002 del 13 luglio 2002, al settimo adeguamento del regolamento (CEE) n. 3821/85 al progresso tecnico dell'apparecchio di controllo nel settore dei trasporti su strada e al regolamento della commissione (CE) n. 1266/2009 del 16 dicembre 2009.

Il presente manuale utente è destinato a tutti gli utilizzatori di EFAS (conducenti, personale dell'officina, rappresentanti aziendali, personale di controllo). Il manuale utente illustra il corretto utilizzo del tachigrafo digitale EFAS, come stabilito dal regolamento. Leggere in modo approfondito i capitoli corrispondenti e prendere familiarità con il funzionamento del tachigrafo digitale EFAS.

### **1.2 Requisiti legali**

L'utilizzo di tachigrafi analogici o digitali è disciplinato dal regolamento CE 3821/85 allegato I B o 3820/85. Tale regolamento assegna una serie di obblighi al conducente e al proprietario del veicolo.

È vietato falsificare, disabilitare o eliminare le registrazioni dei tachigrafi digitali e delle schede tachigrafiche. È inoltre vietata la falsificazione dei tabulati. Saranno punite le modifiche al tachigrafo digitale o ai suoi segnali elettronici o collegamenti dati, specialmente se effettuate con l'intenzione di frode.

Qualsiasi scollegamento della batteria del veicolo dall'impianto elettrico dello stesso senza previo inserimento di una scheda officina sarà registrato come interruzione dal tachigrafo digitale. La batteria dovrà essere sempre scollegata da un'officina autorizzata e sarà necessario assicurarsi che la scheda officina sia inserita.

Almeno una volta ogni 24 mesi il tachigrafo digitale EFAS dovrà essere sottoposto a un controllo regolare in un'officina autorizzata.

L'EFAS dovrà essere controllato anche quando

- ŀ l'EFAS è stato sottoposto a riparazione,
- ŀ la circonferenza del pneumatico è stata cambiata,
- il conteggio impulsi è stato modificato.
- ŀ il numero di immatricolazione del veicolo è stato cambiato,
- **•** il tempo UTC dell'EFAS devia di oltre 20 minuti dal tempo UTC corretto

Rispettare le istruzioni per l'utilizzo del tachigrafo digitale per il trasporto di sostanze pericolose.

ll conducente deve garantire il corretto utilizzo del tachigrafo digitale e della scheda conducente. In presenza di malfunzionamenti del tachigrafo digitale, le attività erroneamente registrate dovranno essere segnalate su un foglio separato o sull'altro lato del tabulato. Le note devono essere accompagnate dai dati personali del conducente (nome, numero scheda conducente, firma). Se la scheda conducente viene persa o danneggiata o se dovesse non funzionare correttamente, è necessario creare un rapporto giornaliero al termine del viaggio (vedere il capitolo 9). Tale rapporto dovrà essere accompagnato dai dati e dalla firma del conducente. Se la scheda conducente è danneggiata o non funziona correttamente, inviarla immediatamente alle autorità competenti. Le autorità competenti dovranno essere sempre avvertite immediatamente in caso di perdita della scheda conducente.

In qualità di rappresentante dell'azienda, monitorare il tachigrafo digitale e la scheda tachigrafica per

assicurarne il corretto funzionamento, assicurarsi che i dati del veicolo e di calibrazione siano stati immessi nel tachigrafo digitale da un'officina autorizzata, controllare che i conducenti utilizzino correttamente il tachigrafo digitale e le schede conducenti, ordinare ai conducenti di rispettare gli orari di guida e i periodi di riposo.

### **2 Utilizzo**

### **2.1 LED e comandi**

Il tachigrafo digitale EFAS è dotato dei seguenti controlli ed elementi sullo schermo:<br>1 2 3

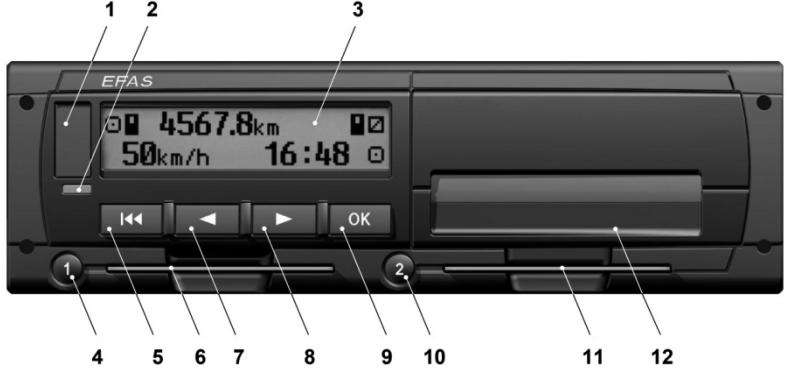

**1** Coperchio interfaccia di assistenza

**2** LED rosso per indicare la modalità operativa

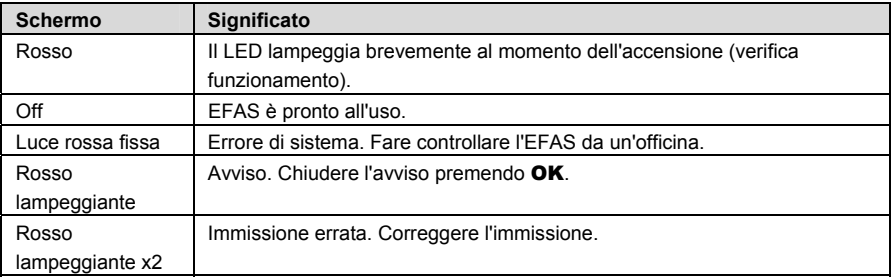

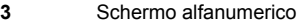

- **4** Pulsante **1** per il conducente (conducente 1)
	- breve pressione = regolazione dell'attività, pressione più lunga = estrazione scheda
- **5 Tasto indietro**  $\boldsymbol{M}$  **(indietro, annulla)**
- **6** Slot per schede per la scheda tachigrafica del conducente
- **7** Tasto di controllo ◀ (indietro/voce precedente)
- **8** Tasto di controllo ◀ (avanti/voce successiva)
- **9** Pulsante **OK** (richiamo menu, conferma)
- **10** Pulsante 2 per il conducente secondario (conducente 2) breve pressione = regolazione dell'attività, pressione più lunga = estrazione scheda
- **11** Slot per schede per la scheda tachigrafica del conducente secondario (veicolo utilizzato in modalità team)

**12** Modulo stampante integrato (per inserire un nuovo rotolo di carta, vedere "EFAS Quickstart (Guida di avvio rapido EFAS)")

### **2.2 Operazioni con i menu**

- 1. Premere OK. Viene visualizzato il menu principale.
- 2. Utilizzare i tasti di comando  $\blacktriangleleft$  e  $\blacktriangleright$  per selezionare il menu desiderato.
- 3. Premere OK per confermare la scelta.

Viene visualizzato il menu secondario successivo.

- 4. Ripetere i passaggi 2 e 3 fino al raggiungimento dell'impostazione desiderata.
- 5. Il pulsante M viene utilizzato per tornare al livello di menu superiore precedente.

D'ora in poi i menu da selezionare verranno separati tra loro mediante frecce  $(\rightarrow)$ . Una freccia (ad es.  $\rightarrow$ Impostazioni) indica la scelta del menu rispettivo (ad es. Impostazioni), che può essere effettuata utilizzando i tasti di comando e confermando la selezione con OK. Il capitolo 4 fornisce una panoramica della struttura del menu.

### **3 Simboli dello schermo e combinazioni**

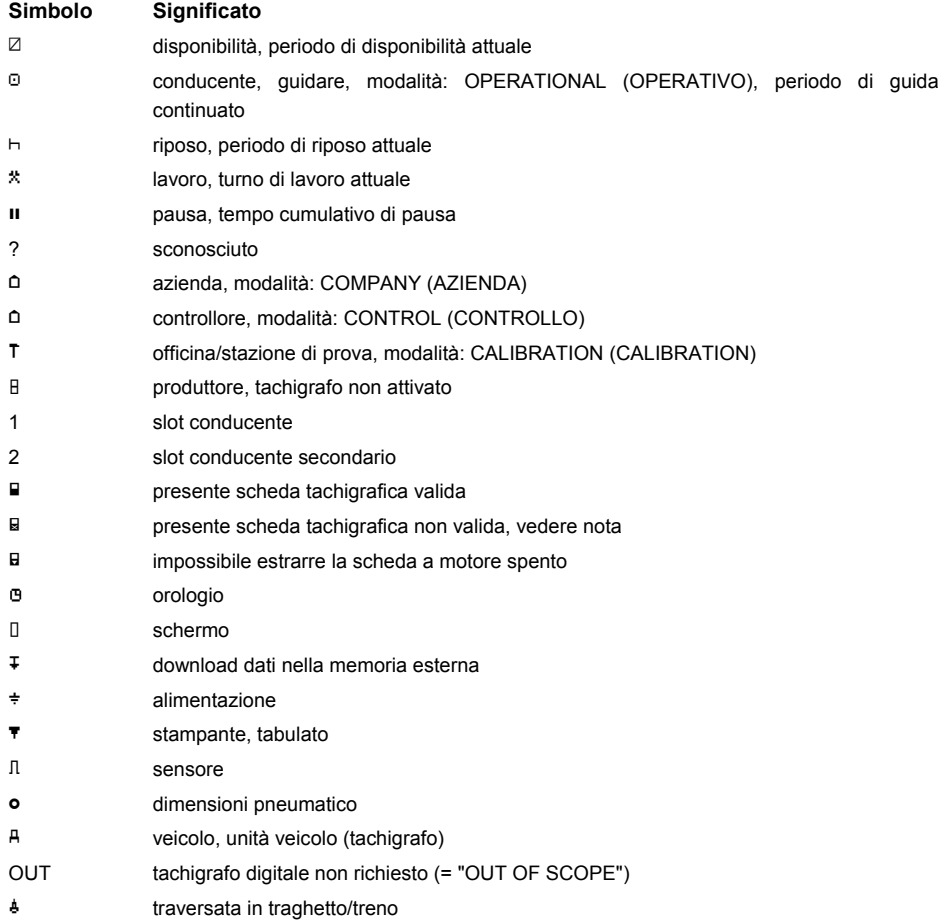

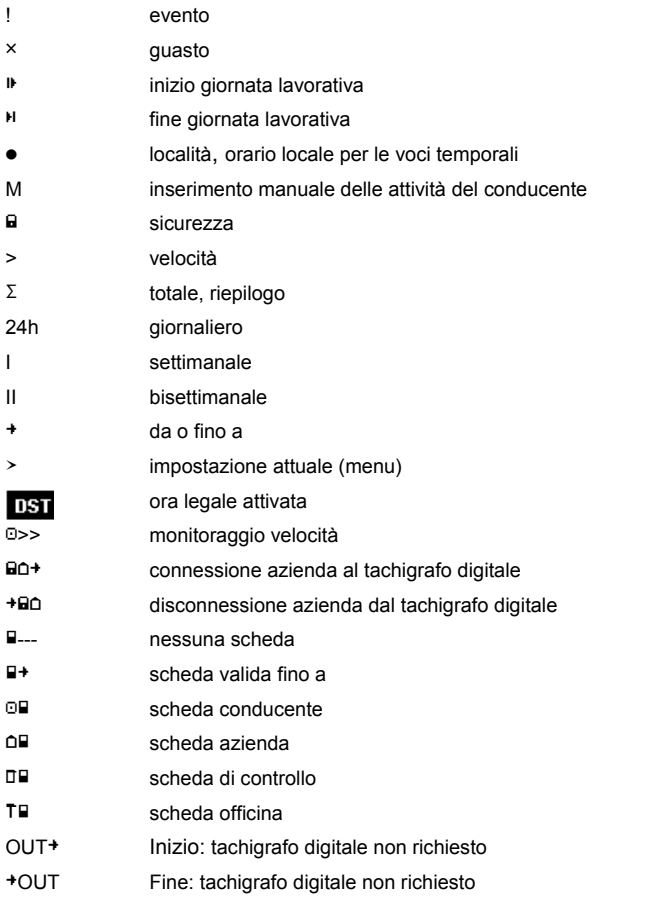

Al termine del manuale sono disponibili ulteriori combinazioni di questi simboli.

### **4 Struttura del menu**

L'illustrazione seguente visualizza la struttura del menu EFAS. Gli elementi del menu disponibili dipendono dalla modalità in cui viene impostato il tachigrafo, che varia in base alle schede tachigrafiche inserite. Le note dell'immagine successiva significano:

- \*1) disponibile solo con la scheda officina inserita (modalità CALIBRAZIONE
- \*2) disponibile solo per l'azienda attualmente connessa
- \*3) disponibile come opzione facoltativa (dipende dalle impostazioni del dispositivo)
- \*4) disponibile solo nelle modalità AZIENDA o CALIBRAZIONE
- \*5) disponibile solo con la scheda conducente o officina inserita
- \*6) disponibile solo se il dispositivo di teletrasmissione dei dati è connesso
- \*7) disponibile solo nella modalità AZIENDA e solo se la scheda azienda inserita è di proprietà dell'azienda che ha attivato l'ultimo blocco azienda
- \*8) disponibile solo in presenza della scheda azienda o officina o di controllo
- \*9) disponibile solo con la scheda officina inserita

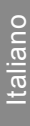

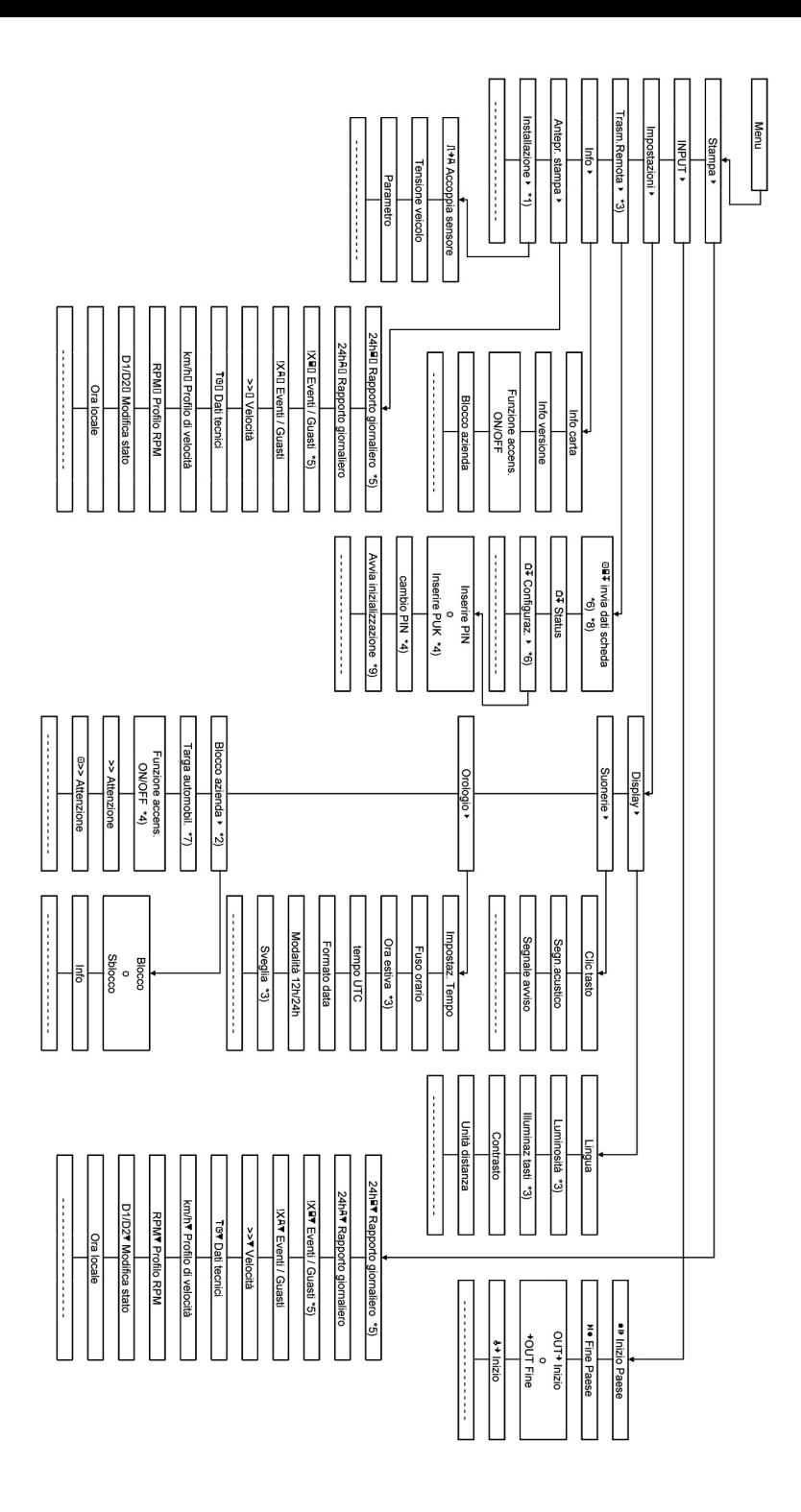

### **5 Utilizzo di EFAS – Conducente e conducente secondario**

### **5.1 Prima della partenza**

Prima dell'inizio del viaggio, è necessario inserire la scheda conducente nello slot di sinistra (con il lato chip rivolto verso l'alto). La scheda verrà letta: sullo schermo verrà visualizzato il nome, la data e l'orario dell'ultima rimozione della scheda

Quindi, lo schermo visualizza la domanda "Completare attività?" nel caso positivo, scegliere YES (SI) con i tasti di comando, premere OK e seguire le istruzioni della sezione 5.5.

Se non si desidera completare le attività, selezionare NO con i tasti di comando, quindi premere OK.

Successivamente, selezionare il paese dove inizia il giorno lavorativo. Per selezionare il codice del paese, utilizzare i tasti di comando, quindi premere OK.

Se è presente un conducente secondario, dovrà inserire la sua scheda conducente nello slot di destra ed eseguire la medesima procedura. Quando il conducente secondario passa alla guida, le carte dovranno essere scambiate in modo che la scheda del conducente effettivo si trovi sempre nello slot di sinistra.

### **5.2 Impostazioni automatiche**

Il tachigrafo digitale EFAS esegue una serie di impostazioni automatiche.

- ŀ A ogni accensione del veicolo, il tachigrafo digitale imposta automaticamente sia il periodo di guida per il conducente che la disponibilità del conducente secondario.
- ŀ A ogni arresto del veicolo, il tachigrafo digitale EFAS imposta automaticamente il turno del conducente. Se tra la sosta e la partenza intercorrono meno di due minuti, il tachigrafo digitale annulla il cambiamento automatico da periodo di guida a turno.
- ŀ Ogni volta che viene spento il motore, EFAS può passare automaticamente a un'attività programmata del conducente. Per ulteriori informazioni, vedere il capitolo 6.

### **5.3 Fusi orari**

Dato che il veicolo può essere utilizzato in fusi orari diversi, tutti i registri e voci sono espressi in tempo UTC. Il tempo UTC è un tempo mondiale standardizzato senza ora legale. I tabulati possono essere basati sul tempo UTC o sull'ora locale. Tuttavia, solo i tabulati in tempo UTC risultano conformi ai requisiti legali. Per semplicità, le ore sono spesso inserite nell'ora locale.

Se il fuso orario per EFAS è stato impostato correttamente, durante il viaggio il tachigrafo digitale visualizzerà l'ora locale su tutti gli schermi standard. Questo è indicato dai due punti lampeggianti (ad es. 17:23●) presenti nella dicitura oraria (nel tempo UTC, invece, i due punti non lampeggiano). Ogni volta che è richiesta un'immissione oraria, controllare se il sistema richiede l'ora UTC o quella locale.

Nella maggioranza dei paesi dell'Europa centrale, durante l'inverno il tempo UTC precede di un'ora l'ora locale. D'inverno, è necessario levare un'ora dall'ora locale per calcolare il tempo UTC. D'estate, è necessario levare due ore dall'ora locale per calcolare il tempo UTC.

### **5.4 Impostazioni schermo**

Se non è necessario visualizzare gli avvisi e non è stato selezionato nessun menu, è possibile utilizzare i tasti di comando  $\blacktriangleleft$  o  $\blacktriangleright$  per visualizzare una delle seguenti schermate:

- 1. Velocità e chilometraggio (visualizzazione predefinita)
- 2. Turni e attività attuali di conducente e conducente secondario
- 3. Periodi di guida conducente 1
- 4. Periodi di guida conducente 2
- 5. Velocità e contachilometri parziale
- 6. Tempo UTC

### 7. Altre visualizzazioni (facoltativo)

Durante il viaggio, è possibile selezionare solo le schermate 1, 2 e 5.

# **5.4.1 Velocità e chilometraggio**

La prima riga visualizza le seguenti informazioni da sinistra a destra:

- Simbolo per l'attività del conducente (in questo caso, la guida).
- ŀ Il simbolo della scheda indica che vi è una scheda nello slot del conducente. Il simbolo della scheda viene nascosto quando non è inserita nessuna scheda.
- ŀ Lettura attuale del chilometraggio
- ŀ Il simbolo della scheda indica che vi è una scheda nello slot del conducente secondario. Il simbolo della scheda viene nascosto quando non è inserita nessuna scheda.
- Simbolo per l'attività del conducente secondario (in questo caso, la disponibilità).

La seconda riga visualizza le seguenti informazioni:

- ŀ Velocità attuale in km/h (opzione mph disponibile).
- ŀ Ora locale attuale (vedere sezione 5.3)
- ŀ Simbolo per la modalità attuale (in questo caso OPERATIVO)

### **5.4.2 Turni e attività attuali di conducente e conducente secondario**

### โา⊙01h45 แ00h00<br>|2¤01h45 16:49  $16:49.0$

La prima riga visualizza le seguenti informazioni relative al conducente, da sinistra a destra:

- Numero di slot per schede per il conducente
- ŀ Simbolo per l'attività corrente del conducente e tempo di attività attuale (qui: periodo di guida)
- ŀ Interruzione del periodo di guida (conforme al regolamento (CE) n. 561/2006)

La seconda riga visualizza le seguenti informazioni per il conducente secondario:

- ŀ Numero di slot per schede per il conducente secondario
- ŀ Simbolo per l'attività corrente del conducente secondario e tempo di attività attuale (qui: disponibilità)
- ŀ Ora locale corrente
- Simbolo per la modalità attuale (in questo caso OPERATIONAL (OPERATIVO))

### **5.4.3 Periodi di guida conducente 1**

```
1 000h45
          пиинии
DO01h45 1012h34
```
La prima riga visualizza le seguenti informazioni da sinistra a destra:

- Numero di slot per schede per il conducente, la visualizzazione fa riferimento a:  $1 = \text{conduction}$ te  $2 = \text{conduction}$  secondario
- Simbolo per il periodo di guida e durata del periodo di guida del conducente
- ŀ Interruzioni totali del periodo di guida (conforme al regolamento (CE) n. 561/2006)

La seconda riga visualizza le seguenti informazioni:

- ŀ Periodo di guida totale del giorno attuale
- Periodo di guida totale delle ultime due settimane

### **5.4.4 Periodi di guida conducente 2**

Le informazioni sono visualizzate nella stessa modalità descritta per il conducente 1 nella sezione 5.4.3.

### **5.4.5 Velocità e contachilometri parziale**

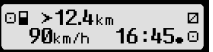

La prima riga visualizza le seguenti informazioni da sinistra a destra:

- Simbolo per attività conducente
- ŀ Il simbolo della scheda indica che vi è una scheda nello slot del conducente. Il simbolo della scheda viene nascosto quando non è inserita nessuna scheda.
- Lettura contachilometri parziale del tachigrafo digitale EFAS.
- ŀ Il simbolo della scheda indica che vi è una scheda nello slot del conducente secondario. Il simbolo della scheda viene nascosto quando non è inserita nessuna scheda.
- Simbolo per attività conducente secondario

La seconda riga visualizza le seguenti informazioni:

- Velocità attuale in km/h (opzione mph disponibile)
- Ora locale corrente
- Simbolo per la modalità corrente

### **5.4.6 Tempo UTC**

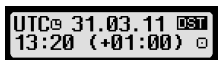

La prima riga visualizza le seguenti informazioni da sinistra a destra:

- Pittogramma per tempo UTC
- **Data**
- Il campo **DST** indica che il tachigrafo digitale è stato impostato per l'ora legale. Il simbolo DST nascosto indica che l'impostazione corrente è l'ora standard.

La seconda riga visualizza le seguenti informazioni:

- Tempo UTC attuale
- Fuso orario attualmente impostato (differenza oraria con UTC)
- Simbolo per la modalità corrente

### **5.5 Immissione manuale delle attività**

Una volta inserita la scheda del conducente, se si desidera aggiungere manualmente le attività, utilizzare i tasti di comando per selezionare SI, quindi premere OK.

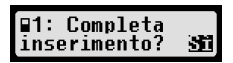

EFAS guiderà l'utente nella finestra di dialogo per l'immissione manuale delle attività. Inizialmente viene visualizzata la data e l'ora (UTC) dell'ultima rimozione della scheda, oltre alla  $\P 31.03.$ domanda "End of prev. work time? (Fine turno)".

 $15:40.$ Fine turno?

Se si desidera inserire attività svoltesi immediatamente dopo l'ultima estrazione della scheda del conducente, selezionare NO. Se si intende immettere attività avvenute immediatamente prima dell'inserimento della scheda, selezionare SI.

Le seguenti finestre di dialogo consentono l'inserimento dei periodi di tempo di determinate attività (eccetto GUIDA). La finestra di dialogo si conclude con la domanda "Conferma attività?". Qui è possibile confermare le attività inserite (premere OK) oppure utilizzare i tasti di comando per scegliere un'altra opzione (conferma, ignora, stampa).

**10**

### **5.6 Chiusura avvisi di eventi o guasti**

In presenza di determinati eventi o guasti, EFAS visualizza un avviso (vedere il capitolo 11), viene emesso un tono di segnale per 30 secondi e il LED di avviso lampeggia. Gli avvisi rimarranno visualizzati finché non verranno confermati con il tasto **OK**. Per visualizzare ulteriori informazioni relative all'avviso, utilizzare i tasti di comando  $\triangleleft$  o  $\triangleright$ .

### **5.7 Impostazione di una traversata in traghetto/treno**

Quando si sale su un treno o traghetto con il veicolo, è necessario impostare la condizione "Ferry/Train Crossing (Tragh./Treno)".

- 1. Selezionare  $OK \rightarrow \text{Input} \rightarrow A + \text{Inizio}.$
- 2. Premere OK.

La condizione "Tragh./Treno" viene disattivata in automatico alla riaccensione del veicolo.

### **5.8 Tachigrafo digitale non richiesto (OUT)**

Per i viaggi esclusi dalle clausole del regolamento CE o dai regolamenti del personale viaggiante, è possibile attivare la condizione "Tachigrafo digitale non richiesto" (OUT).

- 1. Selezionare  $OK \rightarrow \text{Input} \rightarrow \text{OUT}^+$  Inizio.
- 2. Premere OK.

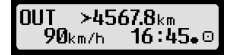

Per disattivare la condizione "Tachigrafo digitale non richiesto" (OUT):

- 1. Selezionare  $OK \rightarrow \text{Input} \rightarrow \text{+OUT}$  Fine.
- 2 Premere OK

### **5.9 Monitoraggio velocità (>> Attenzione)**

In aggiunta al monitoraggio della velocità massima consentita prescritto dalla legge, EFAS permette di sorvegliare un limite di velocità che può essere impostato personalmente. Una volta parametrizzato il veicolo di conseguenza, tale limite di velocità potrà essere regolato con due modalità diverse.

### **Impostazione tramite menu (veicolo fermo):**

- 1. Selezionare  $OK \rightarrow$  Impostazioni  $\rightarrow$  >><sup>0</sup> Attenzione
- 2. Utilizzare i tasti di comando ◀ o ▶ per regolare la velocità desiderata che attiverà l'avviso personalizzato.
- 3. Per disattivare gli avvisi di velocità, selezionare "OFF".

### **Impostazione quando il veicolo è in movimento:**

- 1. Utilizzare i tasti di comando per passare alla schermata di visualizzazione della velocità.
- 2. Per monitorare la velocità, premere OK.

Per disattivare il monitoraggio velocità quando il veicolo è in movimento, premere ESC.

### **5.10 Teletrasmissione di dati (opzione dispositivo)**

Quando un dispositivo di teletrasmissione RDD® (Remote Data Download) è connesso a EFAS, sono disponibili le seguenti funzioni.

### **5.10.1 Teletrasmissione dei dati della scheda conducente**

L'avvio del trasferimento dei dati della scheda conducente tramite RDD® è possibile solo se il veicolo è fermo e il motore è acceso.

©>>Attenzione: <u>50</u> km/h

60<sub>km/h</sub>

O>>

Con la scheda del conducente inserita, selezionare  $\mathbf{OK} \rightarrow$  Transm. Remota  $\rightarrow$  Invia dati scheda. Se vengono inserite due schede del conducente, utilizzare i tasti di comando per sceglierne una per il trasferimento dati

Se non è stata avviata la richiesta precedente per il trasferimento dati, è possibile annullarla qui.

Successivamente, i dati della scheda vengono letti e memorizzati all'interno di EFAS finché non verranno

scaricati dal server aziendale. Il download dei dati della scheda archiviati all'interno di EFAS avviene automaticamente a orari prestabiliti. Il conducente non deve effettuare ulteriori impostazioni.

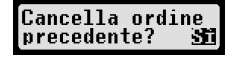

### **5.10.2 Teletrasmissione dei dati archiviati nella memoria (dati veicolo)**

In aggiunta all'invio dei dati della scheda conducente a scopo di archiviazione, è possibile inviare al server aziendale anche i dati della memoria di massa. Il download dei dati archiviati all'interno di EFAS avviene in automatico. Il conducente non deve effettuare ulteriori impostazioni.

### **5.10.3 Stato teletrasmissione dei dati**

Se si desidera determinare lo stato della trasmissione remota dei dati, selezionare OK  $\rightarrow$ Trasferimento dati remoto  $\rightarrow$  Stato. Se le due schede conducente sono inserite, selezionarne una per visualizzare lo stato della trasmissione dati della scheda. Viene visualizzata una delle seguenti schermate:

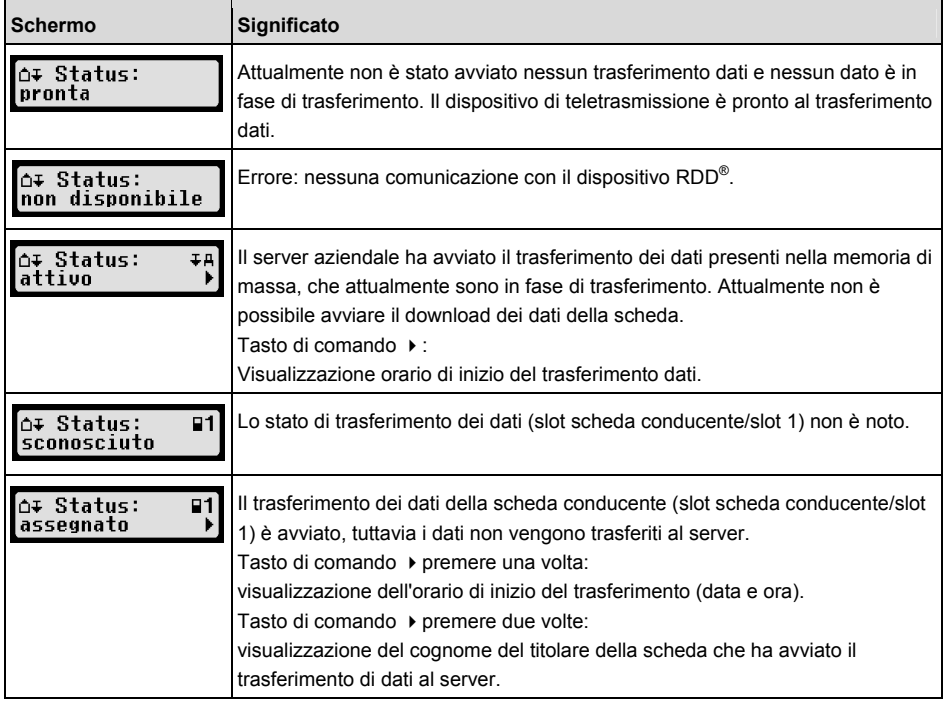

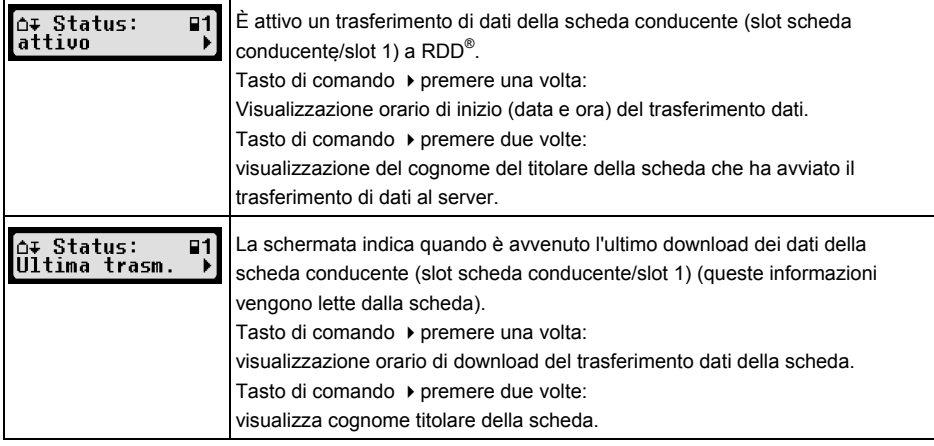

### **6 Funzionamento di EFAS: rappresentanti aziendali**

La scheda azienda viene utilizzata per i download o la stampa dei dati memorizzati all'interno del tachigrafo digitale.

Inoltre, è possibile configurare le attività che verranno assegnate automaticamente a conducente e conducente secondario dopo l'accensione del motore.

È possibile stampare o scaricare solo i dati archiviati quando l'azienda era connessa al tachigrafo digitale. Eseguendo l'accesso al tachigrafo digitale come azienda, viene attivato il blocco azienda. Tale blocco impedisce ad altre aziende di leggere o visualizzare i dati archiviati per i propri conducenti.

### **6.1 Connessione e disconnessione dell'azienda**

Se nessun'altra azienda ha eseguito l'accesso al tachigrafo digitale, questa verrà connessa in automatico all'inserimento della scheda azienda.

Se l'azienda ha eseguito l'accesso in precedenza, vengono visualizzate le seguenti informazioni.

Se ha eseguito l'accesso un'altra azienda, sullo schermo viene visualizzato Company Locks Request? (Richiesta blocco azienda?).

Se si seleziona SI, l'altra azienda viene disconnessa e la propria effettuerà l'accesso. Se si sceglie NO, si avrà accesso solo ai dati che sono stati già assegnati alla propria azienda.

Se si è rifiutato l'accesso automatico dopo l'inserimento della scheda azienda, è possibile attivare il blocco azienda come segue:

 $OK \rightarrow$  Impostazioni  $\rightarrow$  Blocco azienda  $\rightarrow$  Blocco, confermando con OK.

Per disattivare il blocco azienda, selezionare

 $OK \rightarrow \text{Impostazioni} \rightarrow \text{Blocco}$  azienda  $\rightarrow \text{Sblocco}$ 

quindi confermare lo sblocco con OK.

### **6.2 Impostazione automatica attività dopo accensione/spegnimento motore**

Nelle modalità AZIENDA e CALIBRAZIONE, l'utilizzo della funzione "Funz. accensione" consente di selezionare l'attività che verrà impostata in automatico per il conducente e il conducente secondario in seguito all'accensione/spegnimento del motore.

Questa funzione può essere disattivata, così che possa essere mantenuta l'impostazione di attività

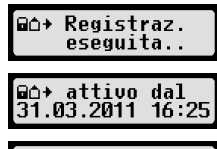

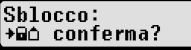

corrente per conducente e conducente secondario anche quando il motore viene acceso/spento.

Selezionare  $OK \rightarrow$  Impostazioni  $\rightarrow$  Funzione accens. ON/OFF

Viene visualizzata l'impostazione attuale per il conducente in caso di Accens. ON. Utilizzare i tasti di comando per passare a una delle seguenti impostazioni:

- mantenere l'attività del conducente
- $H$ conducente in periodo di riposo
- conducente è di turno
- conducente disponibile

Una volta premuto OK, è possibile inserire le impostazioni per il conducente in Accens. OFF, quindi quelle per il conducente secondario.

### **6.3 Download dati archiviati**

I dati che vengono archiviati nel tachigrafo digitale possono essere scaricati utilizzando un dispositivo esterno corrispondente. È possibile scaricare solo i dati dei conducenti della propria azienda. Tuttavia, è importante che l'azienda abbia effettuato l'accesso o sia attualmente connessa al tachigrafo digitale (vedere sezione 6.1).

Procedere come segue:

- 1. Accendere il motore.
- 2. Inserire la scheda dell'azienda in uno degli slot appositi. Il secondo slot deve essere vuoto oppure contenere una scheda del conducente.
- 3. Aprire il coperchio dell'interfaccia sul lato anteriore. A questo scopo, inserire l'unghia nella rientranza sopra il coperchio, estrarre lo sportello e abbassarlo.
- 4. Collegare il dispositivo esterno all'interfaccia.
- 5. Avviare il download nel dispositivo esterno.

Durante il download dei dati dal tachigrafo digitale, viene visualizzata una doppia freccia lampeggiante. Non interrompere la connessione dati del tachigrafo digitale EFAS finché il download non sarà completato.

### **7 Utilizzo di EFAS – Organi di controllo**

L'inserimento della scheda di controllo consente la visualizzazione, la stampa o il download di tutti i dati inseriti in EFAS e sulla scheda conducente, indipendentemente dalla presenza di eventuali blocchi azienda. In questa fase, l'altro slot per schede dovrà essere vuoto o occupato da una scheda conducente.

### **7.1 Visualizzazione dei dati**

- 1. Selezionare  $OK \rightarrow$  Antepr. stampa, quindi confermare con OK. Viene visualizzato il menu per i dati archiviati.
- 2. Selezionare i dati richiesti e confermare con OK.
- 3. Utilizzare i tasti di comando < o > per selezionare la data richiesta, quindi confermare con OK. Vengono visualizzati i dati archiviati.
- 4. Premere  $\blacktriangleright$  per visualizzare la riga successiva o  $\blacktriangleleft$  per quella precedente.
- 5. Premere Mover chiudere l'anteprima di stampa. Lo schermo mostra Avvio stampa?.
- 6. Utilizzare i tasti di comando per selezionare la risposta desiderata, quindi confermare con OK.

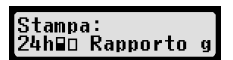

20:45 21:30 0

### **7.2 Download dati archiviati**

- 1. Accendere il motore.
- 2. Assicurarsi che la scheda di controllo sia inserita in uno degli slot appositi. Il secondo slot deve essere vuoto oppure contenere una scheda conducente.
- 3. Sollevare il coperchio dell'interfaccia di servizio posto sulla parte anteriore del dispositivo, quindi collegare il dispositivo esterno per scaricare i dati dell'interfaccia.
- 4. Avviare il download nel dispositivo esterno.

Durante il download dei dati dal tachigrafo digitale, viene visualizzata una doppia freccia lampeggiante. Se si inserisce una scheda tachigrafica in uno slot per schede durante il download, la scheda verrà letta da EFAS solo al termine del download. Non interrompere la connessione dati del tachigrafo digitale EFAS finché il download non sarà completato.

### **8 Utilizzo di EFAS – Officina**

Inserendo una scheda officina e immettendo il PIN rispettivo, il tachigrafo digitale entra nella modalità CALIBRAZIONE. La presente sezione illustra come inserire il PIN, oltre ad alcuni aspetti specifici della modalità CALIBRAZIONE. Per ulteriori informazioni, consultare il manuale officina del tachigrafo digitale EFAS.

### **8.1 Immissione PIN**

Dopo l'inserimento di una scheda officina, EFAS richiede l'inserimento del rispettivo PIN. Il PIN è costituito da 4 a 8 caratteri. I caratteri possono essere cifre, lettere maiuscole, lettere minuscole o caratteri speciali; per questo motivo EFAS divide tutti i caratteri possibili in 4 gruppi.

La scelta di ciascuno dei 4-8 caratteri del PIN è costituita dai seguenti passaggi:

### **1. Selezionare un gruppo di caratteri**

Il primo gruppo disponibile è costituito dalle cifre [1-0]. Con il tasto 2 si passa ai seguenti gruppi di caratteri "ABC", "abc", "@\$#" mentre con il tasto 1 si torna ai gruppi di caratteri precedenti.

### **2. Selezionare un carattere**

Con i tasti di comando è possibile scegliere il carattere successivo o precedente di una serie ripetuta di caratteri, il carattere attualmente selezionato viene sempre visualizzato in testo normale nella prima riga.

### **3. Assegnare il carattere premendo** OK

Il carattere assegnato è rappresentato da una "\*" e il cursore si sposta sulla posizione del prossimo carattere del PIN.

Il tasto M consente di tornare sulle posizioni del carattere precedente nel PIN; il carattere rispettivo viene visualizzato brevemente. Il carattere potrà quindi essere modificato come descritto sopra. Se si preme il tasto mentre si è posizionato sul primo carattere del PIN, viene visualizzata la domanda se si desidera estrarre la scheda.

Una volta assegnato l'ultimo carattere del PIN, confermare l'intero PIN con un secondo OK. I dati della scheda verranno letti e il PIN controllato.

Se la convalida del PIN ha esito negativo, viene visualizzato il numero di tentativi rimanenti di immissione del PIN. Successivamente, verrà riavviata la procedura di immissione del PIN.

### **8.2 Esecuzione di una prova di potenza**

È anche possibile effettuare prove di potenza del veicolo utilizzando la scheda officina. Assicurarsi che la scheda officina sia nello slot per schede di sinistra. Prima e dopo l'esecuzione della prova di potenza, sarà necessario effettuare le immissioni descritte nel capitolo 5, le medesime della scheda del conducente.

### **8.3 Output degli avvisi in modalità CALIBRATION (calibrazione)**

Nella modalità calibrazione, viene sospesa l'archiviazione di alcuni avvisi EFAS. Tuttavia, tali avvisi vengono visualizzati brevemente sullo schermo EFAS:  $\triangleright$  EF-Info

 $SrvID:85$ Per l'elenco dei guasti visualizzabili ("SrvIDs") e per ulteriori informazioni relative a cause e soluzioni, consultare l'EFAS Service Manual (Manuale di assistenza di EFAS).

### **9 Stampa dei dati**

La stampante integrata consente di stampare i dati memorizzati all'interno di EFAS e sulle schede tachigrafiche:

Selezionare  $OK \rightarrow$  Stampa, quindi, nel sequente livello del menu, scegliere tra:

- rapporto giornaliero dalla scheda conducente/officina (memorizzato nella scheda inserita)
- rapporto giornaliero dall'unità veicolo (memorizzato all'interno del tachigrafo digitale)
- ŀ eventi e guasti della scheda (memorizzati nella scheda inserita)
- eventi e quasti dell'unità veicolo (memorizzati all'interno del tachigrafo digitale)
- Eccessi di velocità
- dati tecnici
- profilo di velocità
- profilo del numero di giri
- modifiche stato D1/D2

Confermare la scelta con OK, quindi utilizzare i tasti di comando per selezionare la data desiderata e confermare il tutto con OK. I dati archiviati vengono stampati. Tirare la carta verso l'alto e con decisione per ottenere uno strappo netto.

Se sono inserite due schede conducente o una scheda conducente e una scheda officina, è necessario specificare da quale scheda effettuare la stampa dei dati. Utilizzare il tasto  $\mu$ o per annullare la stampa in qualsiasi momento.

I dati non possono essere stampati durante la guida. La stampa verrà annullata quando il veicolo inizierà a muoversi. Durante la stampa, lasciare il motore acceso. La stampa viene interrotta allo spegnimento del motore. Se il motore viene spento per oltre 30 secondi, l'operazione di stampa viene annullata.

La stampa viene interrotta quando la stampante esaurisce la carta e viene visualizzato il seguente messaggio:

 $\rightarrow$  Stampante  $\leftarrow$ Mancanza carta

Il termine della stampa viene segnalato. Quando si inserisce una nuova bobina di carta, la stampa prosegue in automatico e viene indicata come proseguimento della stampa interrotta.

Per inserire una nuova bobina di carta, vedere la relativa "EFAS Quickstart" (Guida di avvio rapido EFAS).

### **10 Impostazioni generali**

### **10.1 Stampa**

Conformemente ai regolamenti UE, gli orari specificati sul tabulato e nell'anteprima di stampa sono espressi in formato UTC. Per facilitare l'ispezione, gli orari possono essere stampati anche con l'ora locale, semplicemente usando l'impostazione "Ora locale".

1. Selezionare  $OK \rightarrow$  Stampa  $\rightarrow$  Ora locale. Viene visualizzata l'impostazione attuale.

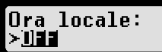

2. Utilizzare i tasti di comando  $\blacktriangleleft e \blacktriangleright$  per selezionare il menu desiderato. Premere OK.

**16**
#### **10.2.1 Lingua**

EFAS supporta numerose lingue. La lingua utilizzata per lo schermo del tachigrafo digitale dipende dalla scheda tachigrafica che viene inserita nello slot per schede di sinistra. La lingua viene impostata automaticamente all'inserimento o rimozione della scheda. Tuttavia, può anche essere selezionata manualmente.

- 1. Selezionare  $OK \rightarrow$  Impostazioni  $\rightarrow$  Display  $\rightarrow$  Lingua. Viene visualizzata la lingua attuale.
- 2. Utilizzare i tasti di comando  $\blacktriangleleft e \blacktriangleright$  per selezionare il menu desiderato. Premere OK.

Premendo ne per almeno 5 secondi viene aperta anche la finestra di dialogo per selezionare manualmente la lingua dello schermo.

#### **10.2.2 Luminosità dello schermo**

Se EFAS non è connesso al comando luminosità centrale per l'illuminazione del cruscotto del veicolo, la luminosità dello schermo per il giorno e la notte può essere impostata dal menu. La modalità giorno viene impostata quando le luci del veicolo sono spente. La modalità notte viene impostata quando le luci del veicolo sono accese.

- 1. Selezionare  $OK \rightarrow \text{Impostazioni} \rightarrow \text{Display} \rightarrow \text{Luminosità}.$ Viene visualizzata l'impostazione di luminosità attuale.
- 2. Utilizzare i tasti di comando ◀ e ▶ per selezionare il menu desiderato. Pre

Impostazione giorno: [Luminosità: Impostazione notte: ₩

#### **10.2.3 Contrasto schermo**

- 1. Selezionare  $OK \rightarrow \text{Impostazioni} \rightarrow \text{Display} \rightarrow \text{Contrasto}.$ Viene visualizzata l'impostazione attuale del contrasto.
- 2. Utilizzare i tasti di comando  $\blacktriangleleft e \blacktriangleright$  per selezionare il menu desiderato. Premere **OK.**

#### **10.2.4 Luminosità della retroilluminazione tastiera**

- 1. Selezionare  $OK \rightarrow$  Impostazioni  $\rightarrow$  Display  $\rightarrow$  Illuminazione tasti. Viene visualizzata l'impostazione attuale di luminosità della retroilluminazione della tastiera.
- 2. Utilizzare i tasti di comando  $\blacktriangleleft e \blacktriangleright$  per selezionare il menu desiderato. Premere OK.

 $Impostazione giorno: \quad \boxed{111uminaz \; tasti:} \quad Impostazione notte:$ \* <del>- - 1 - 1</del>

#### **10.2.5 Unità di misura per distanza e velocità**

Questa funzione consente di per determinare l'unità che verrà utilizzata per la visualizzazione della distanza. È possibile scegliere tra chilometri e miglia. L'unità di visualizzazione della velocità (km/h o mph) viene modificata automaticamente.

- 1. Selezionare OK  $\rightarrow$  Impostazioni $\rightarrow$  Display  $\rightarrow$  Unità distanza. Viene visualizzata l'impostazione attuale dell'unità distanza.
- 2. Utilizzare i tasti di comando ◀ e ▶ per selezionare il menu desiderato. Confermare la scelta con OK.

#### **10.3 Segnali acustici (toni)**

Queste funzioni del menu possono essere utilizzate per modificare le impostazioni per il suono dei tasti,

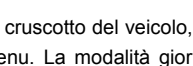

Luminosità:

inqua: Italiano

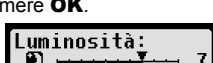

6

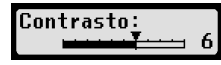

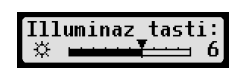

Illuminaz tasti

D

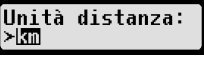

**17**

delle notifiche e degli avvisi.

1. Selezionare  $\mathbf{OK} \rightarrow \text{Im}$ postazioni  $\rightarrow$  Suonerie  $\rightarrow$  Clic tasto. Viene visualizzata l'impostazione attuale del clic tasto.

Clic tasto: . Tr

2. Utilizzare i tasti di comando ◀ e E per selezionare il menu desiderato. Confermare la scelta con OK.

Impostare di conseguenza il tono delle notifiche e degli avvisi.

#### **10.4 Ora e data**

Utilizzare questa voce di menu e gli elementi secondari del menu rispettivo per correggere l'ora, impostare il fuso orario, attivare/disattivare il passaggio automatico all'ora legale, visualizzare il tempo UTC (Universal Time Coordinated), modificare il formato della data visualizzata e la visualizzazione dell'ora (12h/24h).

A causa di limitazioni legali, l'ora può essere modificata senza limitazioni solo in modalità calibrazione, utilizzando una scheda officina. In assenza di tale scheda, l'ora può essere modificata solo di un minuto ogni sette giorni e la data non può essere modificata per nessun motivo.

- 1. Selezionare  $OK \rightarrow \text{Impostazioni} \rightarrow \text{Orologio} \rightarrow \text{Impostaz. tempo.}$ Se l'ora è stata già corretta negli ultimi sette giorni, non potrà essere modificata e verrà visualizzato un messaggio corrispondente. Altrimenti, verrà visualizzata la seguente Impostaz. tempo: schermata:  $\blacksquare$ si sec.
- 2. Utilizzare i tasti di comando  $\triangleleft e \triangleright$  per effettuare la correzione desiderata. Premere **OK**. Viene visualizzata la nuova ora corretta.
- 3. Premere nuovamente  $\mathbf{OK}$  per memorizzare la correzione oppure premere  $\mathbf{K}$  per annullarla.

Per impostare gli altri elementi secondari dei menu, selezionare l'elemento rispettivo e procedere di conseguenza.

#### **10.5 Blocco azienda**

Questo menu viene utilizzato per visualizzare informazioni relative al blocco azienda attuale.

- 1. Selezionare  $\mathbf{OK} \to \text{Im}$ postazioni  $\to$  Blocco azienda  $\to$  Info. Vengono visualizzate le informazioni sul blocco azienda attuale.
- 2. Utilizzare i tasti di comando  $\leftrightarrow$  per accedere alla riga desiderata.
- 3. Premere  $\textsf{M}$  per tornare al menu.

Inoltre, se la scheda dell'azienda è inserita, il blocco azienda può essere attivato o disattivato (vedere il capitolo 6).

#### **10.6 Impostazione automatica attività dopo accensione/spegnimento motore**

Nella modalità AZIENDA del tachigrafo digitale, è possibile impostare l'attività da assegnare al conducente e al conducente secondario dopo l'accensione o spegnimento del motore. (vedere il capitolo 6).

#### **10.7 Avviso di velocità (>> Attenzione)**

Quando si supera la velocità massima (programmata dall'officina) per 1 minuto o oltre, il tachigrafo digitale memorizza questo evento nella memoria di massa e sulla scheda del conducente, in conformità ai regolamenti UE. Se è attivata la funzione ">> Attenzione", verrà visualizzato un preavvertimento quando la velocità massima consentita viene superata per un determinato >>Attenzione tempo.

Quando viene visualizzato il preavvertimento, viene emesso un segnale lungo e il LED rosso di avviso lampeggia brevemente. Il tempo di preavvertimento può essere impostato solo quando il veicolo è fermo.

- 1. Selezionare  $\mathbf{OK} \rightarrow \text{Impostazioni} \rightarrow \text{P}$  Attenzione. Viene visualizzata l'impostazione attuale.
- 2. Utilizzare i tasti di comando (e ▶ per selezionare un periodo >>Attenzione: compreso tra 5 e 55 secondi. Quando si visualizza un avviso di ridurre la 5 sec velocità, questo rimarrà visualizzato per il tempo impostato, prima che la voce sia registrata nel tachigrafo digitale e quindi nella scheda del conducente. Altrimenti, selezionare "OFF", se non si desidera ricevere preavvertimenti.
- 3. Premere OK per applicare l'immissione

#### **10.8 Visualizzazione informazioni scheda**

Questa funzione viene utilizzata per visualizzare il tipo di scheda o lo stato della scheda oppure il nome del titolare delle schede inserite negli appositi slot. Se la scheda è difettosa o scaduta, lo stato relativo viene visualizzato come segue:

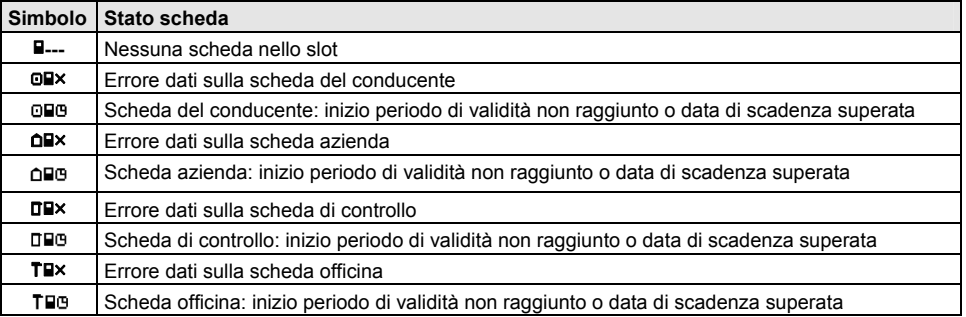

#### **10.9 Visualizzazione dati del dispositivo**

La versione software, la data di produzione e il numero di serie di EFAS possono essere visualizzati dal menu.

- 1. Selezionare  $\mathbf{OK} \rightarrow \text{Info } \rightarrow \text{Info } \text{version}$ e
- 2. Utilizzare i tasti di comando  $\triangleleft e \rightarrow$  per cercare le informazioni desiderate.
- 3. Premere  $OK$  o  $M$  per tornare al menu.

### **11 Messaggi e avvisi**

Il tachigrafo digitale EFAS emette vari messaggi e avvisi. Gli avvisi sono in parte accompagnati da segnali acustici. I messaggi e gli avvisi vengono principalmente visualizzati in testo normale, utilizzando la lingua attuale e sono solitamente chiari da comprendere. Il presente capitolo illustra i messaggi e gli avvisi più importanti.

I pittogrammi degli eventi contengono sempre il simbolo "!" all'inizio, ad eccezione del pittogramma speciale per l'evento di eccesso di velocità ">>". I pittogrammi dei quasti contengono sempre il simbolo "<sup>×</sup>" all'inizio.

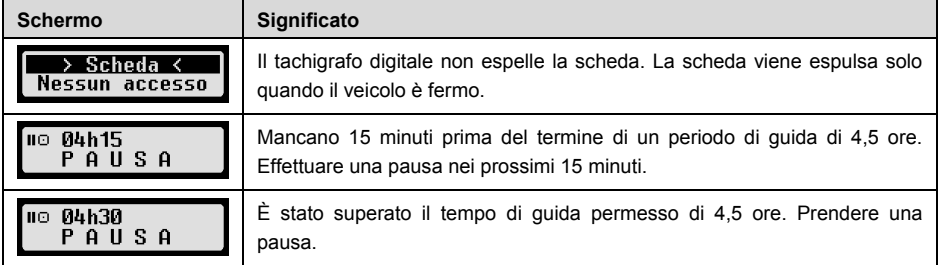

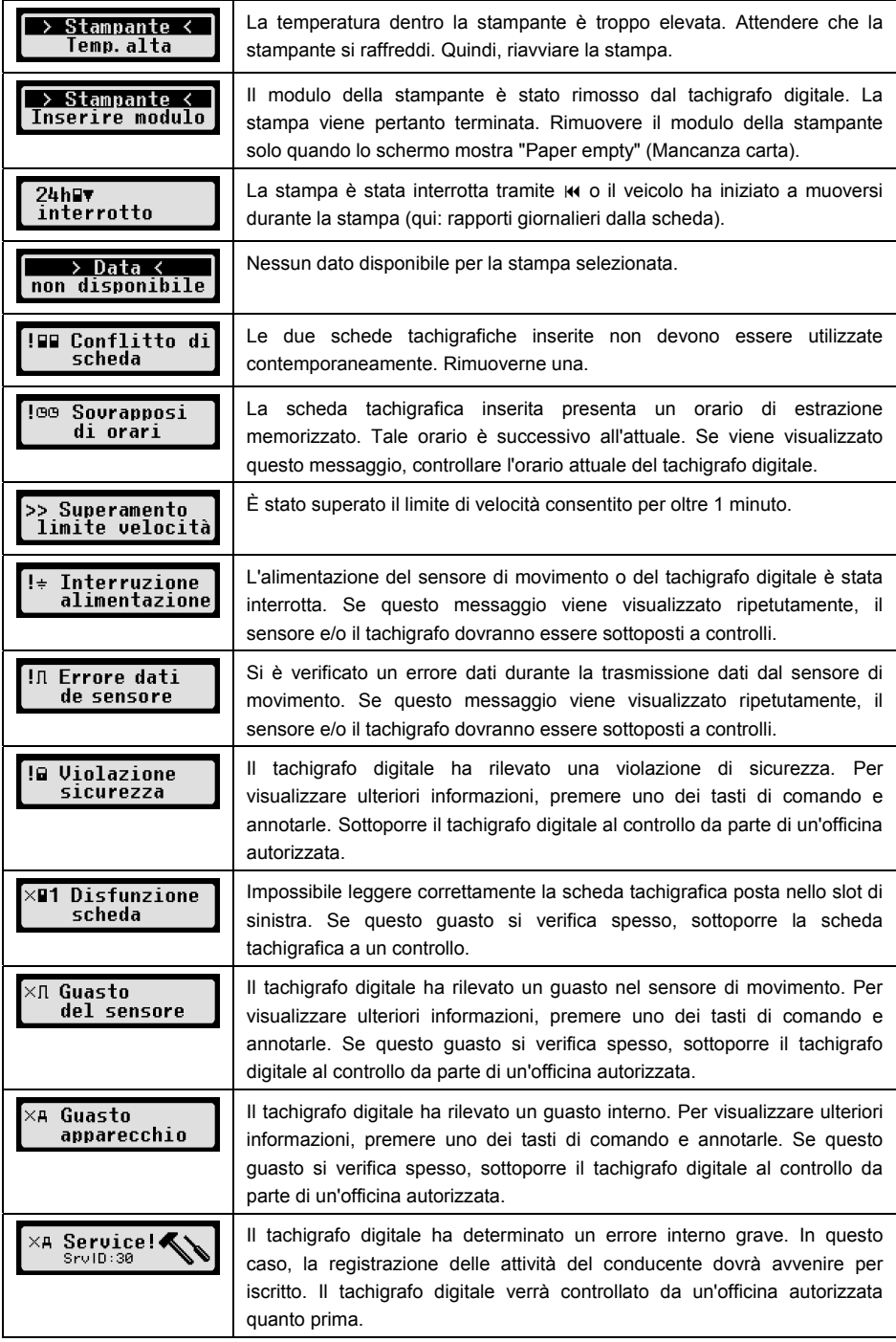

## **12 Combinazioni importanti dei pittogrammi**

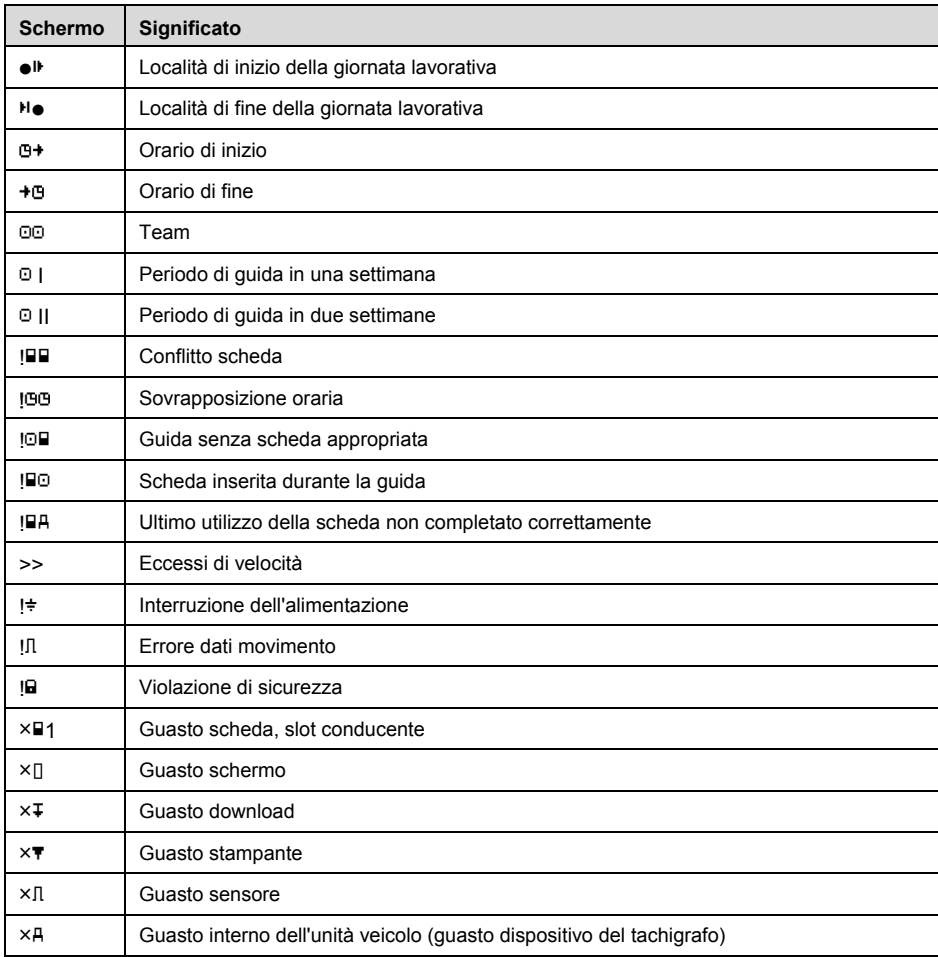

# Uživatelská příručka

## Digitální tachograf EFAS

#### **ChránČno autorským právem**

Žádné údaje v této uživatelské příručce se nesmí měnit bez písemného souhlasu společnosti intellic GmbH.

Společnost intellic GmbH nepřebírá zodpovědnost za tuto uživatelskou příručku.

Její použití a reprodukování se smí provádět pouze v souladu se smluvními podmínkami.

Žádná část této příručky nesmí být reprodukována, uchovávána ve vyhledávacích systémech či překládána do jiných jazyků bez výslovného písemného souhlasu společnosti intellic GmbH.

Technické údaje k popisům, specifikacím a ilustracím v této příručce podléhají změnám bez předchozího upozornění.

© Copyright 2011 intellic GmbH, Hausmannstätten, Rakousko

Použité termíny a názvy jsou registrovanými obchodními známkami a obchodní názvy jsou vlastnictvím jejich příslušných držitelů.

Číslo dokumentu společnosti intellic: 1030-132-SEC-EN01

## **Výrobce:**

intellic GmbH Fernitzerstrasse 5 8071 Hausmannstätten Rakousko

#### **DĤležitá poznámka:**

Tato uživatelská příručka je rozšířenou verzí certifikované uživatelské příručky (číslo dokumentu: 1030-130-SEC-EN02).ҏ

Certifikovaná uživatelská příručka je k dispozici v digitální podobě na našich webových stránkách: **www.intellic.com** 

## Obsah

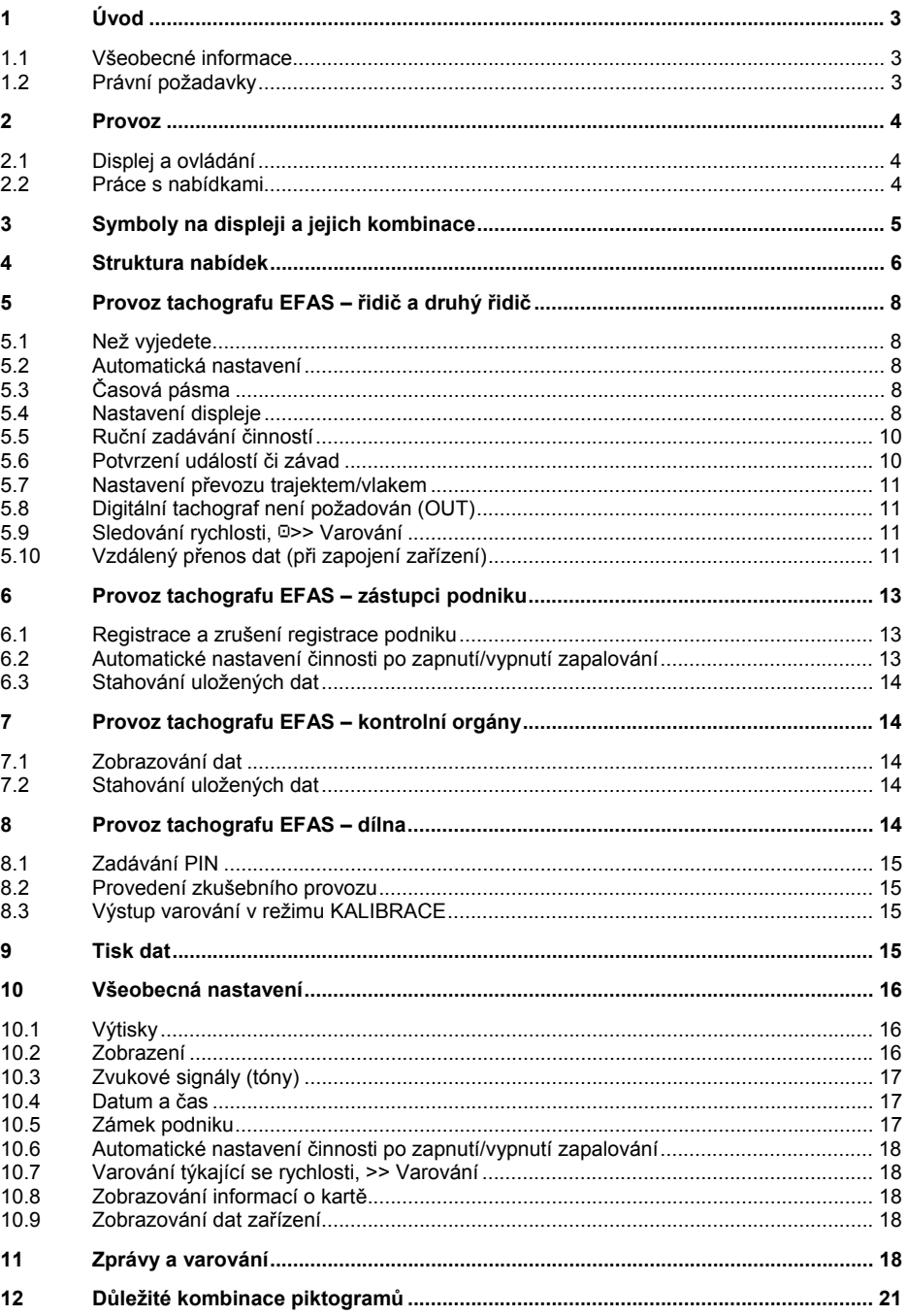

## **1 Úvod**

#### **1.1 Všeobecné informace**

Digitální tachograf EFAS-4.0 (dále jen EFAS) zaznamenává pracovní doby, doby jízdy, doby odpočinku a doby pracovní pohotovosti řidiče a druhého řidiče. EFAS dále automaticky zaznamenává rychlost a ujetou vzdálenost vozidla. Protokoly zaznamenané digitálním tachografem slouží jako důkaz pro kontrolní orgány (např. policii). Digitální tachograf EFAS splňuje technické požadavky dle nařízení Komise (ES) č. 1360/2002 ze 13. července 2002, kterým se posedmé přizpůsobuje technickému pokroku nařízení Komise (ES) č. 3821/85 o záznamovém zařízení v silniční dopravě a je v souladu s nařízením Komise (ES) č. 1266/2009 ze 16. prosince 2009.

Tato uživatelská příručka je určena pro všechny uživatele EFAS (řidiče, dílenské pracovníky, zástupce podniku, pracovníky kontroly). Uživatelská příručka popisuje řádné používání digitálního tachografu EFAS v souladu s předpisy. Pečlivě si přečtěte odpovídající body a seznamte se s provozem digitálního tachografu EFAS.

#### **1.2 Právní požadavky**

Použití analogových tachografů či digitálních tachografů se řídí nařízením ES 3821/85, příloha IB nebo nařízením ES 3820/85. Toto nařízení uděluje řidičům a majitelům vozidla řadu povinností.

Je zakázáno falzifikovat, deaktivovat či mazat záznamy digitálních tachografů a karet tachografů. Dále je zakázáno falzifikovat vytištěné protokoly. Úpravy digitálního tachografu nebo jeho elektronických signálů či datového spojení, především jsou-li provedeny s podvodným úmyslem, jsou trestné.

Jakékoli odpojení baterie vozidla od elektrického systému vozidla bez předchozího vložení karty dílny digitální tachograf zaznamená jako přerušení napájení. Odpojení baterie může provádět pouze autorizovaná dílna a pouze po vložení karty dílny.

Pravidelnou kontrolu digitálního tachografu EFAS musí provádět autorizovaná dílna nejméně jednou za 24 měsíců.

Doplňkové kontroly tachografu EFAS musí být provedeny, jestliže

- byla na tachografu provedena oprava,
- se změnil obvod pneumatik,
- se změnil poměr otáček,
- · bylo změněno registrační číslo vozidla,
- se čas UTC (světový koordinovaný čas) na tachografu EFAS liší od správného času UTC o více než 20 minut.

Dodržujte prosím pokyny pro použití digitálního tachografu při přepravě nebezpečného zboží.

Jako řidič musíte zajistit správné používání digitálního tachografu a karty řidiče. Jestliže digitální tachograf nefunguje správně, musíte podat hlášení o nesprávně zaznamenaných činnostech na zvláštním papíře nebo na zadní straně vytištěného protokolu. U těchto poznámek musí být uvedeny vaše osobní údaje (jméno, číslo karty řidiče, podpis). Jestliže jste ztratili svoji kartu řidiče, nebo je karta poškozena či nefunguje správně, musíte po ukončení jízdy vyplnit denní hlášení (viz bod 9). Toto hlášení musí obsahovat vaše údaje a podpis. Je-li vaše karta řidiče poškozena či nefunguje správně, oznamte to ihned zodpovědné osobě. V případě ztráty své karty řidiče vždy neprodleně informujte zodpovědné osoby.

Jako zástupce podniku sledujte digitální tachograf a kartu tachografu, abyste se ujistili, že funguje správně, že autorizovaná dílna zadala do digitálního tachografu údaje o vozidlu a kalibrační údaje a že vaši řidiči používají digitální tachograf a karty řidičů správným způsobem. Poučte své řidiče, aby dodržovali doby jízdy a doby odpočinku.

## **2 Provoz**

### **2.1 Displej a ovládání**

Digitální tachograf EFAS má následující prvky displeje a ovládání:

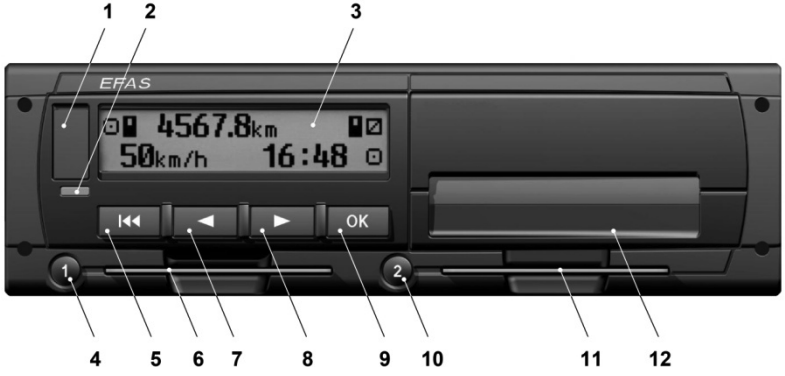

- **1** Kryt servisního rozhraní (krytka)
- **2** Červené varovné světlo ke zobrazení provozního režimu

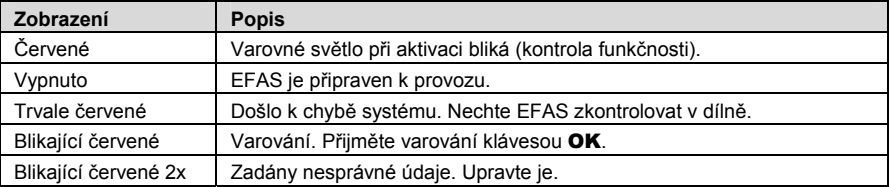

- **3** Alfanumerické zobrazení
- **4 Klávesa 1** pro řidiče (řidiče č. 1)

krátké stisknutí = nastavení činnosti, dlouhé stisknutí = vyjmutí karty

- **5** Backspace **K** (posunout zpět a vymazat, zrušit)
- **6** Otvor pro tachografovou kartu řidiče
- **7** Ovládací klávesa ◀ (zpět / předchozí záznam)
- **8** Ovládací klávesa ▶ (vpřed / další záznam)
- **9** Klávesa **OK** (vyvolat nabídku, potvrdit)
- 10 Klávesa 2 pro druhého řidiče (řidiče č. 2) krátké stisknutí = nastavení činnosti, dlouhé stisknutí = vyjmutí karty
- 11 Otvor pro tachografovou kartu druhého řidiče (vozidlo provozované v režimu dvou řidičů)
- 12 Integrovaný modul tiskárny (vložení nové role papíru viz příručka "EFAS stručně")

#### **2.2 Práce s nabídkami**

1. Stiskněte klávesu OK.

Zobrazí se hlavní nabídka.

- 2. Pomocí ovládacích kláves ◀ a ▶ vyberte požadovanou nabídku.
- 3. Stiskněte klávesu OK pro potvrzení výběru. Zobrazí se další dílčí nabídka.
- 4. Opakujte kroky 2 a 3, dokud se neprovede požadované nastavení.

5. Klávesa K se používá k návratu do další vyšší úrovně nabídky.

V následujících pokynech jsou použity zkrácené popisy výběru nabídky pomocí šipek (→). Šipka, např. → Nastavení, znamená výběr příslušné nabídky, v tomto případě Nastavení, pomocí ovládacích kláves a potvrzení výběru stisknutím klávesy OK. V bodě 4 naleznete přehled struktury nabídek.

## **3 Symboly na displeji a jejich kombinace**

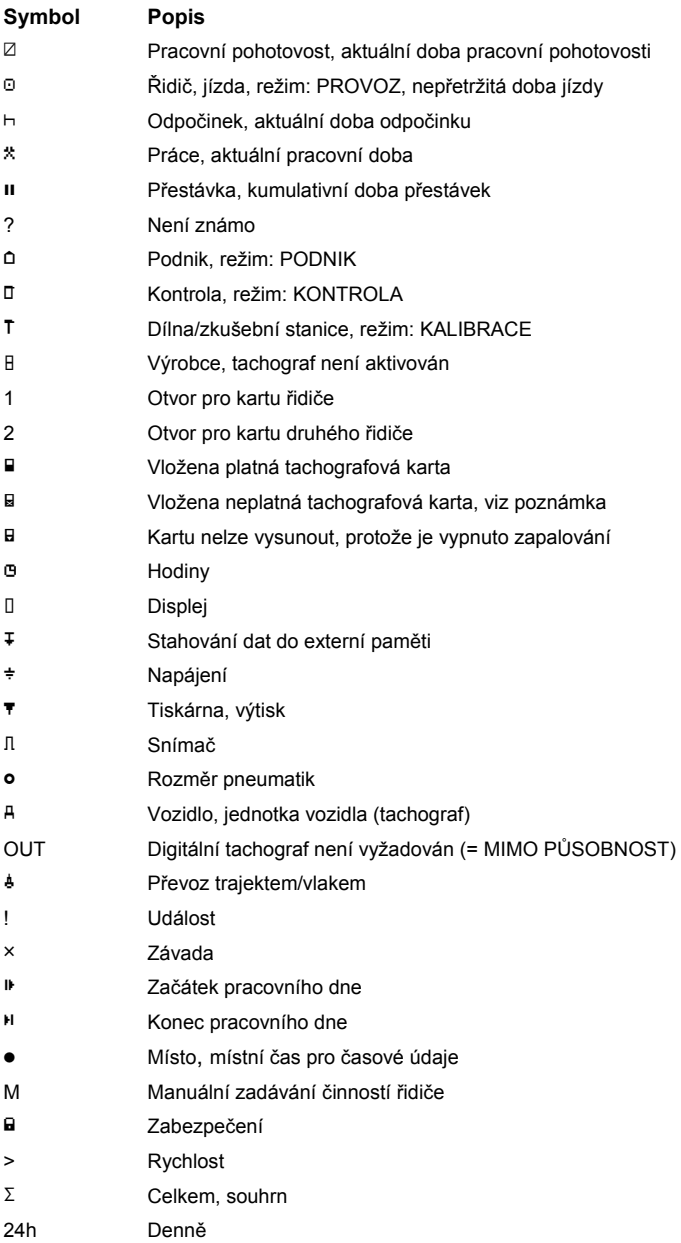

**5**

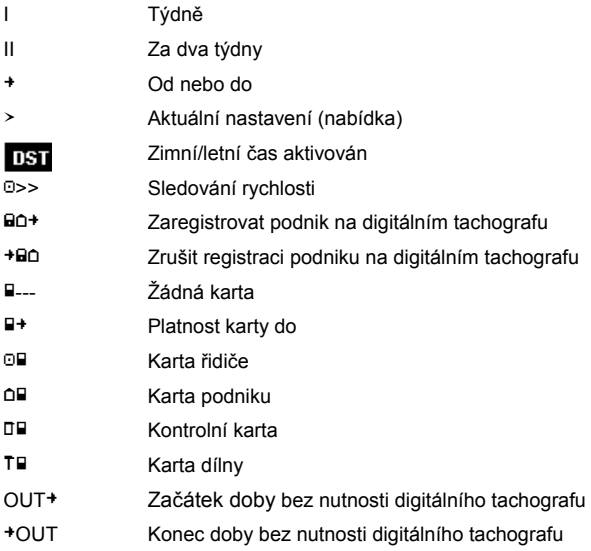

Další kombinace symbolů lze najít na konci této příručky.

#### **4 Struktura nabídek**

Následující obrázek znázorňuje strukturu nabídek tachografu EFAS.

Které položky nabídek budou dostupné, záleží na režimu tachografu. Režim tachografu se nastavuje při vložení té které karty tachografu.

ýíselné poznámky v tomto zobrazení znamenají:

- \*1) Dostupné pouze při vložení karty dílny, v režimu KALIBRACE
- \*2) Dostupné pouze pro aktuálně nastavený podnik
- \*3) Volitelné (záleží na nastavení zařízení)
- \*4) Dostupné pouze v režimech PODNIK nebo KALIBRACE
- \*5) Pouze při vložení karty řidiče nebo dílny
- \*6) Dostupné pouze při připojení vzdáleného zařízení pro stahování dat
- \*7) Pouze v režimu PODNIK a pouze v případě, že vložená karta podniku náleží podniku, který aktivoval poslední zámek podniku
- \*8) Dostupné pouze při vložení karty podniku, dílny nebo kontroly
- \*9) Dostupné pouze při vložení karty dílny

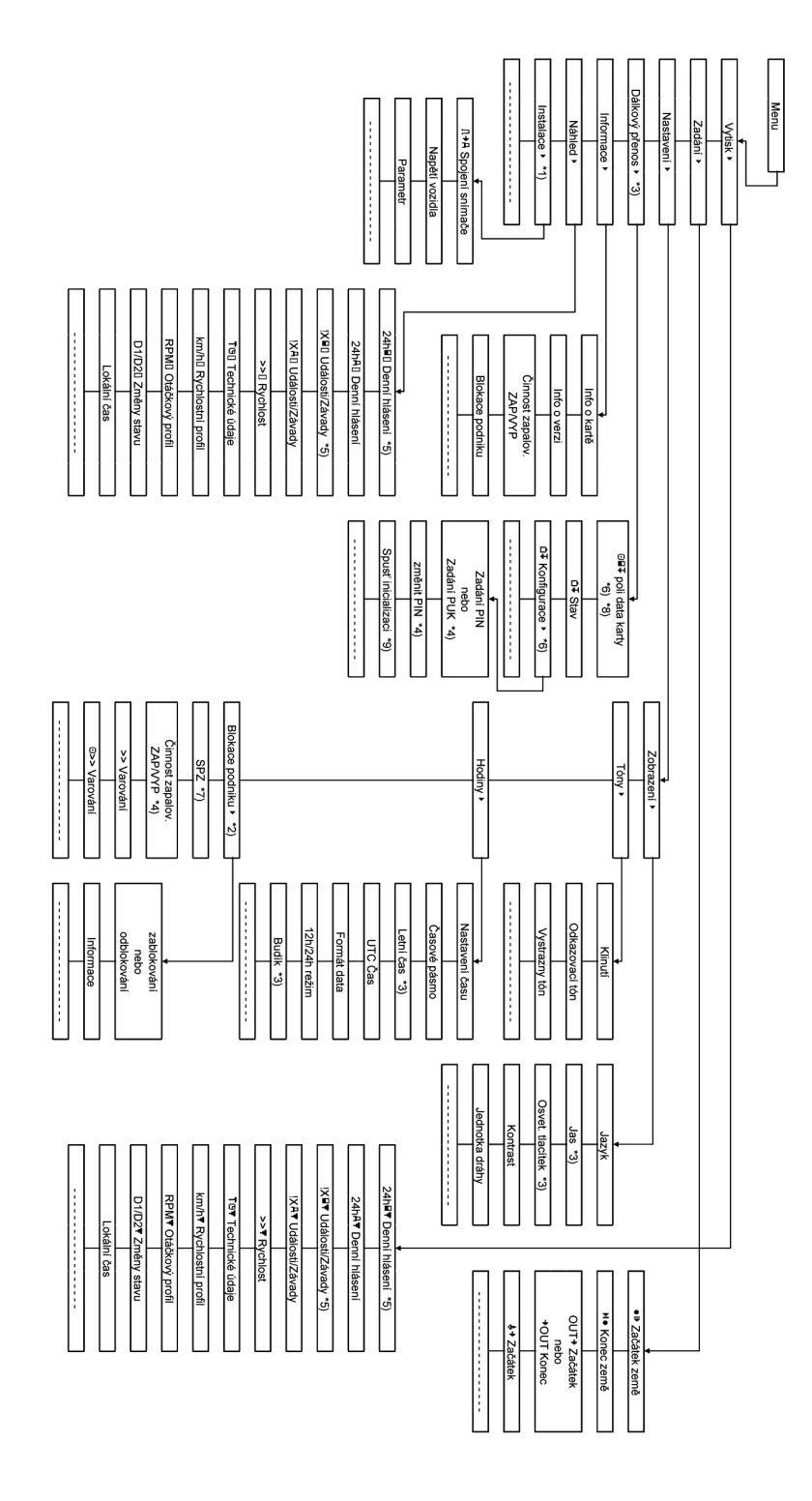

Český

## **5** Provoz tachografu EFAS – řidič a druhý řidič

#### **5.1 Než vyjedete**

Než vyjedete, musíte vložit svou kartu řidiče do levého otvoru (čipem nahoru). Vaše karta se načte. Zobrazí se vaše jméno, datum a čas, kdy byla karta naposledy vyjmuta.

Dále se na displeji zobrazí dotaz "Dokončit činnosti?" Pokud chcete činnosti dokončit, vyberte pomocí ovládacích kláves volbu ANO, stiskněte klávesu OK A postupujte podle pokynů v bodě 5.5.

Pokud nechcete dokončit činnosti, vyberte pomocí ovládacích kláves volbu NE a stiskněte klávesu OK.

Potom vyberte zemi, kde začíná váš pracovní den. Pomocí ovládacích kláves vyberte kód země a stiskněte klávesu OK.

Je-li přítomen druhý řidič, musí vložit svou kartu řidiče do pravého otvoru a provést stejné kroky. Když druhý řidič převezme řízení, musí se karty vyměnit. Karta řidiče náležející osobě, která řídí vozidlo, musí být vždy v levém otvoru.

#### **5.2 Automatická nastavení**

Digitální tachograf EFAS provádí řadu automatických nastavení.

- · Při každém rozjetí vozidla digitální tachograf automaticky přejde na dobu jízdy u řidiče a na pracovní dostupnost u druhého řidiče.
- · Při každém zastavení vozidla digitální tachograf EFAS automaticky přejde na pracovní dobu u řidiče. UbČhne-li mezi zastavením a následným rozjetím vozidla více než 2 minuty, digitální tachograf zruší automatickou změnu z doby jízdy na pracovní dobu.
- · Při každém vypnutí zapalování umí tachograf EFAS automaticky přejít na naprogramovanou činnost řidiče, viz také bod 6.

### **5.3 ýasová pásma**

Protože se vaše vozidlo může pohybovat v různých časových pásmech, jsou všechny protokoly a zadání vedeny v čase UTC. Čas UTC je standardizovaný světový čas bez ohledu na zimní/letní čas. Výtisky mohou vycházet z času UTC nebo z místního času. Zákonným požadavkům však odpovídají pouze protokoly vytištěné s časy UTC. Vzhledem k jednoduchosti se časy často zadávají podle místního času.

Jestliže jste nastavili časové pásmo pro EFAS správně, zobrazuje digitální tachograf místní čas na všech standardních zobrazeních během cesty. To je znázorněno tak zvanou časovou tečkou (např. 17:23•), která se zobrazuje za časovým údajem (naopak, u času UTC se žádná taková časová tečka nezobrazuje). Kdykoli je třeba zadat nějaký časový údaj, ověřte si, zda systém požaduje čas UTC nebo místní čas.

Ve většině zemí střední Evropy je v zimě čas UTC o hodinu pozadu oproti místnímu času. V zimě musíte od místního času odečíst jednu hodinu, abyste získali čas UTC. V létě musíte od místního času odečíst dvě hodiny, abyste získali čas UTC.

#### **5.4 Nastavení displeje**

Pokud nejsou žádná varování, která by bylo nutno zobrazit, ani nebyla vybrána žádná nabídka, můžete pomocí ovládacích kláves ◀ nebo ▶ zobrazit jednu z následujících obrazovek:

- 1. Rychlost a měřič ujeté vzdálenosti (výchozí obrazovka)
- 2. Aktuální pracovní doby a činnosti řidiče a druhého řidiče
- 3. Doby jízdy řidiče č. 1
- 4. Doby jízdy řidiče č. 2
- 5. Rychlost a pomocný měřič ujeté vzdálenosti
- 6. ýas UTC

#### 7. Další zobrazení (volitelné)

Během jízdy vozidla jsou k dispozici pouze obrazovky č. 1, 2 a 5.

#### **5.4.1 Rychlost a mČĜiþ ujeté vzdálenosti**

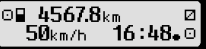

Na prvním řádku se zobrazují tyto informace (zleva doprava):

- Symbol činnosti řidiče (v tomto případě jízda).
- · Symbol karty označuje, že v otvoru řidiče se nachází karta. Pokud není vložena žádná karta, symbol karty je skrytý.
- · Aktuální údaj měřiče ujeté vzdálenosti
- · Symbol karty označuje, že v otvoru druhého řidiče se nachází karta. Pokud není vložena žádná karta, symbol karty je skrytý.
- Symbol činnosti druhého řidiče (v tomto případě pracovní dostupnost).

Na druhém řádku se zobrazují tyto informace:

- ŀ Aktuální rychlost v km/h (k dispozici volba mil/h)
- · Aktuální místí čas (viz bod 5.3)
- · Symbol aktuálního režimu (v tomto případě PROVOZ)

#### **5.4.2 Aktuální pracovní doby a þinnosti Ĝidiþe a druhého Ĝidiþe**

#### โา⊙01h45 แ00h00<br>|2¤01h45 16:49  $16:49.0$

Na prvním řádku se zobrazují tyto informace pro řidiče (zleva doprava):

- Číslo otvoru pro kartu řidiče
- · Symbol aktuální činnosti řidiče a aktuální doba činnosti (zde: doba jízdy)
- · Přerušení doby jízdy (dle nařízení ES č. 561/2006)

Na druhém řádku se zobrazují tyto informace pro druhého řidiče:

- Číslo otvoru pro kartu druhého řidiče
- Symbol aktuální činnosti druhého řidiče a aktuální doba činnosti (zde: pracovní dostupnost)
- **·** Aktuální místní čas
- Symbol aktuálního režimu (v tomto případě PROVOZ)

#### **5.4.3 Doby jízdy Ĝidiþe þ. 1**

#### 1 000h45 пиинии DO01h45 Ho12h34

Na prvním řádku se zobrazují tyto informace (zleva doprava):

- Číslo otvoru pro kartu řidiče, zobrazení znamená:  $1 = \text{řidič}$  2 = druhý řidič
- Symbol doby jízdy a doba trvání jízdy řidiče
- Celková doba přerušení jízdy (dle nařízení ES č. 561/2006)

Na druhém řádku se zobrazují tyto informace:

- Celková doba jízdy v aktuální den
- Celková doba jízdy za poslední dva týdny

#### **5.4.4 Doby jízdy Ĝidiþe þ. 2**

Informace se zobrazují stejným způsobem jako u řidiče č. 1, jak je popsáno v bodě 5.4.3.

#### **5.4.5 Rychlost a pomocný mČĜiþ ujeté vzdálenosti**

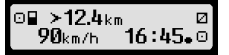

Na prvním řádku se zobrazují tyto informace (zleva doprava):

- Symbol činnosti řidiče
- Symbol karty označuje, že v otvoru řidiče se nachází karta. Pokud není vložena žádná karta, symbol karty je skrytý.
- Údaje pomocného měřiče ujeté vzdálenosti digitálního tachografu EFAS.
- Symbol karty označuje, že v otvoru druhého řidiče se nachází karta. Pokud není vložena žádná karta, symbol karty je skrytý.
- · Symbol činnosti druhého řidiče

Na druhém řádku se zobrazují tyto informace:

- Aktuální rychlost v km/h (k dispozici volba mil/h)
- Aktuální místní čas
- Symbol aktuálního režimu

#### **5.4.6 ýas UTC**

#### UTCo 31 03 11 030 13:20 (+01:00) ⊙

Na prvním řádku se zobrazují tyto informace (zleva doprava):

- Piktogram času UTC
- **Datum**
- Pole **USI** označuie, že digitální tachograf byl nastaven na zimní/letní čas. Není-li pole DST zobrazeno, znamená to, že je aktuálně nastaven standardní čas.

Na druhém řádku se zobrazují tyto informace:

- **·** Aktuální čas UTC
- Aktuálně nastavené časové pásmo (časový rozdíl vůči UTC)
- Symbol aktuálního režimu

#### **5.5 Ruþní zadávání þinností**

Pokud chcete po vložení karty řidiče ručně přidávat činnosti, vyberte pomocí ovládacích kláves volbu ANO a stiskněte klávesu OK.

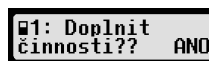

EFAS vás potom provede ručním zadáváním činností. Nejprve se zobrazí datum a čas (UTO posledního vyjmutí karty a objeví se dotaz "Konec předchozí pracovní doby?".

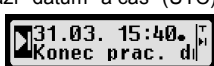

Jestliže chcete zadat činnosti, které probíhaly bezprostředně po posledním

vyjmutí karty řidiče, vyberte volbu NE. Jestliže chcete zadat činnosti, které probíhaly bezprostředně před vložením karty, vyberte volbu ANO.

Následující dialogy umožňují zadávání časových období pro určité činnosti, vyjma JÍZDY. Dialog končí otázkou "Potvrdit činnosti?". Zde můžete potvrdit zadané činnosti (stiskněte klávesu OK) nebo pomocí ovládacích kláves vybrat jinou volbu (potvrdit, odstranit, tisknout).

#### **5.6 Potvrzení událostí þi závad**

Když dojde k určitým událostem či závadám, EFAS zobrazí varování (viz bod 11), při kterém po dobu 30

sekund zní zvukový signál a bliká výstražné světlo. Varování se zobrazují, dokud nejsou potvrzenv klávesou OK. Pomocí ovládacích kláves (nebo > zobrazíte další informace o varování.

#### **5.7 Nastavení pĜevozu trajektem/vlakem**

Při převozu vozidla trajektem nebo vlakem musíte nastavit podmínku "Převoz trajektem/vlakem".

- 1. Stiskněte klávesu  $\mathbf{OK} \rightarrow$  Zadání  $\rightarrow$  4 + Začátek.
- 2. Stiskněte klávesu OK

Podmínka "Ferry/Train Crossing" (Převoz trajektem/vlakem) se deaktivuje automaticky, jakmile se vozidlo začne opět pohybovat.

#### **5.8 Digitální tachograf není požadován (OUT)**

Při cestách, na které se nevztahují ustanovení nařízení ES či právních předpisů týkajících se řidičů z povolání, můžete aktivovat podmínku "Digitální tachograf není požadován", OUT (MIMO PŮSOBNOST).

- 1. Stiskněte klávesu  $OK \rightarrow Z$ adání  $\rightarrow$  OUT<sup>+</sup> Začátek.
- 2. Stiskněte klávesu OK

#### $\overline{\phantom{0}}$ OUT >4567.8 $\scriptstyle\rm km$ 90km/h 16:45.0

Chcete-li vypnout podmínku "Digitální tachograf není požadován", OUT (MIMO PŮSOBNOST), postupujte následovně:

- 1. Stiskněte klávesu  $\mathbf{OK} \rightarrow$  Zadání  $\rightarrow$   $\rightarrow$  OUT Konec.
- 2. Stiskněte klávesu OK.

#### **5.9 Sledování rychlosti, >> Varování**

Kromě sledování maximální povolené rychlosti vozidla, které ukládají zákonné předpisy, EFAS umožňuje kontrolu individuálně nastavitelného omezení rychlosti. Jakmile jsou nastaveny odpovídající parametry vozidla, lze toto omezení rychlosti upravit dvěma různými způsoby.

#### **Nastavení prostĜednictvím nabídky (je-li vozidlo v klidu):**

- 1. Stiskněte klávesu  $\mathbf{OK} \rightarrow \text{Nastavení} \rightarrow \text{Nast}$  Varování
- 2. Pomocí ovládacích kláves ◀ nebo ▶ nastavte požadovanou rychlost při které se spustí vaše osobní varování.
- 3. Chcete-li varování při překročení nastavené rychlosti zrušit, vyberte volbu OFF (VYPNOUT).

#### **Nastavení bČhem jízdy vozidla:**

- 1. Pomocí ovládacích kláves přeiděte na obrazovku se zobrazením rychlosti.
- 2. Stisknutím klávesy OK zapněte sledování rychlosti.

Chcete-li během jízdy vozidla vypnout sledování rychlosti, stiskněte klávesu ESC.

#### **5.10** Vzdálený přenos dat (při zapojení zařízení)

Po připojení zařízení RDD® (zařízení pro vzdálené stahování dat Remote Data Download) k tachografu EFAS jsou dostupné tyto funkce:

#### **5.10.1 Zahájit pĜenos dat z karty Ĝidiþe (vzduchem)**

Zahájení přenosu dat z karty řidiče prostřednictvím RDD® je možné pouze v případě, že je vozidlo v klidu a je zapnuto zapalování.

Vložte kartu řidiče, stiskněte klávesu  $\mathbf{OK} \rightarrow \mathrm{Dálkový}$  přenos  $\rightarrow \mathrm{poli}$  data karty. Pokud jsou

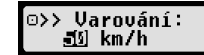

 $\circ$ 

 $60$ <sub>km/h</sub>

vloženy dvě karty (řidiče a druhého řidiče), vyberte pomocí ovládacích kláves tu kartu, ze které chcete přenášet data.

Pokud předchozí požadavek na přenos dat nebyl dosud zahájen, můžete zde tento požadavek zrušit.

V takovém případě jsou data načtena a uložena v tachografu EFAS až do jejich stažení na server

podniku. Stažení dat z karty, která jsou uložena v tachografu EFAS, probíhá automaticky ve stanovených časech. Řidič nemusí provádět žádná další nastavení.

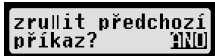

#### **5.10.2 Stahování uložených dat (dat z vozidla)**

Kromě ukládání dat z vaší karty řidiče, můžete také stahovat data z paměti údajů na server podniku. Stahování dat uložených v tachografu EFAS probíhá automaticky. Řidič nemusí provádět žádná další nastavení.

#### 5.10.3 Stav vzdáleného přenosu dat

Chcete-li ziistit stav vzdáleného přenosu dat, stiskněte klávesu OK  $\rightarrow$  Dálkový přenos  $\rightarrow$  Stav. Jsou-li vloženy dvě karty (řidiče a druhého řidiče), vyberte tu z nich, jejíž stav přenosu dat chcete zobrazit. Objeví se jedno z následujících zobrazení:

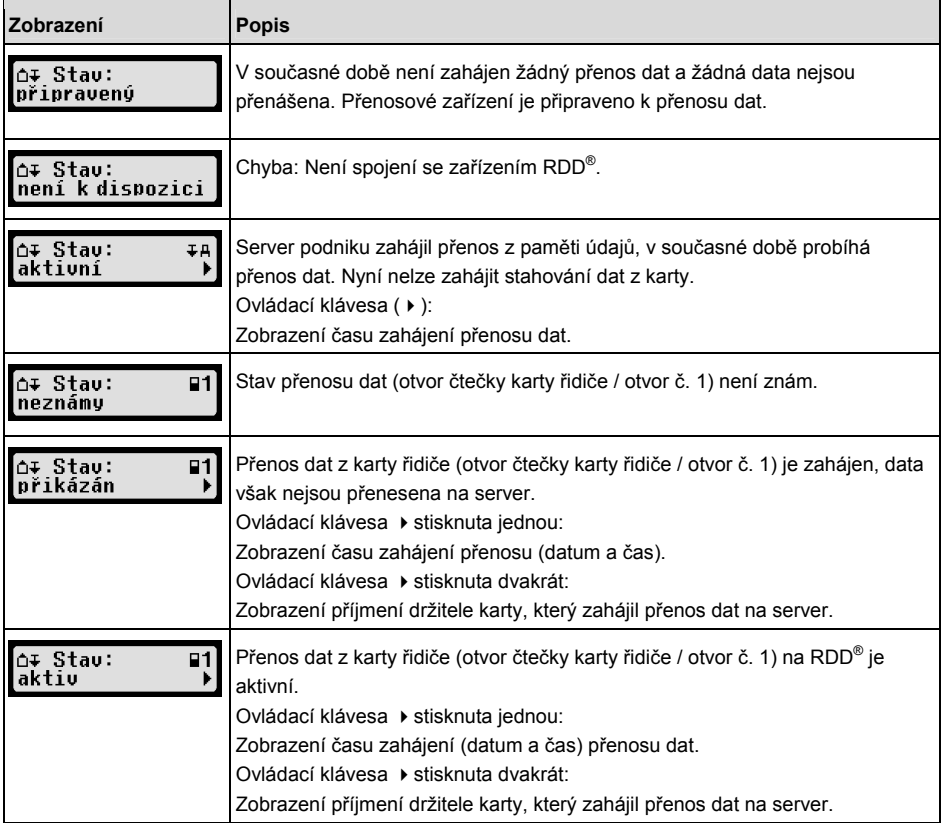

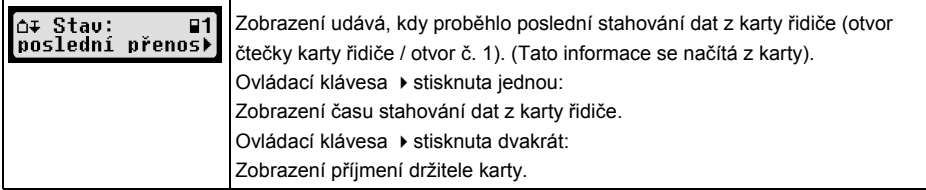

### **6 Provoz tachografu EFAS – zástupci podniku**

Karta podniku se používá pro stahování či vytištění dat, která jsou uložena na digitálním tachografu.

Kromě toho lze definovat automatické nastavení činnosti řidiče a druhého řidiče po zapnutí/vypnutí zapalování.

Je možné tisknout či stahovat data, která byla uložena v období registrace podniku na digitálním tachografu. Při registraci vašeho podniku na digitálním tachografu se aktivuje zámek podniku. Tento zámek podniku zabraňuje jiným podnikům číst či zobrazovat uložená data vašich řidičů.

#### **6.1 Registrace a zrušení registrace podniku**

Jestliže na digitálním tachografu není registrován žádný jiný podnik, bude váš podnik zaregistrován automaticky při vložení vaší karty podniku do digitálního tachografu.

Jestliže váš podnik již byl zaregistrován, zobrazí se následující informace.

Jestliže je zaregistrován jiný podnik, objeví se následující obrazovka Požadovány zámky podniků?.

Pokud vyberete volbu ANO, bude registrace jiného podniku zrušena a bude zaregistrován váš podnik. Jestliže vyberete volbu NE, budete mít přístup pouze k datům, která již byla k vašemu podniku přiřazena.

V případě, že zamítnete automatickou registraci po vložení karty podniku, můžete zapnout zámek podniku takto:

 $OK \rightarrow$  Nastavení  $\rightarrow$  Blokace podniku  $\rightarrow$  Zablokování potvrďte klávesou OK.

Pro deaktivaci zámku podniku stiskněte klávesu

 $OK \rightarrow$  Nastavení  $\rightarrow$  Blokace podniku  $\rightarrow$  Odblokování

a odemčení potvrďte klávesou OK.

#### **6.2 Automatické nastavení þinnosti po zapnutí/vypnutí zapalování**

V režimech PODNIK a KALIBRACE lze pomocí funkce "Činnost po zapalování" vybrat činnost, která se automaticky nastaví pro řidiče a/nebo druhého řidiče po zapnutí/vypnutí zapalování.

Tuto funkci lze deaktivovat, tzn. že při zapnutí/vypnutí zapalování bude zachováno aktuální nastavení činnosti pro řidiče či druhého řidiče.

Stiskněte klávesu  $\mathsf{OK} \to \mathtt{N}$ astavení  $\to$  Činnost zapalov. ZAP/VYP

Zobrazí se aktuální nastavení pro řidiče při Činnost zapalov. ZAP. Pomocí ovládacích kláves můžete nastavení změnit na jednu z následujících možností:

- $\Omega$  Zachovat činnost řidiče
- $\mathbf{H}$ Řidič v době odpočinku
- \* Řidič v pracovní době
- $\boxtimes$  Řidič v době pracovní dostupnosti

Stisknutím klávesy **OK** můžete zadat nastavení pro řidiče při Činnost zapalov. VYP a poté nastavení pro druhého řidiče.

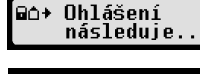

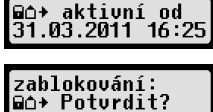

#### **6.3 Stahování uložených dat**

Data, která jsou uložena na digitálním tachografu, lze stahovat pomocí vhodného externího zařízení. Můžete stahovat pouze data řidičů z vašeho podniku. Je však důležité, aby váš podnik byl na digitálním tachografu zaregistrován (viz bod 6.1).

Postupujte následovně:

- 1. Zapněte zapalování.
- 2. Vložte kartu podniku do jednoho z otvorů pro karty. Druhý otvor musí zůstat prázdný, nebo v něm musí být vložena karta řidiče.
- 3. Otevřete kryt rozhraní na přední straně tak, že zasunete nehet do drážky nad krytem, vytáhnete sklopnou desku a sklopíte ji dolů.
- 4. Připojte externí zařízení k rozhraní.
- 5. Začněte stahovat do externího zařízení.

Při stahování dat z digitálního tachografu na displeji bliká dvojitá šipka. Neodpojujte externí zařízení od digitálního tachografu EFAS před dokončením stahování.

## **7 Provoz tachografu EFAS – kontrolní orgány**

Po vložení kontrolní karty můžete zobrazovat, tisknout či stahovat veškerá data, která jsou uložena na digitálním tachografu EFAS a na kartě řidiče bez ohledu na zámky podniků. V takovém případě musí druhý otvor buď zůstat prázdný, nebo v něm musí být vložena karta řidiče.

#### **7.1 Zobrazování dat**

- 1. Stiskněte klávesu  $\mathbf{OK} \rightarrow$  Náhled před tiskem a potvrďte klávesou OK. Zobrazí se nabídka pro uložená data.
- 2. Vyberte požadovaná data a potvrďte klávesou OK.
- 3. Pomocí ovládacích kláves ◀ nebo ▶ vyberte požadované datum a potvrďte klávesou OK. Zobrazí se uložená data.
- 4. Po stisknutí klávesy ► se zobrazí následující řádek, po stisknutí klávesy ◀ se zobrazí předchozí řádek
- 5. Stisknutím klávesy **14** zavřete náhled před tiskem. Na displeji se zobrazí dotaz Zahájit výtisk?.
- 6. Pomocí ovládacích kláves vyberte požadovanou odpověď a potvrďte klávesou OK.

#### **7.2 Stahování uložených dat**

- 1. Zapněte zapalování.
- 2. Vložte kontrolní kartu do jednoho z otvorů pro karty. Druhý otvor musí buď zůstat prázdný, nebo v něm musí být vložena karta řidiče.
- 3. Otevřete krytku servisního rozhraní na přední straně zařízení a k rozhraní připojte externí zařízení pro stahování.
- 4. Začněte stahovat do externího zařízení.

Při stahování dat z digitálního tachografu bliká na displeji dvojitá šipka. Vložíte-li do otvoru čtečky karet tachografovou kartu během stahování, EFAS načte kartu až po dokončení stahování. Neodpojujte externí zařízení od digitálního tachografu před dokončením stahování.

### **8 Provoz tachografu EFAS – dílna**

Vložením karty dílny a zadáním příslušného kódu PIN přejde digitální tachograf EFAS do režimu KALIBRACE. V tomto bodě je popsáno, jak se zadává PIN, a dále některé aspekty specifické pro režim

**Náhled:** ..........<br>24h⊞⊡ Denní hlás

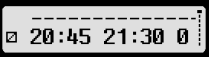

KALIBRACE. Podrobné informace naleznete v dílenské příručce k digitálnímu tachografu EFAS.

#### **8.1 Zadávání PIN**

Po vložení karty dílny EFAS požádá o zadání příslušného kódu PIN. PIN sestává ze 4 až 8 znaků. Znaky mohou být zastoupeny číslicemi, velkými písmeny, malými písmeny či speciálními znaky. EFAS tedy rozděluje všechny možné znaky do 4 skupin.

Výběr každého ze 4 až 8 znaků kódu PIN sestává z následujících kroků:

#### 1. Vyberte skupinu znaků

První dostupná skupina se skládá z číslic [1–0]. Pomocí klávesy 2 můžete přejít k dalším skupinám znaků "ABC", "abc", "@\$#" a pomocí klávesy 1 se můžete vrátit k předchozím skupinám znaků.

#### **2. Vyberte znak**

Pomocí ovládacích kláves můžete vybrat další nebo předchozí znak z opakujících se sérií znaků. Aktuálně vybraný znak se vždy zobrazuje jako prostý text na prvním řádku.

#### **3. Uložte znak stisknutím klávesy** OK

Uložený znak je zastoupen symbolem \* a kurzor se posune na pozici dalšího znaku PIN.

Pomocí klávesy  $M$  se můžete vrátit na pozici přechozího znaku PIN. Příslušný znak se na krátkou dobu zobrazí. Znak lze potom změnit výše uvedeným postupem. Jestliže klávesu **M** stisknete, když se nachází v poloze prvního znaku PIN, zobrazí se dotaz, zda se má vysunout karta.

Po uložení posledního znaku PIN potvrďte celý PIN dalším stisknutím klávesy OK. Data z karty se načtou a proběhne kontrola PIN.

Pokud není potvrzena platnost kódu PIN, zobrazí se počet zbývajících pokusů pro zadání PIN. Poté je opČt zahájeno zadání PIN.

#### **8.2 Provedení zkušebního provozu**

Je také možné provést zkušební provoz vozidla s kartou dílny. Karta dílny se musí nacházet v levém otvoru pro kartu. Před zahájením a po ukončení zkušebního provozu jsou vyžadovány stejné údaje jako u karty řidiče (viz bod 5).

#### **8.3 Výstup varování v režimu KALIBRACE**

V režimu KALIBRACE jsou některá varování EFAS potlačena. Tato varování jsou však stručně zobrazena na displeji tachografu EFAS:  $\rightarrow$  EF-Info

 $SrvID:85$ 

Seznam závad (SrvIDs), které se zobrazují, a další informace o příčinách a řešeních naleznete v servisní příručce tachografu EFAS.

## **9 Tisk dat**

Díky vestavěné tiskárně můžete tisknout data, která jsou uložena na tachografu EFAS a na kartách tachografu.

Stiskněte klávesu  $\mathbf{OK} \rightarrow V\circ t \text{ is } k$  a v další úrovni nabídky vyberte některou z těchto možností:

- Denní hlášení z karty řidiče/dílny (uložené na vložené kartě)
- ŀ Denní hlášení z jednotky vozidla (uložené na digitálním tachografu)
- Události a závady z karty (uložené na vložené kartě)
- ŀ Události a závady z jednotky vozidla (uložené na digitálním tachografu)
- Překročení rychlosti
- Technické údaje
- Rychlostní profil
- ŀ Rychlostní profil motoru

Potvrďte volbu klávesou OK. Pomocí ovládacích kláves vyberte požadované datum a potvrďte klávesou OK. Uložená data se vytisknou. Papír odtrhněte v ostrém úhlu směrem nahoru, pak nebude okraj papíru roztřepený.

Pokud jsou vloženy dvě karty řidiče nebo karta řidiče a karta dílny, musíte zadat, z které karty se mají data vytisknout.

Pomocí klávesy k můžete tisk kdykoli zrušit.

Data nelze tisknout během jízdy. Všechny probíhající tisky se při rozjetí vozidla zruší. Během tisku nechte zapalování zapnuté. Výtisk se při vypnutí zapalování vypne. Je-li zapalování vypnuto na více než 30 sekund, zruší se tisková úloha. > Tiskárna <

Tisk se přeruší, pokud v tiskárně dojde papír, a zobrazí se tato zpráva:

Je označen konec tisku. Po vložení nové role papíru tisk automaticky pokračuje a je označen jako pokračování přerušeného výtisku. Vložení nové role papíru viz přiložená příručka "EFAS stručně".

## **10 Všeobecná nastavení**

### **10.1 Výtisky**

Dle nařízení EU jsou časy uvedené na výtisku a v náhledu před tiskem udávány v čase UTC. Pro snadnější kontrolu lze časy na výstupu uvádět v místním čase, a to pomocí nastavení Local Time (Místní) čas).

- 1. Stiskněte klávesu  $OK \rightarrow V$ ýtisk  $\rightarrow$  Lokální čas. Zobrazí se aktuální nastavení.
- 2. Pomocí ovládacích kláves ◀ a ▶ vyberte požadované nastavení. Stiskněte klávesu OK.

#### **10.2 Zobrazení**

#### **10.2.1 Jazyk**

EFAS podporuje řadu jazyků. Jazyk, který je použit na displeji digitálního tachografu, závisí na tachografové kartě vložené do levého otvoru pro kartu. Jazyk se automaticky nastaví po vložení nebo vyjmutí karty. Jazyk však můžete vybrat manuálně.

- 1. Stiskněte klávesu  $\mathbf{OK} \rightarrow$  Nastavení  $\rightarrow$  Zobrazení  $\rightarrow$  Jazyk. Zobrazí se aktuální jazyk.
- 2. Pomocí ovládacích kláves ◀ a ▶ vyberte požadovaný jazyk. Stiskněte klávesu OK.

Dialog pro manuální výběr jazyka displeje lze také vyvolat stisknutím klávesy  $\mathsf{N}$  po dobu alespoň 5 sekund.

#### **10.2.2 Jas displeje**

Není-li váš tachograf EFAS připojen k centrálnímu ovládání jasu pro osvětlení ovládacího panelu vašeho vozidla, lze nastavit jas displeje pro den a noc prostřednictvím nabídky. Zobrazení displeje je v denním režimu, pokud jsou světlomety vozidla vypnuty. Zobrazení displeje je v nočním režimu, pokud jsou světlomety vozidla zapnuty.

- 1. Stiskněte klávesu  $\mathbf{OK} \rightarrow$  Nastavení  $\rightarrow$  Zobrazení  $\rightarrow$  Jas. Zobrazí se aktuální nastavení jasu.
- 2. Pomocí ovládacích kláves ◀ a ▶ vyberte požadovaný jas. Stiskněte klávesu OK.

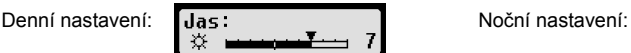

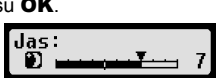

Jas: ☆

Lokální čas: uun.

Dosel papír

Český

klávesu OK.

**10.2.4 Jas podsvícení klávesnice** 

nastavení jasu podsvícení klávesnice.

**10.2.5 Zobrazení jednotek vzdálenosti a rychlosti** 

1. Stiskněte klávesu  $\mathbf{OK} \to \text{Nastaveni} \to \text{Zobrazeni} \to \text{Kontrast.}$ Zobrazí se aktuální nastavení kontrastu.

2. Pomocí ovládacích kláves ◀ a ▶ vyberte požadovaný jas. Stiskněte

Denní nastavení: **Osuet. tlacítek:** Noční nastavení:<br> **Denní nastavení:** Denní Denní Hermann 5

2. Pomocí ovládacích kláves  $\triangleleft a \triangleright$  vyberte požadovaný kontrast. Stiskněte klávesu OK.

Tato funkce slouží ke stanovení jednotky, která má být použita pro zobrazování vzdálenosti. Můžete vybrat buď kilometry, nebo míle. Jednotka pro zobrazování rychlosti (km/h nebo míle/h) se změní automaticky.

1. Stiskněte klávesu OK  $\rightarrow$  Nastavení  $\rightarrow$  Zobrazení  $\rightarrow$  Osvet. tlacítek. Zobrazí se aktuální

- 1. Stiskněte klávesu  $\mathbf{OK} \rightarrow$  Nastavení  $\rightarrow$  Zobrazení  $\rightarrow$  Jednotka dráhy. Zobrazí se aktuální nastavení jednotky vzdálenosti.
- 2. Pomocí ovládacích kláves  $\triangleleft a \triangleright$  vyberte požadovanou jednotku. Výběr potvrďte klávesou **OK**.

#### **10.3 Zvukové signály (tóny)**

Pomocí funkcí z této nabídky můžete změnit nastavení tónu kláves, tónu oznámení a tónu varování.

- 1. Stiskněte klávesu  $OK \rightarrow$  Nastavení  $\rightarrow$  Tóny  $\rightarrow$  Klinutí. Zobrazí se aktuální nastavení tónu kláves.
- 2. Pomocí ovládacích kláves  $\blacktriangleleft a \blacktriangleright$  vyberte požadované nastavení. Výběr potvrďte klávesou OK.

Obdobným způsobem nastavte tón oznámení a tón varování.

#### **10.4 Datum a þas**

Pomocí položek a příslušných podpoložek v této nabídce můžete upravit čas, nastavit časové pásmo, aktivovat či deaktivovat automatické přepínání letního/zimního času, zobrazit světový koordinovaný čas UTC, změnit formát zobrazení data a času (12hodinový/24hodinový formát).

Vzhledem k zákonným omezením lze čas zcela změnit pouze v kalibračním režimu za použití karty dílny. Bez karty dílny lze čas upravit pouze o jednu minutu každých sedm dní a datum nelze měnit vůbec.

- 1. Stiskněte klávesu OK  $\rightarrow$  Nastavení  $\rightarrow$  Hodiny  $\rightarrow$  Nastavení času. Jestliže jste čas již v posledních sedmi dnech upravili, nelze jej dále měnit a zobrazí se vám odpovídající zpráva. V opačném případě se objeví následující obrazovka: .<br>Nastavení času:
- 2. Pomocí ovládacích kláves (a → vyberte požadovanou úpravu. Stiskněte klávesu OK. Zobrazí se nový, upravený čas.
- 3. Úpravu potvrďte klávesou OK nebo ji zrušte klávesou  $\mathsf{M}$ .

Chcete-li nastavit další podpoložky nabídky, zvolte příslušnou podpoložku a postupujte podle výše uvedených kroků.

#### **10.5 Zámek podniku**

Tato nabídka slouží ke zobrazování informací o aktuálním zámku podniku.

1. Stiskněte klávesu OK  $\rightarrow$  Nastavení  $\rightarrow$  Blokace podniku  $\rightarrow$  Informace. Zobrazí se informace o aktuálním zámku podniku.

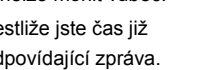

UJ 5.

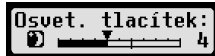

Jednotka dráhy:

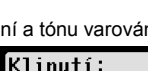

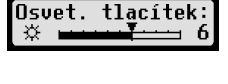

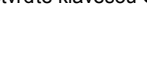

>lan

≻zap

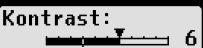

- 2. Pomocí ovládacích kláves (a ) přejděte na požadovaný řádek.
- 3. Stisknutím klávesy **14** se vrátíte do nabídky.

Je-li vložena karta podniku, můžete také aktivovat či deaktivovat zámek podniku (viz bod 6).

#### **10.6 Automatické nastavení þinnosti po zapnutí/vypnutí zapalování**

Pokud se digitální tachograf nachází v režimu PODNIK, lze vybrat činnost řidiče a druhého řidiče, která se automaticky nastaví po zapnutí/vypnutí zapalování (viz bod 6).

#### **10.7 Varování týkající se rychlosti, >> Varování**

Při překročení maximální rychlosti (naprogramované dílnou) po dobu 1 minuty a více uloží digitální tachograf tuto událost do paměti údajů a na kartu řidiče v souladu s nařízeními EU. Je-li aktivována funkce >> Varování, zobrazí se předběžné varování při překročení maximální povolené rychlosti po určitou dobu.

Při zobrazení předběžného varování zazní dlouhý tón a zabliká červené výstražné světlo. Dobu předběžného varování lze nastavit, pouze pokud je vozidlo v klidu.

1. Stiskněte klávesu  $\mathbf{OK} \rightarrow$  Nastavení  $\rightarrow$  >> Varování. Zobrazí se aktuální nastavení.

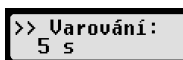

>> Warnung

- 2. Pomocí ovládacích kláves (a a ) zvolte dobu mezi 5 a 55 sekundami. Při zobrazení varování, že je třeba snížit rychlost, zůstane po nastavenou dobu toto varování na displeji, poté se zadání uloží na digitální tachograf a na kartu řidiče. Jestliže nechcete dostávat předběžná varování, vyberte volbu OFF (VYPNUTO).
- 3. Stiskněte klávesu OK pro potvrzení svého zadání.

#### **10.8 Zobrazování informací o kartČ**

Pomocí této funkce můžete zobrazit typ karet, jejich stav nebo jména držitelů karet, které jsou vloženy do otvorů pro karty. Je-li karta poškozena nebo vypršela její platnost, zobrazí se stav karty následovně:

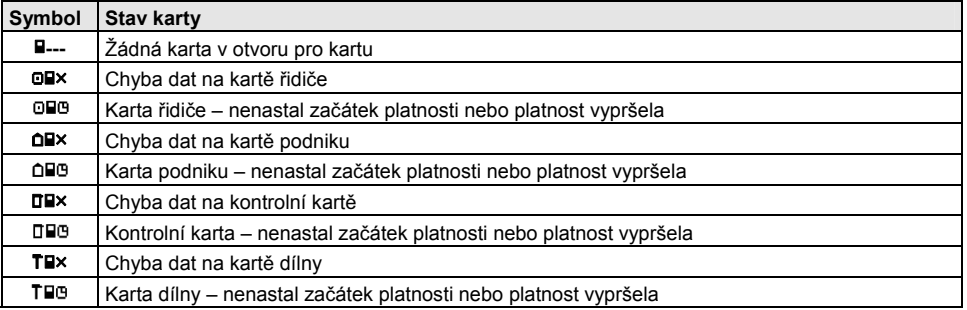

#### 10.9 Zobrazování dat zařízení

Prostřednictvím této nabídky lze zobrazit verzi softwaru, datum výroby a výrobní číslo tachografu EFAS.

- 1. Stiskněte klávesu  $\mathbf{OK} \rightarrow$  Informace  $\rightarrow$  Info o verzi
- 2. Pomocí ovládacích kláves (a ) přejděte k požadované informaci.
- 3. Stisknutím klávesy OK nebo  $\mathsf{M}$  se vrátíte do nabídky.

#### **11 Zprávy a varování**

Digitální tachograf EFAS vydává různé zprávy a varování. Varování jsou někdy provázeny zvukovým signálem. Zprávy a varování jsou obvykle ve formátu prostého textu v aktuálním jazyce displeje a jejich význam je zřejmý. V tomto bodě jsou vysvětleny nejdůležitější zprávy a varování.

Piktogramy událostí vždy mají na začátku symbol "!" s výjimkou zvláštního piktogramu události týkající se rychlosti, který vypadá takto ">>". Piktogramy závad mají vždy na začátku symbol "ד.

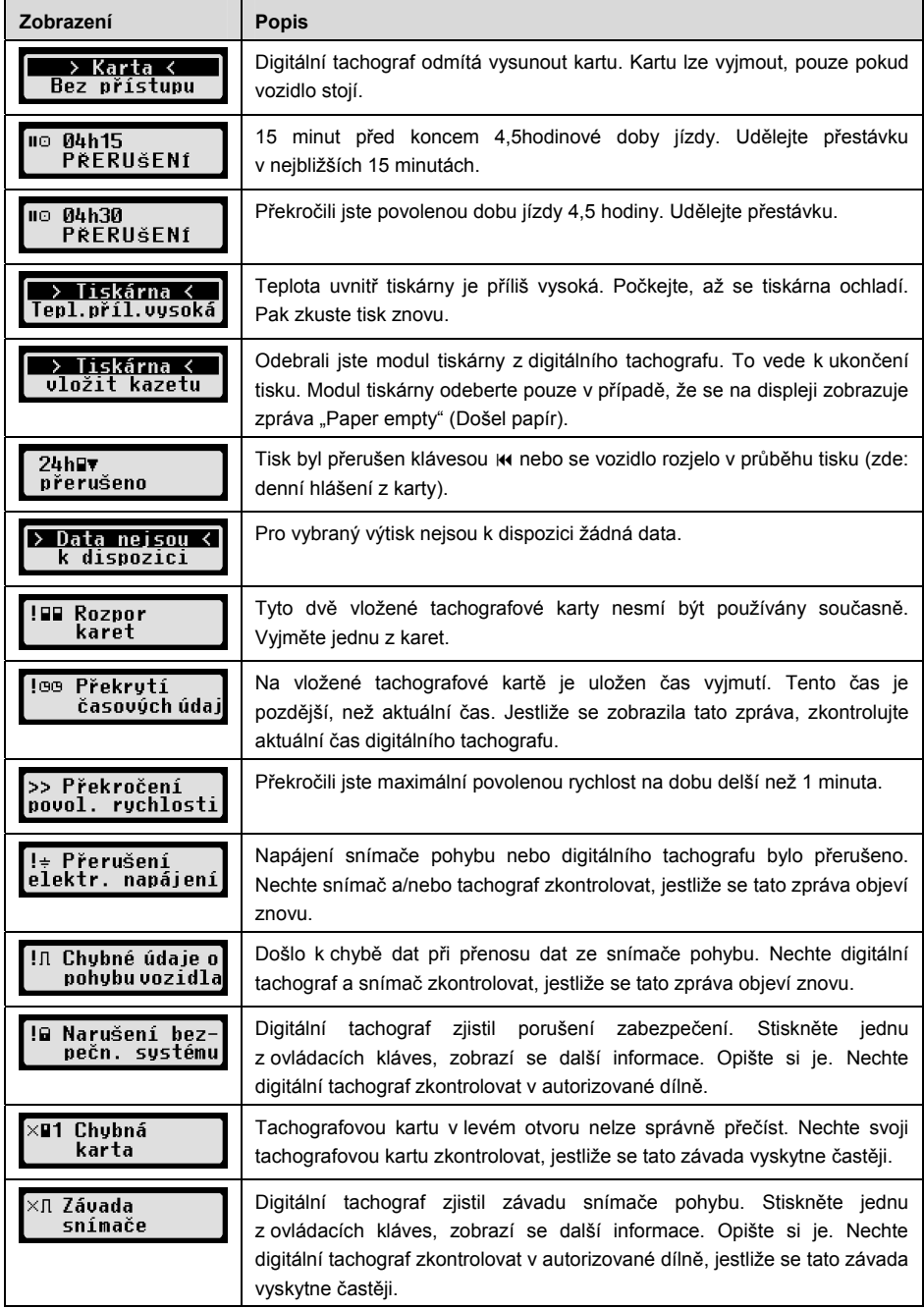

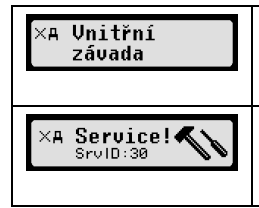

Digitální tachograf zjistil vnitřní chybu. Stiskněte jednu z ovládacích kláves, zobrazí se další informace. Opište si je. Nechte digitální tachograf zkontrolovat v autorizované dílně, jestliže se tato závada vyskytne častěji.

Digitální tachograf zjistil závažnou vnitřní chybu. V takovém případě musíte vypracovat protokol o svých činnostech řidiče ručně. Zajistěte, aby byl digitální tachograf co nejdříve přezkoušen v autorizované dílně.

## **12 DĤležité kombinace piktogramĤ**

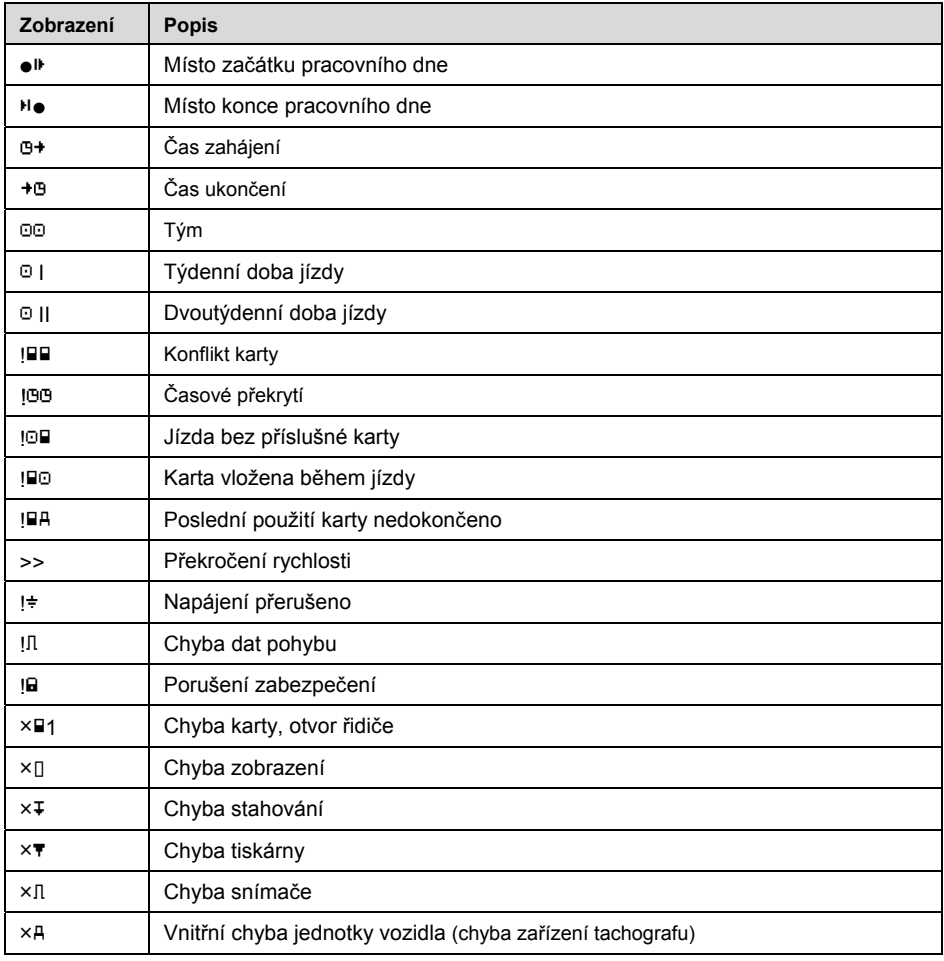

# Bruksanvisning

Digital färdskrivare EFAS

#### **Copyright**

Inga specifikationer i denna bruksanvisning får ändras utan skriftligt tillstånd från intellic GmbH.

intellic GmbH tar inget ansvar för denna bruksanvisning.

Användning och reproduktion tillåts endast i enlighet med de kontraktsenliga villkoren.

Ingen del av denna bruksanvisning får reproduceras, lagras i ett återvinningssystem eller översättas till något annat språk utan skriftligt föregående tillstånd från intellic GmbH.

Tekniska detaljer i beskrivningar, specifikationer och illustrationer i denna bruksanvisning kan ändras utan föregående information.

© Copyright 2011 intellic GmbH, Hausmannstätten, Österrike

Villkoren och namnen som används är registrerade varumärken och firmanamn som ägs av respektive innehavare.

intellic dokumentnummer: 1030-132-SEC-EN01

#### **Tillverkare:**

intellic GmbH Fernitzerstrasse 5 8071 Hausmannstätten Österrike

#### **Viktigt meddelande:**

Denna bruksanvisning är en utvidgad upplaga av den bestyrkta bruksanvisningen (dokumentnummer: 1030-130-SEC-EN02).ҏ

Den bestyrkta bruksanvisningen finns i digital form på vår webbplats: **www.intellic.com**

## Innehållsförteckning

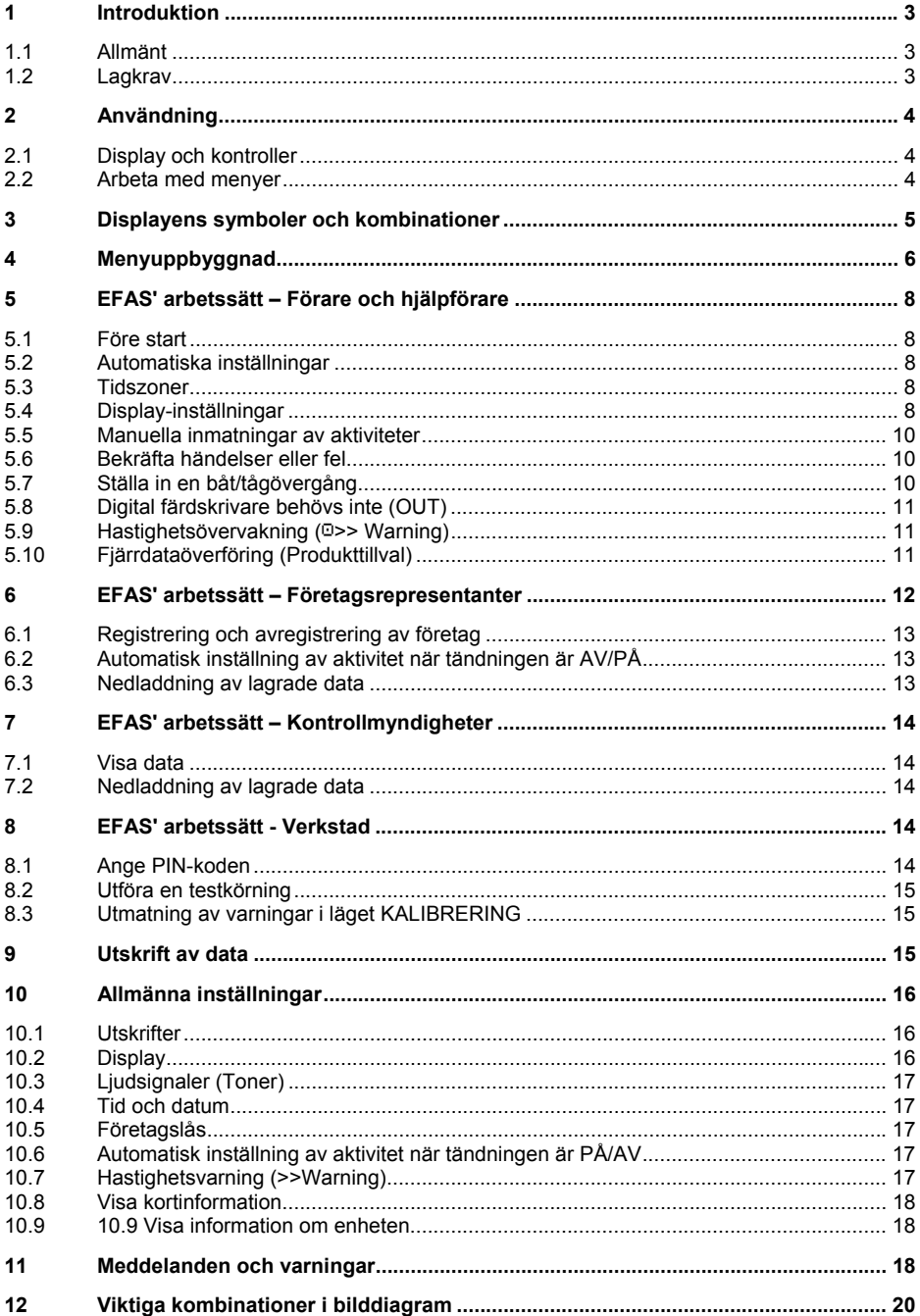

## **1 Introduktion**

#### **1.1 Allmänt**

Den digitala färdskrivaren EFAS-4.0 (härefter förkortad EFAS) loggför förarens och hjälpförarens arbetspass, körtider, viloperioder och tillgänglighetsperioder. Dessutom loggför EFAS automatiskt fordonets hastighet och körsträcka. Protokollen som loggförs av den digitala färdskrivaren fungerar som bevis för kontrollorgan (t.ex. polis). Den digitala färdskrivaren EFAS uppfyller de tekniska specifikationerna som anges i Kommissionens förordning (EG) nr 1360/2002 av den 13 juni 2002 om anpassning för sjunde gången till den tekniska utvecklingen av rådets förordning (EEG) nr 3821/85 om färdskrivare vid vägtransporter och med Kommissionens förordning (EG) nr. 1266/2009 av den 16 december 2009.

Denna bruksanvisning är för alla användare av EFAS (förare, verkstadspersonal, företagsrepresentanter, kontrollpersonal). Bruksanvisningen beskriver hur man använder den digitala färdskrivaren EFAS enligt förordningen. Läs de motsvarande avsnitten noga och bekanta dig med hur den digitala färdskrivaren EFAS fungerar.

#### **1.2 Lagkrav**

Användningen av analoga eller digitala färdskrivare styrs av EU-förordning 3821/85 Bilaga I B eller 3820/85. Förordningen tilldelar fordonets förare och ägaren ett antal skyldigheter.

Det är förbjudet att förfalska, odugliggöra eller radera inspelade data i den digitala färdskrivaren och på färdskrivarkorten. Det är också förbjudet att förfalska utskrifter. Ändringar av den digitala färdskrivaren eller dess elektroniska signaler eller datalänkar, speciellt om det görs med bedrägligt uppsåt, ska vara straffbara.

All frånkoppling av bilbatteriet från bilens elektriska system utan föregående isättning av ett verkstadskort, kommer att loggföras av den digitala färdskrivaren som ett avbrott. Låt alltid en auktoriserad verkstad koppla ifrån batteriet och se till att verkstadskortet är isatt.

En regelbunden inspektion av den digitala färdskrivaren EFAS måste utföras av en auktoriserad verkstad minst en gång under en 24-månadersperiod.

EFAS måste dessutom inspekteras när

- **·** EFAS har reparerats.
- däckens omkrets har ändrats,
- varvförhållandet har ändrats,
- **•** bilens registreringsnummer har ändrats,
- UTC-tiden i EFAS avviker med mer än 20 minuter från korrekt UTC-tid.

Följ anvisningarna för användning av den digitala färdskrivaren vid transport av farligt material.

Som förare måste du se till att den digitala färdskrivaren och förarkortet används rätt. Om den digitala färdskrivaren inte fungerar, måste du anmäla de felaktigt registrerade uppgifterna på ett separat blad eller på baksidan av utskriften. Uppgifterna måste åtföljas av dina personuppgifter (namn, förarkortsnummer, namnteckning). Om ditt förarkort kommer bort eller skadas eller inte fungerar riktigt, måste du skapa en dagrapport efter dagens resa (se avsnitt 9). Denna rapport ska åtföljas av dina personuppgifter och namnteckning. Om förarkortet är skadat eller inte fungerar, ska det genast skickas till ansvariga myndigheter. Meddela alltid ansvariga myndigheter så fort du blir av med ditt förarkort.

Som representant för företaget måste du övervaka den digitala färdskrivaren och färdskrivarkortet för att se till att det fungerar riktigt, se till att bilen och kalibreringsinformationen förs in i den digitala färdskrivaren av en godkänd verkstad, se till att dina förare använder den digitala färdskrivaren och förarkorten rätt, lära dina förare att efterleva kör- och vilotiderna.

## **2 Användning**

## **2.1 Display och kontroller**

Den digitala färdskrivaren EFAS display finns följande element och kontroller:<br>1 2 3

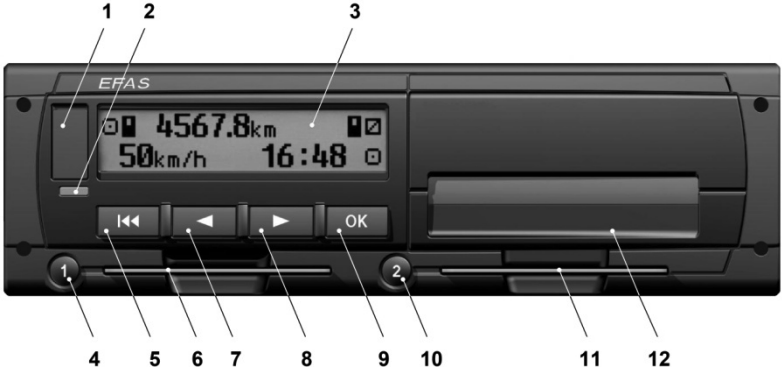

- 1 Lucka till servicegränssnitt (lock)
- 2 Röd varningslampa som visar arbetssättet

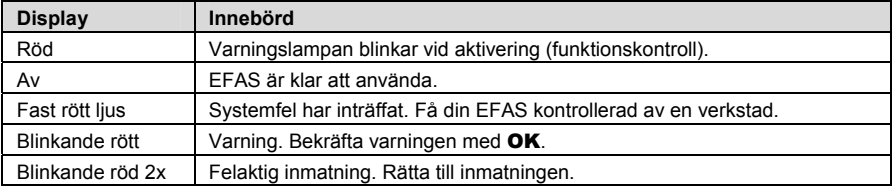

- 3 Alfanumerisk display
- 4 Knapp 1 för föraren (förare 1) kort tryckning = justering av aktiviteten, längre tryckning = utmatning av kort
- 5 Backa **KK** (backa och rensa, avbryt)
- 6 Kortöppning för förarens färdskrivarkort
- 7 Kontrollknapp ◀ (bakåt/föregående inmatning)
- 8 Kontrollknapp < (framåt/nästa inmatning)
- 9 Knapp OK (hämta meny, bekräfta)
- 10 Knapp 2 för föraren (förare 2)
	- kort tryckning = justering av aktiviteten, längre tryckning = utmatning av kort
- 11 Kortöppningen för hjälpförarens färdskrivarkort (bilen körs i teamläge)
- 12 Integrerad skrivarmodul (för isättning av en ny pappersrulle, se "EFAS snabbstart")

#### **2.2 Arbeta med menyer**

1. Tryck på OK.

Huvudmenyn visas.

- 2. Använd kontrollknapparna  $\triangleleft$  och  $\triangleright$  för att välja önskad meny.
- 3. Tryck OK för att bekräfta ditt val. Nästa undermeny visas.
- 4. Upprepa steg 2 och 3 tills du kommer till den önskade inställningen.

5. Knapp  $\boldsymbol{\mathsf{M}}$  används för att återgå till närmast högre menynivå.

Följande instruktioner använder en förkortad beskrivning av menyvalen med pilar  $(\rightarrow)$ . En pil (t.ex.  $\rightarrow$ Inställningar) anger valet av respektive meny (dvs. Inställningar) med hjälp av kontrollknapparna och valet bekräftas genom att trycka på OK. I avsnitt 4 får du en översikt över menystrukturen.

## **3 Displayens symboler och kombinationer**

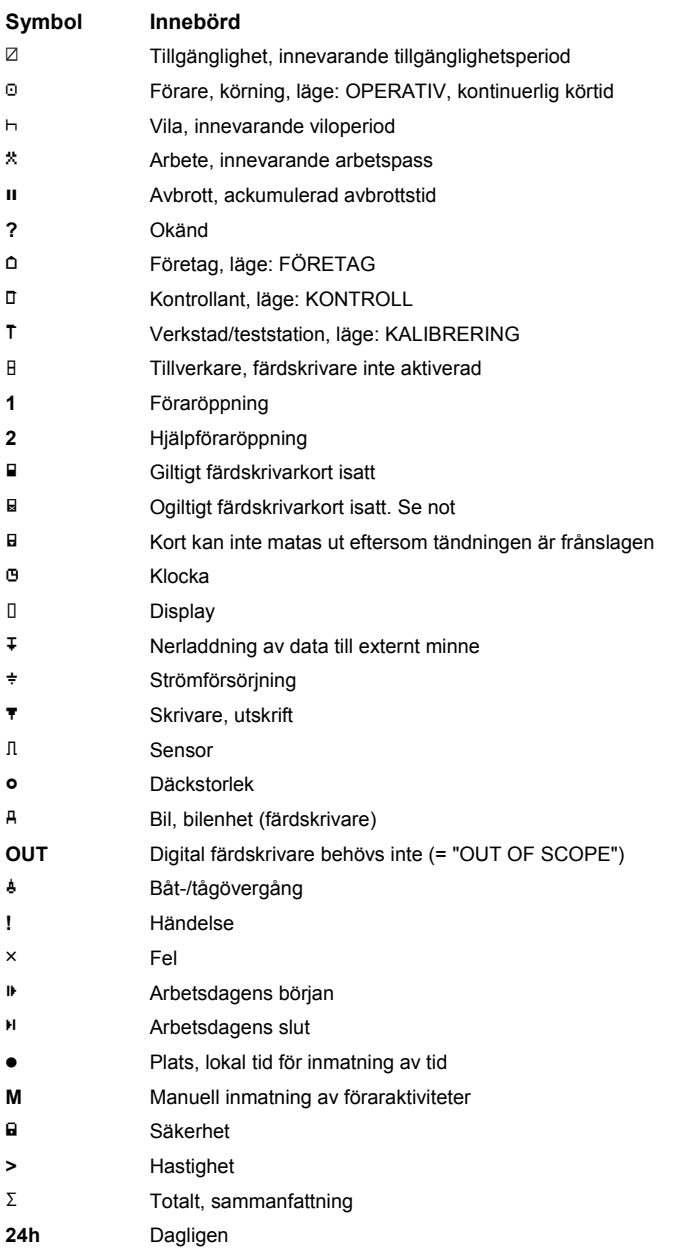

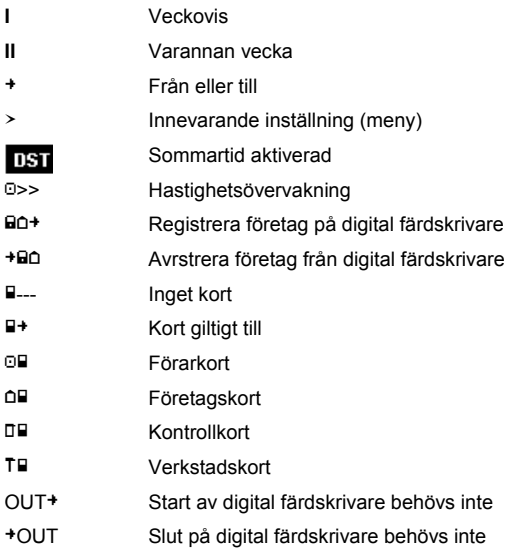

Fler kombinationer av symboler finns i slutet av bruksanvisningen.

## **4 Menyuppbyggnad**

Följande figur visar menyuppbyggnaden i EFAS.

Vilken av menyposterna som kan öppnas beror på färdskrivarens läge, vilket ställs in när ett visst färdskrivarkort sätts i.

Anmärkningarna på följande illustration anger:

- \*1) Finns bara med verkstadskort isatt (läge KALIBRERING)
- \*2) Finns bara för det innevarande registrerade företaget
- \*3) Valfritt tillgänglig (beror på enhetens inställningar)
- \*4) Finns bara i lägena FÖRETAG eller KALIBRERING
- \*5) Bara med förar- eller verkstadskort isatt
- \*6) Finns bara om fjärrnedladdningsenhet är ansluten
- \*7) Bara i läget FÖRETAG och bara om det isatta företagskortet tillhör företaget som aktiverat den senaste företagslåsningen
- \*8) Finns bara med isatt företags-, verkstads- eller kontrollkort.
- \*9) Finns bara med verkstadskort isatt

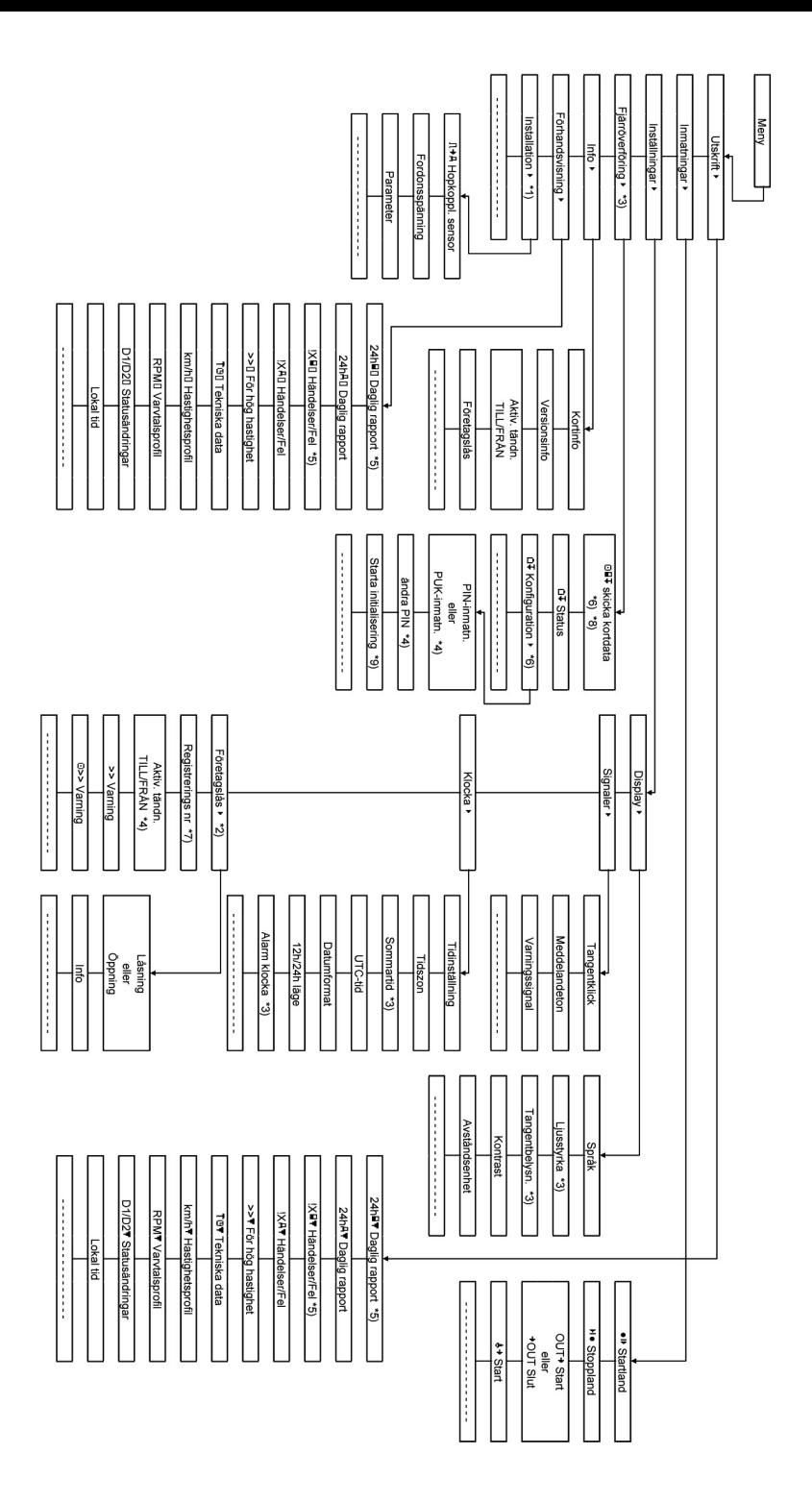

Svensk

## **5 EFAS' arbetssätt – Förare och hjälpförare**

#### **5.1 Före start**

Innan du börjar din resa måste du sätta i ditt förarkort i öppningen till vänster (med chipsidan upp). Kortet läses av. Ditt namn, datum och tiden då kortet togs ut sista gången visas

Därefter visar displayen frågan "Avsluta aktiviteter?" Om ja, välj JA med kontrollknapparna, tryck på OK och följ anvisningarna i Avsnitt 5.5. Om du inte vill avsluta dina aktiviteter, välj NEJ med kontrollknapparna och tryck på OK. Välj nu det land där du börjar din arbetsdag. Använd kontrollknapparna för att välja landskoden och tryck på OK.

Om det finns en hjälpförare, måste denne sätta i sitt förarkort i den högra öppningen och utföra samma procedur. När hjälpföraren tar över bilen, måste korten bytas så att förarkortet för den som kör bilen alltid sitter i den vänstra öppningen.

#### **5.2 Automatiska inställningar**

Den digitala färdskrivaren EFAS gör flera automatiska inställningar.

- ŀ När bilen startar ändras den högra färdskrivaren automatiskt till körtid för föraren och till tillgänglighet för hjälpföraren.
- ŀ När bilen stannar, ändras den digitala färdskrivaren EFAS automatiskt till arbetspeiod för föraren. Om det går mindre än 2 minuter mellan stopp och omstart, avbryter den digitala färdskrivaren den automatiska ändringen från körtid till arbetspass.
- ŀ När tändningen är frånslagen, kan EFAS automatiskt ändra till en programmerad föraraktivitet. Se även avsnitt 6.

#### **5.3 Tidszoner**

Eftersom din bil kan röra sig inom olika tidszoner, loggförs och registreras allt i UTC-tid. UTC-tid är en standardiserad världstid utan sommartid. Utskrifter kan baseras på antingen UTC-tid eller lokal tid. Men det är enbart utskrifter i UTC-tid som uppfyller juridiska krav. För enkelhetens skull, anges tider ofta i lokal tid.

Om du har ställt in tidszonen rätt för EFAS, visar den digitala färdskrivaren den lokala tiden på alla standarddisplayer under resan. Det visas av den s.k. "tid-punkt" (t.ex. 17:23 $\bullet$ ) som visas efter tiden (med UTC-tid visas däremot ingen "tid-punkt"). När det krävs en tidsangivelse, kontrollera om systemet kräver UTC-tid eller lokal tid.

I de flesta europeiska länder är UTC-tiden under vintern en timma tidigare än den lokala tiden. Under vintern måste en timma dras ifrån den lokala tiden för att beräkna UTC-tiden. Under sommaren måste två timmar dras ifrån den lokala tiden för att beräkna UTC-tiden.

#### **5.4 Display-inställningar**

Om det inte är nödvändigt att visa varningar och ingen meny har valts, kan du använda kontrollknapparna ◀ eller ▶ för att visa en av följande skärmar:

- 1. Hastighet och vägmätare (standardskärm)
- 2. Innevarande arbetspass och aktiviteter för förare och hjälpförare
- 3. Körtider Förare 1
- 4. Körtider Förare 2
- 5. Hastighet och trippmätare
- 6. UTC-tidf
- 7. Fler displayer (tillval)

När bilen kör, kan man bara välja display nr. 1, 2 och 5.

**8**

#### **5.4.1 Hastighets- och vägmätare**

Op 4567.8km  $50$ <sub>km/h</sub>  $-36:48.5$ 

Den första raden visar följande information från vänster till höger:

- ŀ Symbol för föraraktivitet (i detta fall, körning).
- ŀ Kortsymbolen anger att det finns ett kort i föraröppningen. Kortsymbolen är dold när inget kort sitter i.
- Aktuell avläsning av vägmätare
- ŀ Kortsymbolen anger att det finns ett kort i hjälpföraröppningen. Kortsymbolen är dold när inget kort sitter i.
- ŀ Symbol för hjälpföraraktivitet (i detta fall tillgänglighet).

Den andra raden visar följande information:

- Aktuell hastighet i km/h (mph finns).
- ŀ Innevarande lokal tid (se avsnitt 5.3)
- ŀ Symbol för innevarande läge (i detta fall OPERATIV)

#### **5.4.2 Innevarande arbetspass och aktiviteter för förare och hjälpförare**

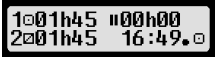

Den första raden visar följande information för föraren från vänster till höger:

- ŀ Nummer på kortöppning för förare
- ŀ Symbol för förarens innevarande aktivitet (här: körtid)
- ŀ Avbrott i körningen (enligt förordning (EG) nr. 561/2006)

Den andra raden visar följande information för hjälpföraren:

- ŀ Nummer på kortöppning för hjälpförare
- ŀ Symbol för hjälpförarens innevarande aktivitet och innevarande aktivitetdstid (här: tillgänglighet)
- ŀ Innevarande lokal tid
- Symbol för innevarande läge (i detta fall OPERATIV)

#### **5.4.3 Körtider Förare 1**

#### 000h45 **1100h00** DO01h45 1012h34

Den första raden visar följande information från vänster till höger:

ŀ Nummer på kortöppning för förare, displayen hänvisar till:

1 = Förare 2 = Hjälpförare

- ŀ Symbol för körtid och hur länge förarens körtid varat
- ŀ Totalt antal avbrott i körtiden (enligt förordning (EG) nr. 561/2006)

Den andra raden visar följande information:

- ŀ Total körtid under innevarande dag
- ŀ Total körtid under de senaste två veckorna

#### **5.4.4 Körtider Förare 2**

Information visas på samma sätt som beskrivits för förare 1 i avsnitt 5.4.3.

#### **5.4.5 Hastighet och trippmätare**

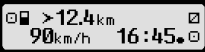

Den första raden visar följande information från vänster till höger:

- ŀ Symbol för föraraktivitet
- ŀ Kortsymbolen anger att det finns ett kort i föraröppningen. Kortsymbolen är dold när inget kort sitter i.
- Trippmätaravläsning på den digitala färdskrivaren EFAS.
- ŀ Kortsymbolen anger att det finns ett kort i hjälpföraröppningen. Kortsymbolen är dold när inget kort sitter i.
- Symbol för hjälpföraraktivitet

Den andra raden visar följande information:

- Aktuell hastighet i km/h (mph finns).
- ŀ Innevarande lokal tid
- Symbol för innevarande läge

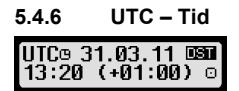

Den första raden visar följande information från vänster till höger:

- Bilddiagram för UTC-tid
- **Datum**
- Fältet **DST** indikerar att den digitala färdskrivaren var inställd på sommartid. En dold DST indikerar att den innevarande inställningen är standardtid.

Den andra raden visar följande information:

- ŀ Innevarande UTC-tid
- Nuvarande tidszon (tidsskillnad mot UTC)
- ŀ Symbol för innevarande läge

#### **5.5 Manuella inmatningar av aktiviteter**

Om du vill lägga till dina aktiviteter manuellt efter att kortet satts i, används kontrollknapparna för att välja Ja och tryck på OK.

EFAS vägleder dig därefter igenom dialogen för manuell registrering av aktiviteter. Först visas datum och tid (UTC) när kortet senast togs ut och frågan " Föreg. arbetstid slut?" visas. ∑31.03. 15:4<br><mark>MSkift slut?</mark> 31.03. 15:40.

Om du vill ange aktiviteter som ägde rum direkt efter att förarkortet tagits ur

sista gången, välj NEJ. Om du vill ange aktiviteter som ägde rum precis innan kortet sattes i, tryck JA.

Följande dialoger ger möjlighet att ange tidsperioder för vissa aktiviteter (utom KÖRNING). Dialogen avslutas med frågan "Bekräfta aktiviteter?". Här kan du bekräfta de inmatade aktiviteterna (tryck på OK) eller använd kontrollknapparna för att välja ett annat alternativ (bekräfta, radera, skriv ut).

#### **5.6 Bekräfta händelser eller fel**

När vissa händelser eller fel inträffar, visar EFAS en varning (se avsnitt 11) genom att en signal ljuder i 30 sekunder och en varningslampa blinkar. Varningarna visas tills de bekräftas av OK. Använd kontrollknapp 3 eller 4 för att visa information om varningen.

#### **5.7 Ställa in en båt/tågövergång**

När du använder båt eller tåg med bilen, måste förhållandet " Färja/tåg-korsning " ställas in.

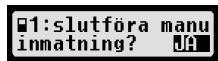
- 1. Välj  $OK \rightarrow$  Inmatningar  $\rightarrow$  + Start.
- 2. Tryck på OK.

Förhållandet "Ferry/Train Crossing" avaktiveras automatiskt när bilen börjar röra sig igen.

# **5.8 Digital färdskrivare behövs inte (OUT)**

För rutter som är uteslutna från bestämmelserna i EG:s förordning eller personalföreskrifter för förare, kan du aktivera förhållandet "Digital färdskrivare behövs inte" (OUT).

- 1. Välj  $OK \rightarrow$  Inmatningar  $\rightarrow$  OUT<sup>+</sup> Start.
- 2. Tryck på OK.

ínu t  $>4567.8$ km 16∶45. □ 90km/h

För att stänga av förhållandet "Digital färdskrivare behövs inte" (OUT)

- 1. Väli  $\mathbf{OK} \rightarrow \text{Immatningar} \rightarrow \text{+OUT} \text{slut.}$
- 2. Tryck på OK.

# **5.9 Hastighetsövervakning (>> Varning)**

Utöver den i lag föreskrivna övervakningen av den högsta tillåtna hastigheten för bilen, gör EFAS det möjligt att övervaka en individuellt programmerbar hastighetsgräns. När bilens parametrar har ställts in, kan denna hastighetsgräns justeras på två olika sätt.

#### **Inställning via meny (när bilen är stillastående):**

- 1. Välj  $OK \rightarrow$  Inställningar  $\rightarrow$  >> Varning
- 2. Använd kontrollknapparna ◀ eller ▶ för att justera den önskade hastigheten som ska utlösa din individuella varning.
- 3. Välj "OFF" (Från) för att stänga av hastighetsvarningarna

#### **Inställning när bilen rör sig:**

- 1. Använd kontrollknapparna för att växla till displayen där hastigheten visas.
- 2. Tryck på OK för att hastigheten ska visas.

För att stänga av hastighetsövervakningen när bilen är i rörelse, tryck på **ESC**.

# **5.10 Fjärrdataöverföring (Produkttillval)**

När man ansluter fjärrdatanedladdningsenheten RDD® (Remote Data Download) till EFAS, är följande funktioner tillgängliga.

#### **5.10.1 Starta överföring av förarkortsdata (trådlös)**

Överföringen av förarkortsdata via RDD® kan bara påbörjas om bilen är stillastående och tändningen är påslagen.

Med förarkortet isatt, välj  $OK \rightarrow$  Fjärröverföring  $\rightarrow$  Skicka kortdata. Om två förarkort sätts i, använd kontrollknapparna för att välja från vilket kort som data ska överföras

Om en tidigare anmodan om dataöverföring inte har börjat ännu, kan du avbryta denna begäran här.

Därefter avläses och lagras kortdata i EFAS tills de laddas ner i företagets server. Kortdata som lagras i EFAS laddas automatiskt ner på angivna tider. Föraren behöver inte göra fler inställningar.

#### **5.10.2 Nedladdning av lagrade data (bilens data)**

Utöver att lagra data från ditt förarkort kan du också ladda ner data från masslagringsenheten till

0>> <u>Varning</u>: Jil km/h

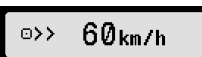

Radera föreg M order

företagets server. Nedladdningen av data som finns lagrad i EFAS sker automatiskt. Föraren behöver inte göra fler inställningar.

# **5.10.3 Fjärrdataöverföringsstatus**

Om du vill fastställa fjärrdataöverföringens status, välj OK  $\rightarrow$  Fjärrdataöverföring  $\rightarrow$  Status. Om två förarkort är isatta, välj för vilket kort som kortets dataöverföringsstatus ska visas. Någon av följande visas:

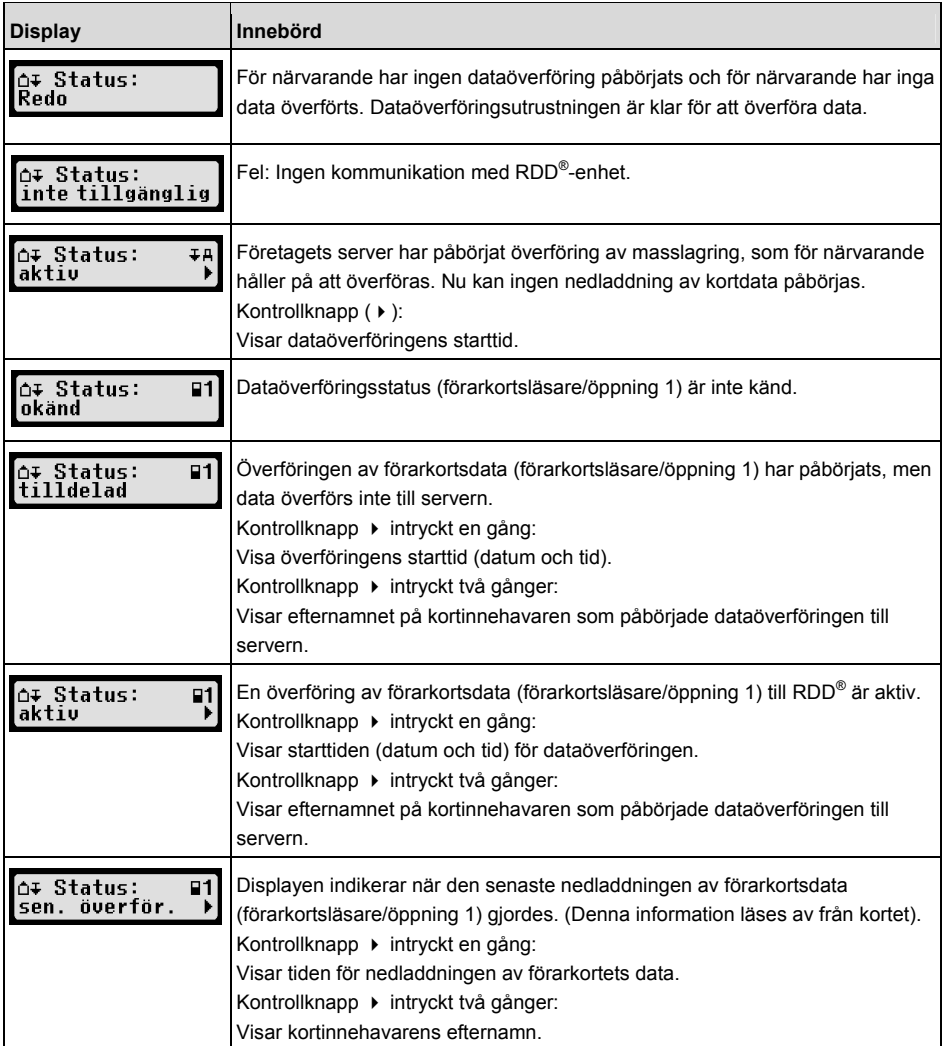

# **6 EFAS' arbetssätt – Företagsrepresentanter**

Företagskortet används för att ladda ner eller skriva ut det material som finns lagrat i den digitala färdskrivaren.

Dessutom kan förarens och hjälpförarens aktiviteter definieras för att ställas in automatiskt efter att tändningen slagits på/av.

Det går att skriva ut eller ladda ner de data som lagrats när företaget var registrerat på den digitala färdskrivaren. När du registrerar ditt företag på den digitala färdskrivaren, aktiveras ett företagslås. Detta företagslås hindrar andra företag från att avläsa eller visa den information som lagrats för dina förare.

# **6.1 Registrering och avregistrering av företag**

Om inget annat företag är registrerat på den digitala färdskrivaren, registreras ditt företag auomtatiskt när du sätter i företagskortet i den digitala färdskrivaren.

Om ditt företag var registrerat tidigare, visas följande information.

Om ett annat företag är registrerat, visar displayen följande skärm Företag låser begäran?.

Om du väljer JA, avregistreras det andra företaget och ditt företag registreras. Om du väljer NEJ, har du bara tillgång till data som redan hade tilldelats ditt företag.

Om du avböjde den automatiska registreringen när företagskortet sattes i, kan du slå på företagslåset på följande sätt.

 $OK \rightarrow$  Inställningar  $\rightarrow$  Företagslås  $\rightarrow$  Lås in, bekräfta med OK.

För att avaktivera företagslåset, välj

```
OK \rightarrow Inställningar \rightarrow Företagslås \rightarrow Lås ut
```
och bekräfta lås ut med OK.

# **6.2 Automatisk inställning av aktivitet när tändningen är AV/PÅ**

Genom att använda funktionen "Aktiv. tändn" i läget FÖRETAG och KALIBRERING, kan man välja den aktivitet som automatiskt ställs in för föraren/hjälpföraren efter att tändningen slagits på/av.

Denna funktion kan avaktiveras, dvs. när tändningen slås på/av, bibehålls inställningen för förarens/hjälpförarens innevarande aktivitet.

Välj  $OK \rightarrow$  Inställningar  $\rightarrow$  Aktiv. tändn. TILL/FRÅN

Den innevarande inställningen för föraren på tändning På visas. Använd kontrollknapparna för att ändra till en av följande inställningar:

- Behåll föraraktivitet
- $\blacksquare$ Förare i viloperiod
- Förare i viloperiod
- Förare i viloperiod

När OK tryckts in, kan du ange inställningarna för föraren vid Tändn. FRÅN, och därefter inställningarna för hjälpföraren.

# **6.3 Nedladdning av lagrade data**

De data som finns lagrade i den digitala färdskrivaren kan laddas ned genom att använda en passande extern enhet. Du kan bara ladda ner data för förare i ditt företag. Men det är viktigt att ditt företag var eller är registrerat i den digitala färdskrivaren (se avsnitt 6.1).

Fortsätt på följande sätt:

- 1. Slå på tändningen.
- 2. Sätt i företagskortet i en av kortöppningarna. Den andra öppningen måste antingen vara tom eller innehålla ett förarkort.
- 3. Öppna luckan till gränssnittet på framsidan. Det gör du genom att peta med fingernageln i springan ovanför luckan, dra ut fliken och vika ner den.

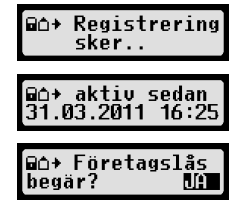

- 4. Anslut den externa enheten till gränssnittet.
- 5. Starta nedladdningen på den externa enheten.

Medan data laddas ner från den digitala färdskrivaren, blinkar en dubbelpil. Stäng inte av dataanslutningen till den digitala färdskrivaren EFAS innan nedladdningen är klar.

# **7 EFAS' arbetssätt – Kontrollmyndigheter**

Genom att sätta i kontrollkortet kan du visa, skriva ut eller ladda ner alla data som finns lagrade i EFAS och på förarkortet, oberoende av företagslås. Nu ska den andra kortöppningen vara upptagen av antingen ett annat kort eller bara med förarkortet.

# **7.1 Visa data**

- 1. Välj  $OK \rightarrow$  Förhandsvisning och bekräfta med OK. Menyn för lagrade data visas.
- 2. Välj önskade data och bekräfta med OK.
- 3. Använd kontrollknapparna ◀ eller ▶ för att välja önskade data och bekräfta med OK. Lagrade data visas.
- 4. Tryck på ► för att visa nästa rad eller ◀ för att visa föregående rad.
- 5. Tryck på för att stänga förhandsgranskningen. Displayen visar Starta utskrift?.
- 6. Använd kontrollknapparna för att välja önskat svar och bekräfta med OK.

# **7.2 Nedladdning av lagrade data**

- 1. Slå på tändningen.
- 2. Kontrollera att företagskortet sitter i en av kortöppningarna. Den andra kortöppningen måste antingen vara tom eller innehålla ett förarkort.
- 3. Öppna luckan till servicegränssnittet på enhetens framsida och anslut den externa enheten för nedladdning av data till gränssnittet.
- 4. Starta nedladdningen på den externa enheten.

Medan data laddas ner från den digitala färdskrivaren, blinkar en dubbelpil. Om du sätter i ett färdskrivarkort i kortläsaren under nedladdningen, avläses kortet bara av EFAS när nedladdningen är klar. Stäng inte av dataanslutningen till den digitala färdskrivaren innan nedladdningen är klar.

# **8 EFAS' arbetssätt - Verkstad**

Genom att sätta i verkstadskortet och ange respektive PIN, öppnas läget KALIBRERING i den digitala färdskrivaren EFAS. detta avsnitt beskriver hur man anger PIN-koden och några aspekter som är speciella för läget KALIBRERING. Se verkstadsmanualen för den digitala färdskrivaren EFAS för mer information.

# **8.1 Ange PIN-koden**

När verkstadskortet satts i, anmodar EFAS att respektive PIN-kod ska anges. PIN-koden består av 4 till 8 tecken. Tecknen kan vara siffror, stora- och små bokstäver eller specialtecken. EFAS delar därmed in alla tänkbara tecken i fyra grupper.

Vart och ett av de 4 - 8 tecknen i en PIN-kod väljs på följande sätt:

**1.** Välj en teckengruppDen första tillgängliga gruppen består av siffror [1-0]. Med knappen 2 växlar du till nästa teckengrupp "ABC", "abc", "@\$#" och med knappen 1 återgår du till föregående teckengrupper.

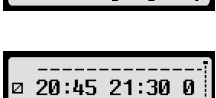

Utskrift:<br>24h≣⊓ Daglig ran

#### **2. Välj ett tecken**

Med kontrollknapparna kan du välja nästa eller föregående tecken från en upprepad teckenserie. Den som valts senast visas alltid utskriven på första raden.

#### **3. Tilldela ett tecken genom att trycka på** OK

Det tilldelade tecknet symboliseras av en "\*" (asterisk) och markören flyttar till nästa position i PINkoden.

Knappen  $H$  ger dig möjlighet att gå tillbaka till föregående teckenpositioner i PIN-koden. Respektive tecken visas som hastigast. Tecknet kan därefter ändras efter ovanstående beskrivning. Om man trycker på  $M$ -knappen medan man är på det första PIN-tecknet, får man frågan om kortet ska matas ut.

När det sista tecknet i PIN-koden har tilldelats, bekräftas hela PIN-koden med ett andra OK. Kortets data läses av och PIN-koden kontrolleras.

Om valideringen av PIN-koden misslyckas, visas antalet återstående försök. Därefter startar proceduren med att mata in PIN-koden igen.

# **8.2 Utföra en testkörning**

Det går också att utföra testkörningar av bilen utan verkstadskort. Kontrollera att verkstadskortet sitter i den vänstra kortöppningen. Före och efter en testkörning krävs samma inmatningar som för ett förarkort (se avsnitt 5)

# **8.3 Utmatning av varningar i läget KALIBRERING**

I läget KALIBRERING undertrycks lagringen av vissa EFAS-varningar. Men dessa varningar visas kort på EFAS-displayen:  $\rightarrow$  EF-Info

För en lista över visningsbara fel ("SrvIDs") och mer information om orsakerna och lösningarna, se EFAS Servicehandbok.

# **9 Utskrift av data**

Den inbyggda skrivaren ger dig möjlighet att skriva ut data som finns lagrade i EFAS och på färdskrivarkort:

Välj  $OK \rightarrow$  uttryck och, på följande menynivå kan du välja mellan:

- ŀ Daglig rapport från dina förar-/verkstadskort (lagrat på det isatta kortet)
- ŀ Daglig rapport från bilenheten (lagrat i den digitala färdskrivaren)
- ŀ Händelser och fel från kortet (lagrat på det isatta kortet)
- ŀ Händelser och fel från bilenheten (lagrat i den digitala färdskrivaren)
- **Fortkörning**
- ŀ Tekniska data
- ŀ Hastighetsprofil
- ŀ Motorhastighetsprofil
- Statusändringar D1/D2

Bekräfta ditt val med OK, använd därefter kontrollknapparna för att välja önskat datum och bekräfta med OK.

Lagrade data skrivs ut. Dra av pappret (på tvären/uppåt) för att få en rak rivyta.

Om två förarkort eller ett förarkort och ett verkstadskort är sitter i, måste du specificera från vilket kort informationen ska skrivas ut.

Använd knappen  $\textsf{M}$  för att avbryta utskriften när som helst.

Data kan inte skrivas ut under körning. Alla utskrifter avbryts när bilen börjar köra. Lämna tändningen på när du skriver ut. Utskriften pausas när tändningen slås av. Om tändningen slås av under mer än 30

**15**

 $SrouID:85$ 

Ť.

Svensk

Utskrivningen avbryts när skrivaren kör slut på papper, och följande meddelande visas:

Slutet på utskriften markeras. När du sätter i en ny pappersrulle, fortsätter utskriften automatiskt och markeras som en fortsättning på den avbrutna utskriften.

För att sätta i en ny rulle papper, se medföljande "EFAS Snabbstart".

# **10 Allmänna inställningar**

# **10.1 Utskrifter**

Enligt EU:s förordningar ska tiderna som specificeras på utskriften och i förhandsvisningen anges i UTCtid. För att förenkla inspektionen, kan tiderna också anges genom att ställa in "Local time".

- 1. Välj  $OK \rightarrow$ uttryck  $\rightarrow$  Lokal tid. Den innevarande inställningen visas.
- 2. Använd kontrollknapparna  $\triangleleft$  och  $\triangleright$  för att välja önskad meny. Tryck på OK.

# **10.2 Display**

# **10.2.1 Språk**

EFAS stödjer flera språk. Vilket språk som används på den digitala färdskrivarens display beror på färdskrivarkortet som sätt i den vänstra kortöppningen. Språket ställs automatiskt in när kortet sätts i eller tas ut. Men du kan välja språket manuellt.

- 1. Välj  $OK \rightarrow$  Inställningar  $\rightarrow$  Display  $\rightarrow$  Språk. Det innevarande språket visas.
- 2. Använd kontrollknapparna  $\triangleleft$  och  $\triangleright$  för att välja önskad meny. Tryck på OK.

Dialogrutan för att välja displayspråk manuellt kan också hämtas genom att trycka på  $\mathsf{M}$  i minst 5 sekunder.

# **10.2.2 Displayens ljusstyrka**

Om inte din EFAS är ansluten till det centrala reglage som reglerar belysningen på bilens instrumentpanel, kan ljusstyrkan för dag och natt ställas in via menyn. Dag-läget lagras när bilens belysning är avstängd. Natt-läget lagras när bilens belysning är påslagen.

- 1. Välj  $OK \rightarrow$  Inställningar  $\rightarrow$  Display  $\rightarrow$  Ljusstyrka. Den innevarande inställningen av ljusstyrkan visas.
- 2. Använd kontrollknapparna  $\triangleleft$  och  $\triangleright$  för att välja önskad liusstyrka. Tryck på OK.

```
Daginställning: [Liussturka: 1] Nattinställning:
```
# **10.2.3 Displayens kontrast**

- 1. Välj  $OK \rightarrow$  Inställningar  $\rightarrow$  Display  $\rightarrow$  Kontrast. Displayens innevarande kontrastinställning visas.
- 2. Använd kontrollknapparna  $\triangleleft$  och  $\triangleright$  för att välja önskad kontrast. Tryck på OK.

# **10.2.4 Ljusstyrka på knappsatsens bakgrundsljus**

- 1. Välj  $OK \rightarrow$  Inställningar  $\rightarrow$  Display  $\rightarrow$  Tangentbelysn. Den innevarande inställningen av ljusstyrkan visas.
- 2. Använd kontrollknapparna  $\triangleleft$  och  $\triangleright$  för att välja önskad ljusstyrka. Tryck på OK.

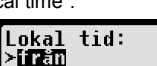

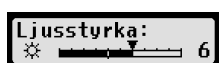

Liussturka:

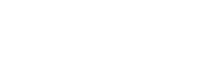

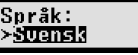

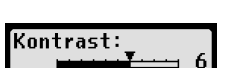

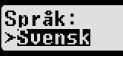

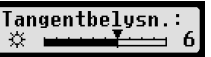

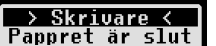

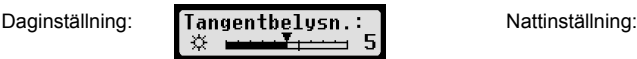

angentbelysn.

#### **10.2.5 Avstånds- och hastighetsenhetens display**

Denna funktion används för att bestämma vilken enhet som ska användas för att visa avståndet. Du kan välja mellan kilometer och miles. Enheten för att visa hastigheten (km/h eller mph) ändras automatiskt.

- 1. Välj  $OK \rightarrow$  Inställningar  $\rightarrow$  Display  $\rightarrow$  Avståndsenhet. Avståndsenhetens innevarande inställning visas.
- 2. Använd kontrollknapparna  $\triangleleft$  och  $\triangleright$  för att välja önskad enhet. Bekräfta ditt val med OK.

# **10.3 Ljudsignaler (Toner)**

Du kan använda dessa menyfunktioner för att ändra inställningarna för knappklick, meddelandeton, varningston.

- 1. Välj  $OK \rightarrow$  Inställningar  $\rightarrow$  Signaler  $\rightarrow$  Tangentklick. Den innevarande knappklicksinställningen visas.
- 2. Använd kontrollknapparna  $\triangleleft$  och  $\triangleright$  för att välja önskad meny. Bekräfta ditt val med OK.

Ställ in meddelandetonen och varningstonen på samma sätt.

# **10.4 Tid och datum**

Använd denna meny och de respektive underobjekten för att ställa in tid, tidszon, aktivera/avaktivera den automatiska växlingen till sommartid, visa koordinerad universell tid - UTC, ändra formatet för visning av datum och tid (12h/24h).

På grund av juridiska begränsningar kan tiden enbart ändras helt i kalibreringsläget genom att använda ett verkstadskort. Utan ett verkstadskort kan tiden bara ändras med en minut var sjunde dag och datum kan inte ändras alls.

- 1. Välj  $OK \rightarrow$  Inställningar  $\rightarrow$  Display  $\rightarrow$  Tidinställning. Om du redan har justerat tiden inom de senaste sju dagarna, kan tiden inte ändras och ett meddelande visas. Annars visas följande display: Tidinställning:
- 2. Använd kontrollknapparna 3 och 4 för att göra justeringen. Tryck på OK. Den nya korrigerade tiden visas.
- 3. Tryck på OK igen för att lagra korrigeringen eller tryck på eller tryck på  $M$  för att avbryta korrigeringen.

För att ställa in andra underobjekt i menyn, välj respektive underobjekt och fortsätt som ovan.

# **10.5 Företagslås**

Denna meny används för att visa information om det innevarande företagslåset.

- 1. Välj  $\mathsf{OK} \to \text{Instantian}$   $\rightarrow$  Företagslås  $\rightarrow$  Info. Informationen om det innevarande företagslåset visas.
- 2. Använd kontrollknapparna 3 och 4 för att komma till önskad rad.
- 3. Tryck på för att återgå till menyn.

Företagslåset kan också aktiveras eller avaktiveras med ett företagskort isatt (se avsnitt 6).

# **10.6 Automatisk inställning av aktivitet när tändningen är PÅ/AV**

I det digitala färdskrivarläget FÖRETAG, kan valet av aktivitet för föraren och hjälpföraren ställas in automatiskt efter att tändningen slagits på/av. (se avsnitt 6).

# **10.7 Hastighetsvarning (>>Warning)(Varning)**

När den högsta hastigheten (programmerad av verkstaden) överskrids under 1 minut eller mer, lagras

angentklick:

∎9 Sek.

**Auståndsenhet:** 

>lar

**18**

händelsen av den digitala färdskrivaren i massminnet och på förarkortet i enlighet med EU:s

förordningar. Om funktionen ">> Varning" är aktiverad, visas en förhandsvarning när den högsta tillåtna hastigheten överskrids under en viss tid.

När förhandsvarningen visas, hörs en lång ljudsignal och en röd varningslampa blinkar till. Förhandsvarningen kan bara ställas in när bilen är stillastående.

- 1. Väli  $\mathbf{OK} \rightarrow \text{Instantian} \rightarrow \rightarrow \text{Varnina}$ . Innevarande inställning visas.
- 2. Använd kontrollknapparna 3 och 4 för att välja en tid mellan 5 och 55 sekunder. När varningen för att sänka hastigheten visas, stannar varningen kvar på displayen en stund, innan händelsen lagras i den digitala färdskrivaren och på förarkortet. Vill du inte få några förhandsvarningar väljer du istället "Från".
- 3. Tryck på OK för att godkänna inmatningen

# **10.8 Visa kortinformation**

Denna funktion används för att visa korttyp eller kortstatus för korten som satts i kortöppningarna. Om kortet är skadat eller har gått ut, ser kortstatusen ut på följande sätt:

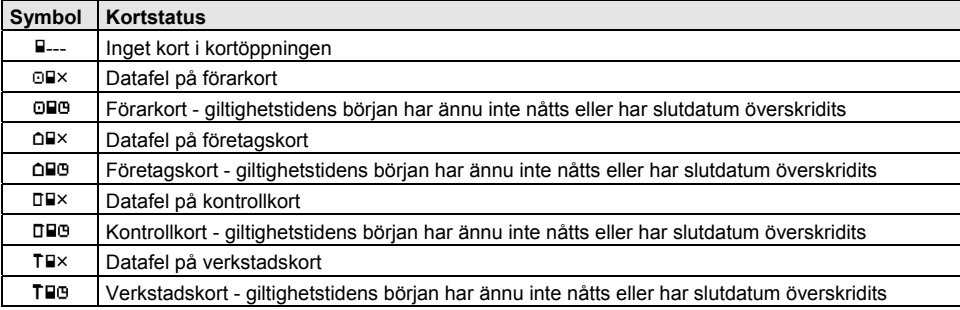

# **10.9 Visa information om enheten**

Programversion, tillverkningsdatum och serienummer för EFAS kan visas via menyn.

- 1. Välj  $OK \rightarrow \text{Info} \rightarrow \text{Version} \text{sinfo}$
- 2. Använd kontrollknapparna 3 och 4 för att bläddra till den önskade informationen.
- 3. Tryck på OK eller 9 för att återgå till menyn.

# **11 Meddelanden och varningar**

Den digitala färdskrivaren EFAS producerar olika meddelanden och varningar. Varningarna åtföljs delvis av ljudsignaler. Meddelanden och varningar produceras vanligtvis som ren text på innevarande displayspråk och är självförklarande. Detta avsnitt förklarar de viktigaste meddelandena och varningarna. Bilddiagram över händelser börjar alltid med symbolen "!", utom det speciella bilddiagrammet för hastighetsvarning ">>". Bilddiagram över fel börjar alltid med symbolen "×".

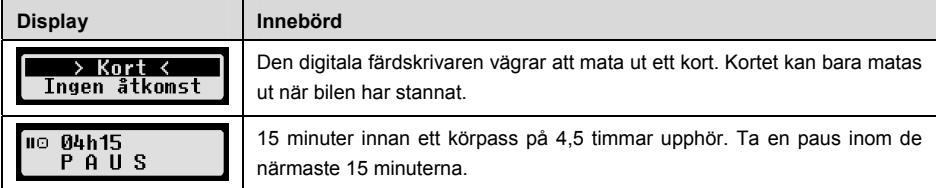

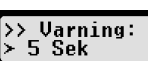

>> Varning

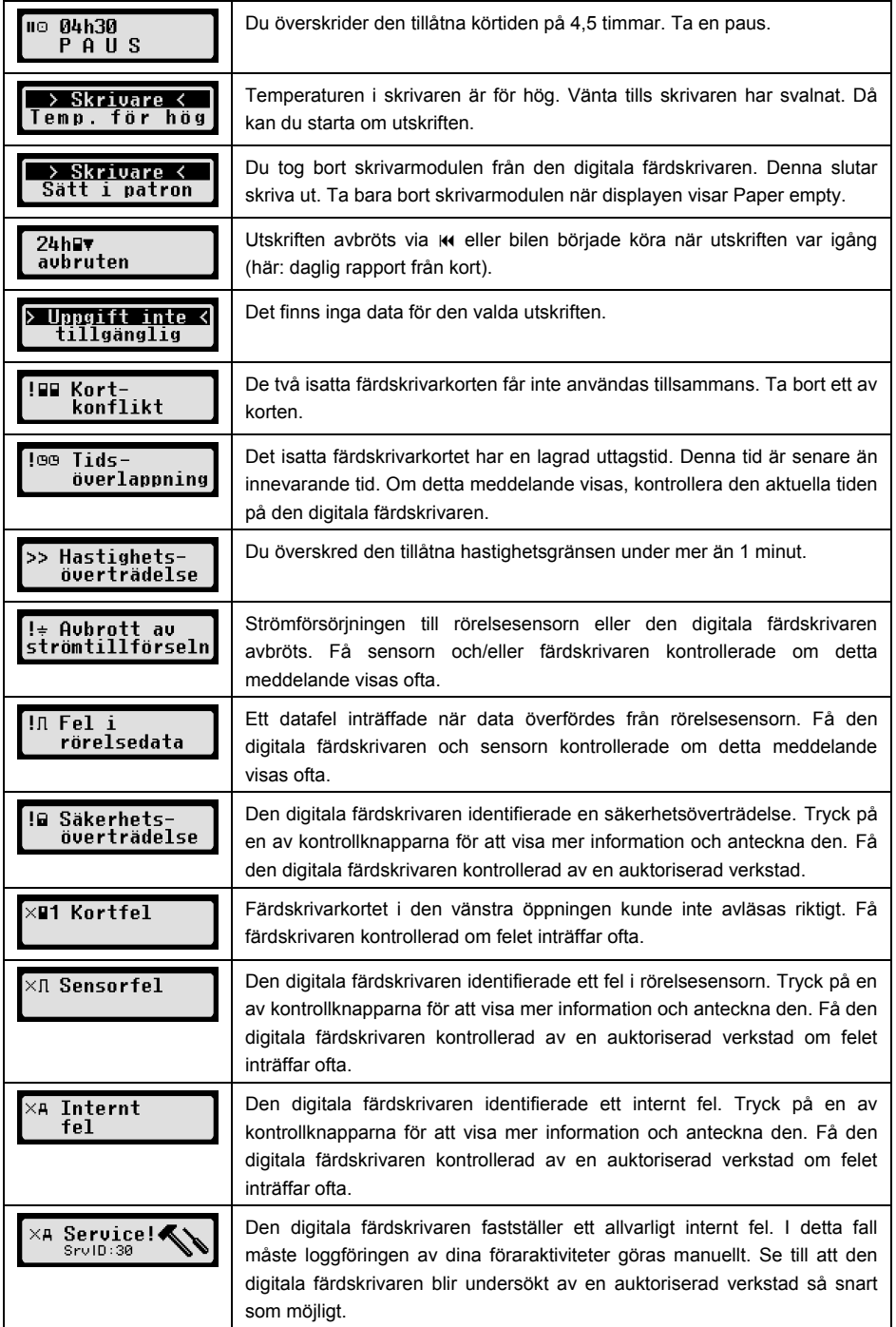

# **12 Viktiga kombinationer i bilddiagram**

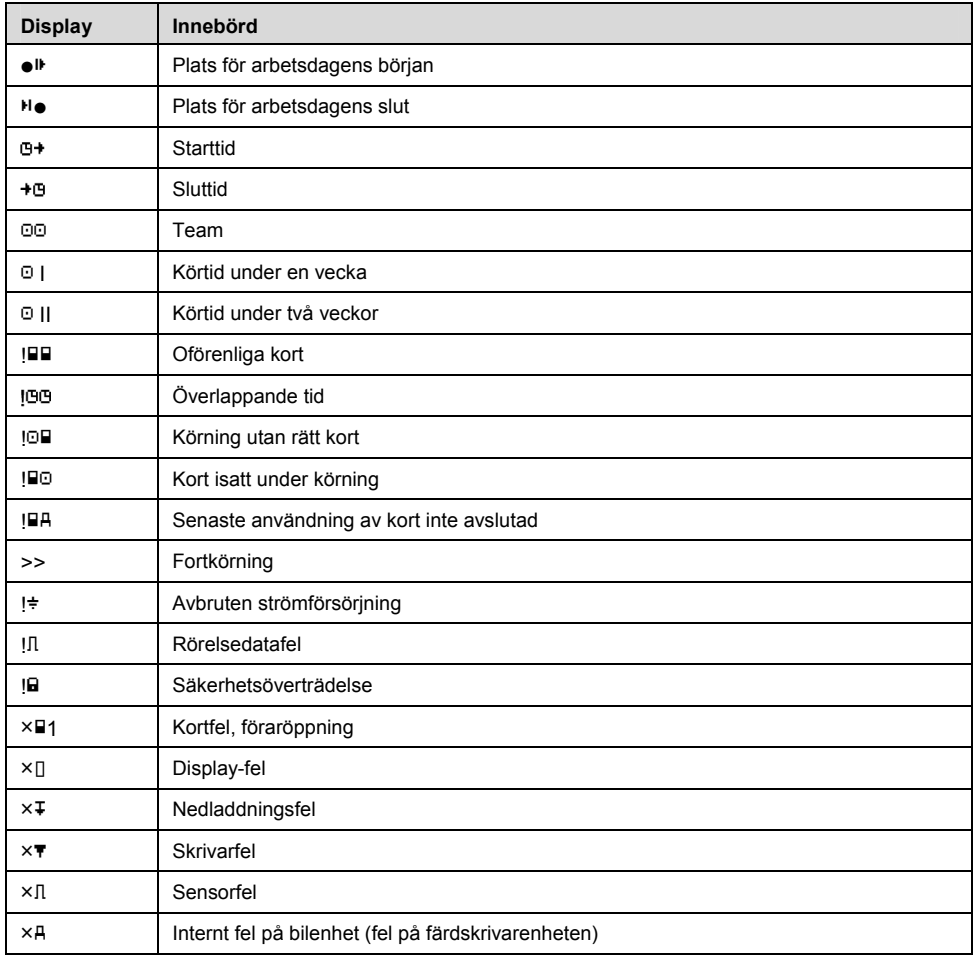

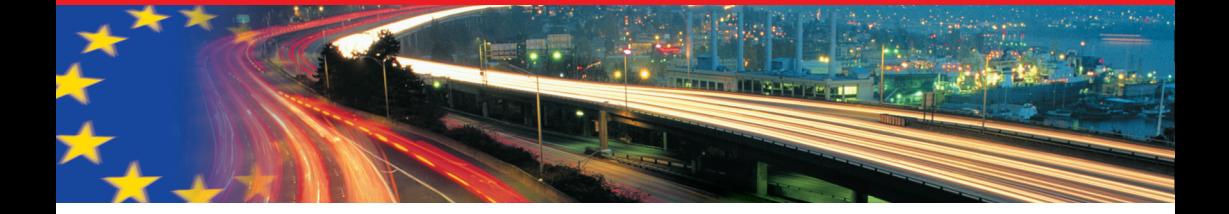

#### **intellic GmbH**

Fernitzerstrasse 5 A-8071 Hausmannstätten Austria

Phone: +43 1 205 108 5300 Fax: +43 1 205 108 5301

info@intellic.com www.intellic.com

# **Intellic Germany GmbH**

Wendenstrasse 429 D-20537 Hamburg **Germany** 

Phone: +49 (0)40 - 767 950 - 0 Fax: +49 (0)40 - 767 950 - 90

info@intellic.com www.intellic.com

# **INTELLIC**